# $\frac{d\ln\ln}{d}$

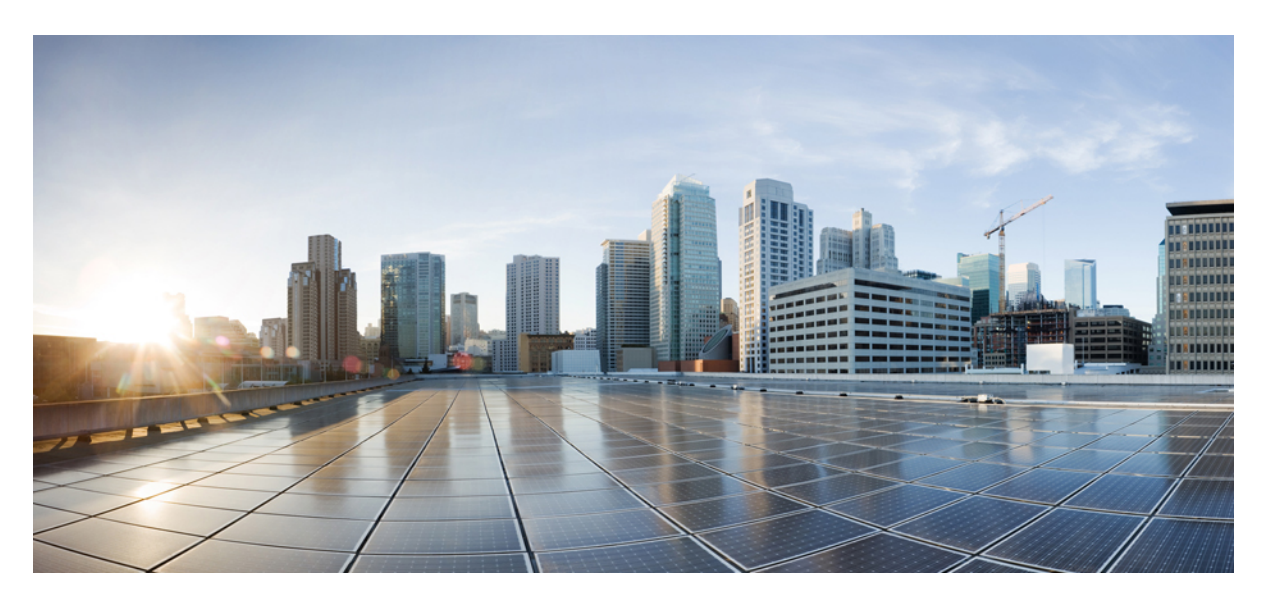

# **Cisco Prime Network Registrar 11.2 Administration Guide**

**First Published:** 2023-10-30

#### **Americas Headquarters**

Cisco Systems, Inc. 170 West Tasman Drive San Jose, CA 95134-1706 USA http://www.cisco.com Tel: 408 526-4000 800 553-NETS (6387) Fax: 408 527-0883

THE SPECIFICATIONS AND INFORMATION REGARDING THE PRODUCTS IN THIS MANUAL ARE SUBJECT TO CHANGE WITHOUT NOTICE. ALL STATEMENTS, INFORMATION, AND RECOMMENDATIONS IN THIS MANUAL ARE BELIEVED TO BE ACCURATE BUT ARE PRESENTED WITHOUT WARRANTY OF ANY KIND, EXPRESS OR IMPLIED. USERS MUST TAKE FULL RESPONSIBILITY FOR THEIR APPLICATION OF ANY PRODUCTS.

THE SOFTWARE LICENSE AND LIMITED WARRANTY FOR THE ACCOMPANYING PRODUCT ARE SET FORTH IN THE INFORMATION PACKET THAT SHIPPED WITH THE PRODUCT AND ARE INCORPORATED HEREIN BY THIS REFERENCE. IF YOU ARE UNABLE TO LOCATE THE SOFTWARE LICENSE OR LIMITED WARRANTY, CONTACT YOUR CISCO REPRESENTATIVE FOR A COPY.

The Cisco implementation of TCP header compression is an adaptation of a program developed by the University of California, Berkeley (UCB) as part of UCB's public domain version of the UNIX operating system. All rights reserved. Copyright © 1981, Regents of the University of California.

NOTWITHSTANDING ANY OTHER WARRANTY HEREIN, ALL DOCUMENT FILES AND SOFTWARE OF THESE SUPPLIERS ARE PROVIDED "AS IS" WITH ALL FAULTS. CISCO AND THE ABOVE-NAMED SUPPLIERS DISCLAIM ALL WARRANTIES, EXPRESSED OR IMPLIED, INCLUDING, WITHOUT LIMITATION, THOSE OF MERCHANTABILITY, FITNESS FOR A PARTICULAR PURPOSE AND NONINFRINGEMENT OR ARISING FROM A COURSE OF DEALING, USAGE, OR TRADE PRACTICE.

IN NO EVENT SHALL CISCO OR ITS SUPPLIERS BE LIABLE FOR ANY INDIRECT, SPECIAL, CONSEQUENTIAL, OR INCIDENTAL DAMAGES, INCLUDING, WITHOUT LIMITATION, LOST PROFITS OR LOSS OR DAMAGE TO DATA ARISING OUT OF THE USE OR INABILITY TO USE THIS MANUAL, EVEN IF CISCO OR ITS SUPPLIERS HAVE BEEN ADVISED OF THE POSSIBILITY OF SUCH DAMAGES.

Any Internet Protocol (IP) addresses and phone numbers used in this document are not intended to be actual addresses and phone numbers. Any examples, command display output, network topology diagrams, and other figures included in the document are shown for illustrative purposes only. Any use of actual IP addresses or phone numbers in illustrative content is unintentional and coincidental.

All printed copies and duplicate soft copies of this document are considered uncontrolled. See the current online version for the latest version.

Cisco has more than 200 offices worldwide. Addresses and phone numbers are listed on the Cisco website at www.cisco.com/go/offices.

Cisco and the Cisco logo are trademarks or registered trademarks of Cisco and/or its affiliates in the U.S. and other countries. To view a list of Cisco trademarks, go to this URL: <https://www.cisco.com/c/en/us/about/legal/trademarks.html>. Third-party trademarks mentioned are the property of their respective owners. The use of the word partner does not imply a partnership relationship between Cisco and any other company. (1721R)

© 2023 Cisco Systems, Inc. All rights reserved.

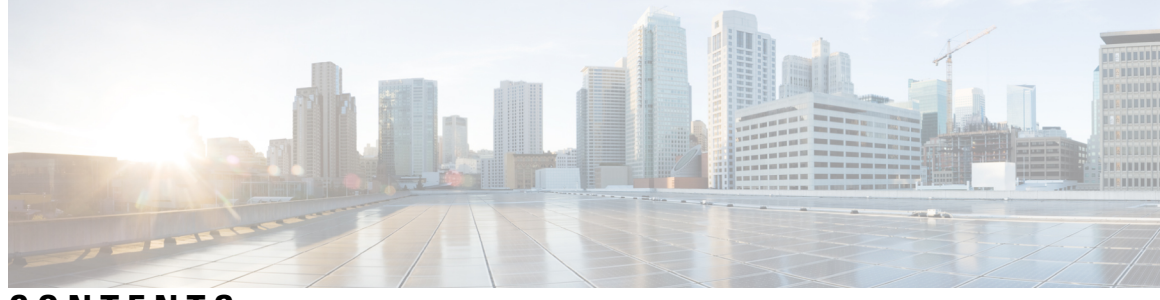

**CONTENTS**

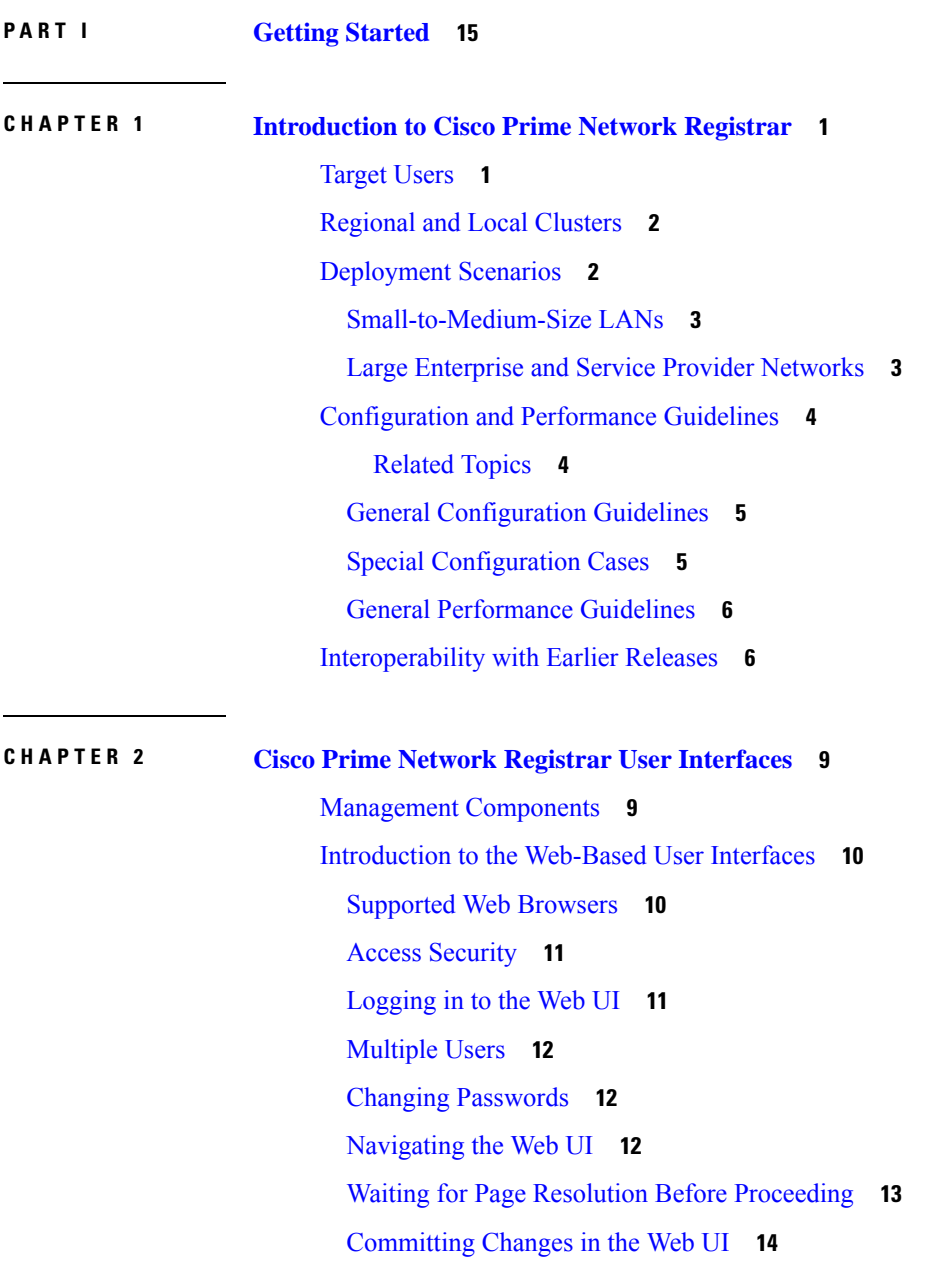

Role and Attribute [Visibility](#page-29-1) Settings **14** [Displaying](#page-29-2) and Modifying Attributes **14** Grouping and Sorting [Attributes](#page-29-3) **14** [Modifying](#page-29-4) Attributes **14** [Displaying](#page-30-0) Attribute Help **15** Left [Navigation](#page-30-1) Pane **15** Help [Pages](#page-30-2) **15** [Logging](#page-31-0) Out **16** Local [Cluster](#page-31-1) Web UI **16** [Related](#page-31-2) Topics **16** Local Basic Main [Menu](#page-31-3) Page **16** Local [Advanced](#page-32-0) Main Menu Page **17** Setting Local User [Preferences](#page-33-0) **18** [Configuring](#page-35-0) Clusters in the Local Web UI **20** [Regional](#page-35-1) Cluster Web UI **20** [Related](#page-35-2) Topics **20** [Command](#page-35-3) Line Interface **20** [REST](#page-37-0) API **22** Global Search in Prime Network [Registrar](#page-37-1) **22**

#### **CHAPTER 3 Server Status [Dashboard](#page-40-0) 25**

Opening the [Dashboard](#page-40-1) **25** [Display](#page-41-0) Types **26** General Status [Indicators](#page-41-1) **26** Graphic [Indicators](#page-42-0) for Levels of Alert **27** [Magnifying](#page-42-1) and Converting Charts **27** [Legends](#page-42-2) **27** [Tables](#page-42-3) **27** Line [Charts](#page-43-0) **28** Area [Charts](#page-44-0) **29** Other Chart [Types](#page-45-0) **30** Getting Help for the [Dashboard](#page-45-1) Elements **30** [Customizing](#page-45-2) the Display **30** [Refreshing](#page-46-0) Displays **31**

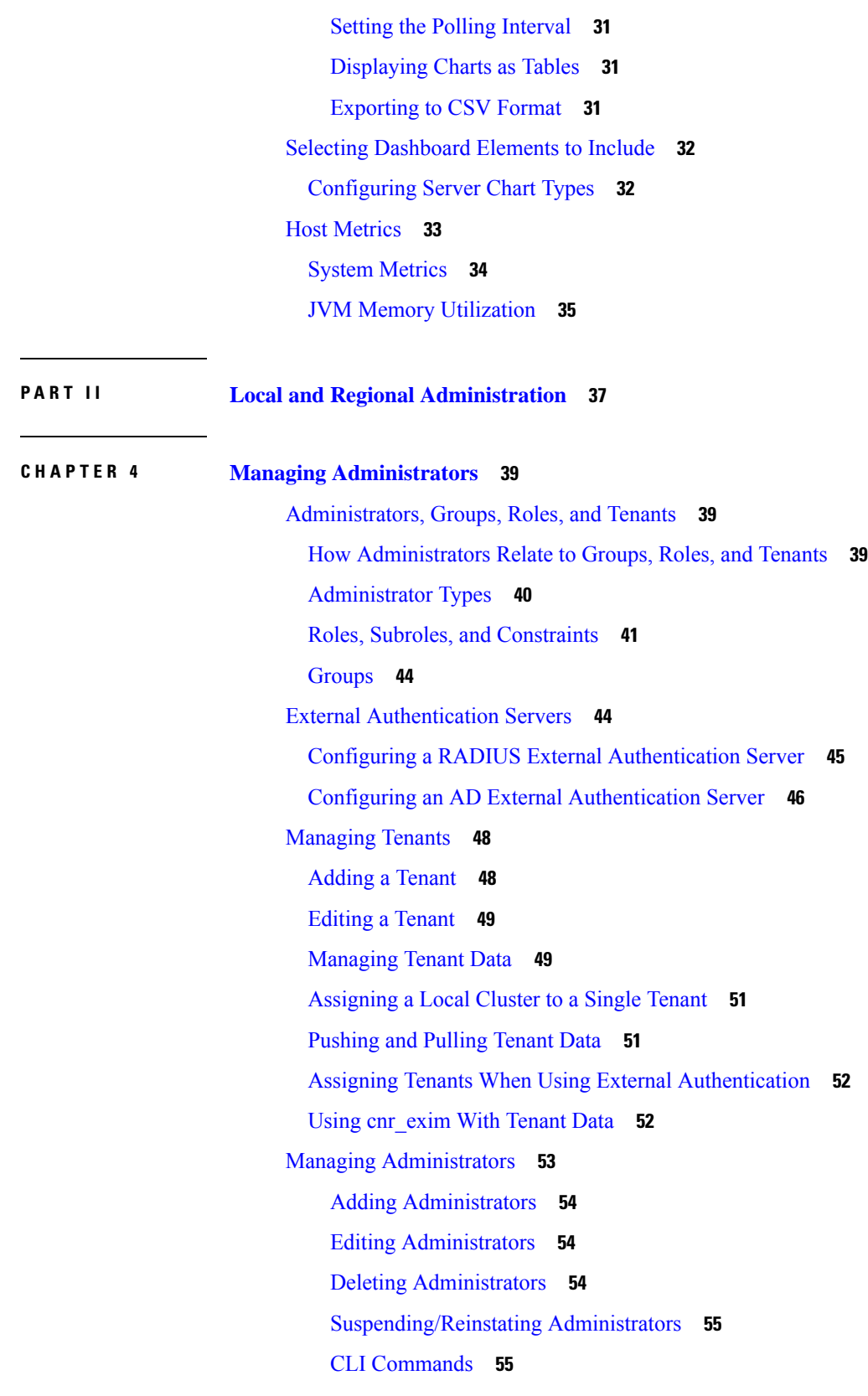

 $\blacksquare$ 

 $\mathbf l$ 

Managing [Passwords](#page-70-2) **55** [Managing](#page-71-0) Groups **56** [Adding](#page-71-1) Groups **56** Editing [Groups](#page-71-2) **56** [Deleting](#page-71-3) Groups **56** CLI [Commands](#page-71-4) **56** [Managing](#page-72-0) Roles **57** [Adding](#page-72-1) Roles **57** [Editing](#page-72-2) Roles **57** [Deleting](#page-72-3) Roles **57** CLI [Commands](#page-72-4) **57** Granular [Administration](#page-73-0) **58** Local Advanced and Regional [Advanced](#page-73-1) Web UI **58** [Related](#page-73-2) Topics **58** [Scope-Level](#page-74-0) Constraints **59** [Prefix-Level](#page-75-0) Constraints **60** Link-Level [Constraints](#page-76-0) **61** Centrally Managing [Administrators](#page-77-0) **62** Pushing and Pulling [Administrators](#page-77-1) **62** Pushing [Administrators](#page-77-2) to Local Clusters **62** Pushing [Administrators](#page-78-0) Automatically to Local Clusters **63** Pulling [Administrators](#page-79-0) from the Replica Database **64** Pushing and Pulling External [Authentication](#page-79-1) Servers **64** [Pushing](#page-82-0) and Pulling Groups **67** Pushing Groups to Local [Clusters](#page-82-1) **67** Pulling Groups from the Replica [Database](#page-82-2) **67** [Pushing](#page-83-0) and Pulling Roles **68** Pushing Roles to Local [Clusters](#page-83-1) **68** Pulling Roles from the Replica [Database](#page-84-0) **69** [Pushing](#page-85-0) and Pulling Tenants **70** Pushing Tenants to Local [Clusters](#page-85-1) **70** Pulling Tenants from the Replica [Database](#page-85-2) **70** Session [Management](#page-86-0) **71** User [Sessions](#page-86-1) **71**

#### **Contents**

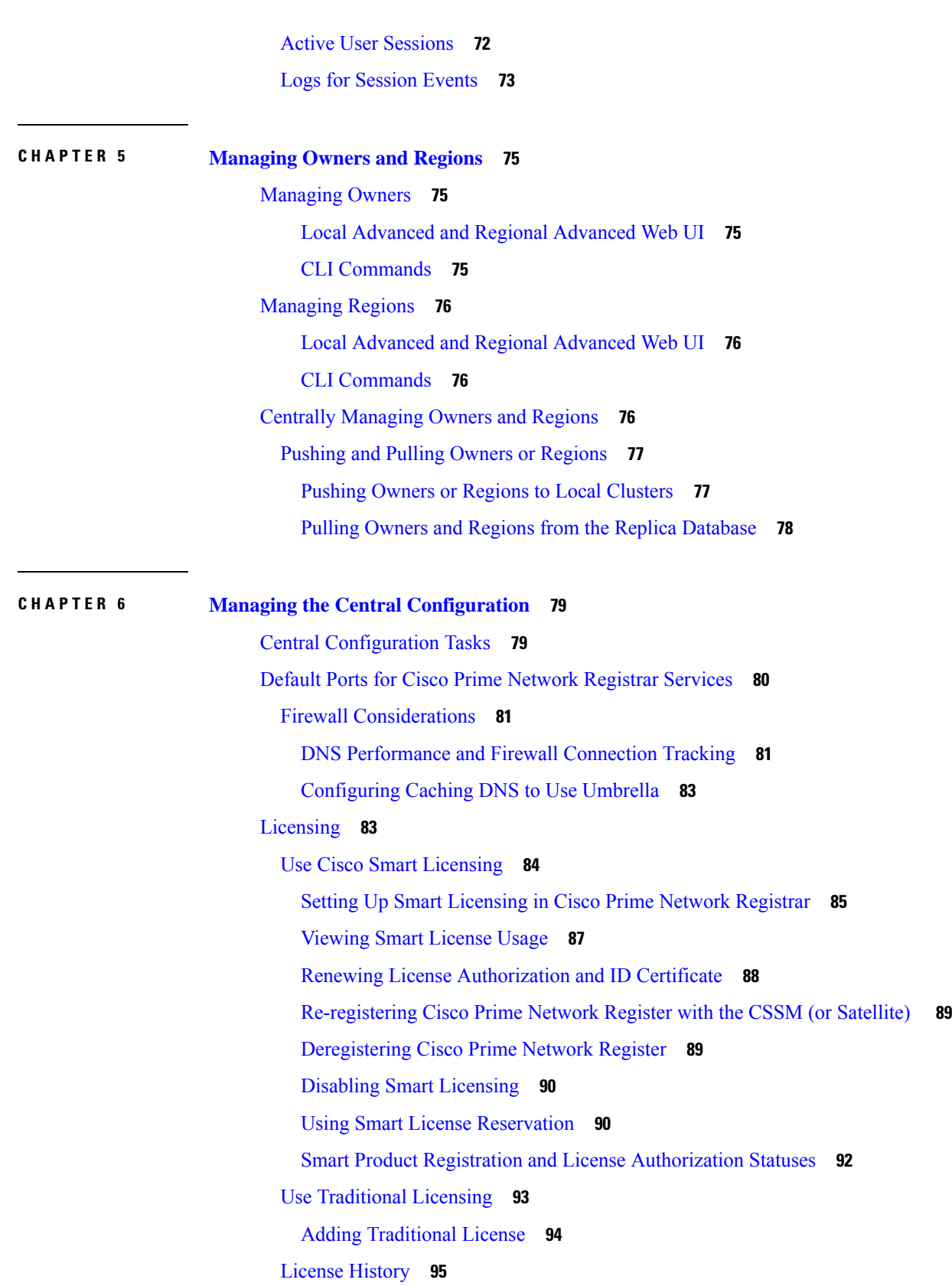

 $\blacksquare$ 

 $\mathbf l$ 

License [Utilization](#page-111-0) **96** [Registering](#page-111-1) a Local Cluster that is Behind a NAT **96** [Configuring](#page-112-0) Server Clusters **97** Adding Local [Clusters](#page-113-0) **98** Editing Local [Clusters](#page-114-0) **99** [Connecting](#page-114-1) to Local Clusters **99** [Synchronizing](#page-115-0) with Local Clusters **100** [Replicating](#page-115-1) Local Cluster Data **100** [Viewing](#page-116-0) Replica Data **101** [Purging](#page-116-1) Replica Data **101** [Deactivating,](#page-116-2) Reactivating, and Recovering Data for Clusters **101** [Viewing](#page-118-0) Cluster Report **103** Central [Configuration](#page-119-0) Management Server **104** [Managing](#page-119-1) CCM Server **104** Editing CCM Server [Properties](#page-120-0) **105** Trivial File [Transfer](#page-120-1) **105** [Viewing](#page-121-0) and Editing the TFTP Server **106** [Managing](#page-121-1) the TFTP Server Network Interfaces **106** Simple Network [Management](#page-122-0) **107** [Setting](#page-123-0) Up the SNMP Server **108** How [Notification](#page-125-0) Works **110** Handling SNMP [Notification](#page-128-0) Events **113** Handling [Deactivated](#page-129-0) Scopes or Prefixes **114** Editing Trap [Configuration](#page-130-0) **115** Deleting Trap [Configuration](#page-130-1) **115** Server [Up/Down](#page-130-2) Traps **115** [Handling](#page-131-0) SNMP Queries **116** [Integrating](#page-132-0) Cisco Prime Network Registrar SNMP into System SNMP **117** Polling [Process](#page-132-1) **117** Polling [Utilization](#page-133-0) and Lease History Data **118** [Adjusting](#page-133-1) the Polling Intervals **118** Enabling Lease History [Collection](#page-134-0) **119** Managing DHCP Scope [Templates](#page-134-1) **119** Pushing Scope [Templates](#page-135-0) to Local Clusters **120**

Pulling Scope [Templates](#page-135-1) from Replica Data **120** [Managing](#page-136-0) DHCP Policies **121** Pushing Policies to Local [Clusters](#page-136-1) **121** Pulling [Policies](#page-137-0) from Replica Data **122** Managing DHCP [Client-Classes](#page-137-1) **122** Pushing [Client-Classes](#page-138-0) to Local Clusters **123** Pulling [Client-Classes](#page-138-1) from Replica Data **123** [Managing](#page-139-0) Virtual Private Networks **124** Pushing VPNs to Local [Clusters](#page-139-1) **124** Pulling VPNs from [Replica](#page-140-0) Data **125** [Managing](#page-140-1) DHCP Failover Pairs **125** [Regional](#page-141-0) Web UI **126** CLI [Commands](#page-141-1) **126** Managing Lease [Reservations](#page-141-2) **126** DHCPv4 [Reservations](#page-141-3) **126** DHCPv6 [Reservations](#page-141-4) **126** [Monitoring](#page-142-0) Resource Limit Alarms **127** [Configuring](#page-144-0) Resource Limit Alarm Thresholds **129** Setting [Resource](#page-144-1) Limit Alarms Polling Interval **129** Viewing [Resource](#page-145-0) Limit Alarms **130** Certificate [Management](#page-146-0) **131** Adding [Certificates](#page-148-0) **133** Pulling and Pushing [Certificates](#page-149-0) **134** Pushing [Certificates](#page-149-1) to Local Clusters **134** Pulling [Certificates](#page-149-2) from the Replica Database **134** CLI [Commands](#page-150-0) **135** Cisco Prime Network Registrar Use of [Certificates](#page-150-1) **135** [Web](#page-150-2) UI **135** [Configuration](#page-150-3) Management Server **135** [Authoritative](#page-151-0) DNS Server **136** [Caching](#page-151-1) DNS Server **136** Certificate Expiration [Notification](#page-151-2) **136** Local Cluster [Management](#page-152-0) Tutorial **137** [Related](#page-152-1) Topics **137**

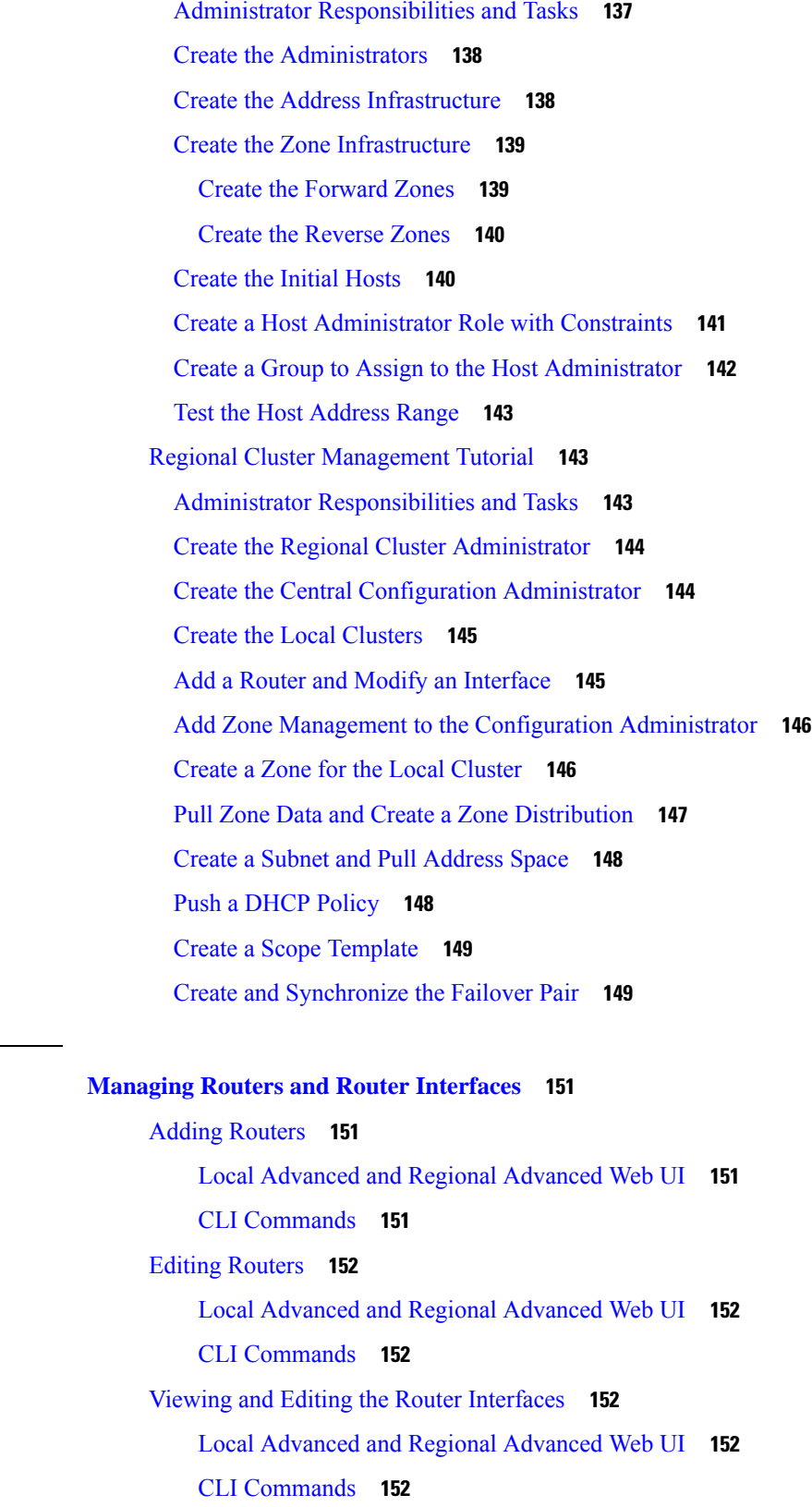

 $\blacksquare$ 

 $\mathbf I$ 

 $CHAPTER$  **7** 

[Changeable](#page-167-6) Router Interface Attributes **152** Bundling [Interfaces](#page-168-0) **153** Pushing and [Reclaiming](#page-168-1) Subnets for Routers **153**

**CHAPTER 8 [Maintaining](#page-170-0) Servers and Databases 155**

[Managing](#page-170-1) Servers **155** Local and [Regional](#page-171-0) Web UI **156** CLI [Commands](#page-172-0) **157** [Scheduling](#page-172-1) Recurring Tasks **157** [Local](#page-173-0) Web UI **158** CLI [Commands](#page-174-0) **159** [Logs](#page-174-1) **159** Log [Files](#page-174-2) **159** [Logging](#page-176-0) Server Events **161** [Logging](#page-177-0) Format and Settings **162** [Searching](#page-177-1) the Logs **162** View [Change](#page-178-0) Log **163** [Dynamic](#page-179-0) Update on Server Log Settings **164** Running Data [Consistency](#page-179-1) Rules **164** Local and [Regional](#page-180-0) Web UI **165** CLI [Tool](#page-180-1) **165** [Monitoring](#page-182-0) and Reporting Server Status **167** [Server](#page-183-0) States **168** [Displaying](#page-183-1) Health **168** Server [Health](#page-184-0) Status **169** [Displaying](#page-184-1) Statistics **169** DNS [Statistics](#page-186-0) **171** CDNS [Statistics](#page-187-0) **172** DHCP [Statistics](#page-188-0) **173** TFTP [Statistics](#page-190-0) **175** [Displaying](#page-192-0) IP Address Usage **177** [Displaying](#page-192-1) Related Servers **177**

[Monitoring](#page-192-2) Remote Servers Using Persistent Events **177** DNS Zone [Distribution](#page-194-0) Servers **179**

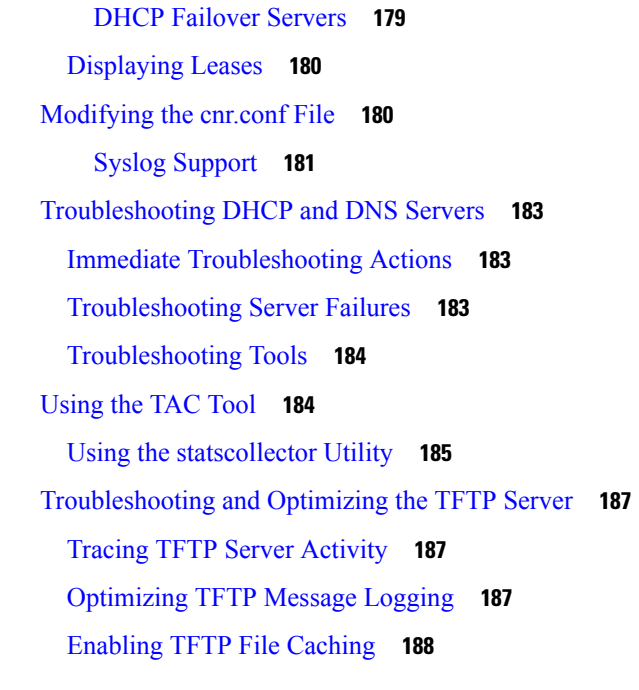

Г

I

#### **CHAPTER 9 Backup and [Recovery](#page-204-0) 189**

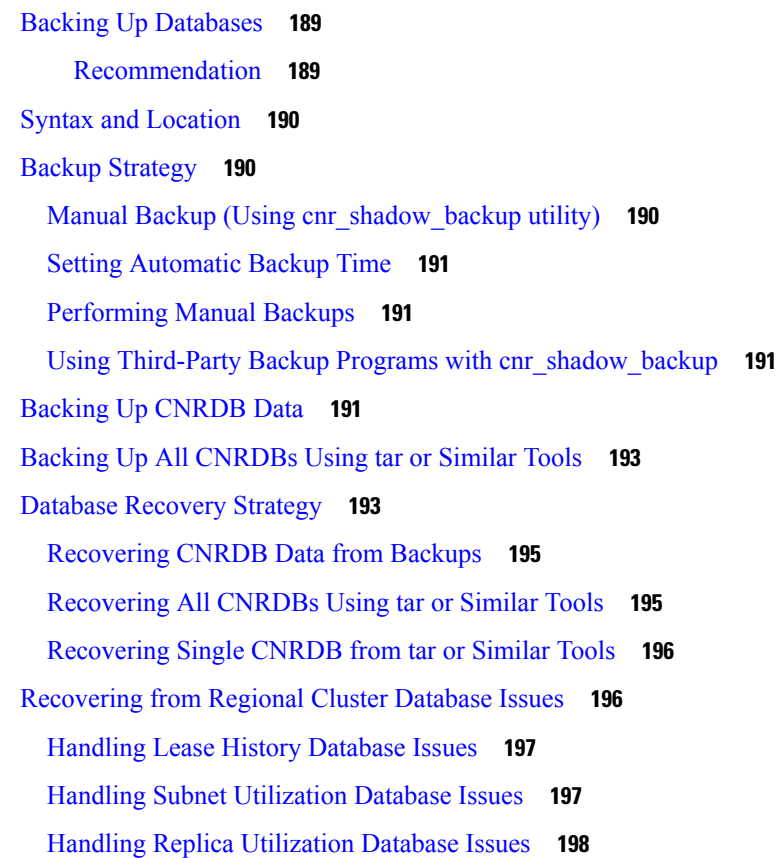

[Rebuilding](#page-213-1) the Regional Cluster **198** Virus [Scanning](#page-214-0) While Running Cisco Prime Network Registrar **199** [Troubleshooting](#page-215-0) Databases **200** Using the [cnr\\_exim](#page-215-1) Data Import and Export Tool **200** Using the [cnrdb\\_recover](#page-217-0) Utility **202** Using the [cnrdb\\_verify](#page-218-0) Utility **203** Using the [cnrdb\\_checkpoint](#page-219-0) Utility **204** Using the [cnrdb\\_util](#page-219-1) Utility **204** Using the [cnr\\_rpz\\_zone](#page-221-0) Utility **206** [Restoring](#page-222-0) DHCP Data from a Failover Server **207**

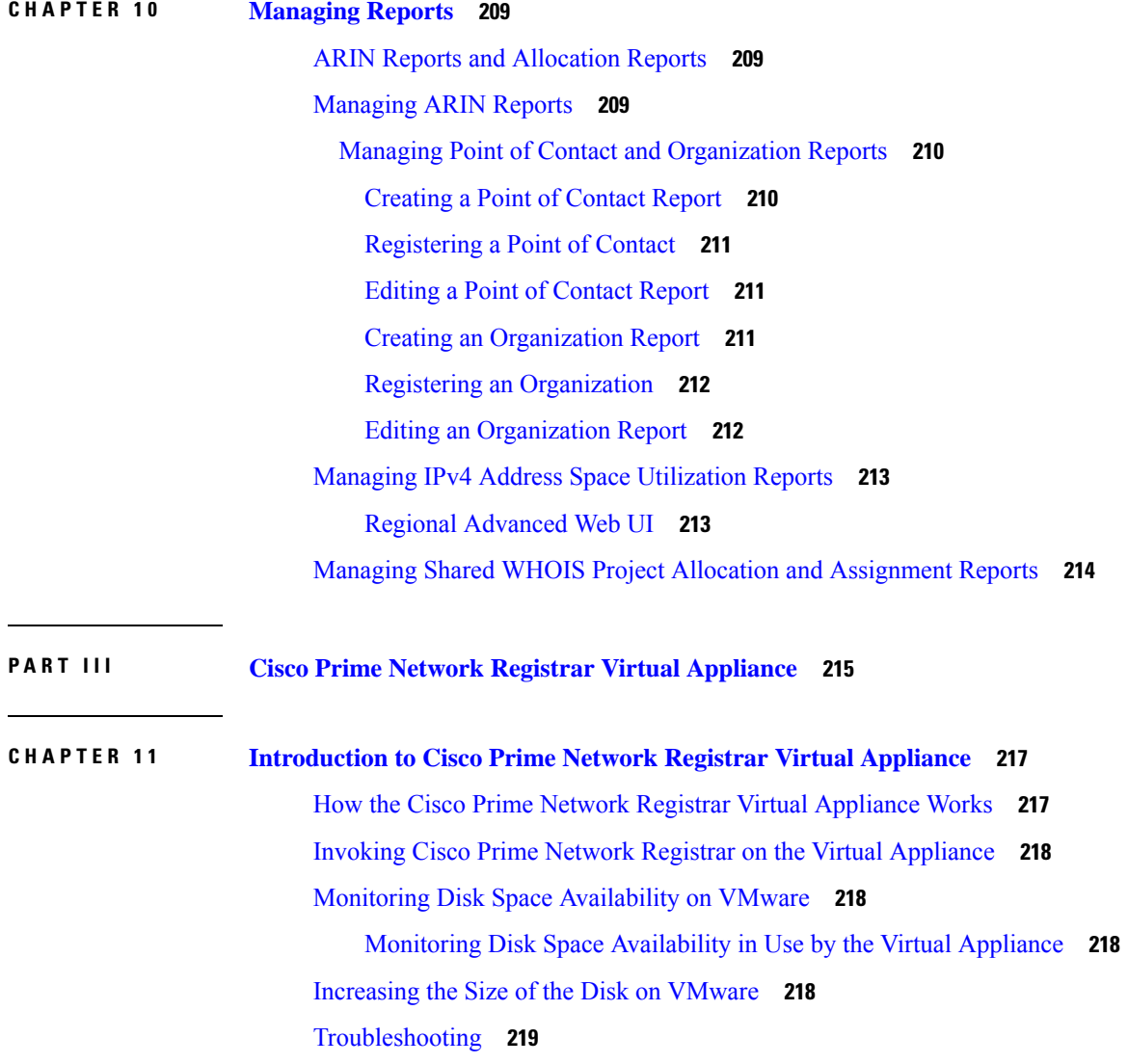

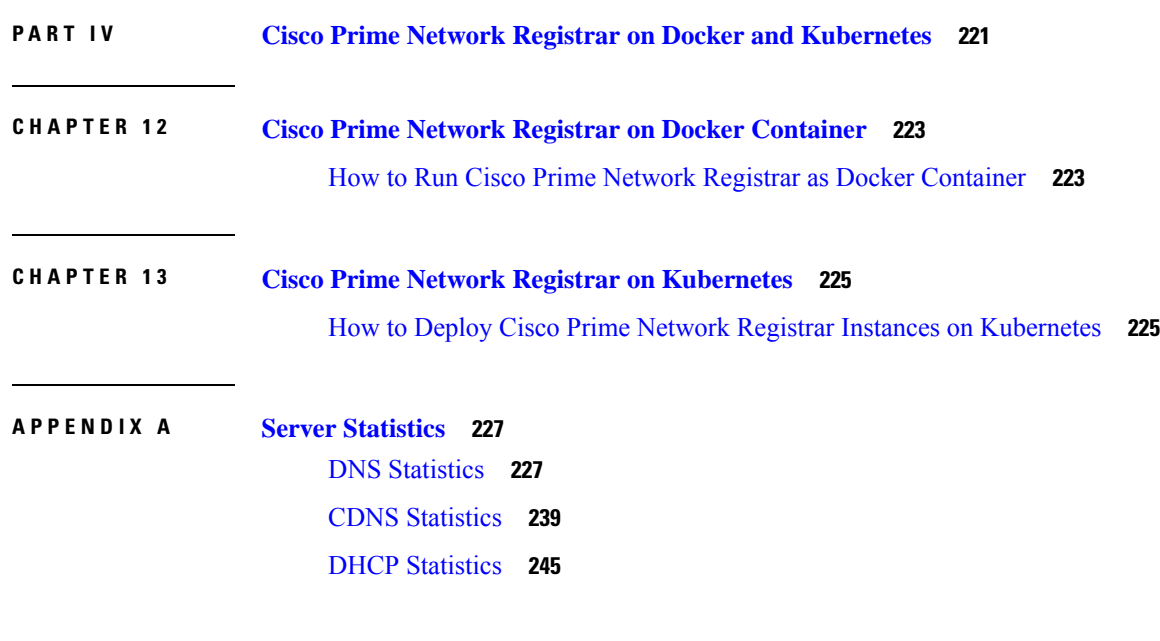

Г

I

**[Glossary](#page-276-0) 261**

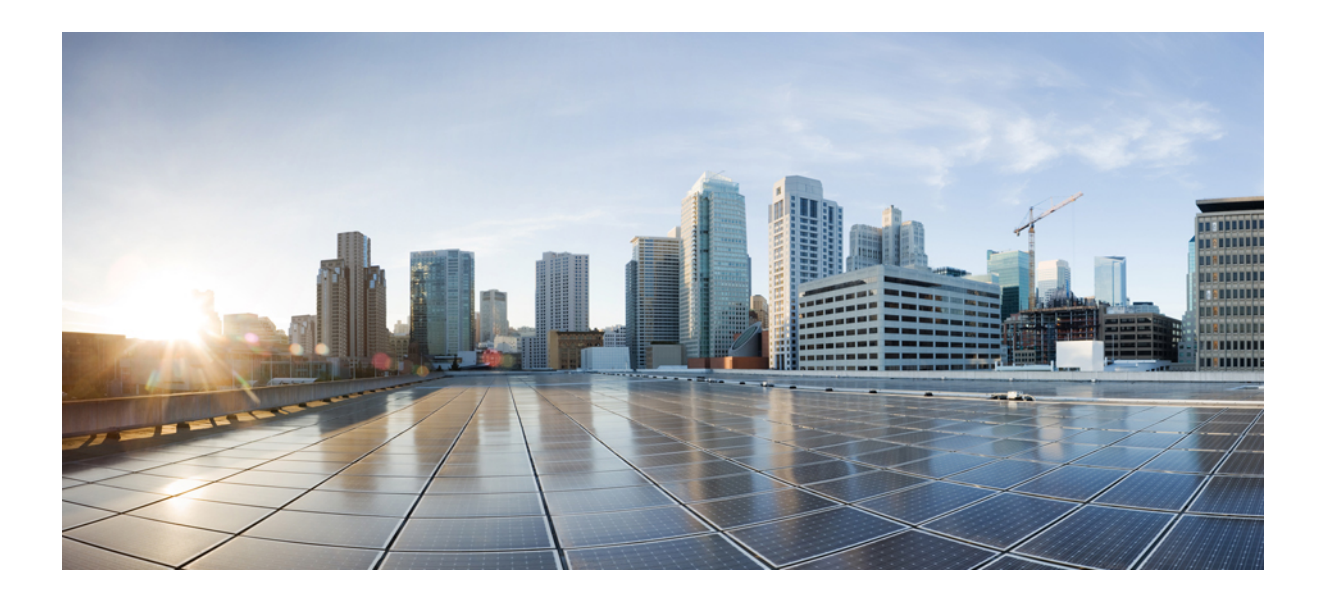

# <span id="page-14-0"></span>**<sup>P</sup> ART I**

# **Getting Started**

- [Introduction](#page-16-2) to Cisco Prime Network Registrar, on page 1
- Cisco Prime Network Registrar User [Interfaces,](#page-24-2) on page 9
- Server Status [Dashboard,](#page-40-2) on page 25

<span id="page-16-2"></span>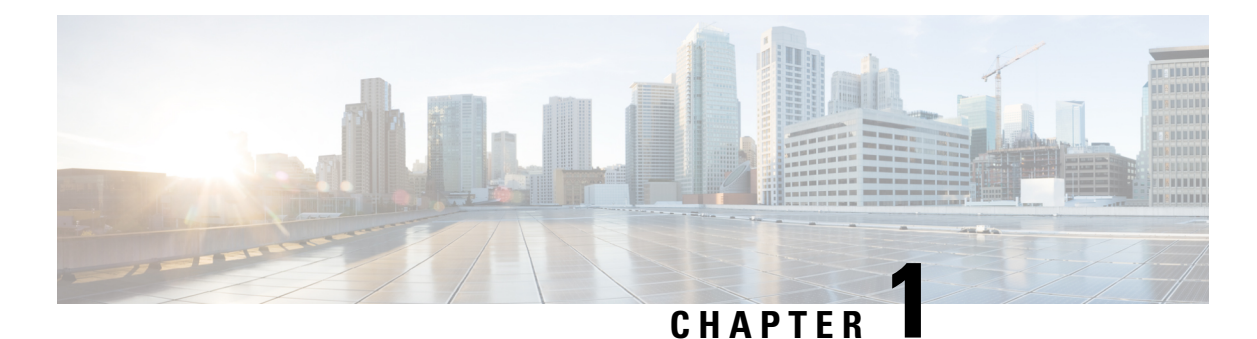

# <span id="page-16-0"></span>**Introduction to Cisco Prime Network Registrar**

Cisco Prime Network Registrar is a full featured, scalable Domain Name System (DNS), Dynamic Host Configuration Protocol (DHCP), and Trivial File Transfer Protocol (TFTP) implementation for medium to large IP networks. It provides the key benefits of stabilizing the IP infrastructure and automating networking services, such as configuring clients and provisioning cable modems. This provides a foundation for policy-based networking.

Service provider and enterprise users can better manage their networks to integrate with other network infrastructure software and business applications.

- Target [Users,](#page-16-1) on page 1
- [Regional](#page-17-0) and Local Clusters, on page 2
- [Deployment](#page-17-1) Scenarios, on page 2
- [Configuration](#page-19-0) and Performance Guidelines, on page 4
- [Interoperability](#page-21-1) with Earlier Releases, on page 6

# <span id="page-16-1"></span>**Target Users**

Cisco Prime Network Registrar is designed for these users:

- **Internet service providers (ISPs)**—Helps ISPs drive the cost of operating networks that provide leased line, dialup, and DSL (Point-to-Point over Ethernet and DHCP) access to customers.
- **Multiple service operators(MSOs)**—Helps MSOs provide subscribers with internet access using cable or wireless technologies. MSOs can benefit from services and tools providing reliable and manageable DHCP and DNS services that meet the Data Over Cable Service Interface Specification (DOCSIS). Cisco Prime Network Registrar provides policy-based, robust, and scalable DNS and DHCP services that form the basis for a complete cable modem provisioning system.
- **Enterprises**—Helps meet the needs of single- and multisite enterprises (small-to-large businesses) to administer and control network functions. Cisco Prime Network Registrar automates the tasks of assigning IP addresses and configuring the Transport Control Protocol/Internet Protocol (TCP/IP) software for individual network devices.Forward-looking enterprise users can benefit from class-of-service and other features that help integrate with new or existing network management applications, such as user registration.

# <span id="page-17-0"></span>**Regional and Local Clusters**

The regional cluster acts as an aggregate management system for up to a hundred local clusters. Address and server administrators interact at the regional and local clusters through the regional and local web-based user interface (web UI), and local cluster administrators can continue to use the command line interface (CLI) at the local cluster. The regional cluster consists of a Central Configuration Management (CCM) server, Tomcat web server, servlet engine, and server agent (see Management [Components,](#page-24-1) on page 9). The license management is now done at the regional cluster and hence the local server has to be registered to a regional server to avail the necessary services. See the *"Overview" chapter in Cisco Prime Network Registrar 11.2 Installation Guide* for more details.

#### **Figure 1: Cisco Prime Network Registrar User Interfaces and Server Clusters**

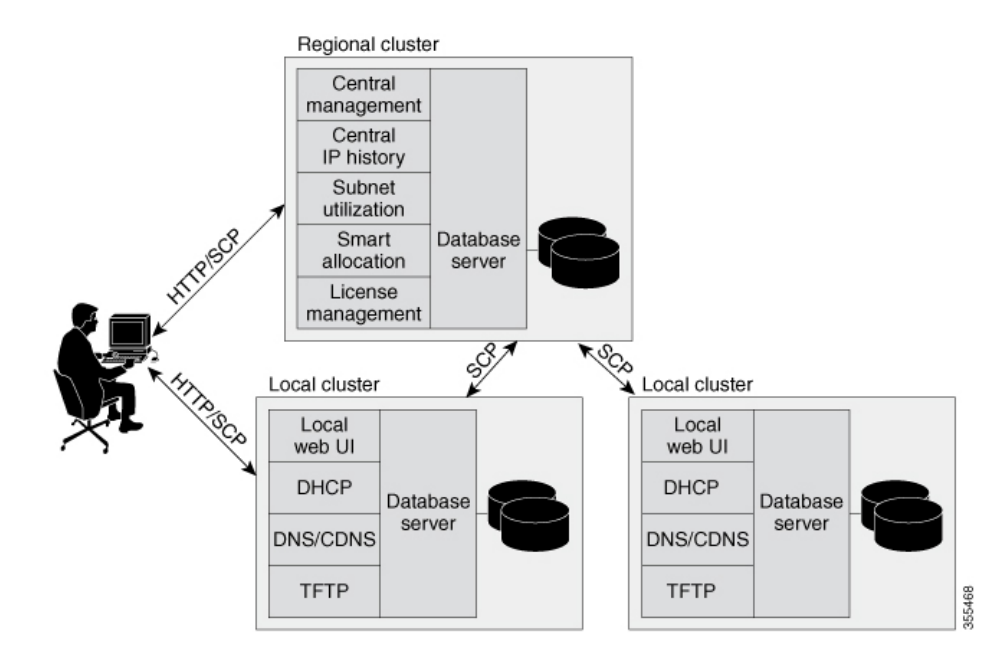

A typical deployment is one regional cluster at a customer network operation center (NOC), the central point of network operations for an organization. Each division of the organization includes a local address management server cluster responsible for managing a part of the network. The System Configuration Protocol (SCP) communicates the configuration changes between the servers.

# <span id="page-17-1"></span>**Deployment Scenarios**

The Cisco Prime Network Registrar regional cluster web UI provides a single point to manage any number of local clusters hosting DNS, CDNS, DHCP, or TFTP servers. The regional and local clusters also provide administrator management so that you can assign administrative roles to users logged in to the application.

This section describes two basic administrative scenarios and the hardware and software deployments for two different types of installations—a small-to-medium local area network (LAN), and a large-enterprise or service-provider network with three geographic locations.

Ш

## <span id="page-18-0"></span>**Small-to-Medium-Size LANs**

In this scenario, low-end Linux servers are acceptable. The image below shows a configuration that would be adequate for this network.

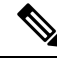

**Note** Regional server is MUST in deployment for small and medium sized LANs.

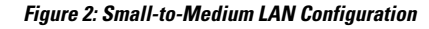

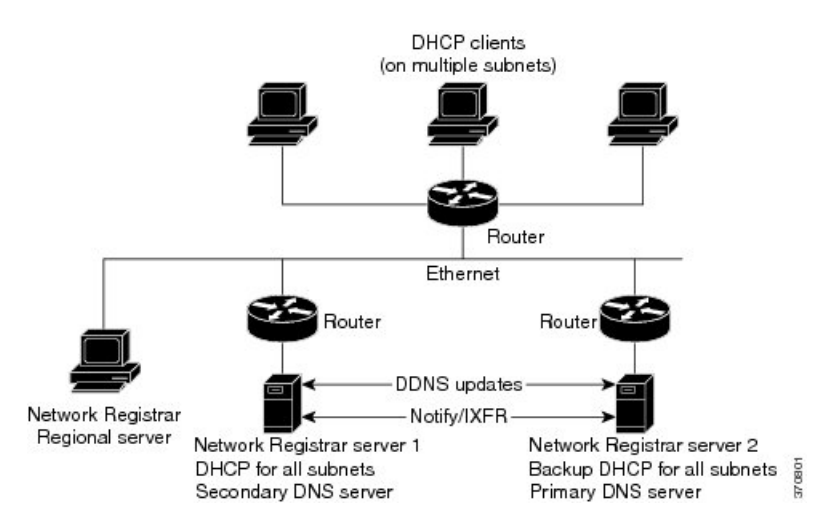

### <span id="page-18-1"></span>**Large Enterprise and Service Provider Networks**

In a large enterprise or service provider network serving over 500,000 DHCP clients, use mid-range Linux servers. Put DNS and DHCP servers on different systems. The image below shows the hardware that would be adequate for this network.

When supporting geographically dispersed clients, locate DHCP servers at remote locations to avoid disrupting local services if wide-area connections fail. Install the Cisco Prime Network Registrar regional cluster to centrally manage the distributed clusters.

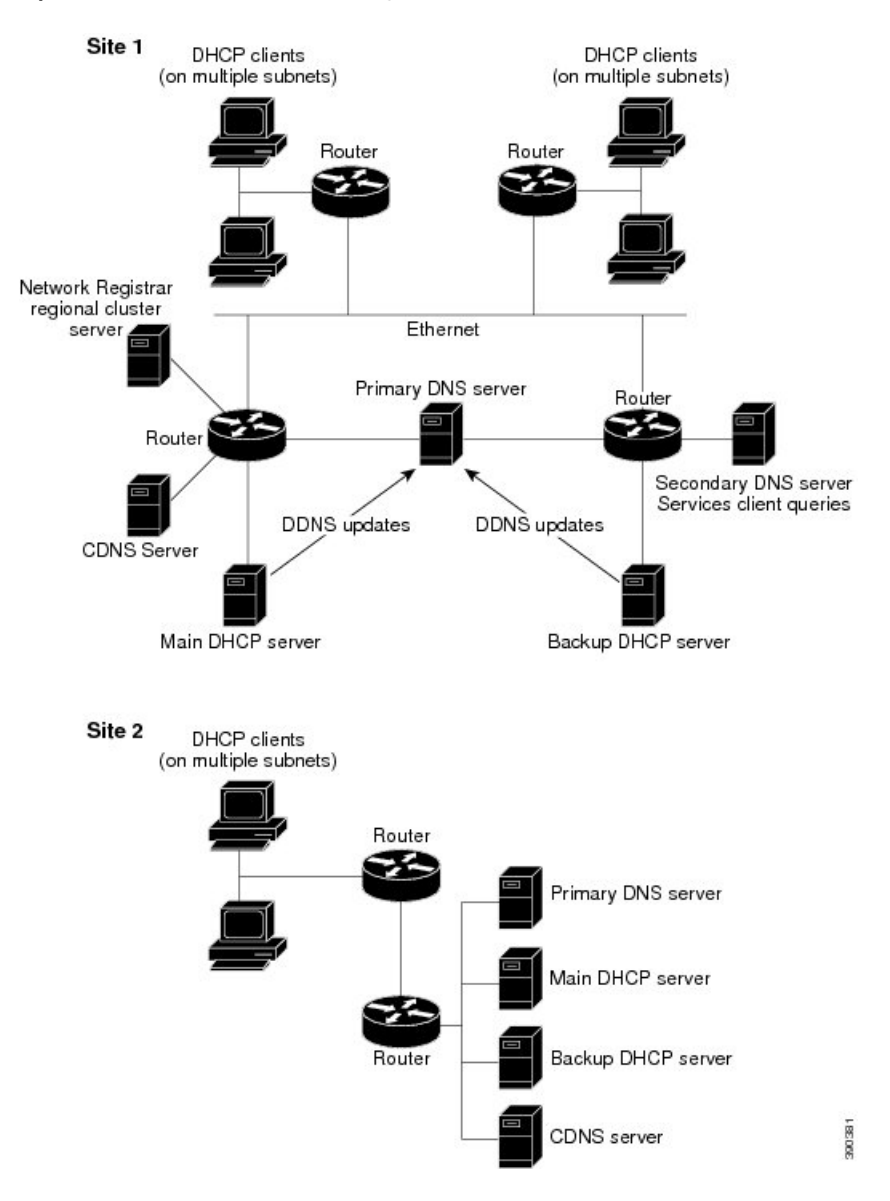

#### **Figure 3: Large Enterprise or Service Provider Network Configuration**

# <span id="page-19-1"></span><span id="page-19-0"></span>**Configuration and Performance Guidelines**

Cisco Prime Network Registrar is an integrated DHCP, DNS, and TFTP server cluster capable of running on a Linux workstation or server.

Because of the wide range of network topologies for which you can deploy Cisco Prime Network Registrar, you should first consider the following guidelines. These guidelines are very general and cover most cases. Specific or challenging implementations could require additional hardware or servers.

#### **Related Topics**

General [Configuration](#page-20-0) Guidelines, on page 5

Special [Configuration](#page-20-1) Cases, on page 5

General [Performance](#page-21-0) Guidelines, on page 6

### <span id="page-20-0"></span>**General Configuration Guidelines**

The following suggestions apply to most Cisco Prime Network Registrar deployments:

• Configure a separate DHCP server to run in remote segments of the wide area network (WAN).

Ensure that the DHCP client can consistently send a packet to the server in under a second. The DHCP protocol dictates that the client receive a response to a DHCPDISCOVER or DHCPREQUEST packet within four seconds of transmission. Many clients (notably early releases of the Microsoft DHCP stack) actually implement a two-second timeout.

• In large deployments, separate the secondary DHCP server from the primary DNS server used for dynamic DNS updates.

Because lease requests and dynamic DNS updates are persisted to disk, server performance is impacted when using a common disk system. So that the DNS server is not adversely affected, run it on a different cluster than the DHCP server.

- Include a time server in your configuration to deal with time differences between the local and regional clusters so that aggregated data at the regional server appears in a consistent way. See the [Polling](#page-133-0) [Utilization](#page-133-0) and Lease History Data, on page 118.
- Set DHCP lease times in policies to four to ten days.

To prevent leases from expiring when the DHCP client is turned off (overnight or over long weekends), set the DHCP lease time longer than the longest period of expected downtime, such as seven days. See the *"Managing Leases" section in Cisco Prime Network Registrar 11.2 DHCP User Guide*.

• Locate backup DNS servers on separate network segments.

DNS servers are redundant by nature. However, to minimize client impact during a network failure, ensure that primary and secondary DNS servers are on separate network segments.

- If there are high dynamic DNS update rates in the network, configure separate DNS servers for forward and reverse zones.
- Use NOTIFY/IXFR.

Secondary DNS servers can receive their data from the primary DNS server in two ways: through a full zone transfer (AXFR) or an incremental zone transfer (NOTIFY/IXFR, as described in RFCs 1995 and 1996). Use NOTIFY/IXFR in environments where the name space is relatively dynamic. This reduces the number of recordstransferred from the primary to the secondary server.See the *"Enabling Incremental Zone Transfers (IXFR)" section in Cisco Prime Network Registrar 11.2 Authoritative and Caching DNS User Guide*.

#### <span id="page-20-1"></span>**Special Configuration Cases**

The following suggestions apply to some special configurations:

• When using dynamic DNS updates for large deployments or very dynamic networks, divide primary and secondary DNS and DHCP servers across multiple clusters.

Dynamic DNS updates generate an additional load on all Cisco Prime Network Registrar servers as new DHCP lease requests trigger dynamic DNS updates to primary servers that update secondary servers through zone transfers.

• During network reconfiguration, set DHCP lease renewal times to a small value.

Do this several days before making changes in network infrastructure (such as to gateway router and DNS server addresses). A renewal time of eight hours ensures that all DHCP clients receive a changed DHCP option parameter within one working day. See the *"Managing Leases" section in Cisco Prime Network Registrar 11.2 DHCP User Guide*

### <span id="page-21-0"></span>**General Performance Guidelines**

For Cisco Prime Network Registrar, the general guideline is to invest in the highest performance disk I/O subsystem available, then memory, and finally the processors. DHCP and Authoritative DNS (especially if using DNS updates) will be most impacted by disk latency, then memory and network performance, and finally CPU (these applications are not CPU intensive).

- The best way to reduce latency and improve performance is to provide high performance disks (SSD are recommended over traditional hard disks). High performance disk controllers are also recommended. This is especially important for DHCP and Authoritative DNS servers that handle Dynamic Updates.
- Providing lots of memory is also important as it reduces disk read requirements if the file system cache can be used. The recommendation here is to assure that a system has sufficient free memory that is twice the size of the Cisco Prime Network Registrar databases. It is difficult to give exact requirements here as it depends on many variables.
- Network performance is also an important consideration and 1 GB or better Ethernet controllers are recommended.
- As most Cisco Prime Network Registrar uses are not CPU intensive, the CPU performance tends to be least important.

# <span id="page-21-1"></span>**Interoperability with Earlier Releases**

The following table shows the interoperability of Cisco Prime Network Registrar features on the regional CCM server with versions of the local cluster.

| <b>Feature</b>                               | <b>Local Cluster Version</b> |     |      |      |      |      |      |
|----------------------------------------------|------------------------------|-----|------|------|------|------|------|
|                                              | 9.0                          | 9.1 | 10.0 | 10.1 | 11.0 | 11.1 | 11.2 |
| Push and pull:                               |                              |     |      |      |      |      |      |
| Address space                                | X                            | X   | X    | X    | X    | X    | X    |
| IPv6 address space                           | X                            | X   | X    | X    | X    | X    | X    |
| Scope templates, policies,<br>client-classes | $\mathbf{X}$                 | X   | X    | X    | X    | X    | X    |

**Table 1: CCM Regional Feature Interoperability with Server Versions**

 $\overline{\phantom{a}}$ 

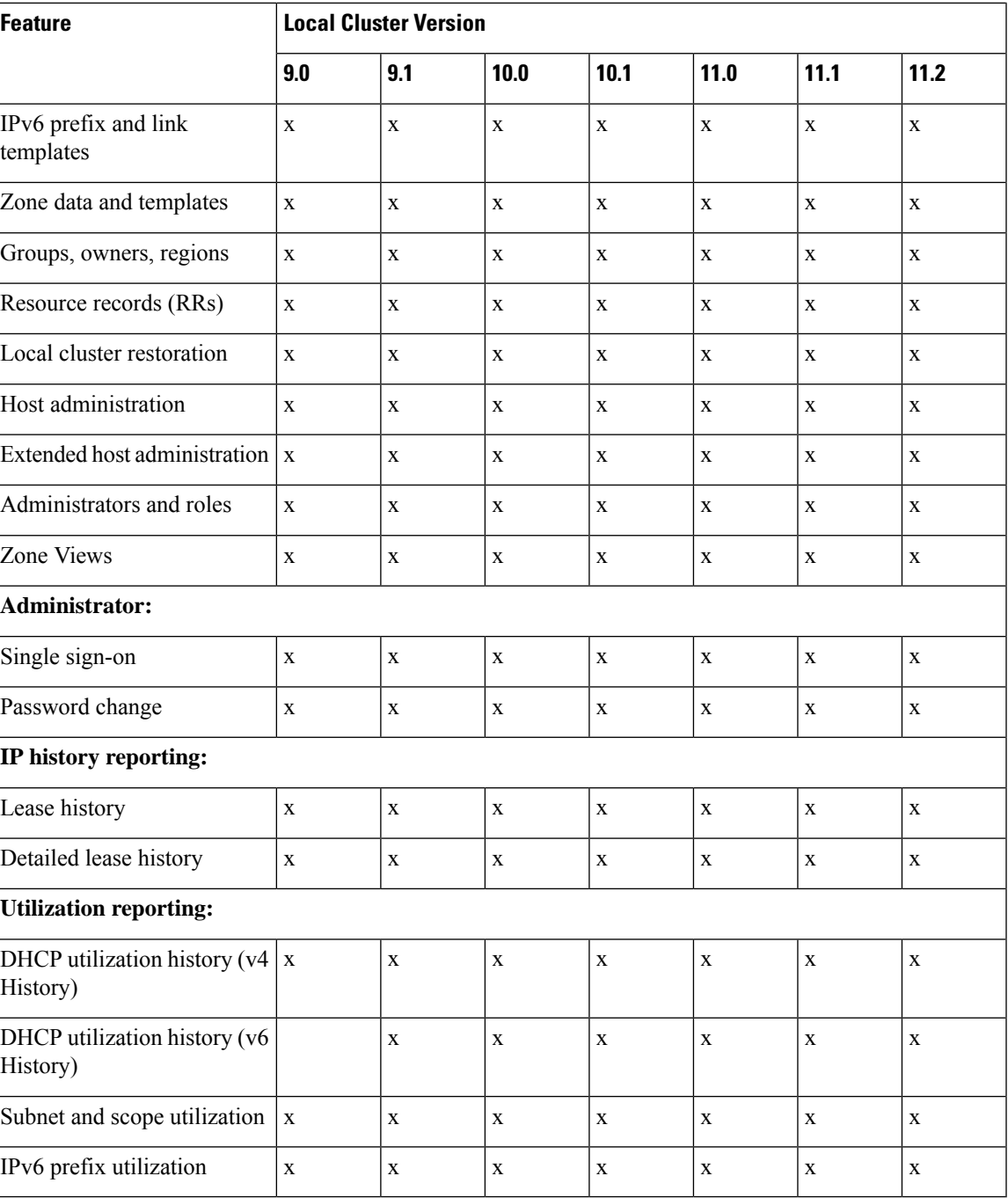

 $\mathbf I$ 

<span id="page-24-2"></span>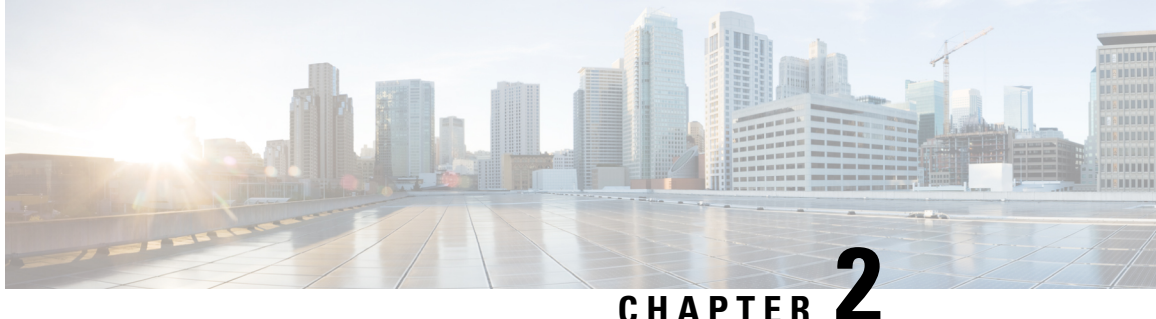

# <span id="page-24-0"></span>**Cisco Prime Network Registrar User Interfaces**

CiscoPrime Network Registrar provides a regional and a local web UI and a regional and local CLI to manage the CDNS, DNS, DHCP, TFTP, and CCM servers:

- **Web UI for the regional cluster to access local cluster servers**—See [Regional](#page-35-1) Cluster Web UI, on [page](#page-35-1) 20.
- **Web UI for the local cluster**—See Local [Cluster](#page-31-1) Web UI, on page 16.
- **CLI for the local clusters**—Open the **CLIContent.html** file in the installation /docs directory (see [Command](#page-35-3) Line Interface, on page 20).
- **REST API**—See [REST](#page-37-0) API, on page 22.
- **CCM serversthatprovide the infrastructure to support these interfaces** See Central [Configuration](#page-119-0) [Management](#page-119-0) Server, on page 104.

This chapter describes the Cisco Prime Network Registrar user interfaces and the services that the CCM servers provide. Read this chapter before starting to configure the Cisco Prime Network Registrar servers so that you become familiar with each user interface capability.

- Management [Components,](#page-24-1) on page 9
- [Introduction](#page-25-0) to the Web-Based User Interfaces, on page 10
- Local [Cluster](#page-31-1) Web UI, on page 16
- [Regional](#page-35-1) Cluster Web UI, on page 20
- [Command](#page-35-3) Line Interface, on page 20
- [REST](#page-37-0) API, on page 22
- Global Search in Prime Network [Registrar,](#page-37-1) on page 22

## <span id="page-24-1"></span>**Management Components**

Cisco Prime Network Registrar contains two management components:

- Regional component, consisting of:
	- Web UI
	- CLI
	- CCM Server
- Simple Network Management Protocol (SNMP) server
- Local component, consisting of:
	- Web UI
	- CLI
	- CCM server
	- Authoritative Domain Name System (DNS) server
	- Caching / Recursive Domain Name System (CDNS) server
	- Dynamic Host Configuration Protocol (DHCP) server
	- Trivial File Transport Protocol (TFTP) server
	- SNMP server
	- Management of local address space, zones, scopes, DHCPv6 prefixes and links, and users

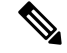

Cisco Prime Network Registrar includes a Hybrid DNS feature that allows you to run both the Caching DNS and Authoritative DNS servers on the same operating system without two separate virtual or physical machines. However, Cisco recommends hybrid mode for smaller sized deployments only.For larger deployments, Cisco recommends separating Caching and Authoritative DNS on separate physical machines or VMs. **Note**

License management is done from the regional cluster when Cisco Prime Network Registrar is installed. You must install the regional server first and load all licenses in the regional server. When you install the local cluster, it registers with regional to obtain its license.

The regional CCM server provides central management of local clusters, with an aggregated view of DHCP address space and DNS zones. It provides management of the distributed address space, zones, scopes, DHCPv6 prefixes and links, and users.

The local CCM server provides management of the local address space, zones, scopes, DHCPv6 prefixes and links, and users.

The remainder of this chapter describes the TFTP and SNMP protocols. The CCM server, web UI, and CLI are described in Cisco Prime Network Registrar User [Interfaces,](#page-24-2) on page 9. The DNS, CDNS, and DHCP servers are described in their respective sections.

## <span id="page-25-1"></span><span id="page-25-0"></span>**Introduction to the Web-Based User Interfaces**

The web UI provides granular accessto configuration data through user roles and constraints. The UI provides quick access to common functions. The web UI granularity is described in the following sections.

#### **Supported Web Browsers**

The web UI has been tested on Microsoft Edge 89, Mozilla Firefox 86, and Google Chrome 89. Internet Explorer is not supported.

#### <span id="page-26-0"></span>**Access Security**

At Cisco Prime Network Registrar installation, you can choose to configure HTTPS to support secure client access to the web UI. You must specify the HTTPS port number and provide the keystore at that time. With HTTPS security in effect, the web UI Login page indicates that the "Page is  $SSL<sup>1</sup>$  $SSL<sup>1</sup>$  $SSL<sup>1</sup>$  Secure."

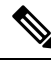

**Note** Do not use a dollar sign (**\$**) symbol as part of a keystore password.

#### <span id="page-26-1"></span>**Logging in to the Web UI**

You can log in to the Cisco Prime Network Registrar local or regional cluster web UI by HTTPS secure login. After installing CiscoPrime Network Registrar, open one of the supported web browsers and specify the login location URL in the browser address. Login is convenient and provides some memory features to increase the login speed.

You can log in using a secure login as follows:

Open the web browser and go to the website. For example, if default ports were used during the installation, the URLs would be **https://***hostname***:8443** for the local cluster web UI, and **https://***hostname***:8453** for the regional cluster web UI.

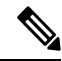

**Note** Open the regional web UI first and add the licenses for the required services.

If you are logging in for the first time, this opens the Add Superuser Administrator page. Enter the superuser administrator name and password, and then click the **Add** button.

Smart Licensing is enabled by default in Cisco Prime Network Registrar. Click the **Configure Smart Licensing** link in the alert window to open the Smart Software Licensing page and set up Smart Licensing. For details, see Use Cisco Smart [Licensing,](#page-99-0) on page 84. If you want to use traditional licensing, you must disable Smart Licensing first (see Disabling Smart [Licensing,](#page-105-0) on page 90). Then, enter the license information as follows:

Click **Use Traditional Licensing**, then click **Browse** in the New Product Installation page, and add the valid license. If the license key is acceptable, the Cisco Prime Network Registrar login page is displayed.

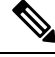

**Note**

You can add the licenses only in the regional server. The local has to be registered to the regional at the time of installation to run the desired licensed services.

In the local server, confirm the regional server IP address and port number and also the services you want to run at the time of your first login. Click **Register** to confirm registration. If the regional server is configured with the required licenses, the login page is displayed.

Enter the superuser username and password that is created during the first login to log in to the web UI. The password is case-sensitive (see Managing [Passwords,](#page-70-2) on page 55).

<span id="page-26-2"></span> $1$  This product includes software developed by the OpenSSL Project for use in the OpenSSL Toolkit (http://www.openssl.org/).

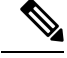

**Note** There is no default username or password for login.

Depending on how your browser is set up, you might be able to abbreviate the account name or choose it from a drop-down list while setting the username.

To log in, click **Log In**.

The Configuration Summary page is displayed by default which shows the summary of configuration details on the cluster. The Configuration Summary page on the regional cluster displays the configured failover-pairs and zone distributions which further can display the underlying cluster or HA pairs. You can use the graphical utilities such as **Show Visualization** icon ( $\leq$ ) or **Show Table View** icon ( $\equiv$ ) in the chart to view the network data in chart or table format.

#### <span id="page-27-0"></span>**Multiple Users**

The Cisco Prime Network Registrar user interfaces support multiple, concurrent users. If two users try to access the same object record or data, a **Modified object** error will occur for the second user. If you receive this error while editing user data, do the following:

- **In the web UI**—Cancel the edits and refresh the list. Changes made by the first user will be reflected in the list. Redo the edits, if necessary.
- **In the CLI**—Use the **session cache refresh** command to clear the current edits, before viewing the changes and making further edits. Make changes, if you feel that it is necessary even after the other user's changes.

#### <span id="page-27-1"></span>**Changing Passwords**

Whenever you edit a password on a web UI page, it is displayed as a string of eight dots. The actual password value is never sent to the web browser. So, if you change the password, the field is automatically cleared. You must enter the new password value completely, exactly as you want it to be.

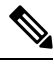

**Note** The password should not be more than 255 characters long.

For details on changing administrator passwords at the local and regional cluster, see Managing [Passwords,](#page-70-2) on [page](#page-70-2) 55.

#### <span id="page-27-2"></span>**Navigating the Web UI**

The web UI provides a hierarchy of pages based on the functionality you desire and the thread you are following as part of your administration tasks. The page hierarchy prevents you from getting lost easily.

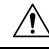

**Caution**

Do not use the Back button of the browser. Always use the navigation menu, or the **Cancel** button on the page to return to a previous page. Using the browser Back button can cause erratic behavior or can cause failures. A single sign-on feature is available to connect between the regional and local clusters. The regional cluster web UI pages include the Connect button in the List/Add Remote clusters page, which you can click to connect to the local cluster associated with the icon. If you have single sign-on privileges to the local cluster, the connection takes you to the related local server management page (or a related page for related server configurations). If you do not have these privileges, the connection takes you to the login page for the local cluster. To return to the regional cluster, local cluster pages have the Return button on the main toolbar.

**Note**

To protect against vulnerabilities, strict SameSite support for cookies has been added to the web UI in Cisco Prime Network Registrar 11.1. The attribute to control this is in the context.xml file in the tomcat/conf folder. If single sign-on support is required, in the tomcat/conf/context.xml file, delete the line <cookieProcessor sameSiteCookies="strict" /> or change the line to <CookieProcessor sameSiteCookies="none" />. You must restart the server agent for the changes to take effect.

The Search bar in the navigation menu provides an easy way to search for menus. The Pin icon in the top right corner of the navigation menu helps to pin/unpin the menu.

Cisco Prime Network Registrar provides a facility to save the frequently used pages/menus as favorites, which helps in accessing them easily. To configure the page/menu as favorite, after navigating to the desired menu, click the Favorite icon (star icon  $(*)$ ) next to the navigation path), provide the appropriate name, and then click **OK**. The pages/menus which are configured as favorites appear under the Favorites section of the global navigation. You can delete the menus from the favorites list by clicking the Delete icon next to them. Configuration Summary page is listed under the Favorites section by default.

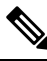

**Note** Click the double arrow icon  $(\mathbb{D})$  in any page to view the hidden options/functionalities.

**Note**

Navigation menu items can vary based on if you have the role privileges for IPv4 or IPv6. For example, the **Design** menu can be **DHCPv4** and **DHCPv6** if you have the ipv6-management subrole of the addrblock-admin role assigned.

#### <span id="page-28-0"></span>**Waiting for Page Resolution Before Proceeding**

Operations performed in the web UI, such as resynchronizing or replicating data from server clusters, are synchronous in that they do not return control to the browser until the operation is completed. These operations display confirmation messages in blue text. Also, the browsers display a wait cursor while the operation is in progress.

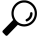

Wait for each operation in the web UI to finish before you begin a new operation. If the browser becomes impaired, close the browser, reopen it, then log in again. Some operations like zone distributions can take significant amount of time, so you may have to wait till the operation completes. **Tip**

#### <span id="page-29-0"></span>**Committing Changes in the Web UI**

You do not actually commit the page entries you make until you click **Save** on the page. You can delete items using the Delete icon. To prevent unwanted deletions, a Confirm Delete dialog box appears in many cases so that you have a chance to confirm or cancel the deletion.

#### <span id="page-29-1"></span>**Role and Attribute Visibility Settings**

Click the **Settings** drop-down list on the toolbar at the top of the main page to modify user preferences, session settings, user permissions, or debug settings.

- To view the user groups and roles for the administrator, select the **User Preferences** option. Superuser is a special kind of administrator. (For details how to set up these administrator roles, see [Create](#page-153-0) the [Administrators,](#page-153-0) on page 138.)
- Select **Session Settings** to open the Session Settings dialog, select the mode from the **Session Web UI Mode** drop-down list, and click **Modify Session Settings**. You can also click the drop-down arrow of the Mode icon ( $\boxdot$ ) to view the list of modes. Select the required mode from the list:
	- **Basic**—Basic user mode (the preset choice).
	- **Advanced**—Advanced user mode that exposes the normal attributes.
	- **Expert**—Expert user mode that exposes a set of attributes that are relevant for fine-tuning or troubleshooting the configuration. In most cases, you would accept the default values for these expert attributes and not change them without guidance from the Cisco Technical Assistance Center (TAC). Each Expert mode attribute is marked with a Warning icon on the configuration pages. Each page is clearly marked as being in Expert mode.

#### <span id="page-29-3"></span><span id="page-29-2"></span>**Displaying and Modifying Attributes**

Many of the web UI pages, such as those for servers, zones, and scopes, include attribute settings that correspond to those you can set using the CLI. (The CLI name equivalents appear under the attribute name.) The attributes are categorized into groups by their function, with the more prominent attributes listed first and the ones less often configured nearer the bottom of the page.

#### <span id="page-29-4"></span>**Grouping and Sorting Attributes**

On many Advanced mode web UI pages, you can toggle between showing attributes in groups and in alphabetical order. These pages generally open by default in group view so that you can see the attributes in their respective categories. However, in the case of large numbers of attributes, you might want to see the attributes alphabetized. Click **Show A-Z View** to change the page to show the attributes alphabetically. Click **Show Group View** to change the page to show the attributes in groups. You can also expand or collapse the attribute groups in group view by clicking **Expand All** or **Collapse All**. In Expert mode, the Expert mode attributes are alphabetized separately further down the page under the Visibility=3 heading and are all marked with the Warning icon.

#### **Modifying Attributes**

You can modify attribute values and unset those for optional attributes. In many cases, these attributes have preset values, which are listed under the **Default** column on the page. The explicit value overrides the default one, but the default one is always the fallback. If there is no default value, unsetting the explicit value removes all values for that attribute.

#### <span id="page-30-0"></span>**Displaying Attribute Help**

For contextual help for an attribute, click the name of the attribute to open a separate popup window.

#### <span id="page-30-1"></span>**Left Navigation Pane**

The web UI also provides a navigation pane on the left of the main pages. This navigation pane provides access to objects that are added as part of the various categories. The objects are listed in a tabular format and you can click the object to edit its properties in the main page.

Each object displayed under a category in the pane has a Quick View icon associated with it. The Quick View icon expands to open a dialog box that displays the main details about the object, and provides links (if any) to perform the main actions associated with the object.

By default, the list of objects is displayed in a single column format. However, you can add additional columns in the left pane. To add additional columns for objects, click the gear icon ( $\Leftrightarrow$ ) above the objects table in the left pane, select the desired column names, and then click **Close**. You can save the column format by clicking the **Save Column Format** button.

There are Quick Filter and Advanced Filter options available to filter the objects as needed. To do a quick search for the objects, you can use the Quick Filter option. Click the Filter icon ( $\triangledown$ ) or select **Quick Filter** from the **Show** drop-down list located above the objects table and then enter the search string in the search bar. The objects are listed as per your search criteria.

You can also use Advanced Filter to filter the objects. Select **Advanced Filter** from the **Show** drop-down list, set the appropriate filter and condition in the Advanced Filter dialog box, and then click **OK**. Once you click OK, the object list on the left pane is filtered as per the filter specified. To save the filter, click **Save As** in the Advanced Filter dialog box, enter the appropriate name in the Save Filter dialog box, and then click **Save**. The saved filter name appears in the Show drop-down list and you can use this filter on that particular object list at any time. You can also set this filter as the default filter by clicking the**Set Default Filter** button.

The user defined filters can be edited or removed. To do this, select **Manage User Defined Filters** from the **Show** drop-down list, select the required user defined filter from the filter list in the Manage User Defined Filters dialog box, and then click **Edit** or **Remove** as required.

#### <span id="page-30-2"></span>**Help Pages**

The web UI provides a separate window that displays help text for each page. The Help pages provide:

- A context-sensitive help topic depending on which application page you have open.
- A clickable and hierarchical Contents and Index, and a Favorites setting, as tabs on a left-hand pane that you can show or hide.
- A Search facility that returns a list of topics containing the search string, ordered by frequency of appearance of the search string.
- Forward and backward navigation through the history of Help pages opened.
- A Print function
- A Glossary

#### <span id="page-31-0"></span>**Logging Out**

Log out of the web UI by clicking **Log Out** link. You can find the **Log Out** under the gear icon **at** at the top right corner of the application page.

# <span id="page-31-1"></span>**Local Cluster Web UI**

The local cluster web UI provides concurrent access to Cisco Prime Network Registrar user and protocol server administration and configuration. It provides granular administration across servers with permissions you can set on a per element or feature basis. The local cluster web UI is available in three user modes:

- **Basic Mode** Provides a more simplified configuration for the more frequently configured objects, such as DHCP scopes and DNS zones (see Local Basic Main [Menu](#page-31-3) Page, on page 16).
- **Advanced Mode—** Provides the more advanced configuration method familiar to past users of the Cisco Prime Network Registrar web UI, with some enhancements (see Local [Advanced](#page-32-0) Main Menu Page, on [page](#page-32-0) 17).
- **Expert Mode** (marked with the icon)-For details on Expert mode, see Role and Attribute [Visibility](#page-29-1) [Settings,](#page-29-1) on page 14.

Change to Basic, Advanced, or Expert mode by clicking the drop-down arrow of the Mode icon  $(\exists x)$  on the toolbar at the top right of the page (see Setting Local User [Preferences,](#page-33-0) on page 18).

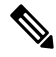

**Note**

If you change the IP address of your local cluster machine, see the Note in [Configuring](#page-35-0) Clusters in the Local Web UI, on [page](#page-35-0) 20.

#### <span id="page-31-3"></span><span id="page-31-2"></span>**Related Topics**

[Introduction](#page-25-0) to the Web-Based User Interfaces, on page 10

[Regional](#page-35-1) Cluster Web UI, on page 20

#### **Local Basic Main Menu Page**

The Basic tab activated on the toolbar at the top right corner of the page implies that you are in Basic user mode. Otherwise, click the drop-down arrow of the Mode icon  $(\exists x)$  to view the list of modes and select **Basic**.

You can see the submenu items under the navigation menu by clicking the global navigation icon on the top left corner of the page. To choose a submenu under a navigation menu, place the cursor over the navigation menu item. For example, place the cursor on **Operate** to choose the **Manage Servers**.

Also, you can select any submenu under the required navigation menu and then navigate to the required submenu page from the left pane. For example, place the cursor on **Operate**, choose **Schedule Tasks**. You can see List/Add Scheduled Tasks page along with a left pane that has links to Manage Servers, Manage Clusters, Schedule Tasks, and View Change Log. Click the **Manage Servers** link to view the Manage Servers page.

The Local Basic main menu page provides functions with which you can:

- **Open the dashboard to monitor system health**—Open the **Operate** menu and click **Dashboard**. See the "Server Status Dashboard" chapter.
- **Set up a basic configuration by using the Setup interview pages**—Click the **Setup** icon at the top and select the different tabs in the Setup page. See *Cisco Prime Network Registrar 11.2 Quick Start Guide* for more details.
- **Administer users, tenants, encryption keys**—Place the cursor on the **Administration** menu (for user access options) or **Design** menu (for Security > Keys option). See Managing [Administrators,](#page-54-3) on page [39.](#page-54-3)
- **Manage the Cisco Prime Network Registrarprotocolservers**—Place the cursor on the **Operate** menu and select **Manage Servers** or **Schedule Tasks** option. See [Maintaining](#page-170-2) Servers and Databases, on page [155.](#page-170-2)
- **Manage clusters**—Place the cursor on the **Operate** menu and choose **Manage Clusters** option. See [Configuring](#page-112-0) Server Clusters, on page 97.
- **Configure DHCP**—Place the cursor on **Design** menu and select the options under **DHCP Settings**, **DHCPv4**, or **DHCPv6**. See the *"Managing DHCP Server" chapter in Cisco Prime Network Registrar 11.2 DHCP User Guide*.
- **Configure DNS**—Place the cursor on the **Design** menu and select the options under **Cache DNS** and **Auth DNS**. Place the cursor on the **Deploy** menu and select the options under **DNS** and **DNS Updates**. See the *"Managing Zones" section in Cisco Prime Network Registrar 11.2 Authoritative and Caching DNS User Guide*.
- **Manage hosts in zones**—From the **Design** menu, choose **Hosts** under the **Auth DNS** submenu. See the *"Managing Hosts" section in Cisco Prime Network Registrar 11.2 Authoritative and Caching DNS User Guide*.
- **Go to Advanced mode**—Click **Advanced**in the top right corner of the page.See Local [Advanced](#page-32-0) Main [Menu](#page-32-0) Page, on page 17.

#### <span id="page-32-0"></span>**Local Advanced Main Menu Page**

To switch to Advanced user mode from the Basic user Main Menu page, click the drop-down arrow of the Mode icon  $(\exists \neg \neg)$  at the top right of the window to view the list of modes and select **Advanced**. Doing so opens another Main Menu page, except that it shows the Advanced user mode functions. To switch back to Basic mode at any time, click next to the Mode icon at the top right of the window and select **Basic**.

The local Advanced mode Main Menu page includes advanced Cisco Prime Network Registrar functions that are in addition to the ones in Basic mode:

- **Open the dashboard to monitor system health**—Open the **Operate** menu and click **Dashboard**. See the "Server Status Dashboard" chapter.
- **Administer users, tenants, groups, roles, regions, access control lists (ACLs)**, and **view change logs**—Place the cursor on the **Administration** menu (for user access options), **Design** menu (for ACLs), or **Operate** menu (for change logs). See Managing [Administrators,](#page-54-3) on page 39.
- **Manage the Cisco Prime Network Registrarprotocolservers**—Place the cursor on the **Operate** menu and select **Manage Servers** or **Schedule Tasks** option. See [Maintaining](#page-170-2) Servers and Databases, on page [155.](#page-170-2)
- **Manage clusters**—Place the cursor on the **Operate** menu and choose **Manage Clusters**.See [Configuring](#page-112-0) Server [Clusters,](#page-112-0) on page 97.
- **Configure Routers—**Place the cursor on the **Deploy** menu and select the options under **Router Configuration**. See Managing Routers and Router [Interfaces,](#page-166-4) on page 151.
- **Configure DHCPv4**—Place the cursor on the **Design** menu and select any option under **DHCPv4**. See the *"Managing DHCP Server" chapter in Cisco Prime Network Registrar 11.2 DHCP User Guide*.
- **Configure DHCPv6**—Place the cursor on the **Design** menu and select any option under **DHCPv6**. See the *"DHCPv6 Addresses" section in Cisco Prime Network Registrar 11.2 DHCP User Guide*.
- **Configure DNS**—Place the cursor on the **Design** menu and select the options under **Cache DNS** and **Auth DNS**. Place the cursor on the **Deploy** menu and select the options under **DNS** and **DNS Updates**. See the *"Managing Zones" section in Cisco Prime Network Registrar 11.2 Authoritative and Caching DNS User Guide*.
- **Manage hosts in zones**—From the **Design** menu, choose **Hosts** under the **Auth DNS** submenu. See the *"Managing Hosts" section in Cisco Prime Network Registrar 11.2 Authoritative and Caching DNS User Guide*.
- **Manage IPv4 address space**—Place the cursor on the **Design** menu and select any option under **DHCPv4**. See the *"Managing Address Space" section in Cisco Prime Network Registrar 11.2 DHCP User Guide.*
- **Configure IPv6 address space**—Place the cursor on the **Design** menu and select any option under **DHCPv6**. See the *"DHCPv6 Addresses" section in Cisco Prime Network Registrar 11.2 DHCP User Guide*.
- Go to Basic mode— Click the drop-down arrow of the Mode icon ( $\Box$ ) at the top right corner of the page and choose **Basic**. See Local Basic Main [Menu](#page-31-3) Page, on page 16.

The Advanced user mode page provides additional functions:

- **View the user role and group data for the logged-in user**—See Role and Attribute [Visibility](#page-29-1) Settings, on [page](#page-29-1) 14.
- **Set your preferred session settings**—See Role and Attribute [Visibility](#page-29-1) Settings, on page 14.
- **Set server debugging**—You can set debug flags for the protocol servers. Set these values only under diagnostic conditions when communicating with the Cisco Technical Assistance Center (TAC).
- **Change your login administrator password**—See Managing [Passwords,](#page-70-2) on page 55.

### <span id="page-33-0"></span>**Setting Local User Preferences**

You can maintain a short list of web UI settings through subsequent user sessions. The only difference between the Basic and Advanced or Expert mode user preference pages is that Advanced and Expert modes have additional columns listing the data types and defaults.

You can edit the user preferences by going to **User Preferences** under the **Settings** drop-down list. The user preference attributes to set are:

• **Username**—Username string, with a preset value of **admin**. You cannot modify this field.

- **Web UI list page size**—Adjust the page size by the number of displayed lines in a list; the preset value is 10 lines.
- **Web UI mode**—User mode at startup: Basic, Advanced, or Expert (see Role and Attribute [Visibility](#page-29-1) [Settings,](#page-29-1) on page 14). If unset, the mode defaults to the one set in the CCM server configuration (see [Managing](#page-170-1) Servers, on page 155).
- **Web UI tree page size**—Adjust the page size when displaying a tree view in the web UI.
- **Web UI log page size**—Adjust the page size on log pages.
- **Web UI report page size**—Adjust the page size to use when displaying report pages in the web UI.
- **Views**—Specify the DNS view setting at session startup in the web UI or CLI.
- **VPN**—Specify the VPN setting at session startup in the web UI or CLI.
- **Alarm poll interval—Adjust the alarm poll interval; that is, how often Network Registrar polls the alarm** data from server.
- **Homepage**—Set a page from favoriteslist asthe homepage for the application. By default, Configuration Summary page is set as the homepage. You can set a page of your choice as the homepage for the application. To do this, add the desired page to the Favorites list (see [Navigating](#page-27-2) the Web UI, on page [12\)](#page-27-2), select the page name from the Homepage drop-down list, and then click **Modify User Preferences**. You can click the Home icon  $(\bullet)$  on the top left corner of the web UI to go to the homepage.
- **Date format**—Set the date-time format for date-time values in the web UI. A format can be selected from the default list or entered in text form as <date-pattern> <time-pattern>.

Supported patterns are:

- Year as "yy", "yyyy"
- Month as "M", "MM", "MMM", "MMMM"
- Day as "d", "dd"
- Hour as "h", "hh", "H", "HH"
- Minute as "mm"
- Second as "s", "ss"
- Delimiters as ":", "-", "/"
- **Chart X-Axis Timestamp Pattern**—Specify the pattern to be used for displaying the timestamp on x-axis while displaying charts.
- **Tree node display**—Specify the initial display option for tree nodes. If this setting is set to Expanded and the number of nested child nodes is greater than 500, it may take a few minutes to display the tree.

You can unset the page size and web UI mode values by checking the check box in the **Unset?** column, next to the attribute. After making the user preference settings, click **Modify User Preferences**.

### <span id="page-35-0"></span>**Configuring Clusters in the Local Web UI**

You can define other local Cisco Prime Network Registrar clusters in the local web UI. The local cluster on the current machine is called the **localhost** cluster. To set up other clusters, choose **Manage Clusters** from the **Operate** menu to open the List/Add Clusters page. Note that the **localhost** cluster has the IP address and SCP port of the local machine.

Click the **Add Cluster** icon in the left pane to open the Add Cluster page. At a minimum, you must enter the name and address (IPv4 and/or IPv6) of the remote local cluster. You should also enter the admin name and password, along with possibly the SCP port (if not 1234) of the remote cluster. Click **Add Cluster**. To edit a cluster, click the cluster name in the Clusters pane on the left to open the Edit Cluster page. If you want to use secure access mode, select use-ssl as disabled, optional, or required (optional is the preset value; you need the security library installed if you choose required). Make the changes and then click **Save**.

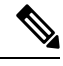

**Note**

If you change the IP address of your local cluster machine, you must modify the **localhost** cluster to change the address in the ipaddr field. Avoid setting the value to the loopback address (127.0.0.1); if you do, you must also set the actual IP addresses of main and backup servers for DHCP failover and High-Availability (HA) DNS configurations.

# <span id="page-35-2"></span><span id="page-35-1"></span>**Regional Cluster Web UI**

The regional cluster web UI provides concurrent accessto regional and central administration tasks. It provides granular administration across servers with permissions you can set on a per element or feature basis. After you log in to the application, the Home page appears. Regional cluster administration is described in [Managing](#page-94-2) the Central [Configuration,](#page-94-2) on page 79.

#### <span id="page-35-3"></span>**Related Topics**

[Introduction](#page-25-0) to the Web-Based User Interfaces, on page 10

Local [Cluster](#page-31-1) Web UI, on page 16

# **Command Line Interface**

Using the CiscoPrime Network Registrar CLI (the**nrcmd**program), you can control your local cluster server operations. You can set all configurable options, as well as start and stop the servers.

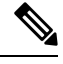

**Note** The CLI provides concurrent access, by at most 14 simultaneous users and processes per cluster.

 $\boldsymbol{\varOmega}$ 

**Tip** See the **CLIContents.html** file in the /docs subdirectory of your installation directory for details.

The **nrcmd** program for the CLI is located in the *install-path*/usrbin directory.

On a local cluster, once you are in the appropriate directory, use the following command at the prompt:
```
nrcmd [-C cluster[:port]] [-N user] [-P password] [-h] [-r] [-v] [-b < script | command]
nrcmd -C clustername:port -N username -P password [–L| -R]
```
• **–C**—Cluster name, preset value **localhost**.Specify the port number with the cluster name while invoking nrcmd to connect to another cluster. See the preceding example.

The port number is optional if the cluster uses the default SCP port—1234 for local and 1244 for regional. Ensure that you include the port number if the port used is not the default one.

- **–N**—Username. You have to enter the username that you created when first logged into the web UI.
- **–P**—User password. You have to enter the password that you created for the username.
- **–L**—Access the local cluster CLI.
- **–R**—Access the regional cluster CLI.
- **-b** < *script*—Process script file of nrcmd commands.
- **-h**—Print this help text.
- **-r** —Login as a read-only user.
- **-R**—Connect to regional.
- **-v** (or **-vv**)—Report the program version and exit.
- **-V**—Specify the session visibility

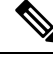

**Note** Cluster defaults to localhost if not specified.

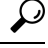

**Tip** For additional command options, see the **CLIGuide.html** file in /docs.

If you change the IP address of your local cluster machine, you must modify the **localhost** cluster to change the address in the *ipaddress* attribute. Do not set the value to 127.0.0.1. **Note**

You can also send the output to a file using:

```
nrcmd> session log filename
```
For example:

To send the leases on the DHCP server to a file (leases.txt), use the following commands:

```
nrcmd> session log leases.txt
nrcmd> lease list
```
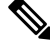

**Note** To close a previously opened file, use session log (no filename). This stops writing the output to any file.

To disconnect from the cluster, use **exit**:

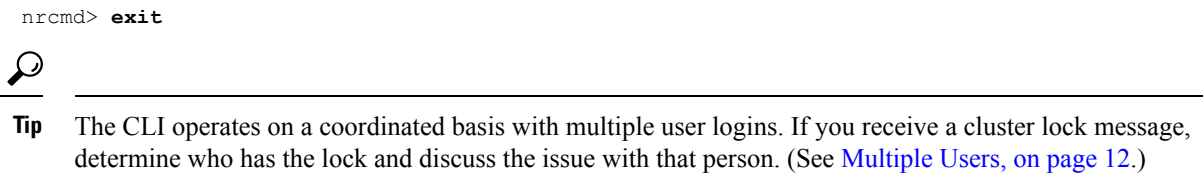

# **REST API**

The Cisco Prime Network Registrar REST API provides access to a set of resources that can be managed by an HTTP client. It is supported on the regional server and on local DHCP, DNS, and Caching DNS servers, provided web services have been enabled.

To know about the REST methods and endpoints to use to get information about the most commonly used objects in Cisco Prime Network Registrar, see *Cisco Prime Network Registrar 11.2 REST APIs Quick Start Guide*. For complete details on the REST APIs that are supported by Cisco Prime Network Registrar, see *Cisco Prime Network Registrar 11.2 REST APIs Reference Guide*.

Starting with 11.1, Cisco Prime Network Registrar supports Swagger based documentation for the REST API which covers most of the scenarios. However, it does not cover all the REST API requests, especially the special cases with actions.

# **Global Search in Prime Network Registrar**

The Local and Regional web UI in Prime Network Registrar also provides a global search functionality for the IP addresses or DNS names available in the local clusters. The search interface element is available at the top right corner of the main page.

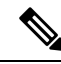

To view the search interface element and run the search for IP addresses and DNS names, Cisco Prime Network Registrar must be licensed with DHCP or DNS, and the DHCP or DNS services must be enabled for the local cluster (in the List/Add Remote Clusters page in Regional web UI). **Note**

The following table shows the typical search results under different scenarios.

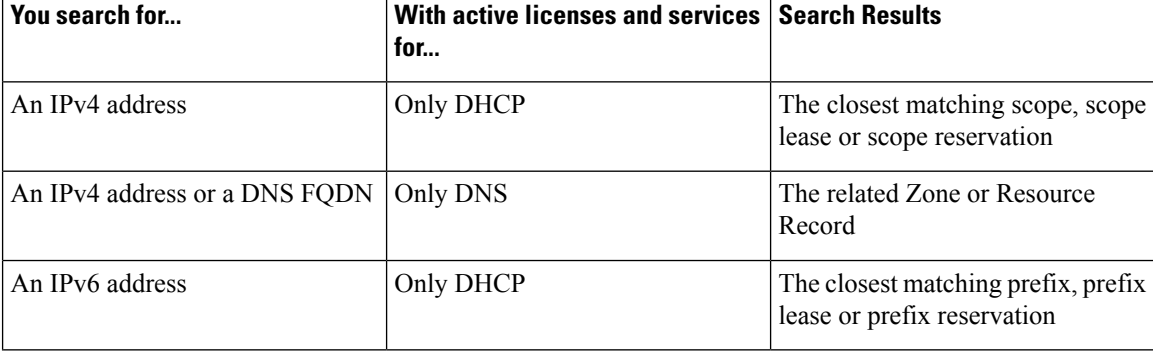

#### **Table 2: Typical Search Results**

 $\mathbf l$ 

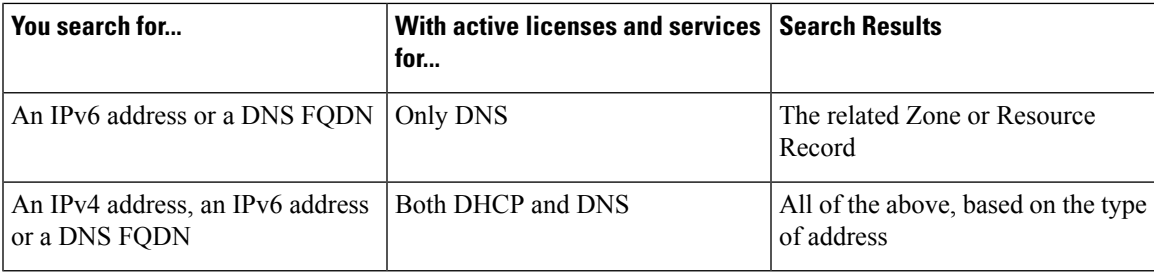

L

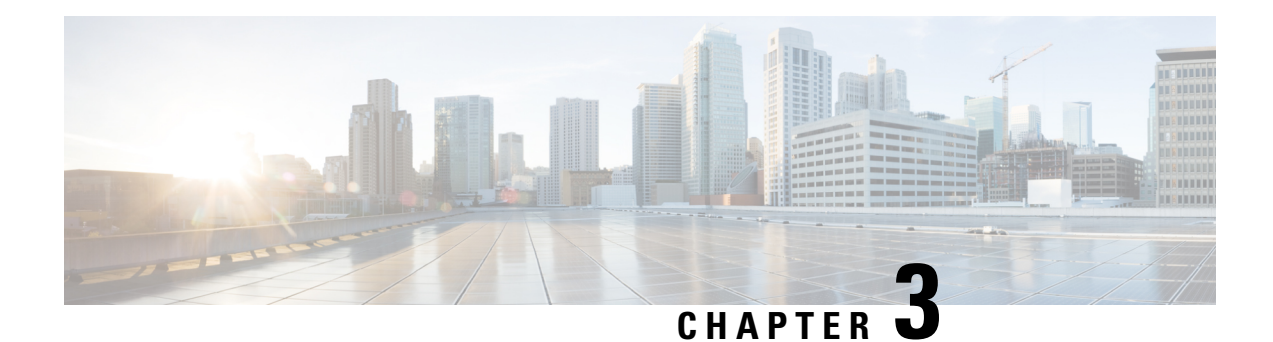

# **Server Status Dashboard**

The Cisco Prime Network Registrar server status dashboard in the web user interface (web UI) presents a graphical view of the system status, using graphs, charts, and tables, to help in tracking and diagnosis. These dashboard elements are designed to convey system information in an organized and consolidated way, and include:

- Significant protocol server and other metrics
- Alarms and alerts
- Database inventories
- Server health trends

The dashboard is best used in a troubleshooting desk context, where the system displaying the dashboard is dedicated for that purpose and might be distinct from the systems running the protocol servers. The dashboard system should point its browser to the system running the protocol servers.

You should interpret dashboard indicators in terms of deviations from your expected normal usage pattern. If you notice unusual spikes or drops in activity, there could be communication failures or power outages on the network that you need to investigate.

- Opening the [Dashboard,](#page-40-0) on page 25
- [Display](#page-41-0) Types, on page 26
- [Customizing](#page-45-0) the Display, on page 30
- Selecting [Dashboard](#page-47-0) Elements to Include, on page 32
- Host [Metrics,](#page-48-0) on page 33

# <span id="page-40-0"></span>**Opening the Dashboard**

The Dashboard feature is available on the regional cluster also. It provides System Metrics chart by default. It allows you to display the server specific (DHCP, DNS, and CDNS) charts for various clusters. This can be configured in the Chart Selections page.

To open the dashboard in the web UI, from the **Operate** menu, choose **Dashboard**.

# <span id="page-41-0"></span>**Display Types**

Provided you have DHCP and DNS privileges through administrator roles assigned to you, the preset display of the dashboard consists of the following tables (See the table below for an example):

- **System Metrics**—See System [Metrics,](#page-49-0) on page 34.
- **DHCP General Indicators**—See the *"DHCP General Indicators" section in Cisco Prime Network Registrar 11.2 DHCP User Guide*.
- **DNS GeneralIndicators**—See the *"DNS General Indicators" section in Cisco Prime Network Registrar 11.2 Authoritative and Caching DNS User Guide*.

$$
\boldsymbol{\mathcal{L}}
$$

These are just the preset selections. See Selecting [Dashboard](#page-47-0) Elements to Include, on page 32 for other dashboard elements you can select. The dashboard retains your selections from session to session. **Tip**

#### **Figure 4: Preset Dashboard Elements**

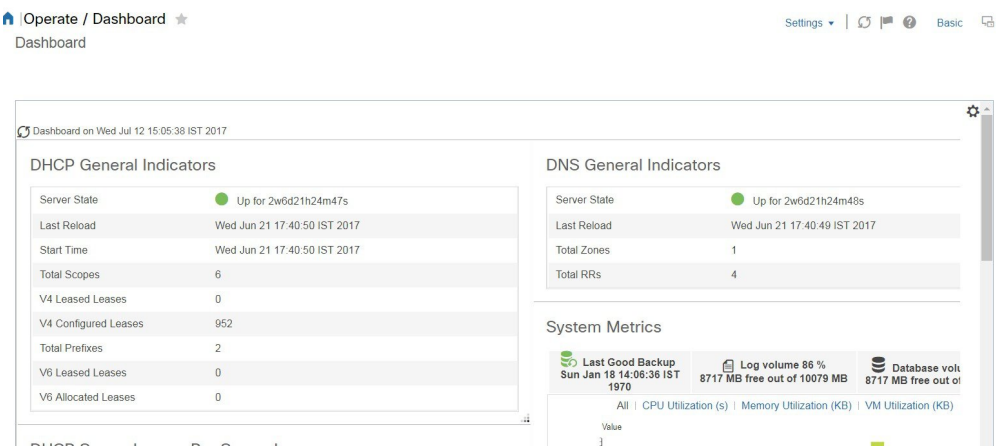

Each dashboard element initially appears as a table or a specific panel chart, depending on the element:

- **Table**—See [Tables,](#page-42-0) on page 27.
- **Line chart**—See Line [Charts,](#page-43-0) on page 28.
- **Area chart**—See Area [Charts,](#page-44-0) on page 29.

### **General Status Indicators**

Note the green indicator in the Server State description in the above image. This indicates that the server sourcing the information is functioning normally. A yellow indicator indicates that server operation is less than optimum. A red indicator indicates that the server is down. These indicators are the same as for the server health on the Manage Servers page in the regular web UI.

### **Graphic Indicators for Levels of Alert**

Graphed lines and stacked areas in the charts follow a standard color and visual coding so that you can immediately determine key diagnostic indicators at a glance. The charts use the following color and textural indicators:

- **High alerts or warnings**—Lines or areas in red, with a hatched texture.
- **All other indicators**—Lines or areas in various other colors distinguish the data elements. The charts do not use green or yellow.

### **Magnifying and Converting Charts**

You can magnify a chart in a separate window by clicking the **Chart Link** icon at the bottom of the panel chart and then by clicking the **Magnified Chart** option (see the image below). In magnified chart view, you can choose an alternative chart type from the one that comes up initially (see Other Chart [Types,](#page-45-1) on page 30).

#### **Figure 5: Magnifying Charts**

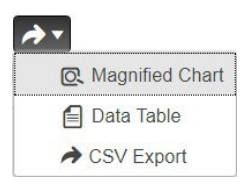

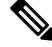

Automatic refresh is turned off for magnified charts. To get the most recent data, click the **Refresh** icon next to the word Dashboard at the top left of the page. **Note**

To convert a chart to a table, see the *Displaying Charts as Tables* section. You cannot convert tables to a graphic chart format.

### <span id="page-42-0"></span>**Legends**

Each chart includes a color-coded legend by default.

### **Tables**

Dashboard elements rendered as tables have data displayed in rows and columns. The following dashboard elements are preset to consist of (or include) tables:

- DHCP DNS Updates
- DHCP Address Current Utilization
- DHCP General Indicators
- DNS General Indicators
- Caching DNS General Indicators

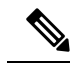

**Note** If you view a table in Expert mode, additional data might appear.

# <span id="page-43-0"></span>**Line Charts**

Dashboard elements rendered as line charts can include one or more lines plotted against the x and y axes. The three types of line charts are described in the following table.

#### **Table 3: Line Chart Types**

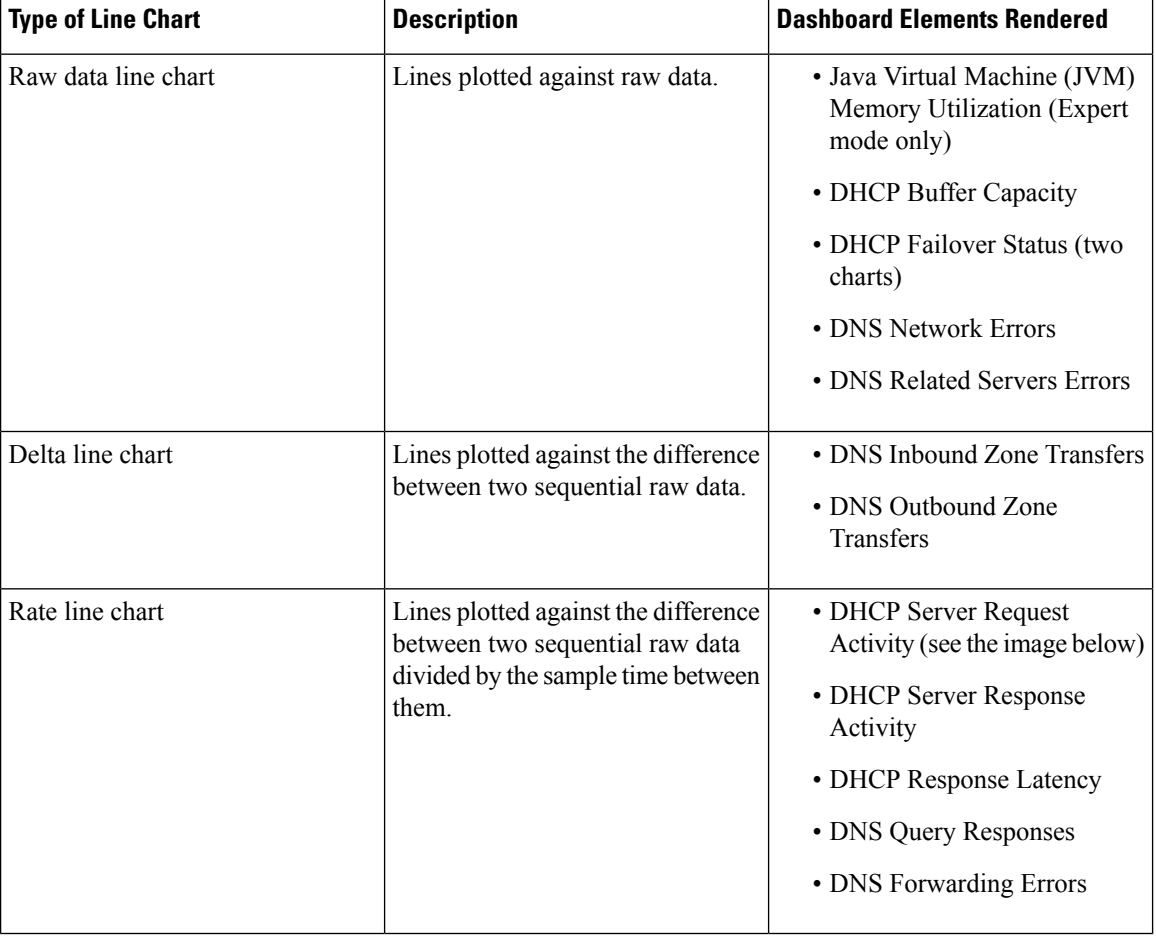

### $\mathcal{Q}$

To get the raw data for a chart that shows delta or rate data, enter Expert mode, go to the required chart, click the **Chart Link** icon at the bottom of the panel chart, and then click **Data Table** . The Raw Data table is below the Chart Data table. **Tip**

Ш

#### <span id="page-44-1"></span>**Figure 6: Line Chart Example**

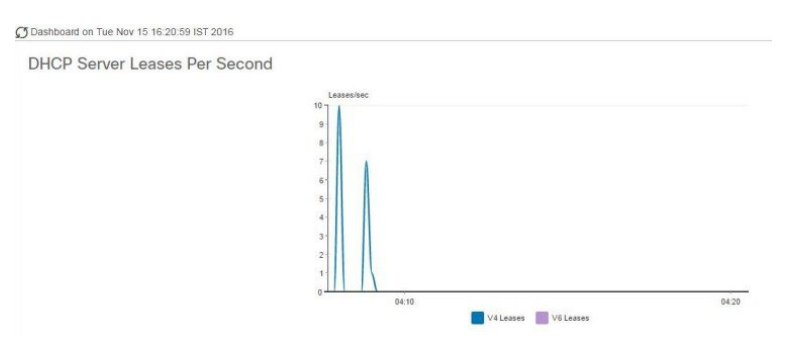

### <span id="page-44-0"></span>**Area Charts**

Dashboard elements rendered as area charts have multiple related metrics plotted as trend charts, but stacked one on top of the other, so that the highest point represents a cumulative value. The values are independently shaded in contrasting colors. (See the image below for an example of the DHCP Server Request Activity chart shown in Figure 6: Line Chart [Example,](#page-44-1) on page 29 rendered as an area chart.)

#### **Figure 7: Area Chart Example**

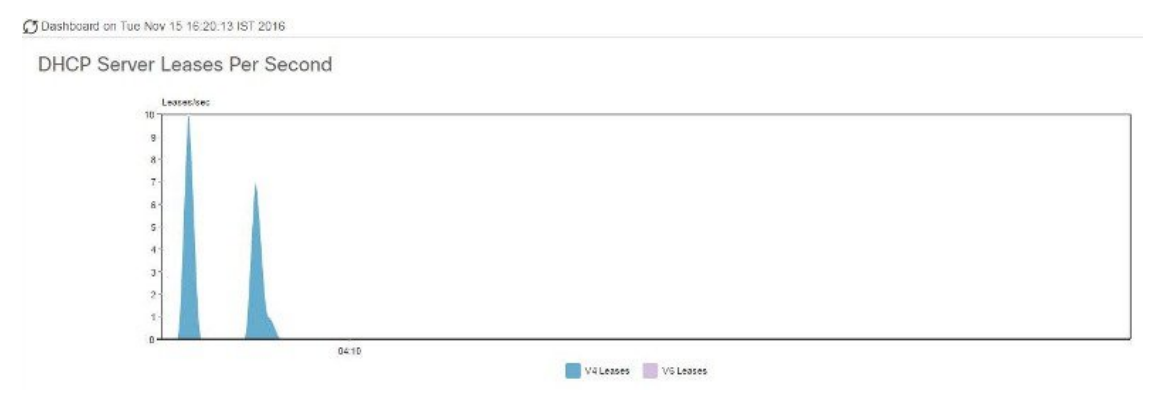

They are stacked in the order listed in the legend, the left-most legend item at the bottom of the stack and the right-most legend item at the top of the stack. The dashboard elements that are pre-set to area chart are:

- DHCP Buffer Capacity
- DHCP Failover Status
- DHCP Response Latency
- DHCP Server Leases Per Second
- DHCP Server Request Activity
- DHCP Server Response Activity
- DNS Inbound Zone Transfers
- DNS Network Errors
- DNS Outbound Zone Transfers
- DNS Queries Per Second
- DNS Related Server Errors

### <span id="page-45-1"></span>**Other Chart Types**

The other chart types available for you to choose are:

- **Line**—One of the line charts described in Line [Charts,](#page-43-0) on page 28.
- **Area**—Charts described in the Area [Charts,](#page-44-0) on page 29.
- **Column**—Displays vertical bars going across the chart horizontally, with the values axis being displayed on the left side of the chart.
- **Scatter**—A scatter plot is a type of plot or mathematical diagram using Cartesian coordinates to display values for typically two variables for a set of data.

 $\boldsymbol{\mathcal{Q}}$ 

**Tip**

Each chart type shows the data in distinct ways and in different interpretations. You can decide which type best suits your needs.

### <span id="page-45-0"></span>**Getting Help for the Dashboard Elements**

You can open a help window for each dashboard element by clicking the help icon on the table/chart window.

# **Customizing the Display**

To customize the dashboard display, you can:

- Refresh the data and set an automatic refresh interval.
- Expand a chart and render it in a different format.
- Convert a graphic chart to a table.
- Download data to comma-separated value (CSV) output.
- Display or hide chart legends.
- Configure server chart types.
- Reset to default display

Each chart supports:

- Resizing
- Drag and drop to new cell position
- Minimizing
- Closing

Each chart has a help icon with a description of the chart and a detailed help if you click the link (more...) at the bottom of the description.

**Note** The changes made to the dashboard/chart will persist only if you click **Save** in the Dashboard window.

### **Refreshing Displays**

Refresh each display so that it picks up the most recent polling by clicking the **Refresh** icon.

### **Setting the Polling Interval**

You can set how often to poll for data. Click the **Dashboard Settings** icon in the upper-right corner of the dashboard display. There are four options to set the polling interval of the cached data, which polls the protocol servers for updates (See the image below).

#### **Figure 8: Setting the Chart Polling Interval**

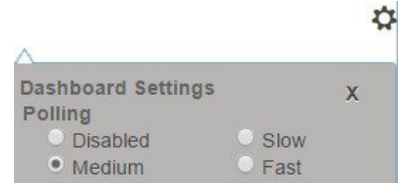

You can set the cached data polling (hence, automatic refresh) interval to:

- **Disabled**—Does not poll, therefore does not automatically refresh the data.
- **Slow**—Refreshes the data every 30 seconds.
- **Medium**—Refreshes the data every 20 seconds.
- **Fast** (the preset value)—Refreshes the data every 10 seconds.

### **Displaying Charts as Tables**

Use the **Chart Link** icon at the bottom of the panel chart to view the chart link options (see the image below). You can choose to display a graphic chart as a table by clicking the **Data Table** option.

**Figure 9: Specifying Chart Conversion to Table Format**

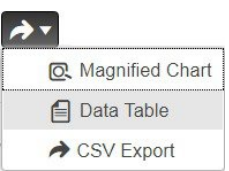

### **Exporting to CSV Format**

You can dump the chart data to a comma-separated value (CSV) file (such as a spreadsheet). In the Chart Link controls at the bottom of the panel charts (see the above image), click the **CSV Export** option. A Save As window appears, where you can specify the name and location of the CSV file.

# <span id="page-47-0"></span>**Selecting Dashboard Elements to Include**

You can decide how many dashboard elements you want to display on the page. At times, you might want to focus on one server activity only, such as for the DHCP server or the DNS server, and exclude all other metrics for the other servers. In this way, the dashboard becomes less crowded, the elements are larger and more readable. At other times, you might want an overview of all server activities, with a resulting smaller element display.

You can select the dashboard elements to display from the main Dashboard page by clicking the Dashboard Settings icon and then clicking **Chart Selections** in the Dashboard Settings dialog. Clicking the link opens the Chart Selection page (see Figure 10: Selecting [Dashboard](#page-47-1) Elements, on page 32).

# **Configuring Server Chart Types**

You can set the default chart types on the main dashboard view. You can customize the server charts in the dashboard to display only the specific chart types as default.

To set up default chart type, check the check box corresponding to the Metrics chart that you want to display and choose a chart type from the **Type** drop-down list. The default chart types are consistent and shared across different user sessions (see the image below).

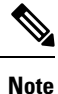

You can see either the CDNS or DNS Metrics in the **Dashboard Settings** > **Chart Selection** page based on the service configured on the server.

 $\boldsymbol{\mathcal{L}}$ 

<span id="page-47-1"></span>The order in which the dashboard elements appear in the Chart Selection list does not necessarily determine the order in which the elements will appear on the page. An algorithm that considers the available space determines the order and size in a grid layout. The layout might be different each time you submit the dashboard element selections. To change selections, check the check box next to the dashboard element that you want to display. **Tip**

#### **Figure 10: Selecting Dashboard Elements**

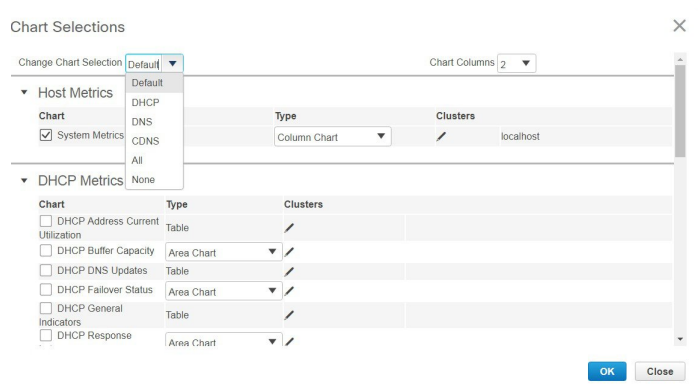

The above image displays the Charts Selection table in the regional web UI. The **Clusters** column is available only in regional dashboard and it displays the list of local clusters configured. You can add the local cluster by clicking the Edit icon and then by selecting the local cluster name from the Local Cluster List dialog box.

To change selections, check the check box next to the dashboard element that you want to display.

Specific group controls are available in the **Change Chart Selection** drop-down list, at the top of the page (see the image above). To:

- Uncheck all check boxes, choose **None**.
- Revert to the preset selections, choose **Default**. The preset dashboard elements for administrator roles supporting DHCP and DNS are:
	- Host Metrics: System Metrics
	- DHCP Metrics: General Indicators
	- DNS Metrics: General Indicators
- Select the DHCP metrics only, choose **DHCP** (see the *"DHCP Metrics" section in Cisco Prime Network Registrar 11.2 DHCP User Guide*).
- Select the DNS metrics only, choose **DNS** (see the *"Authoritative DNS Metrics" section in Cisco Prime Network Registrar 11.2 Authoritative and Caching DNS User Guide*).
- Select the DNS metrics only, choose **CDNS** (see the *"Caching DNS Metrics" section in Cisco Prime Network Registrar 11.2 Authoritative and Caching DNS User Guide*)
- Select all the dashboard elements, choose **All**.

Click **OK** at the bottom of the page to save your choices, or **Cancel** to cancel the changes.

You can change the chart type by clicking the **Chart Type** icon at the bottom of the panel chart and then by selecting the required chart type (see the image below). The different types of chart available are: Line Chart, Column Chart, Area Chart, and Scatter Chart.

#### **Figure 11: Selecting the Chart Type**

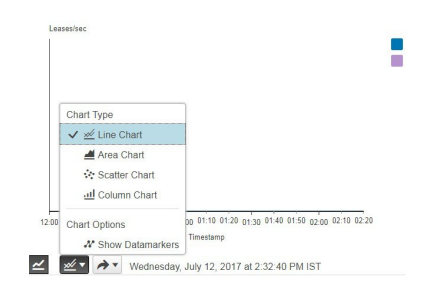

# <span id="page-48-0"></span>**Host Metrics**

Host metrics comprise two charts:

- **System Metrics**—See System [Metrics,](#page-49-0) on page 34.
- **JVM Memory Utilization** (available in Expert mode only)—See JVM Memory [Utilization,](#page-50-0) on page [35.](#page-50-0)

### <span id="page-49-0"></span>**System Metrics**

The System Metrics dashboard element shows the free space on the disk volumes where the Cisco Prime Network Registrar logs and database directories are located, the date and time of the last server backup, and CPU and memory usage for the various servers. System metrics are available if you choose **Host Metrics**: **System Metrics** in the Chart Selection list.

The resulting table shows:

- **Logs Volume**—Current free space out of the total space on the disk drive where the logs directory is located, with the equivalent percentage of free space.
- **Database Volume**—Current free space out of the total space on the disk drive where the data directory is located, with the equivalent percentage of free space.
- **Last Good Backup**—Date and time when the last successful shadow database backup occurred (or Not Done if it did not yet occur) since the server agent was last started.
- **CPU Utilization** (in seconds), **Memory Utilization** (in kilobytes), **VM Utilization** (in kilobytes), and Process ID (**PID**) for the:
	- Cisco Prime Network Registrar server agent
	- CCM server
	- DNS server
	- DHCP server
	- Web server
	- SNMP server
	- DNS caching server

#### **How to Interpret the Data**

The System Metrics data shows how full your disk volumes are getting based on the available free space for the Cisco Prime Network Registrar logs and data volumes. It also shows if you had a last successful backup of the data files and when that occurred. Finally, it shows how much of the available CPU and memory the Cisco Prime Network Registrar servers are using. The difference in the memory and VM utilization values is:

- **Memory Utilization**—Physical memory that a process uses, or roughly equivalent to the Resident Set Size (RSS) value in UNIX **ps** command output: the number of pages the process has in real memory minus administrative usage. This value includes only the pages that count toward text, data, or stack space, but not those demand-loaded in or swapped out.
- **VM Utilization**—Virtual memory that a process uses, or roughly equivalent to the SZ value in UNIX **ps** command output: the in-memory pages plus the page files and demand-zero pages, but not usually the memory-mapped files. This value is useful in diagnosing how large a process is and if it continues to grow.

Ш

#### Troubleshooting Based on the Results

If you notice the free disk space decreasing for the logs or data directory, you might want to consider increasing the disk capacity or look at the programs you are running concurrently with Cisco Prime Network Registrar.

### <span id="page-50-0"></span>**JVM Memory Utilization**

The Java Virtual Machine (JVM) Memory Utilization dashboard element is available only when you are in Expert mode. It is rendered as a line trend chart that traces the Unused Maximum, Free, and Used bytes of JVM memory. The chart is available if you choose **Host Metrics: JVM Memory Utilization** in the Chart Selection list when you are in Expert mode.

#### **How to Interpret the Data**

The JVM Memory Utilization data shows how much memory appliesto running the dashboard in your browser. If you see the Used byte data spiking, dashboard elements might be using too much memory.

#### Troubleshooting Based on the Results

If you see spikes in Used memory data, check your browser settings or adjust the polling interval to poll for data less frequently.

L

i.

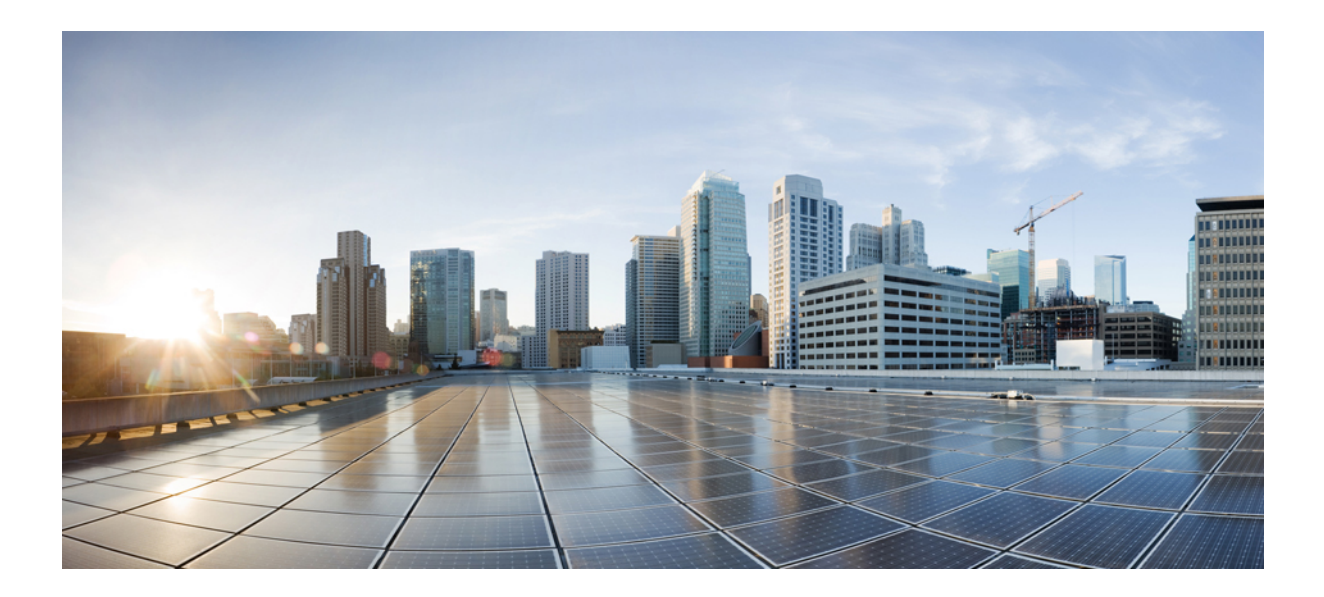

# **<sup>P</sup> ART II**

# **Local and Regional Administration**

- Managing [Administrators,](#page-54-0) on page 39
- [Managing](#page-90-0) Owners and Regions, on page 75
- Managing the Central [Configuration,](#page-94-0) on page 79
- Managing Routers and Router [Interfaces,](#page-166-0) on page 151
- [Maintaining](#page-170-0) Servers and Databases, on page 155
- Backup and [Recovery,](#page-204-0) on page 189
- [Managing](#page-224-0) Reports, on page 209

<span id="page-54-0"></span>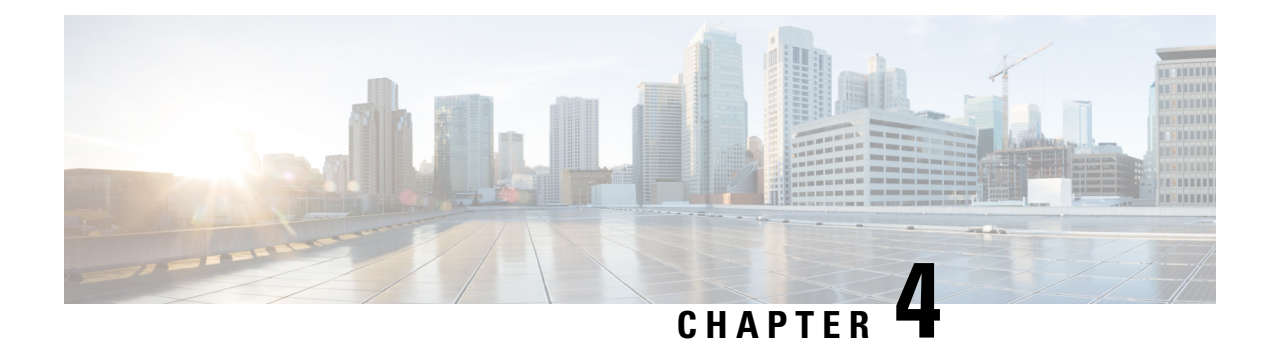

# **Managing Administrators**

This chapter explains how to set up network administrators at the local and regional clusters. The chapter also includes local and regional cluster tutorials for many of the administration features.

- [Administrators,](#page-54-1) Groups, Roles, and Tenants, on page 39
- External [Authentication](#page-59-0) Servers, on page 44
- [Managing](#page-63-0) Tenants, on page 48
- Managing [Administrators,](#page-68-0) on page 53
- Managing [Passwords,](#page-70-0) on page 55
- [Managing](#page-71-0) Groups, on page 56
- [Managing](#page-72-0) Roles, on page 57
- Granular [Administration,](#page-73-0) on page 58
- Centrally Managing [Administrators,](#page-77-0) on page 62
- Session [Management,](#page-86-0) on page 71

# <span id="page-54-1"></span>**Administrators, Groups, Roles, and Tenants**

The types of functions that network administrators can perform in Cisco Prime Network Registrar are based on the roles assigned to them. Local and regional administrators can define these roles to provide granularity for the network administration functions. Cisco Prime Network Registrar predefines a set of base roles that segment the administrative functions. From these base roles you can define further constrained roles that are limited to administering particular addresses, zones, and other network objects.

The mechanism to associate administrators with their roles is to place the administrators in groups that include these roles.

The data and configuration that can be viewed by an administrator can also be restricted by tenant. When an administrator is assigned a tenant tag, access is further restricted to configuration objects that are assigned to the tenant or made available for tenant use as read-only core configuration objects.

### **How Administrators Relate to Groups, Roles, and Tenants**

There are four administrator objects in Cisco Prime Network Registrar—administrator, group, role, and tenant:

• **Administrator**—An account that logsin and that, through its association with one or more administrator groups, can perform certain functions based on its assigned role or roles. At the local cluster, these functions are administering the local Central Configuration Management (CCM) server and databases,

hosts, zones, address space, and DHCP. At the regional cluster, these functions administer the regional CCM server and databases, central configuration, and regional address space. An administrator must be assigned to at least one group to be effective.

Adding administrators is described in Managing [Administrators,](#page-68-0) on page 53.

• **Group**—A grouping of roles. You must associate one or more groups with an administrator, and a group must be assigned at least one role to be usable. The predefined groups that Cisco Prime Network Registrar provides map each role to a unique group.

Adding groups is described in [Managing](#page-71-0) Groups, on page 56.

• **Role**—Defines the network objects that an administrator can manage and the functions that an administrator can perform. A set of predefined roles are created at installation, and you can define additional constrained roles.Some of the rolesinclude subrolesthat provide further functional constraints.

Adding roles is described in [Managing](#page-72-0) Roles, on page 57.

• **Tenant**—Identifies a tenant organization or group that is associated with a set of administrators. When you create tenants, the data stored on both regional and local clusters is segmented by tenant. A tenant cannot access the data of another tenant.

Adding tenants is described in [Managing](#page-63-0) Tenants, on page 48.

### **Administrator Types**

There are two basic types of administrators: superusers and specialized administrators:

• **Superuser**—Administrator with unrestricted accessto the web UI, CLI, and all features. This administrator type should be restricted to a few individuals. The superuser privileges of an administrator override all its other roles.

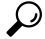

You have to create the superuser and password at installation, or when you first log in to the web UI. **Tip**

When a superuser is assigned a tenant tag, unrestricted access is only granted for corresponding tenant data. Data of other tenants cannot be viewed, and core objects are restricted to read-only access.

• **Specialized**—Administrator created by name to fulfill specialized functions, for example, to administer a specific DNS forward or reverse zone, based on the administrator assigned role (and subrole, if applicable). Specialized administrators, like the superuser, require a password, but must also be assigned at least one administrator group that defines the relevant roles. The CLI provides the **admin** command.

For an example of creating a local zone or host administrator, see Create the [Administrators,](#page-153-0) on page [138](#page-153-0).

A specialized user that is assigned a tenant tag can only access corresponding tenant or core data that also matches the relevant roles. Core data is further restricted to read-only access.

### <span id="page-56-1"></span>**Roles, Subroles, and Constraints**

A license type is associated with each role-subrole combination. A role-subrole is enabled only if that license is available in that cluster.

You can limit an administrator role by applying constraints. For example, you can use the host-admin base role to create a host administrator, named 192.168.50-host-admin, who is constrained to the 192.168.50.0 subnet. The administrator assigned a group that includes this role then logs in with this constraint in effect. Adding roles and subroles is described in [Managing](#page-72-0) Roles, on page 57.

You can further limit the constraints on roles to read-only access. An administrator can be allowed to read any of the data for that role, but not modify it. However, if the constrained data is also associated with a read-write role, the read-write privilege supersedes the read-only constraints.

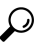

**Tip** An example of adding role constraints is in Create a Host [Administrator](#page-156-0) Role with Constraints, on page 141.

The interplay between DNS and host administrator role assignments is such that you can combine an unconstrained dns-admin role with any host-admin role in a group. For example, combining the dns-admin-readonly role and a host-admin role in a group (and naming the group host-rw-dns-ro) provides full host access and read-only access to zones and RRs. However, if you assign a constrained dns-admin role along with a host-admin role to a group and then to an administrator, the constrained dns-admin role takes precedence, and the administrator privileges at login will preclude any host administration.

Certain roles provide subroles with which you can further limit the role functionality. For example, the local ccm-admin or regional-admin, with just the owner-region subrole applied, can manage only owners and regions. By default, all the possible subroles apply when you create a constrained role.

<span id="page-56-0"></span>The predefined roles are described in Table 4: Local Cluster [Administrator](#page-56-0) Predefined and Base Roles , on [page](#page-56-0) 41 (local), and Table 5: Regional Cluster Administrator Predefined and Base Roles, on page 43 (regional).

| <b>Local Role</b> | <b>Subroles and Active Functionality</b>                                                                                             |
|-------------------|----------------------------------------------------------------------------------------------------|
| addrblock-admin   | Core functionality: Manage address block, subnets, and reverse DNS<br>zones (also requires dns-admin); and notify of scope activity. |
|                   | • <i>ric-management</i> : Push to, and reclaim subnets from, DHCP failover<br>pairs and routers.                                     |
|                   | • <i>ipv6-management</i> : Manage IPv6 prefixes, links, options, leases,<br>and reservations.                                        |
|                   | • lease-history: Query, poll, and trim lease history data.                                                                           |
| ccm-admin         | Core functionality: Manage access control lists (ACLs), and encryption<br>keys.                                                      |
|                   | • <i>authentication</i> : Manage administrators.                                                                                     |
|                   | • <i>authorization</i> : Manage roles and groups.                                                                                    |
|                   | • owner-region: Manage owners and regions.                                                                                           |
|                   | · database: View database change entries and trim the CCM change<br>sets.                                                            |
|                   | • security-management: Manage ACLs and DNSSEC configuration.                                                                         |

**Table 4: Local Cluster Administrator Predefined and Base Roles**

I

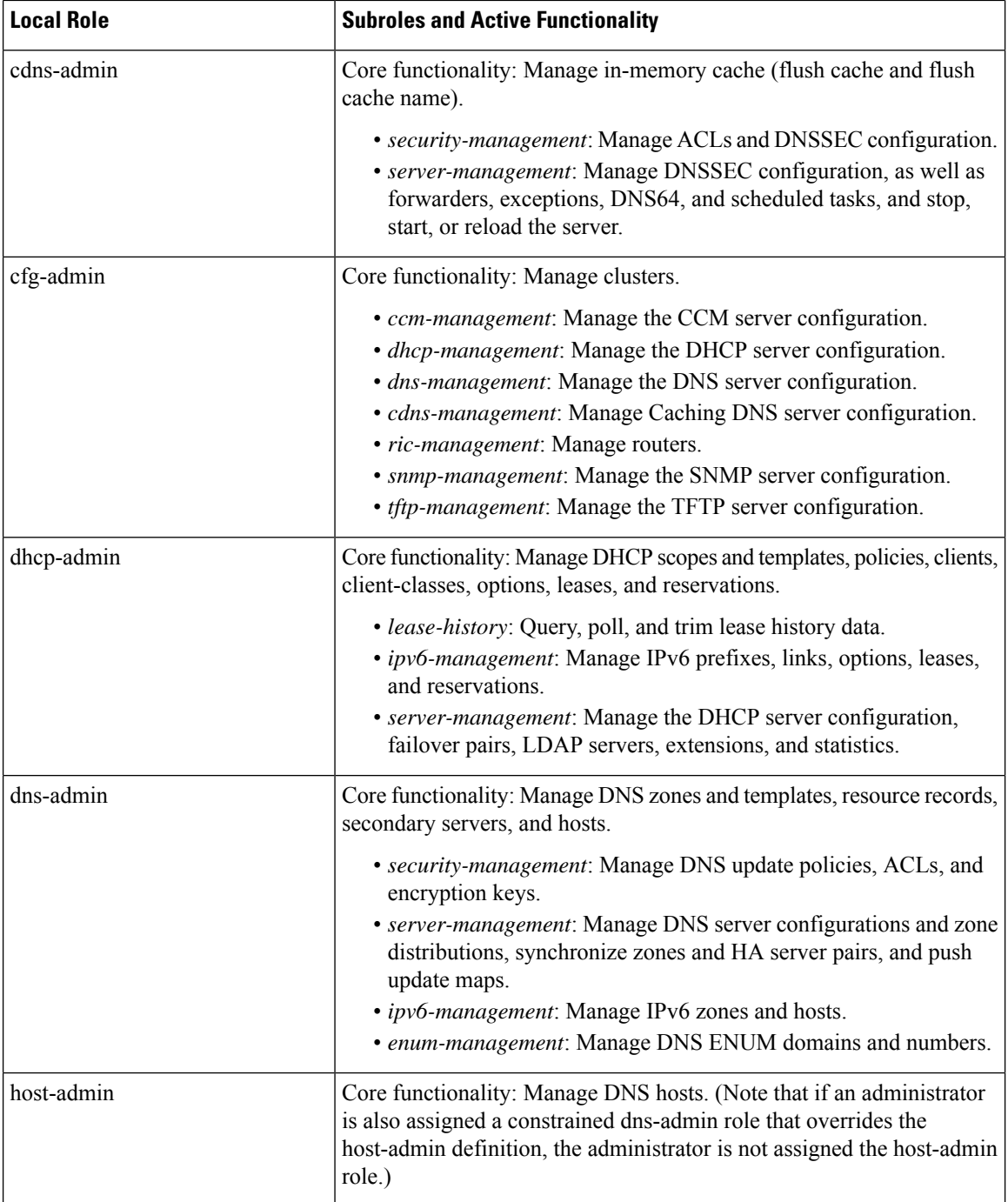

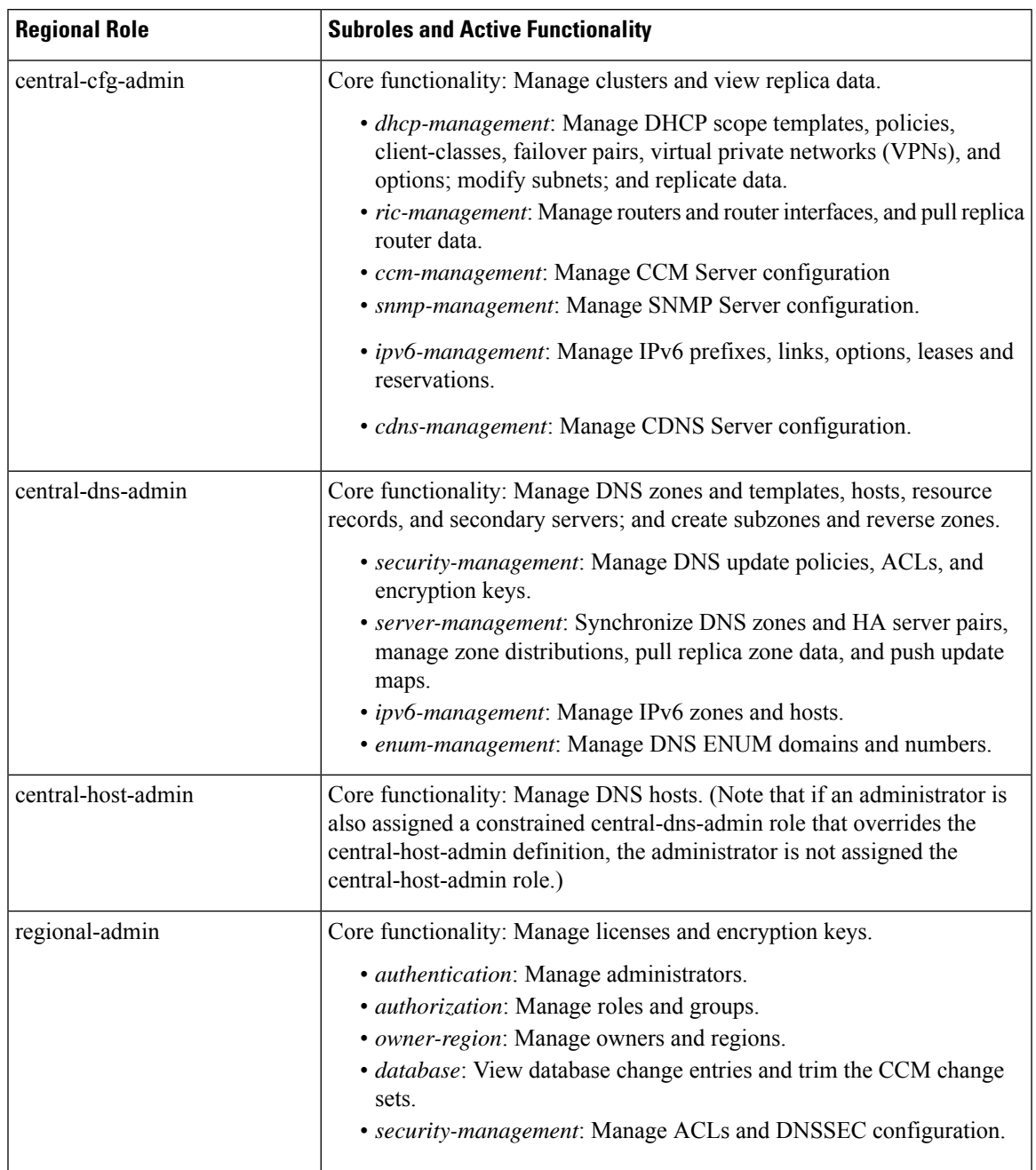

#### <span id="page-58-0"></span>**Table 5: Regional Cluster Administrator Predefined and Base Roles**

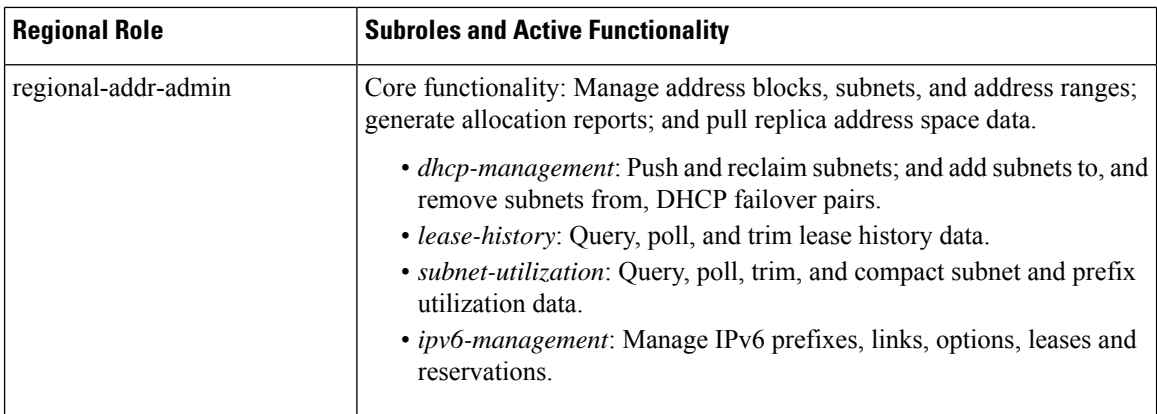

### **Groups**

Administrator groups are the mechanism used to assign roles to administrators. Hence, a group must consist of one or more administrator roles to be usable. When you first install Cisco Prime Network Registrar, a predefined group is created to correspond to each predefined role.

Roles with the same base role are combined. A group with an unconstrained dhcp-admin role and a constrained dns-admin role, does not change the privileges assigned to the dns-admin role. For example, if one of the roles is assigned unconstrained read-write privileges, the group is assigned unconstrained read-write privileges, even though other roles might be assigned read-only privileges. Therefore, to limit the read-write privileges of a user while allowing read-only access to all data, create a group that includes the unconstrained read-only role along with a constrained read-write role. (See Roles, Subroles, and [Constraints,](#page-56-1) on page 41 for the implementation of host-admin and dns-admin roles combined in a group.)

# <span id="page-59-0"></span>**External Authentication Servers**

Cisco Prime Network Registrar includes a RADIUS client component and Active Directory (AD) client component, which are integrated with the authentication and authorization modules of the CCM server. To enable external authentication, you must configure a list of external RADIUS or an AD server at local and regional clusters, and ensure all authorized users are appropriately configured on the respective servers.

When external authentication is enabled, the CCM server handles attempts to log in via the web UI, SDK, or CLI, by issuing a RADIUS request to a RADIUS server or a LDAP request to a AD server that is selected from the configured list. If the corresponding server validates the login request, access is granted, and the CCM server creates an authorized session with the group assignments specified by the RADIUS or the AD server.

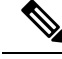

**Note**

Any administrators defined in the CCM server's database are ignored when external authentication is enabled. Attempting to log in with these usernames and passwords will fail. To disable external authentication, you must remove or disable all the configured external servers or change the *auth-type* attribute value to Local.

 $\boldsymbol{\varOmega}$ **Tip**

If all logins fail because the external authentication servers are inaccessible or misconfigured, use alternative method to login and resolve the issues. See Managing [Administrators,](#page-68-0) on page 53 for more details.

### **Configuring a RADIUS External Authentication Server**

Once you have your RADIUS server up and running and have created a user, there are some specific groups and vendor specific attributes (VSA) needed for RADIUS user to login to Cisco Prime Network Registrar. Using the Cisco vendor id (9), create the Cisco Prime Network Registrar groups attribute for each administrator, using the format **cnr:groups=**group1, group2, group3.

For example, to assign an administrator to the built-in groups **dhcp-admin-group** and **dns-admin-group**, enter:

cnr:groups=dhcp-admin-group,dns-admin-group

To assign superuser access privileges, the reserved group name **superusers** is used. To provide superuser privileges to an administrator, enter:

cnr:groups=superusers

The superuser privileges override all other groups.

The VSA name used for Cisco Prime Network Registrar is cisco-avpair. Below is an example configuration of FreeRadius server for Cisco Prime Network Registrar:

**For the user:** (this contains default info from the server)

```
ciscoprime Cleartext-Password := "Cisco123" -> CPNR Username/Password
      Service-Type = Framed-User,
      cisco-avpair += "cnr:groups=superusers", -> CPNR group for CNR. This is the VSA.
      Framed-Protocol = PPP,
      Framed-IP-Address = 192.168.1.2, -> CPNR IP
      Framed-Filter-Id = "std.ppp",
      Framed-MTU = 1500,
```
#### **For the Client:**

```
client CNR-HOST {
       ipaddr = 192.168.1.2 \rightarrow IP of CPNR server
       secret = P@$$W0rd! -> Password for CPNR Radius
```
Once you save and reload your RADIUS server (assuming all configuration is correct), you can then login to Cisco Prime Network Registrar using the user created in RADIUS and it will allow authentication.

### $\mathscr{D}_{\!\!\!\bm{\lambda}}$

```
Note
```
You cannot add, delete, or modify external user names and their passwords or groups using Cisco Prime Network Registrar. You must use the RADIUS server to perform this configuration.

#### **Adding a RADIUS External Configuration Server**

To add an external configuration server, do the following:

Local Advanced and Regional Advanced Web UI

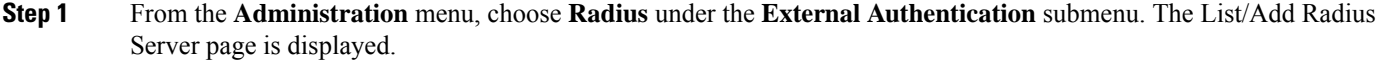

- **Step 2** Click the **Add Radius** icon in the Radius pane, enter the name, IPv4 and/or IPv6 address of the server you want to configure as the external authentication server, and you can set the *key* attribute which will be used for communicating with this server in the Add External Authentication Server dialog box, and click **Add External Authentication Server**. The CCM server uses the key to set the *key-secret* attribute which is the secret key shared by client and the server.
- **Step 3** To enable the external authentication server, check the **enabled** check box of the *ext-auth* attribute in the Edit Radius Server page, and then click **Save**.
- **Step 4** Change the *auth-type* attribute to RADIUS in the Manage Servers page, click **Save**, and then restart Cisco Prime Network Registrar.
	- At this point, if you are not able to login to Cisco Prime Network Registrar since local authentication is disabled, you need to create a backdoor account under /var/nwreg2/{local | regional}/conf/priv and create a file name "local.superusers" with a username and password. **Note**

#### CLI Commands

To create an external authentication server, use **auth-server** *name* **create** <*address* | *ip6address*> [*attribute=value ...*] (see the **auth-server** command in the CLIGuide.html file in the /docs directory forsyntax and attribute descriptions).

#### **Deleting a RADIUS External Authentication Server**

To delete a RADIUS external authentication server, select the server in the Radius pane, click the **Delete Radius** icon, and then confirm the deletion. You can also cancel the deletion by clicking the Close button.

### **Configuring an AD External Authentication Server**

Cisco Prime Network Registrar administrators must be assigned to one or more administrator groups to perform management functions. When using an AD server for external authentication, these are set as a vendor specific attribute for each user. Using the Cisco vendor id (9), create the Cisco Prime Network Registrar groups attribute for each administrator, using the format **cnr:groups=***group1*, *group2*, *group3*.

For example, to assign an administrator to the built-in groups **dhcp-admin-group** and **dns-admin-group**, enter:

cnr:groups=dhcp-admin-group,dns-admin-group

To assign superuser access privileges, the reserved group name **superusers** is used. To provide superuser privileges to an administrator, enter:

cnr:groups=superusers

The superuser privileges override all other groups.

A group needs to be created to access Cisco Prime Network Registrar and users need to be added to that group. Select an user attribute and provide the group information in the format **cnr:group1,group2,..**

To configure an Active Directory (AD) external authentication server:

Ш

- **Step 1** In AD server, create a new group, for example **CPNR**, with the group scope *Domain Local*.
- **Step 2** Select a user and click **Add** to a group.
- **Step 3** In Enter the Object Names window, select **CPNR** and click **OK**.
- **Step 4** In AD Server Object windows, select **CPNR** for the *ad-group-name* attribute and **info** for the *ad-user-attr-map* attribute.
	- You cannot add, delete, or modify external user names and their passwords or groups using Cisco Prime Network Registrar. You must use the AD server to perform this configuration. **Note**

#### **Configuring Kerbero's Realm and KDC**

For the Cisco Prime Network Registrar to communicate with the AD server, the Kerbero's Realm and KDC servers are required. The changes need to be configured in **krb5.conf** *(/etc/krb5.conf)* file as shown below:

```
default = FILE:/var/log/krb5libs.log
kdc = FILE:/var/log/krb5kdc.log
admin server = FILE:/var/log/kadmind.log
[libdefaults]
 ticket_lifetime = 1d
default_realm = ECNR.COM
 default tkt enctypes = rc4-hmac
 default_tgs_enctypes = rc4-hmac
 dns lookup realm = false
 dns lookup kdc = false
 forwardable = true
[realms]
ECNR.COM = {
kdc = <kdc server host name>
admin server = <kdc server host name>
 }
[domain_realm]
 .ecnr.com = ECNR.COM
 ecnr.com = ECNR.COM
```
#### **Adding an AD External Configuration Server**

To add an external configuration server, do the following:

Local Advanced and Regional Advanced Web UI

- **Step 1** From the **Administration** menu, choose **Active Directory** under the **External Authentication** submenu. The List/Add Active Directory Server page is displayed. **Step 2** Click the **Add Active Directory Server** icon in the Active Directory pane, enter the name, hostname of the server, and domain you want to configure as the external authentication server. You can set the base domain, LDAP user attribute map, and AD group name which will be used for communicating with this server in the Add Active Directory Server dialog box. Click **Add Active Directory Server**.
- **Step 3** Change the *auth-type* attribute to Active Directory in the Manage Servers page, click **Save**, and then restart Cisco Prime Network Registrar.

#### CLI Commands

To create an external authentication server, use **auth-server** *name* **create** <*address* | *ip6address*> [*attribute*=*value* ...].

#### **Deleting an AD External Authentication Server**

To delete an AD external authentication server, select the server in the Active Directory pane, click the **Delete Active Directory Server** icon, and then confirm the deletion. You can also cancel the deletion by clicking the Close button.

# <span id="page-63-0"></span>**Managing Tenants**

The multi-tenant architecture of Cisco Prime Network Registrar provides the ability to segment the data stored on both regional and local clusters by tenant. When tenants are defined, data is partitioned by tenant in the embedded databases of each cluster. This provides data security and privacy for each tenant, while allowing cloud or managed service providers the flexibility to consolidate many smaller customer configurations on a set of infrastructure servers, or distribute a larger customer configuration across several dedicated servers.

Any given local cluster may be associated with one or more tenants, but within a local cluster, the address pools and domain names assigned to a given tenant must not overlap.

For larger customers, clusters may be explicitly assigned to a tenant. In this case, all data on the local cluster will be associated with the tenant, and may include customized server settings. Alternatively, infrastructure servers may service many tenants. With this model, the tenants can maintain their own address space and domain names, but share common server settings that would be administered by the service provider. Their use of public or private network addresses needs to be managed by the service provider, to ensure that the tenants are assigned non-overlapping addresses.

The following are the key points you should know while configuring tenants:

- Tenant administrators are linked to their data by a tenant object that defines their tenant tag and identifier.
- Tenant objects should be consistent and unique across all clusters.
- You should not reuse tags or identifiers for different tenants.
- You can configure multiple tenants on a single cluster.
- A tenant administrator cannot create, modify, or remove tenant objects.
- A tenant administrator cannot view or modify the data of another tenant.
- Objects that are not assigned to a tenant are defined as core data, and are visible to all tenants in read-only mode.

### <span id="page-63-1"></span>**Adding a Tenant**

To add a tenant, do the following:

#### **Local and Regional Web UI**

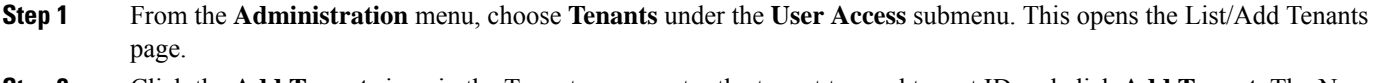

**Step 2** Click the **Add Tenants** icon in the Tenants pane, enter the tenant tag and tenant ID and click **Add Tenant**. The Name and Description attributes are optional.

**Note** You cannot create more than one tenant with the same tenant ID or tenant tag.

#### **Step 3** Click **Save**.

The Settings drop-down list on the toolbar at the top of the page will display the tenant under the **Tenant** submenu.

You can use this drop-down list to select a tenant when you have to do tenant specific configurations.

#### **CLI Commands**

To add a tenant, use **tenant** *tag* **create** *tenant-id* [*attribute*=*value*] (see the **tenant** command in the CLIGuide.html file in the /docs directory for syntax and attribute descriptions).

### **Editing a Tenant**

To edit a tenant, do the following:

#### **Local and Regional Web UI**

- **Step 1** On the List/Add Tenants page, click the name of the desired tenant in the Tenants pane and the Edit Tenant page appears with the details of the selected tenant.
- **Step 2** You can modify the tenant tag, name, or description of the tenant on the Edit Tenant page and click **Save**. The tenant ID cannot be modified.

#### **Deleting a Tenant**

</del>

**Warning Deleting the tenant will also delete all data for the tenant.**

To delete a tenant, select the name of the desired tenant in the Tenants pane, click the **Delete** icon in the Tenants pane, and then confirm the deletion. You can also cancel the deletion by clicking the Close button.

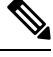

**Note** A user constrained to a specific tenant cannot delete tenants.

### **Managing Tenant Data**

You can create two types of data for tenants:

- Tenant data, which is assigned to a specified tenant and cannot be viewed by other tenants
- Core data, which is visible to all tenants in read-only mode

#### **Local and Regional Web UI**

To create tenant data objects in the web UI, do the following:

- **Step 1** To set the data for a desired tenant, click the Settings drop-down list on the toolbar at the top of the page and select the desired tenant under the Tenant submenu.
- **Step 2** Create the object.

When creating tenant data, most object names are only required to be unique for the specified tenant. For example, tenants *abc* and *xyz* may both use their own scope *test* that is private to their configuration.

Administrators (Admin), zones (CCMZone, CCMReverseZone, and CCMSecondaryZone), keys (Key), and clients (ClientEntry) must be unique across all tenants. **Note**

Administrator names must be unique to perform initial login authentication and establish whether the user is a tenant. Zone and key classes must be unique because these require a DNS domain name that is expected to be unique across the internet. Client names must correspond to a unique client identifier that the DHCP server can use to match its incoming requests.

#### **Local and Regional Web UI**

To create core data objects in the web UI, do the following:

- **Step 1** Ensure that you select [all] from the Settings drop-down list on toolbar at the top of the page and select the desired tenant under the Tenant submenu.
- **Step 2** Create the object, leaving the object tenant assignment set to **none**. By default **none** is selected in the Tenant drop-down list. Leave it as it is, so that the object is not constrained to any specific tenant.

Core data can be used to provide common configuration elements such as policies or client classes that you choose to offer to tenants. Tenants can view and reference these objects in their configuration, but cannot change or delete them. Because core data is visible to all tenants, objects names must be unique across all tenants.

#### **CLI Commands**

Use **session set tenant=***tag* to set the selected tenant. Use **session unset tenant** to clear the tenant selection, if set (see the **session** command in the CLIGuide.html file in the /docs directory for syntax and attribute descriptions).

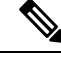

Once created, you cannot change the tenant or core designation for the object. You must delete and recreate the object to change its tenant assignment. **Note**

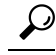

**Tip** You can use the cnr exim tool to move a set of tenant data from one tenant to another.

### **Assigning a Local Cluster to a Single Tenant**

When assigned to a single tenant, core data on the local cluster is not restricted to read-only access. This means tenants may be given the ability to stop and start servers, modify defaults, and install custom extensions. After the cluster is assigned to a specific tenant, other tenants cannot log in to the cluster.

If synchronization with the local cluster fails, the cluster will not be assigned to the tenant. Resolve any connectivity issues and use the resynchronization icon to set the local cluster tenant. **Note**

#### **Regional Web UI**

To assign a local cluster to a single tenant, do the following:

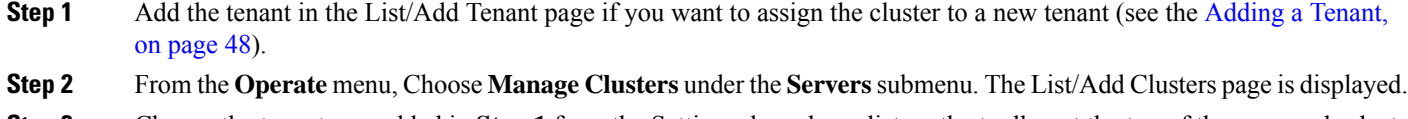

**Step 3** Choose the tenant you added in **Step 1** from the Settings drop-down list on the toolbar at the top of the page and select the desired tenant under the Tenant submenu.

- **Step 4** Click the **Add Manage Clusters** icon in the Manage Clusters pane. The Add Cluster dialog box appears.
- **Step 5** Click **Add Cluster** to add the cluster. For information on adding the cluster, see the Create the Local [Clusters,](#page-160-0) on page [145](#page-160-0).
	- **Note** Once a cluster is assigned to a particular tenant, it cannot be changed or unset.

### **Pushing and Pulling Tenant Data**

In the regional web UI, list pages include push options that let you distribute objects to a list of local clusters, and pull options that let you merge local cluster objects from the Replica data into the central configuration. These operations can be performed on both tenant and core data, but only one set of data can be pushed or pulled in a single operation.

Use the Settings drop-down list on the toolbar at the top of the page and select the desired tenant under the Tenant submenu to specify the set of data to be pushed or pulled.

**Note**

To maintain a consistent view of tenant data, all related clusters should be configured with the same list of tenants. See Pushing and Pulling [Tenants,](#page-85-0) on page 70 for steps that help you manage tenant lists.

#### **CLI Commands**

When connected to a regional cluster, you can use the following pull, push, and reclaim commands. For push and reclaim, a list of clusters or "all" may be specified.

- **tenant** < *tag* | **all** > **pull** < **ensure** | **replace** | **exact** > *cluster-name* [**-report-only** | **-report**]
- **tenant** < *tag* | **all** > **push** < **ensure** | **replace** | **exact** > *cluster-list* [**-report-only** | **-report**]

• **tenant** *tag* **reclaim** *cluster-list* [**-report-only** | **-report**]

### **Assigning Tenants When Using External Authentication**

When external RADIUS authentication is configured, the groups that are assigned in the RADIUS server configuration establish the access privileges of the user. The implicit group name ccm-tenant-*tag* or ccm-tenant-*id* must be added to the list of groups of tenant user to designate the tenant status. Other assigned groups must be core groups or groups assigned to the same tenant. Invalid groups will be ignored when building user credentials at login.

For example, to assign superuser access for the tenant *abc*, specify the groups attribute as:

cnr:groups=superusers,ccm-tenant-abc

See External [Authentication](#page-59-0) Servers, on page 44.

### **Using cnr\_exim With Tenant Data**

The cnr exim tool lets you export tenant data, and optionally re-assign the data to a different tenant on import (See the Using the [cnr\\_exim](#page-215-0) Data Import and Export Tool, on page 200). You can use these features to:

- Create a standard set of objects for each tenant
- Move tenant data to a new tenant

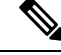

**Note** A user constrained to a specific tenant can only export or import data for that tenant.

#### **Creating a Standard Set of Tenant Objects**

You can use a standard set of tenant objects to provide common objects such as scope and zone templates, policies, and client classes. You can use these instead of core data objects to give tenants the option to customize their settings.

To create a standard set of tenant objects, do the following:

**Step 1** Create a template tenant user to use as a placeholder, with tag=*template* and id=9999, and create the set of objects to be reused for each tenant.

**Step 2** Use the cnr\_exim tool to export the template configuration:

```
cnr_exim -f template -x -e template.bin
```
**Step 3** Use the cnr exim tool to import the template configuration for the tenant *abc* :

**cnr\_exim -f** template **-g** *abc* **-i** template.bin

The template tenant user does not need to be present on the cluster to import the data, which lets you reuse the template.bin export file on other clusters. Once you have created the export file, you can also delete the placeholder tenant on the original cluster to remove all associated template data, if desired. **Note**

#### **Moving Tenant Data**

The ID of a tenant can only be changed by deleting and re-creating the tenant. To retain the data of the tenant when this is required, do the following (assuming the tenant tag for the tenant is *xyz*):

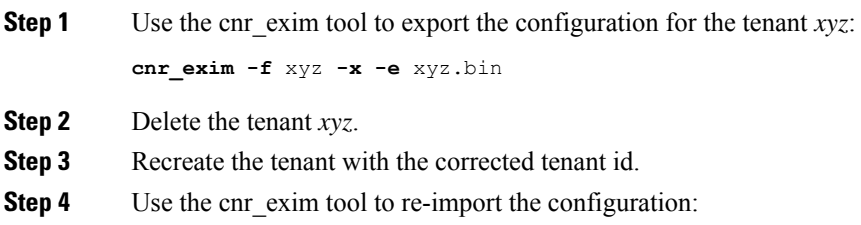

**cnr\_exim -f** xyz **-g** xyz **-i** xyz.bin

# <span id="page-68-0"></span>**Managing Administrators**

When you first log in, Cisco Prime Network Registrar will have one administrator—the superuser account. This superuser can exercise all the functions of the web UI and usually adds the other key administrators. However, ccm-admin and regional-admin administrators can also add, edit, and delete administrators. Creating an administrator requires:

- Adding its name.
- Adding a password.
- Specifying if the administratorshould have superuser privileges(usually assigned on an extremely limited basis).
- If not creating a superuser, specifying the group or groups to which the administrator should belong. These groups should have the appropriate role (and possibly subrole) assignments, thereby setting the proper constraints.

If you accidentally delete all the roles by which you can log in to Cisco Prime Network Registrar (those having superuser, ccm-admin, or regional-admin privileges), you can recover by creating an admin name/password pair in the /var/nwreg2/{local | regional}/conf/priv/local.superusers file. You must create this file and include a line in it with the format *admin password*. Use this admin name and password for the next login session. All users in the local.superusers file must be prefixed with "local\$". This helps to identify when the local.superusers file is used, as all users are prefixed by local\$. Users that start with local\$ will be validated against the local.superusers file entries. They will neither be checked against users in the local CCM user database nor using external authentication.

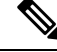

- **Note**
- As admin names are case blind, the local\$ and internal\$ prefixes are case blind as well.
	- When using **nrcmd -N** *admin* with a local\$ or internal\$ user, one must escape the \$ (so, use local\\$ or internal\\$). The alternative is to let nrcmd prompt one for the user, as then no escaping is needed.

Ú

#### **Important**

Using the local.superusers file causes reduced security. Therefore, use this file only in emergencies such as when temporarily losing all login access. After you log in, create a superuser account in the usual way, then delete the local. superusers file or its contents. You must create a new administrator account for each individual, to track administrative changes.

If you want to keep this file in place, make sure it is protected against general read access (read access to it is only needed by ccmsrv).

If external authentication is enabled and login fails because the external authentication servers are inaccessible or misconfigured, you can log in using any administrators defined in the CCM server's database. In this case, the username should be prefixed with "internal\$" (during login) to specify that internal CCM server's database should be used for authentication and authorization of administrator.

### **Adding Administrators**

To add an administrator, do the following:

#### **Local and Regional Web UI**

- **Step 1** From the **Administration** menu, choose **Administrators** under the **User Access** submenu. This opens the List/Add Administrators page (see the Create the [Administrators,](#page-153-0) on page 138 for an example).
- **Step 2** Click the **Add Administrators** icon in the Administrators pane, enter the name in the Name field, enter the password in the Password field, retype the password in the Confirm Password field in the Add Admin dialog box, and then click **Add Admin**.
- **Step 3** Choose one or more existing groups from the Groups Available list (or whether the administrator should be a superuser) and then click **Save**.

### **Editing Administrators**

To edit an administrator, select the administrator in the Administrators pane, modify the name, password, superuser status, or group membership on the Edit Administrator page, and then click **Save**. The active group or groups should be in the Selected list.

You can select the **Unlimited Sessions?** checkbox to indicate that the administrator is permitted an unlimited number of concurrent token and user sessions, when a session limit has been configured. For more information, see Session [Management,](#page-86-0) on page 71.

**Note** The web UI logs out whenever there is a change in user role for the currently logged in admins.

### **Deleting Administrators**

To delete an administrator,select the administrator in the Administrators pane, click the **Delete Administrators** icon, and then confirm or cancel the deletion.

### **Suspending/Reinstating Administrators**

To suspend login access for an administrator, select the administrator in the Administrators pane, click the **Suspend** button at the top of the Edit Administrator page on the right pane.

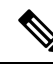

When administrator login is enabled, only the Suspend action will be available. When suspended, only the Reinstate action will be available. **Note**

### **CLI Commands**

Use **admin** *name* **create** [*attribute*=*value*] to create an administrator.

Use **admin** *name* **delete** to delete an administrator.

Use **admin** *name* **suspend** to suspend login access for administrators.

Use **admin** *name* **reinstate** to reinstate login access for administrators.

When connected to a regional cluster, you can use the following pull, push, and reclaim commands. For push and reclaim, a list of clusters or "all" may be specified. For push, unless **-omitrelated** is specified, associated roles and groups are also pushed (using replace mode).

- **admin** < *name* | **all** > **pull** < **ensure** | **replace** | **exact** > *cluster-name* [**-report-only** | **-report**]
- **admin** < *name* | **all** > **push** < **ensure** | **replace** | **exact** > *cluster-list* [**-omitrelated**] [**-report-only** | **-report**]
- **admin** *name* **reclaim** *cluster-list* [**-report-only** | **-report**]

# <span id="page-70-0"></span>**Managing Passwords**

Passwords are key to administrator access to the web UI and CLI. In the web UI, you enter the password on the Login page. In the CLI, you enter the password when you first invoke the **nrcmd** program. The local or regional CCM administrator or superuser can change any administrator password.

You can prevent exposing a password on entry. In the web UI, logging in or adding a password never exposes it on the page, except as asterisks. In the CLI, you can prevent exposing the password by creating an administrator, omitting the password, then using **admin** *name* **enterPassword**, where the prompt displays the password as asterisks. You can do this instead of the usual **admin** *name* **set password** command that exposes the password as plain text.

Administrators can change their own passwords on clusters. If you want the password change propagated from the regional server to all local clusters, log in to the regional cluster. First ensure that your session admin-edit-mode is set to synchronous, and then update your password.

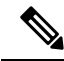

**Note** The password should not be more than 255 characters long.

# <span id="page-71-0"></span>**Managing Groups**

A superuser, ccm-admin, or regional-admin can create, edit, and delete administrator groups. Creating an administrator group involves:

- Adding its name.
- Adding an optional description.
- Choosing associated roles.

### **Adding Groups**

To add a group, do the following:

#### **Local Advanced and Regional Web UI**

- **Step 1** From the **Administration** menu, choose **Groups** under the **User Access**submenu. This opensthe List/Add Administrator Groups page (see the Create a Group to Assign to the Host [Administrator,](#page-157-0) on page 142 for an example).
- **Step 2** Click the **Add Groups** icon in the Groups pane, enter a name and an optional description in the Add CCMAdminGroup dialog box, and then click **Add CCMAdminGroup**.
- **Step 3** Choose one or more existing roles from the **Roles Available** list and then click **Save**.

### **Editing Groups**

To edit a group, click the name of the group that you want to edit in the Groups pane to open the Edit Administrator Group page. You can modify the name, description, or role membership in this page. You can view the active roles in the Selected list.

### **Deleting Groups**

To delete a group, select the group in the Groups pane, click the **Delete Groups** icon, and then confirm the deletion. You can also cancel the deletion by clicking the Close button.

### **CLI Commands**

Use **group** *name* **create** [*attribute*=*value*] to create a group.

Use **group** *name* **delete** to delete a group.

When connected to a regional cluster, you can use the following pull, push, and reclaim commands. For push and reclaim, a list of clusters or "all" may be specified. The push operation will also push the related roles (using replace mode) and related owners and regions (using ensure mode) unless **-omitrelated** is specified to prevent this.

- **group** < *name* | **all** > **pull** < **ensure** | **replace** > *cluster-name* [**-report-only** | **-report**]
- **group** < *name* | **all** > **push** < **ensure** | **replace** | **exact** > *cluster-list* [**-omitrelated**] [**-report-only** | **-report**]
- **group** *name* **reclaim** *cluster-list* [**-report-only** | **-report**]
Ш

## **Managing Roles**

A superuser, ccm-admin, or regional-admin administrator can create, edit, and delete administrator roles. Creating an administrator role involves:

- Adding its name.
- Choosing a base role.
- Possibly specifying if the role should be unconstrained, or read-only.
- Possibly adding constraints.
- Possibly assigning groups.

## **Adding Roles**

To add a role, do the following:

## **Local Advanced and Regional Advanced Web UI**

- **Step 1** From the **Administration** menu, choose **Roles** under the **User Access** submenu. This opens the List/Add Administrator Roles page.
- **Step 2** Click the **Add Role** icon in the Roles pane, enter a name, and choose a tenant and a base role in the Add Roles dialog box, and then click **Add Role**.
- **Step 3** On the List/Add Administrator Roles page, specify any role constraints, subrole restrictions, or group selections, then click **Save**.

## **Editing Roles**

To edit a role, select the role in the Roles pane, then modify the name or any constraints, subrole restrictions, or group selections on the Edit Administrator Role page. The active subroles or groups should be in the Selected list. Click **Save**.

## **Deleting Roles**

To delete a role, select the role in the Roles pane, click the **Delete Role** icon, and then confirm the deletion.

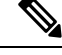

**Note** You cannot delete the default roles.

## **CLI Commands**

To add and edit administrator roles, use **role** *name* **create** *base-role* [*attribute*=*value*] (see the **role** command in the CLIGuide.html file in the /docs directory for syntax and attribute descriptions). The base roles have default groups associated with them. To add other groups, set the *groups* attribute (a comma-separated string value).

When connected to a regional cluster, you can use the following pull, push, and reclaim commands. The push and reclaim commands allow a list of clusters or "all". The push operation will also push the related groups (using replace mode) and related owners and regions (using ensure mode). The pull operation will pull the related owners and regions (using ensure mode). For either operation, specify **-omitrelated** to prevent this and just push or pull the role.

- **role** < *name* | **all** > **pull** < **ensure** | **replace** | **exact** > *cluster-name* [**-report-only** | **-report**]
- **role** < *name* | **all** > **push** < **ensure** | **replace** | **exact** > *cluster-list* [**-omitrelated**] [**-report-only** | **-report**]
- **role** *name* **reclaim** *cluster-list* [**-report-only** | **-report**]

## **Granular Administration**

Granular administration prevents unauthorized users from accidentally making a change on zones, address blocks, subnets, and router interfaces. It also ensures that only authorized users view or modify specific scopes, prefixes, and links. Granular administration constraints administrators to specific set of scopes, prefixes, and links. A constrained administrator can view or make changes to authorized scope, prefix, and link objects only. The CCM server uses owner and region constraints to authorize and filter IPv4 address space objects, and DNS zone related objects (CCMZone, CCMReverseZone, CCMSecondaryZone, CCMRRSet, and CCMHost). The zones are constrained by owners and regions. Owner or region attributes on the CCMSubnet control access to scopes. Also, owner or region attributes on the Prefix and Link objects control access to prefixes and links.

## **Local Advanced and Regional Advanced Web UI**

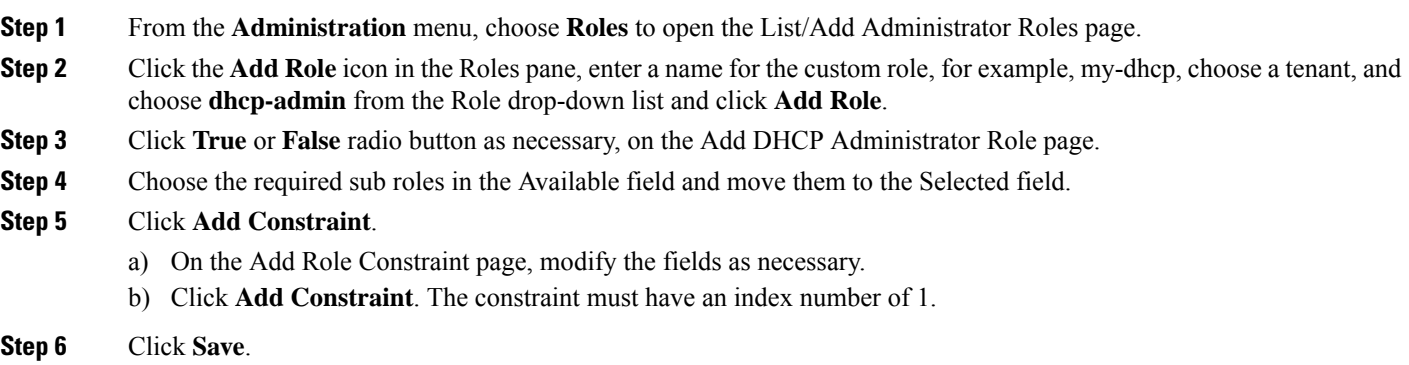

The name of the custom role appears on the list of roles in the List/Add Administrator Roles page.

## **Related Topics**

[Scope-Level](#page-74-0) Constraints, on page 59 [Prefix-Level](#page-75-0) Constraints, on page 60

Link-Level [Constraints,](#page-76-0) on page 61

## <span id="page-74-0"></span>**Scope-Level Constraints**

A dhcp admin user can view or modify a scope if any of the following conditions is met:

- Owner of the subnet for the scope matches the dhcp-admin owner.
- Region of the subnet for the scope matches the region role constraints.
- Owner or region of the parent address block matches the dhcp-admin owner or region role constraints. Note that the most immediate parent address block that has owner or region defined takes precedence.

The following conditions are also valid:

- If the matching owner or region constraint is marked as read-only, you can only view the scope.
- If a scope has a primary network defined, the primary subnet and its parent address block owner or region constraints override secondary subnets.
- If no parent subnet or address block defines owner or region constraints, then you can access the scope.
- If you are an unconstrained dhcp-admin user, you can have access to all scopes.

These hierarchical authorization checks for dhcp-admin owner/region constraints are applicable to scopes, subnets, and parent address blocks. Identical hierarchical authorization checks for addrblock-admin owner/region constraints apply to address blocks and subnets. If you have dhcp-admin and the addrblock-admin privileges, you can access address blocks and subnets, if either of the roles allow access. **Note**

## **Examples of Scope-Level Constraints:**

```
Parent CCMAddrBlock 10.0.0.0/8 has owner 'blue' set.
   Scope 'A' has subnet 10.0.0.0/24 has parent CCMSubnet with owner 'red'.
   Scope 'B' has subnet 10.0.1.0/24 has parent CCMSubnet with no owner set.
   Scope 'C' has subnet 10.10.0.0/24 has parent CCMSubnet with owner 'green' and
primary-subnet 10.0.0.0/24.
   Scope 'D' has subnet 100.10.0.0/24 has parent CCMSubnet with owner unset, and no parent
block.
    Scope 'A' owner is 'red'.
    Scope 'B' owner is 'blue'.
    Scope 'C' owner is 'red'.
    Scope 'D' owner is unset. Only unconstrained users can access this scope.
```
## **Local Advanced Web UI**

To add scopes, do the following:

- **Step 1** From the **Design** menu, choose **Scopes** under the **DHCPv4** submenu to open the List/Add DHCP Scopes.
- **Step 2** Click the **Add Scopes** is in the Scopes pane, enter a name, subnet, primary subnet, choose policy, enter a selection-tag-list, and select the scope template in the Add DHCP Scope dialog box.
- **Step 3** Click **Add DHCP Scope**. The List/Add DHCP Scopes page appears.
- **Step 4** Enter values for the fields or attributes as necessary.
- **Step 5** To unset any attribute value, check the check box in the **Unset?** column, then click **Unset Fields** at the bottom of the page.
- **Step 6** Click **Save** to add scope or **Revert** to cancel the changes.
	- **Tip** If you add new scope values or edit existing ones, click **Save** to save the scope object.

## <span id="page-75-0"></span>**Prefix-Level Constraints**

You can view or modify a prefix, if you have either of the following:

- The ipv6-management subrole of the dhcp-admin, or addrblock-admin role on the local cluster.
- The central-cfg-admin, or regional-addr-admin role on the regional cluster.

You can view or modify a prefix if any of the following conditions is true:

- The owner or region of the parent link matches the owner or region role constraints defined for you.
- The owner or region of this prefix matches the owner or region role constraints defined for you.
- The owner or region of the parent prefix matches the owner or region role constraints defined for you.

You can view or modify a prefix if any of the following conditions is true:

- If the matching owner or region constraint for you is marked as read-only, then you can only view the prefix.
- If the prefix references a parent link, the link owner or region constraints is applicable if the link owner or region constraints set.
- If no parent link or prefix defines any owner or region constraints, then you can access this prefix only if owner or region role constraints are not defined for you.
- If you are an unconstrained user, then you have access to all.

### **Examples of Prefix-Level constraints:**

```
Link 'BLUE' has owner 'blue' set.
    Parent Prefix 'GREEN' has owner 'green' set.
   Prefix 'A' has owner 'red' set, no parent prefix, and no parent link.
    Prefix 'B' has owner 'yellow' set, parent Prefix 'GREEN' and parent link 'BLUE'.
    Prefix 'C' has no owner set, parent prefix 'GREEN', and no parent link.
   Prefix 'C' has no owner set, no parent prefix, and no parent link.
   Prefix 'A' owner is 'red'.
   Prefix 'B' owner is 'blue'.
    Prefix 'C' owner is 'green'.
   Prefix 'D' owner is unset. Only unconstrained users can access this prefix.
```
#### **Local Advanced and Regional Advanced Web UI**

To view unified v6 address space, do the following:

- **Step 1** From the **Design** menu, choose **Address Tree** under the **DHCPv6** submenu to open the DHCP v6 Address Tree page.
- **Step 2** View a prefix by adding its name, address, and range, then choosing a DHCP type and possible template (see the *"Viewing IPv6 Address Space" section in Cisco Prime Network Registrar 11.2 DHCP User Guide*).
- **Step 3** Choose the owner from the owner drop-down list.
- **Step 4** Choose the region from the region drop-down list.
- **Step 5** Click **Add Prefix**. The newly added Prefix appears on the DHCP v6 Address Tree page.

## **Local Advanced and Regional Advanced Web UI**

To list or add DHCP prefixes, do the following:

- **Step 1** From the **Design** menu, choose **Prefixes** under the **DHCPv6** submenu to open the List/Add DHCP v6 Prefixes page.
- **Step 2** Click the **Add Prefixes** icon in the Prefixes pane, enter a name, address, and range for the prefix, then choose the DHCP type and possible template.
- **Step 3** Choose the owner from the owner drop-down list.
- **Step 4** Choose the region from the region drop-down list.
- <span id="page-76-0"></span>**Step 5** Click **Add IPv6 Prefix**. The newly added Prefix appears on the List/Add DHCP v6 Prefixes page and also under the Prefixes pane on the left.

## **Link-Level Constraints**

You can view or modify a link if:

- You are authorized for the ipv6-management subrole of the dhcp-admin or addrblock-admin role on the local cluster, or the central-cfg-admin or regional-addr-admin role on the regional cluster.
- The owner or region of the link matches the owner or region role constraints defined for you.
- No owner or region is defined for the link, and only if no owner or region role constraints are defined for you.

If you are an unconstrained user, then you have access to all links.

The following is an example of Link Level Constraints:

```
Link 'BLUE' has owner 'blue' set.
    Link 'ORANGE' has owner unset.
   Link 'BLUE' owner is 'blue'.
   Link 'ORANGE' owner is unset. Only unconstrained users can access this link.
```
#### **Local and Regional Web UI**

To add links, do the following:

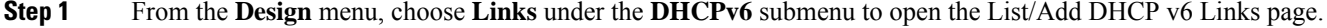

- **Step 2** Click the **Add Links** icon in the Links pane, enter a name, then choose the link type, and enter a group.
- **Step 3** Click **Add Link**. The newly added DHCPv6 Link appears on the List/Add DHCP v6 Links page.

## **Centrally Managing Administrators**

As a regional or local CCM administrator, you can:

- Create and modify local and regional cluster administrators, groups, and roles.
- Push administrators, groups, and roles to local clusters.
- Pull local cluster administrators, groups, and roles to the central cluster.

<span id="page-77-0"></span>Each of these functionsinvolves having at least one regional CCM administratorsubrole defined. The following table describes the subroles required for these operations.

**Table 6: Subroles Required for Central Administrator Management**

| <b>Central Administrator Management Action</b>                                             | <b>Required Regional Subroles</b> |
|--------------------------------------------------------------------------------------------|-----------------------------------|
| Create, modify, push, pull, or delete administrators                                       | authentication                    |
| Create, modify, push, pull, or delete groups or roles                                      | authorization                     |
| Create, modify, push, pull, or delete groups or roles<br>with associated owners or regions | authorization owner-region        |
| Create, modify, push, pull, or delete external<br>authentication servers                   | authentication                    |
| Create, modify, push, pull, or delete tenants                                              | authentication                    |

## **Pushing and Pulling Administrators**

You can push administrators to, and pull administrators from local clusters on the List/Add Administrators page in the regional cluster web UI.

You can create administrators with both local and regional roles at the regional cluster. However, you can push or pull only associated local roles, because local clusters do not recognize regional roles.

## **Pushing Administrators to Local Clusters**

Pushing administrators to local clusters involves choosing one or more clusters and a push mode.

Regional Web UI

#### **Step 1** From the **Administration** menu, choose **Administrators**.

- **Step 2** On the List/Add Administrators Page, click the **Push All** icon in the Administrators pane to push all the administrators listed on the page. This opens the Push Data to Local Clusters dialog box.
- **Step 3** Choose a push mode by clicking one of the Data Synchronization Mode radio buttons. If you are pushing all the administrators, you can choose Ensure, Replace, or Exact. If you are pushing a single administrator, you can choose Ensure or Replace. In both cases, Ensure is the default mode. You would choose Replace only if you want to replace the existing administrator data at the local cluster. You would choose Exact only if you want to create an exact copy of the administrator database at the local cluster, thereby deleting all administrators that are not defined at the regional cluster.

**Step 4** Choose one or more local clusters in the Available field of the Destination Clusters and move it or them to the Selected field.

**Step 5** Click **Push Data to Clusters**.

**Step 6** On the View Push Data Report dialog box, view the push details, then click **OK** to return to the List/Add Administrators page.

#### CLI Command

When connected to a regional cluster, you can use the **admin** < *name* | **all** > **push** < **ensure** | **replace** | **exact** > *cluster-list* [**-omitrelated**] [**-report-only** | **-report**] command. A list of clusters or "all" may be specified. For push, unless **-omitrelated** is specified, associated roles and groups are also pushed (using replace mode).

## **Pushing Administrators Automatically to Local Clusters**

You can automatically push the new user name and password changes from the regional cluster to the local cluster. To do this, you must enable the synchronous edit mode in the regional cluster. The edit mode is set for the current web UI session, or set as default for all users is set in the CCM Server configuration.

When synchronous mode is set, all the subsequent changes to user name and password are synchronized with local clusters. You can modify your password on the regional server, and this change is automatically propagated to local clusters.

If you are an admin user, you can make multiple changes to the user credentials on the regional cluster. All these changes are automatically pushed to local clusters.

#### Regional Web UI

**Step 1** From the **Operate** menu, choose **Manage Servers** under **Servers** submenu to open the Manage Servers page.

**Step 2** Click **CCM** in the Manage Servers pane to open the Edit Local CCM Server page.

- **Step 3** Choose the synchronous radio buttons for the regional edit mode values for admin, dhcp, and dns.
- **Step 4** Choose the webui mode value from the **webui-mode** drop-down list.
- **Step 5** Enter the idle-timeout value.
- **Step 6** To unset any attribute value, check the check box in the **Unset?** column, then click **Unset Fields** at the bottom of the page. To unset the attribute value or to change it, click **Save**, or **Cancel** to cancel the changes.
	- Enter values for the attributes marked with asterisks because they are required for CCM server operation. You can click the name of any attribute to open a description window for the attribute. **Note**

## Connecting to CLI in Regional Mode

You must connect to the CLI in Regional Mode. The -R flag is required for regional mode. To set the synchronous edit mode:

nrcmd-R> **session set admin-edit-mode=synchronous**

## **Pulling Administrators from the Replica Database**

Pulling administrators from the local clusters is mainly useful only in creating an initial list of administrators that can then be pushed to other local clusters. The local administrators are not effective at the regional cluster itself, because these administrators do not have regional roles assigned to them.

When you pull an administrator, you are actually pulling it from the regional cluster replica database. Creating the local cluster initially replicates the data, and periodic polling automatically updates the replication. However, to ensure that the replica data is absolutely current with the local cluster, you can force an update before pulling the data.

### Regional Web UI

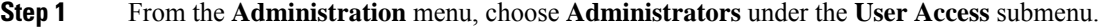

- **Step 2** On the List/Add Administrators page, click **Pull Data** on the Administrators pane. This opens the Select Replica Admin Data to Pull dialog box.
- **Step 3** Click the **Replica** icon in the **Update Replica Data** column for the cluster. (For the automatic replication interval, see the [Replicating](#page-115-0) Local Cluster Data, on page 100.)
- **Step 4** Choose a replication mode using one of the Mode radio buttons. In most cases, you would leave the default Replace mode enabled, unless you want to preserve any existing administrator properties already defined at the regional cluster by choosing Ensure, or create an exact copy of the administrator database at the local cluster by choosing Exact (not recommended).
- **Step 5** Click **Pull Core Administrators** next to the cluster, or expand the cluster name and click **Pull Administrator** to pull an individual administrator in the cluster.
- **Step 6** On the Select Replica Admin Data to Pull dialog box, view the change set data, then click **OK**. You return to the List/Add Administrators page with the pulled administrators added to the list.
	- If you do not have a regional cluster and would like to copy administrators, roles, or groups from one local cluster to another, you can export them and then reimport them at the target cluster by using the cnr\_exim tool (see the Using the [cnr\\_exim](#page-215-0) Data Import and Export Tool, on page 200). However, the tool does not preserve the administrator passwords, and you must manually reset them at the target cluster. It isimplemented this way to maintain password security. The export command is: **Note**

**cnr\_exim -c admin -x -e** *outputfile***.txt**

#### CLI Command

When connected to a regional cluster, you can use the **admin** < *name* | **all** > **pull** < **ensure** | **replace** | **exact** > *cluster-name* [**-report-only** | **-report**] command.

## **Pushing and Pulling External Authentication Servers**

You can push all external authentication servers to local cluster or pull the external authentication server data from the local cluster on the List/Add RADIUS Server page or List/Add Active Directory Server page in the regional web UI.

#### **Pushing RADIUS External Authentication Servers**

To push external authentication servers to the local cluster, do the following:

### Regional Advanced Web UI

- **Step 1** From the **Administration** menu, choose **Radius** under the **External Authentication** submenu to view the List/Add RADIUS Server page in the regional web UI.
- **Step 2** Click **Push All** icon in the Radius pane to push all the external authentication servers listed on the page, or **Push** to push an individual external authentication server. This opens the Push Data to Local Clusters dialog box.
- **Step 3** Choose a push mode using one of the Data Synchronization Mode radio buttons.
	- If you are pushing all the external authentication servers, you can choose Ensure, Replace, or Exact.
	- If you are pushing a single external authentication server, you can choose Ensure or Replace.

In both the above cases, Ensure is the default mode.

Choose Replace only if you want to replace the existing external authentication server data at the local cluster. Choose Exact only if you want to create an exact copy of the external authentication server data at the local cluster, thereby deleting all external authentication servers that are not defined at the regional cluster.

**Step 4** Click **Push Data to Clusters**.

## **Pulling RADIUS External Authentication Servers**

To pull the external authentication server data from the local cluster, do the following:

### Regional Advanced Web UI

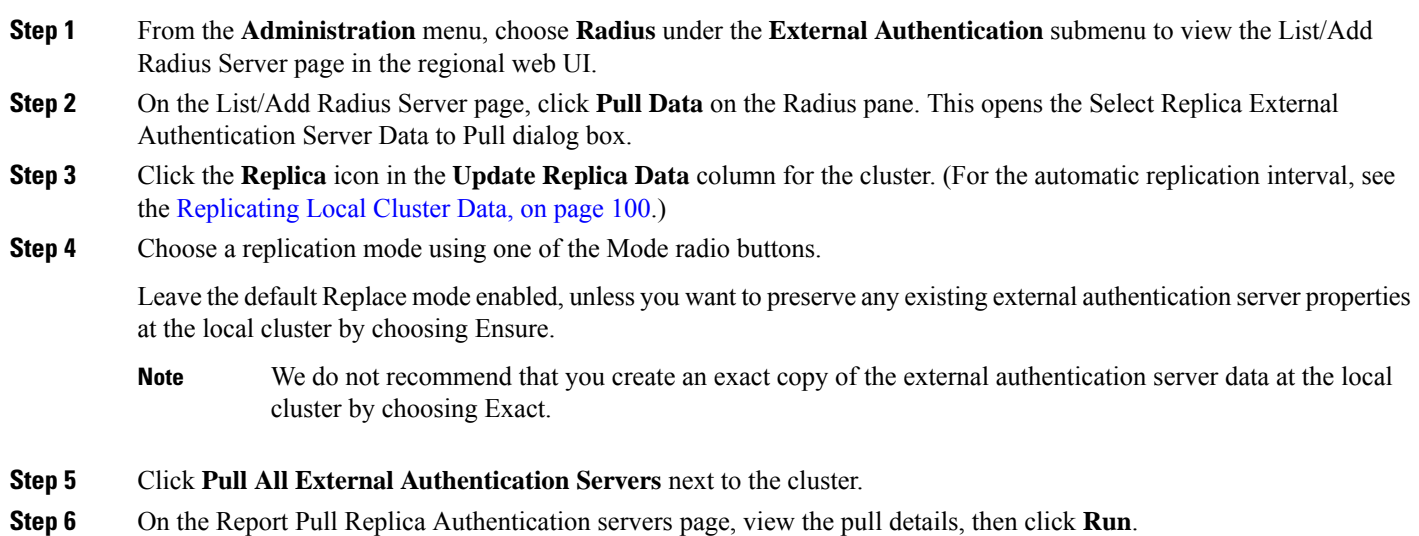

On the Run Pull Replica Authentication servers page, view the change set data, then click OK. You return to the List/Add Authentication Server page with the pulled external authentication servers added to the list.

#### **Pushing AD External Authentication Servers**

To push external authentication servers to the local cluster, do the following:

#### Regional Advanced Web UI

- **Step 1** From the **Administration** menu, choose **Active Directory** under the **External Authentication** submenu to view the List/Add Active Directory Server page in the regional web UI.
- **Step 2** Click **Push All** on the Active Directory pane to push the external authentication server. This opens the Push Data to Local Clusters dialog box.
- **Step 3** Choose a push mode using one of the Data Synchronization Mode radio buttons.
	- If you are pushing all the external authentication servers, you can choose Ensure, Replace, or Exact.
	- If you are pushing a single external authentication server, you can choose Ensure or Replace.

In both the above cases, Ensure is the default mode.

Choose Replace only if you want to replace the existing external authentication server data at the local cluster. Choose Exact only if you want to create an exact copy of the external authentication server data at the local cluster, thereby deleting all external authentication servers that are not defined at the regional cluster.

## **Step 4** Click **Push Data to Clusters**.

## CLI Command

When connected to a regional cluster, you can use the **auth-ad-server** < *name* | **all** > **push** < **ensure** | **replace** | **exact** > *cluster-list* [**-report-only** | **-report**] command. A list of clusters or "all" may be specified.

### **Pulling AD External Authentication Servers**

To pull the AD external authentication server data from the local cluster, do the following:

#### Regional Advanced Web UI

- **Step 1** From the **Administration** menu, choose **Active Directory** under the **External Authentication** submenu to view the List/Add Active Directory Server page in the regional web UI.
- **Step 2** On the List/Add Active Directory Server page, click **Pull Data** on the Active Directory pane. This opens the Select Replica External Authentication Server Data to Pull dialog box.
- **Step 3** Click the **Replica** icon in the **Update Replica Data** column for the cluster (For the automatic replication interval, see the [Replicating](#page-115-0) Local Cluster Data, on page 100).
- **Step 4** Choose a replication mode using one of the Mode radio buttons.

Leave the default Replace mode enabled, unless you want to preserve any existing external authentication server properties at the local cluster by choosing Ensure.

- We do not recommend that you create an exact copy of the external authentication server data at the local cluster by choosing Exact. **Note**
- **Step 5** Click **Pull All External Authentication Servers** next to the cluster.
- **Step 6** On the Report Pull Replica Authentication servers page, view the pull details, and then click **Run**.

On the Run Pull Replica Authentication servers page, view the change set data, and then click **OK**. You return to the List/Add Authentication Server page with the pulled external authentication servers added to the list.

CLI Command

When connected to a regional cluster, you can use the **auth-ad-server** < *name* | **all** > **pull** < **ensure** | **replace** | **exact** > *cluster-name* [**-report-only** | **-report**] command.

## **Pushing and Pulling Groups**

Pushing and pulling groups is vital in associating administrators with a consistent set of roles at the local clusters. You can push groups to, and pull groups from, local clusters on the List/Add Administrator Groups page in the regional cluster web UI.

## **Pushing Groups to Local Clusters**

Pushing groups to local clusters involves choosing one or more clusters and a push mode.

Regional Web UI

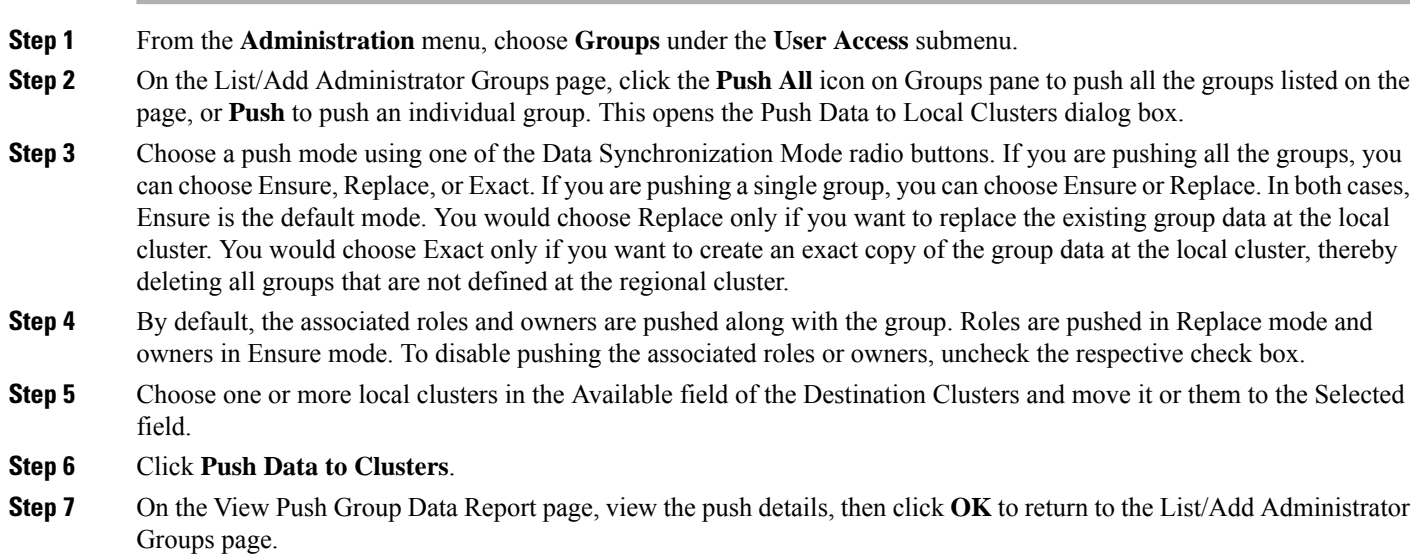

CLI Command

When connected to a regional cluster, you can use the **group**  $\langle$  *name* | **all**  $\rangle$  **push**  $\langle$  **ensure** | **replace** | **exact** > *cluster-list* [**-omitrelated**] [**-report-only** | **-report**] command. A list of clusters or "all" may be specified. This operation will also push the related roles (using replace mode) and related owners and regions (using ensure mode). To prevent this and to just push the group, specify **-omitrelated**.

## **Pulling Groups from the Replica Database**

Pulling administrator groups from the local clusters is mainly useful only in creating an initial list of groups that can then be pushed to other local clusters. The local groups are not useful at the regional cluster itself, because these groups do not have regional roles assigned to them.

When you pull a group, you are actually pulling it from the regional cluster replica database. Creating the local cluster initially replicates the data, and periodic polling automatically updates the replication. However, to ensure that the replica data is absolutely current with the local cluster, you can force an update before pulling the data.

#### Regional Web UI

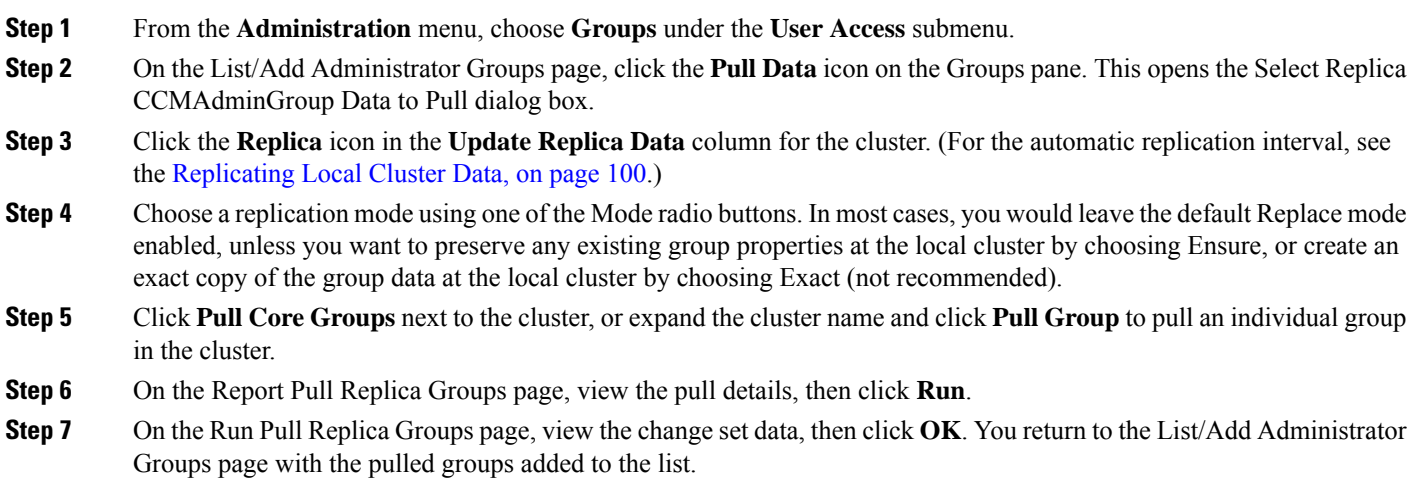

CLI Command

When connected to a regional cluster, you can use the **group**  $\langle$  *name* | **all**  $\rangle$  **pull**  $\langle$  **ensure** | **replace**  $\rangle$ *cluster-name* [**-report-only** | **-report**] command.

## **Pushing and Pulling Roles**

You can push roles to, and pull roles from, local clusters on the List/Add Administrator Roles page in the regional cluster web UI. You can also push associated groups and owners, and pull associated owners, depending on your subrole permissions (see Table 6: Subroles Required for Central [Administrator](#page-77-0) Management , on [page](#page-77-0) 62).

## **Pushing Roles to Local Clusters**

Pushing administrator roles to local clusters involves choosing one or more clusters and a push mode.

Regional Advanced Web UI

- **Step 1** From the **Administration** menu, choose **Roles** under the **User Access** submenu.
- **Step 2** On the List/Add Administrator Roles page, click the **Push All** icon in the Roles pane to push all the roles listed on the page, or **Push** to push an individual role. This opens the Push Data to Local Clusters dialog box.
- **Step 3** Choose a push mode using one of the Data Synchronization Mode radio buttons. If you are pushing all the roles, you can choose Ensure, Replace, or Exact. If you are pushing a single role, you can choose Ensure or Replace. In both cases, Ensure is the default mode. You would choose Replace only if you want to replace the existing role data at the local cluster. You would choose Exact only if you want to create an exact copy of the role data at the local cluster, thereby deleting all roles that are not defined at the regional cluster.
- **Step 4** By default, the associated groups and owners are pushed along with the role. Groups are pushed in Replace mode and owners in Ensure mode. To disable pushing the associated roles or owners, uncheck the respective check box:
	- If you disable pushing associated groups and the group does not exist at the local cluster, a group based on the name of the role is created at the local cluster.
	- If you disable pushing associated owners and the owner does not exist at the local cluster, the role will not be configured with its intended constraints. You must separately push the group to the local cluster, or ensure that the regional administrator assigned the owner-region subrole has pushed the group before pushing the role.
- **Step 5** Choose one or more local clusters in the Available field of the Destination Clusters and move it or them to the Selected field.
- **Step 6** Click **Push Data to Clusters**.
- **Step 7** On the View Push Role Data Report page, view the push details, then click **OK** to return to the List/Add Administrator Roles page.

## CLI Command

When connected to a regional cluster, you can use the **role**  $\langle$  *name* | **all**  $\rangle$  **push**  $\langle$  **ensure** | **replace** | **exact**  $\rangle$ *cluster-list* [**-omitrelated**] [**-report-only** | **-report**] command. A list of clusters or "all" may be specified. This operation will also push the related groups (using replace mode) and related owners and regions (using ensure mode). To prevent this and to just push the role, specify **-omitrelated**.

## **Pulling Roles from the Replica Database**

Pulling administrator roles from the local clusters is mainly useful only in creating an initial list of roles that can then be pushed to other local clusters. The local roles are not useful at the regional cluster itself.

When you pull a role, you are actually pulling it from the regional cluster replica database. Creating the local cluster initially replicates the data, and periodic polling automatically updates the replication. However, to ensure that the replica data is absolutely current with the local cluster, you can force an update before pulling the data.

Regional Advanced Web UI

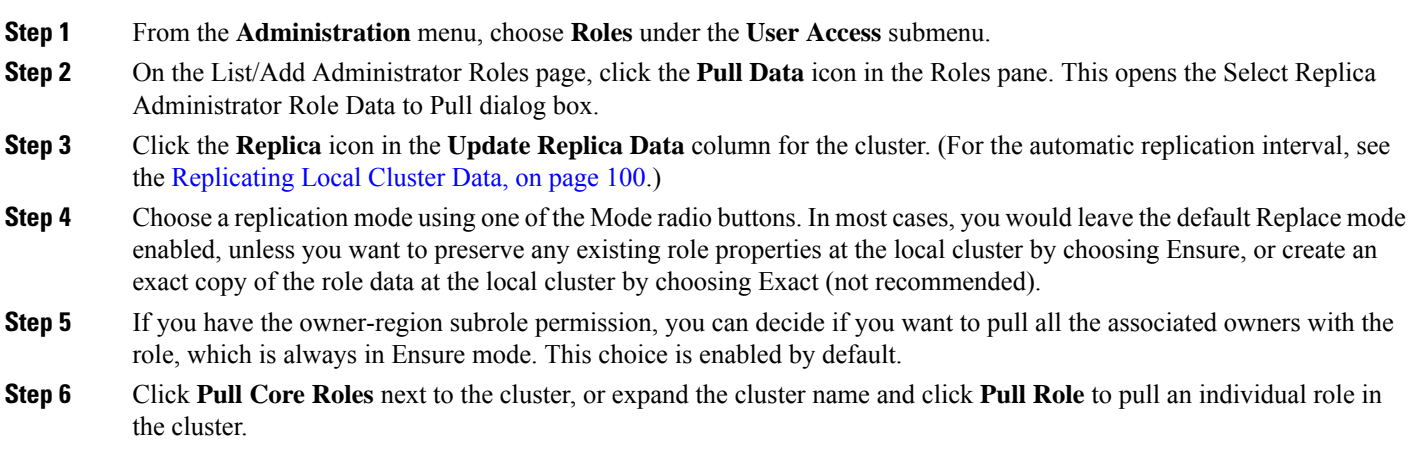

**Step 7** On the Report Pull Replica Roles page, view the pull details, then click **Run**.

**Step 8** On the Run Pull Replica Roles page, view the change set data, then click **OK**. You return to the List/Add Administrator Roles page with the pulled roles added to the list.

CLI Command

When connected to a regional cluster, you can use the **role** < *name* | **all** > **pull** < **ensure** | **replace** | **exact** > *cluster-name* [**-report-only** | **-report**] command. This operation will pull the related owners and regions(using ensure mode). To prevent this and to just pull the role, specify **-omitrelated**.

## **Pushing and Pulling Tenants**

You can push all tenants to local cluster or pull the tenants data from the local cluster on the List/Add Tenants Page in the regional web UI.

## **Pushing Tenants to Local Clusters**

To push tenants to the local cluster, do the following:

Regional Web UI

To add scopes, do the following:

- **Step 1** From the **Administration** menu, choose **Tenants** under the **User Access** submenu to view the List/Add Tenants page in the regional web UI.
- **Step 2** Click the **Push All**icon in the Tenants pane to push all the tenants listed on the page, or **Push**to push an individual tenant. This opens the Push Tenant Data to Local Clusters page.
- **Step 3** Choose a push mode using one of the Data Synchronization Mode radio buttons.
	- If you are pushing all the tenant, you can choose Ensure, Replace, or Exact.
	- If you are pushing a single tenant, you can choose Ensure or Replace.

In both cases, Ensure is the default mode.

Choose Replace only if you want to replace the tenant data at the local cluster. Choose Exact only if you want to create an exact copy of the tenant data at the local cluster, thereby deleting all tenants that are not defined at the regional cluster.

## **Step 4** Click **Push Data to Clusters**.

## CLI Command

When connected to a regional cluster, you can use the **tenant**  $\langle \textit{tag} \rangle$  all  $\geq$  push  $\leq$  ensure  $|\text{ replace}|\text{ exact}\rangle$ *cluster-list* [**-report-only** | **-report**] command. A list of clusters or "all" may be specified.

## **Pulling Tenants from the Replica Database**

To pull tenants from the replica database, do the following:

## Regional Web UI

Ш

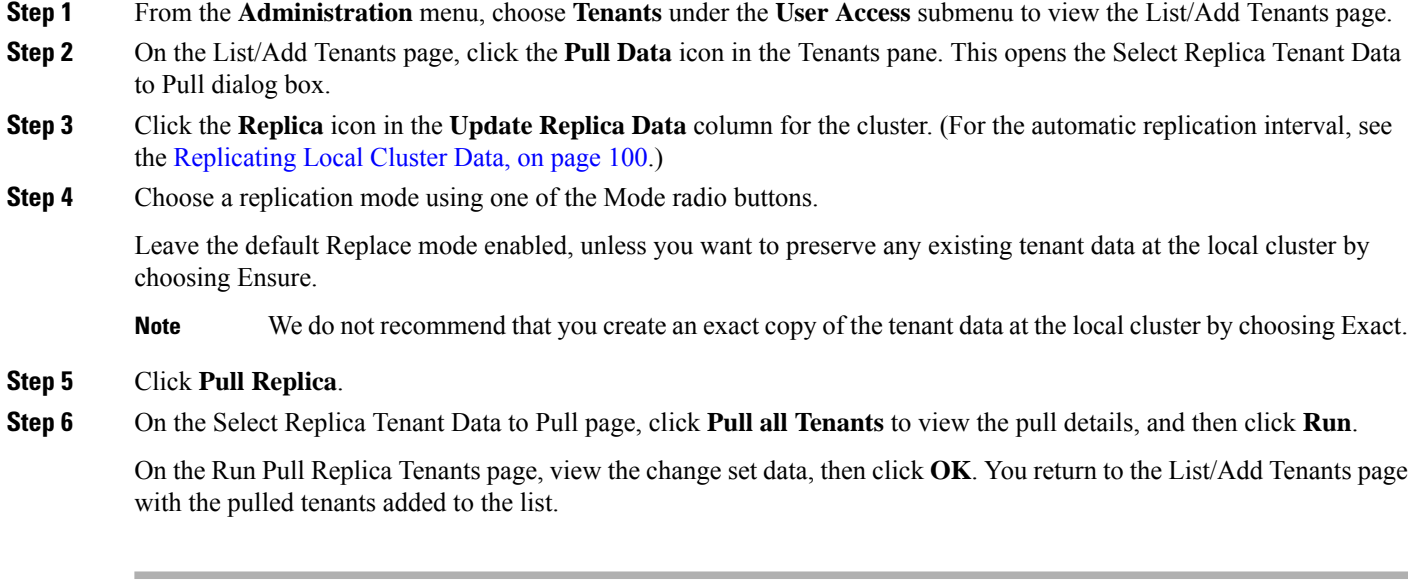

## CLI Command

When connected to a regional cluster, you can use the **tenant**  $\langle \text{tag} | \text{all} \rangle$  pull  $\langle \text{ensure} | \text{replace} | \text{exact} \rangle$ *cluster-name* [**-report-only** | **-report**] command.

## **Session Management**

Cisco Prime Network Registrar provides administrator functions to monitor user sessions, manage system configuration for session management, and report login information for each user. Session events are added to provide login and logout details for each user.

## **User Sessions**

You can find when and where your account has been used by clicking the gear icon  $(\mathbb{P})$  at the top right corner of the application page. The first login displays only the user name and host. The second login displays the last successful login with date and time. After failed login attempts, the next successful login displays the number of failed login attempts.

Superuser administrators can limit the number of concurrent sessions for one user, to discourage account sharing or excessive use. They can also limit the number of failed login attempts to protect against automated login attacks. When the retry limit is reached, the user account is suspended.

To set the session control attributes:

## **Local and Regional Web UI**

**Step 1** From the **Operate** menu, choose **Manage Servers** under the **Servers** submenu to open the Manage Server page.

- **Step 2** Click **CCM** in the Manage Servers pane on the left. The Edit Local CCM Server page appears. This page displays all the CCM server attributes.
- **Step 3** Enter the required value in the following fields:
	- **admin-failed-login-limit**—Specifies the maximum number of failed user or token login attempts that are allowed before an administrator account is suspended. If set to 0, no limit is applied. A value of 1 or 2 is not recommended.
	- **admin-user-session-limit**—Specifies the maximum number of concurrent user sessions for a single administrator. If set to 0, no limit is applied.
	- **admin-token-session-limit**—Specifies the maximum number of concurrent token sessions for a single administrator. Single sign-on connections are the most common token sessions. The web UI may also open token sessions for resource monitoring and dashboard displays. If set to 0, no limit is applied. A value of 1 or 2 may result in unexpected web UI failures and is not recommended.
	- **admin-suspended-timeout**—Specifies the length of time an administrator account should remain suspended if it has not been administratively reinstated. If set to 0, administrative action is required to reinstate the account. An additional delay of up to 30 minutes can occur when the account is automatically reinstated.
- **Step 4** Click **Save** to save the settings.
- **Step 5** Restart the server to see the changes.

## <span id="page-87-0"></span>**CLI Commands**

To suspend user accounts, use **admin** *name* **suspend**.

To reinstate user accounts, use **admin** *name* **reinstate**.

## **Active User Sessions**

The list of active user sessions is shown in the CCM User Connections page. This report page is available only for superusers.

To view the CCM User Connections report:

#### **Local and Regional Web UI**

From the **Operate** menu, choose **CCM User Connections** under the **Reports** submenu to open the CCM User Connections page. All the active user sessions will be listed with admin name, type of authentication associated with the connection (admin auth type), connection start time, total requests, and client source details.

The **Client Source** column shows additional information about the connection when available and can be:

- The source address and port of the incoming HTTP/HTTPS connections (for web UI and REST sessions).
- The source address, port, and user information for the incoming CLI, tools, or SDK sessions. The addresses and ports for the initiating user's SSH connection may also be provided, if available (this is based on the user's SSH\_CONNECTION environment variable).
- Other useful indications, such as:
	- "Regional-to-local management" or "Local-to-regional management" for CCM connections between the local and regional clusters.
- "Local-to-local management" for failover or HA sync, or other CCM-to-CCM connections between the local clusters.
- Other identifiers, enclosed in < and >, for server related connections that identify the server (and sometimes additional details).

As this information is supplied to CCM by the client, it may be subject to spoofing and should be treated as informational, but not authoritative. **Note**

CCM User Connection supports two types of authentication (Admin Auth Type): 1) user and 2) token. **Note**

- Cisco Prime Network Registrar runs couple of application level threads to operate dashboard and resource monitor. These are displayed as token type connections. So, even though you log out, these connections will still exist and the number of requests for the token type connection will get incremented as these keep running in the background. If you want to clear all the connections (mainly the token type), then you must restart Cisco Prime Network Registrar.
- If you close the browser without logging out of CiscoPrime Network Registrar, the user type connection remains for 2 hrs (default session timeout).

## **CLI Command**

To view the active user sessions, use **ccm listConnections**.

## **Logs for Session Events**

Superuser administrators can monitor session activity by viewing the log entries for session events, or by viewing the session events by clicking the Alarms icon at the top of the web UI.

To view the logs for session events:

## **Local and Regional Web UI**

- **Step 1** From the **Operate** menu, choose **Manage Servers** under the **Servers** submenu to open the Manage Server page.
- **Step 2** Click **CCM** in the Manage Servers pane on the left. The Edit Local CCM Server page appears.
- **Step 3** Click the **Monitor Logs** tab to view the logs for session events.

CCM will log the additional client supplied source information (see Active User [Sessions,](#page-87-0) on page 72 for more details) when a user authenticates to CCM. Also, it will log the information when the connection is closed, if the information is supplied. This information will also appear in the change log entries related to the user login (User Preference) information.

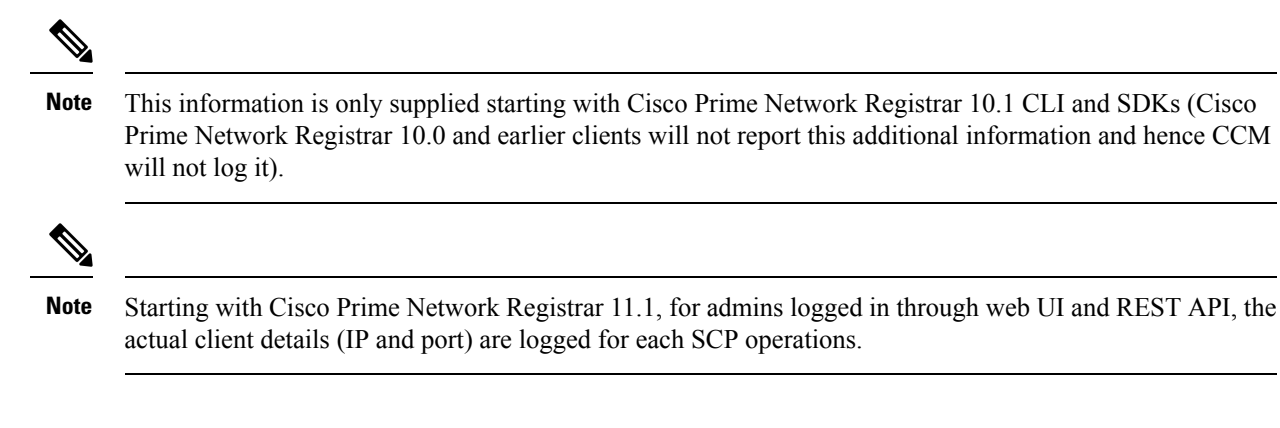

**Cisco Prime Network Registrar 11.2 Administration Guide**

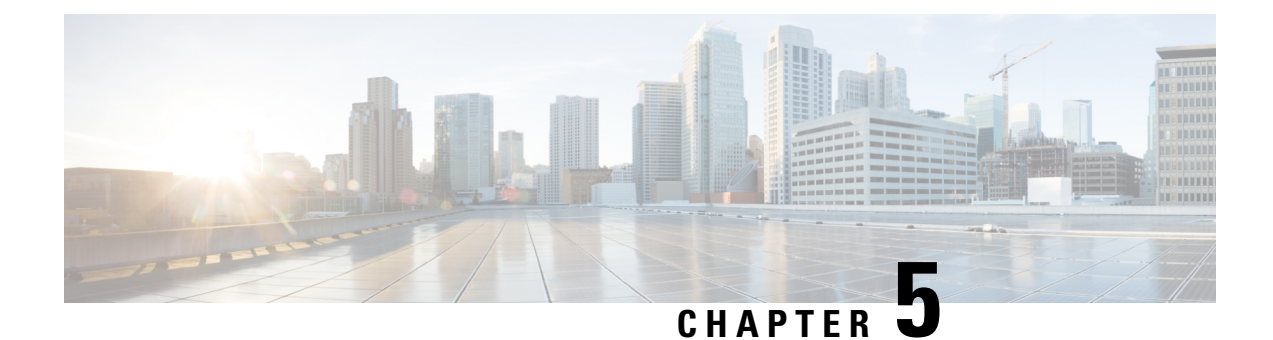

## **Managing Owners and Regions**

This chapter explains how to configure owners and regions that can be applied to DHCP address blocks, subnets, prefixes, links, and zones.

- [Managing](#page-90-0) Owners, on page 75
- [Managing](#page-91-0) Regions, on page 76
- Centrally [Managing](#page-91-1) Owners and Regions, on page 76

## <span id="page-90-0"></span>**Managing Owners**

You can create owners to associate with address blocks, subnets, prefixes, links, and zones. You can list and add owners on a single page. Creating an owner involves creating a tag name, full name, and contact name.

## **Local Advanced and Regional Advanced Web UI**

**Step 1** From the **Administration** menu, choose **Owners** under the **Settings** submenu to open the List/Add Owners page. The regional cluster includes pull and push functions also.

- **Step 2** Click the **Add Owners** icon in the Owners pane on the left. This opens the Add Owner page.
- **Step 3** Enter a unique owner tag.
- **Step 4** Enter an owner name.
- **Step 5** Enter an optional contact name.
- **Step 6** Click **Add Owner**.
- **Step 7** To edit an owner, click its name in the Owners pane on the left.

## **CLI Commands**

Use **owner** *tag* **create** *name* [*attribute*=*value*] to create an owner. For example:

nrcmd> **owner owner-1 create "First Owner" contact="Contact at owner-1"**

When connected to a regional cluster, you can use the following pull, push, and reclaim commands. For push and reclaim, a list of clusters or "all" may be specified.

• **owner** < *tag* | **all** > **pull** < **ensure** | **replace** | **exact** > *cluster-name* [**-report-only** | **-report**]

- **owner** < *tag* | **all** > **push** < **ensure** | **replace** | **exact** > *cluster-list* [**-report-only** | **-report**]
- **owner** *tag* **reclaim** *cluster-list* [**-report-only** | **-report**]

## <span id="page-91-0"></span>**Managing Regions**

You can create regions to associate with address blocks, subnets, prefixes, links, and zones. You can list and add regions on a single page. Creating a region involves creating a tag name, full name, and contact name.

## **Local Advanced and Regional Advanced Web UI**

- **Step 1** From the **Administration** menu, choose **Regions** under the **Settings** submenu to open the List/Add Regions page. The regional cluster includes pull and push functions also.
- **Step 2** Click the **Add Regions** icon in the Regions pane on the left.
- **Step 3** Enter a unique region tag.
- **Step 4** Enter a region name.
- **Step 5** Enter an optional contact name.
- **Step 6** Click **Add Region**.
- **Step 7** To edit a region, click its name in the Regions pane on the left.

## **CLI Commands**

Use **region** *tag* **create** *name* [*attribute*=*value*]. For example:

nrcmd> **region region-1 create "Boston Region" contact="Contact at region-1"**

When connected to a regional cluster, you can use the following pull, push, and reclaim commands. For push and reclaim, a list of clusters or "all" may be specified.

- **region** < *tag* | **all** > **pull** < **ensure** | **replace** | **exact** > *cluster-name* [**-report-only** | **-report**]
- **region** < *tag* | **all** > **push** < **ensure** | **replace** | **exact** > *cluster-list* [**-report-only** | **-report**]
- **region** *tag* **reclaim** *cluster-list* [**-report-only** | **-report**]

## <span id="page-91-1"></span>**Centrally Managing Owners and Regions**

As a regional or local CCM administrator, you can:

- Push owners and regions to local clusters.
- Pull local cluster owners and regions to the central cluster.

Each of these functions involves having at least one regional CCM administrator subrole defined (see [Roles,](#page-56-0) Subroles, and [Constraints,](#page-56-0) on page 41).

The following table describes the subroles required for these operations.

**Table 7: Subroles Required for Central Administrator Management**

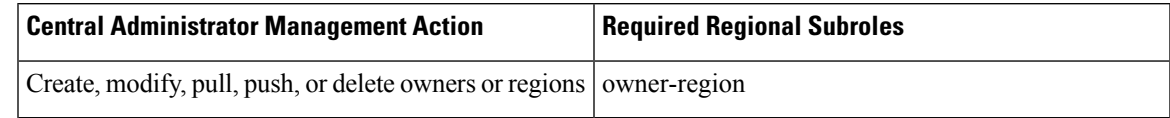

## **Pushing and Pulling Owners or Regions**

You can push owners or regions to, and pull them from, local clusters on the List/Add Owners page or List/Add Regions page, respectively, in the regional cluster web UI.

## **Related Topics**

Pushing Owners or Regions to Local [Clusters,](#page-92-0) on page 77

Pulling Owners and Regions from the Replica [Database,](#page-93-0) on page 78

## <span id="page-92-0"></span>**Pushing Owners or Regions to Local Clusters**

Pushing owners or regions to local clusters involves choosing one or more clusters and a push mode.

### Regional Advanced Web UI

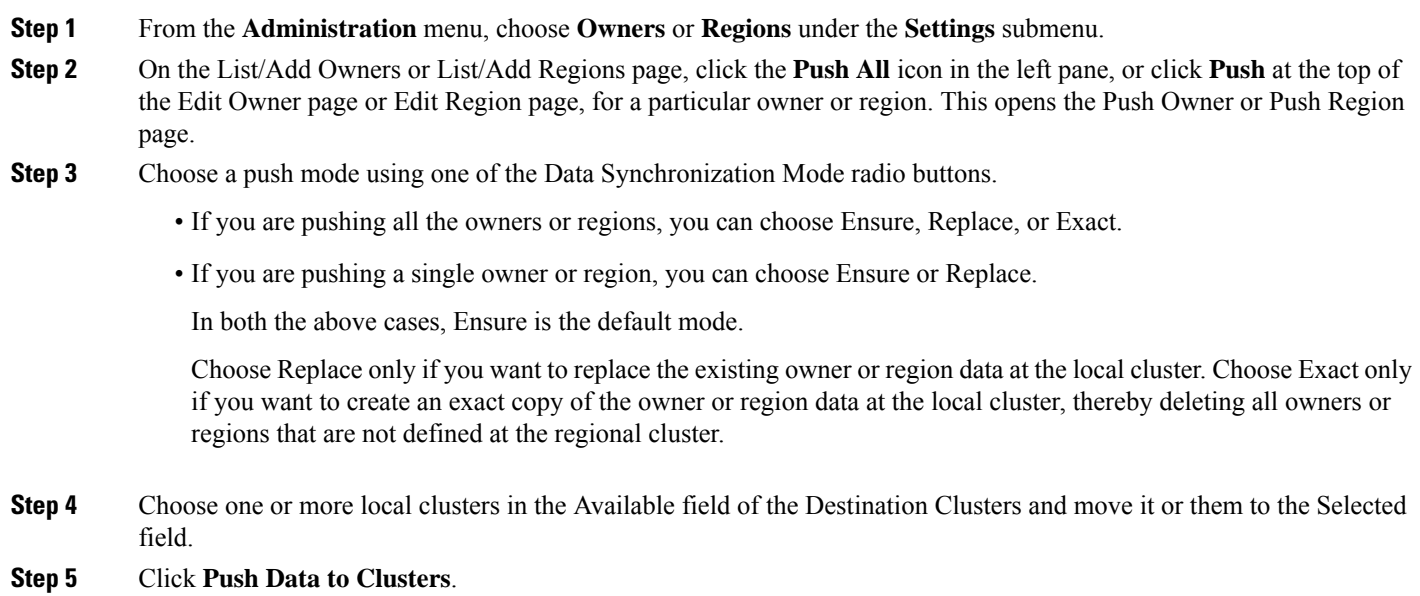

**Step 6** On the View Push Owner Data Report or View Push Region Data Report page, view the push details, then click **OK** to return to the List/Add Owners or List/Add Regions page.

CLI Commands

When connected to a regional cluster, you can use the following push commands. For push command, a list of clusters or "all" may be specified.

• **owner** < *tag* | **all** > **push** < **ensure** | **replace** | **exact** > *cluster-list* [**-report-only** | **-report**]

• **region** < *tag* | **all** > **push** < **ensure** | **replace** | **exact** > *cluster-list* [**-report-only** | **-report**]

## <span id="page-93-0"></span>**Pulling Owners and Regions from the Replica Database**

When you pull an owner or region, you are actually pulling it from the regional cluster replica database. Creating the local cluster initially replicates the data, and periodic polling automatically updates the replication. However, to ensure that the replica data is current with the local cluster, you can force an update before pulling the data.

### Regional Advanced Web UI

- **Step 1** From the **Administration** menu in the regional cluster web UI, choose **Owners** or **Regions** under the **Settings** submenu.
- **Step 2** On the List/Add Owners or List/Add Regions page, click the **Pull Data** icon in the left pane. This opens the Select Replica Owner Data to Pull or Select Replica Region Data to Pull page.
- **Step 3** Click the **Replicate** icon in the **Update Replica Data** column for the cluster. (For the automatic replication interval, see [Replicating](#page-115-0) Local Cluster Data, on page 100.)
- **Step 4** Choose a replication mode using one of the Mode radio buttons.

Leave the default Replace mode enabled, unless you want to preserve any existing owner or region properties at the local cluster by choosing Ensure.

- We do not recommend that you create an exact copy of the owner or region data at the local cluster by choosing Exact. **Note**
- **Step 5** Click **Pull All Owners** or **Pull All Regions** next to the cluster, or expand the cluster name and click **Pull Owner** or **Pull Region** to pull an individual owner or region in the cluster.
- **Step 6** On the Report Pull Replica Owners or Report Pull Replica Regions page, click **Run**.
- **Step 7** On the Run Pull Replica Owners or Run Pull Replica Region page, view the change set data, then click **OK**. You return to the List/Add Owners or List/Add Regions page with the pulled owners or regions added to the list.

## CLI Commands

When connected to a regional cluster, you can use the following pull commands.

- **owner** < *tag* | **all** > **pull** < **ensure** | **replace** | **exact** > *cluster-name* [**-report-only** | **-report**]
- **region** < *tag* | **all** > **pull** < **ensure** | **replace** | **exact** > *cluster-name* [**-report-only** | **-report**]

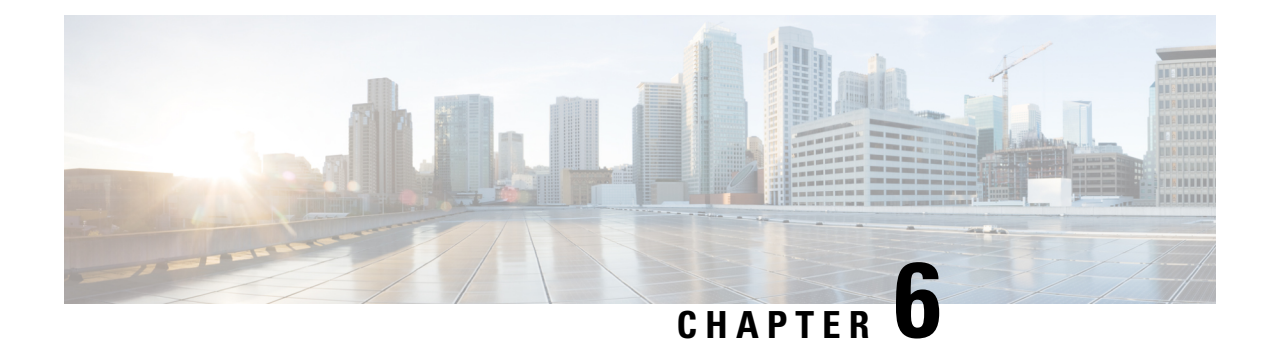

# **Managing the Central Configuration**

This chapter explains how to manage the central configuration at the Cisco Prime Network Registrar regional cluster.

- Central [Configuration](#page-94-0) Tasks, on page 79
- Default Ports for Cisco Prime Network [Registrar](#page-95-0) Services, on page 80
- [Licensing,](#page-98-0) on page 83
- [Configuring](#page-112-0) Server Clusters, on page 97
- Central [Configuration](#page-119-0) Management Server, on page 104
- Trivial File [Transfer,](#page-120-0) on page 105
- Simple Network [Management,](#page-122-0) on page 107
- [Integrating](#page-132-0) Cisco Prime Network Registrar SNMP into System SNMP, on page 117
- Polling [Process,](#page-132-1) on page 117
- Managing DHCP Scope [Templates,](#page-134-0) on page 119
- [Managing](#page-136-0) DHCP Policies, on page 121
- Managing DHCP [Client-Classes,](#page-137-0) on page 122
- Managing Virtual Private [Networks,](#page-139-0) on page 124
- [Managing](#page-140-0) DHCP Failover Pairs, on page 125
- Managing Lease [Reservations,](#page-141-0) on page 126
- [Monitoring](#page-142-0) Resource Limit Alarms, on page 127
- Certificate [Management,](#page-146-0) on page 131
- Local Cluster [Management](#page-152-0) Tutorial, on page 137
- Regional Cluster [Management](#page-158-0) Tutorial, on page 143

## <span id="page-94-0"></span>**Central Configuration Tasks**

Central configuration management at the regional cluster can involve:

- Setting up server clusters, replicating their data, and polling DHCP utilization and lease history data from them.
- Setting up routers (see Managing Routers and Router [Interfaces,](#page-166-0) on page 151).
- Managing network objects such as DHCP scope templates, policies, client-classes, options, networks, and virtual private networks (VPNs).
- Managing DHCP failover server pairs.

These functions are available only to administrators assigned the central-cfg-admin role. (The full list of functions for the central-cfg-admin are listed in Table 5: Regional Cluster [Administrator](#page-58-0) Predefined and Base [Roles](#page-58-0) , on page 43.) Note that central configuration management does not involve setting up administrators and checking the status of the regional servers. These functions are performed by the regional administrator, as described in Use [Traditional](#page-108-0) Licensing, on page 93 and [Managing](#page-170-0) Servers, on page 155.

## <span id="page-95-0"></span>**Default Ports for Cisco Prime Network Registrar Services**

The following table lists the default ports used for the Cisco Prime Network Registrar services.

**Table 8: Default Ports for Cisco Prime Network Registrar Services**

| <b>Port Number</b> | <b>Protocol</b> | <b>Service</b>                                  |
|--------------------|-----------------|-------------------------------------------------|
| 53                 | <b>TCP/UDP</b>  | <b>DNS</b>                                      |
| 53                 | <b>TCP/UDP</b>  | Caching DNS                                     |
| 67                 | <b>UDP</b>      | DHCP client to server                           |
| 68                 | <b>UDP</b>      | DHCP server to client                           |
| 69                 | <b>UDP</b>      | TFTP (optional) client to server                |
| 162                | <b>TCP</b>      | SNMP traps server to server                     |
| 389                | <b>TCP</b>      | DHCP server to LDAP server                      |
| 546                | <b>UDP</b>      | DHCPv6 server to client                         |
| 547                | <b>UDP</b>      | DHCPv6 client to server                         |
| 647                | <b>TCP</b>      | DHCP failover server to server                  |
| 653                | <b>TCP</b>      | High-Availability (HA) DNS server to server     |
| 853                | <b>TCP</b>      | <b>DNS</b> over TLS                             |
| 1234               | <b>TCP</b>      | Local cluster CCM server to server              |
| 1244               | <b>TCP</b>      | Regional cluster CCM server to server           |
| 4444               | <b>TCP</b>      | SNMP client to server                           |
| 8080               | <b>HTTP</b>     | Local cluster client to server web UI           |
| 8090               | <b>HTTP</b>     | Regional cluster client to server web UI        |
| 8443               | <b>HTTPS</b>    | Local cluster secure client to server web UI    |
| 8453               | <b>HTTPS</b>    | Regional cluster secure client to server web UI |

## **Firewall Considerations**

When DNS (caching or authoritative) servers are deployed behind a stateful firewall (whether physical hardware or software, such as conntrack), it is recommended that:

- For at least UDP DNS traffic, stateful support be disabled if possible.
- If it is not possible to disable the stateful support, the number of allowed state table entries may need to be significantly increased and the UDP idle timeouts should be set to 30s or less.

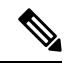

**Note**

DNS resolvers may need to make a significant number of outbound queries when resolving internet names. This needs to be taken into consideration for firewalls that are placed between Cisco Prime Network Registrar CDNS and the internet as it will use up many stateful firewall connections.

DNS queries typically arrive from many different clients and requests from the same client may use different source ports. With thousands of queries per second, the number of these different sources can be large and if a firewall is using stateful tracking, it has to keep this state and does so for a period of time. Hence, you need to assure that the firewall can hold sufficient state - given the query traffic rates and the state time interval.

If you are using a firewall, you may have to open it for some of the ports (listed in [Default](#page-95-0) Ports for Cisco Prime Network [Registrar](#page-95-0) Services, on page 80) depending on which services are in use.

## **DNS Performance and Firewall Connection Tracking**

Many distributions of Red Hat and CentOS Linux come with a firewall and connection tracking installed and enabled by default. **Note**

The Cisco Prime Network Registrar Caching and Authoritative DNS servers are designed and often deployed to process a very large volume of queries per second (QPS). Typically the majority of the queries are UDP based with rapid resolution times from many different clients with varying source port. When firewall connection tracking of DNS traffic is in use, the firewall will treat these requests as new connections for tracking. Since UDP is a connectionless protocol, the firewall must rely on a configuration timeout to stop monitoring the connection. The firewall connection monitoring timeout is typically very large relative to the DNS resolution time, meaning that the firewall will continue to use resources to monitor completed requests. This leads to the firewall to quickly hit its configuration limits and causes a huge drop in DNS performance as up to 90% of requests are dropped and never reach the DNS server.

Cisco strongly recommends NOT to use a firewall on the DNS server's operating system. The firewall should be run on a separate appliance outside of the DNS server's OS. If disabling the firewall is not possible, then connection tracking of DNS traffic MUST be disabled. Be aware that even with DNS connection tracking disabled, a co-located firewall can introduce a 25-30% performance impact on the system and DNS performance.

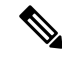

**Note** Cisco does NOT support deployments with firewall connection tracking of DNS traffic.

#### Disabling the Firewall

Following is the example of stopping and disabling firewall. CentOS 7/Red Hat 7 and 8 use **firewalld**. Note that the commands must be run as root.

#### **firewalld**

# systemctl stop firewalld # systemctl disable firewalld

#### Disabling Connection Tracking for DNS Traffic

Following are the examples of disabling DNS from firewall connection tracking. CentOS 7/Red Hat 7 and 8 use **firewalld**/**firewall-cmd**. Note that the commands must be run as root and there are separate configuration for IPv4 and IPv6.

#### **firewall-cmd (IPv4)**

```
# firewall-cmd --permanent --direct --add-rule ipv4 raw OUTPUT 0 -p udp --dport 53 -j CT
--notrack
# firewall-cmd --permanent --direct --add-rule ipv4 raw OUTPUT 0 -p udp --sport 53 -j CT
--notrack
# firewall-cmd --permanent --direct --add-rule ipv4 raw PREROUTING 0 -p udp --dport 53 -j
CT --notrack
# firewall-cmd --permanent --direct --add-rule ipv4 raw PREROUTING 0 -p udp --sport 53 -j
CT --notrack
# firewall-cmd --permanent --direct --add-rule ipv4 filter INPUT 0 -p udp --dport 53 -j
ACCEPT
# firewall-cmd --permanent --direct --add-rule ipv4 filter INPUT 0 -p udp --sport 53 -j
ACCEPT
# firewall-cmd --permanent --direct --add-rule ipv4 filter OUTPUT 0 -p udp --dport 53 -j
ACCEPT
# firewall-cmd --permanent --direct --add-rule ipv4 filter OUTPUT 0 -p udp --sport 53 -j
ACCEPT
# firewall-cmd --permanent --direct --add-rule ipv4 raw OUTPUT 0 -p tcp --dport 53 -j CT
--notrack
# firewall-cmd --permanent --direct --add-rule ipv4 raw OUTPUT 0 -p tcp --sport 53 -j CT
--notrack
# firewall-cmd --permanent --direct --add-rule ipv4 raw PREROUTING 0 -p tcp --dport 53 -j
CT --notrack
# firewall-cmd --permanent --direct --add-rule ipv4 raw PREROUTING 0 -p tcp --sport 53 -j
CT --notrack
# firewall-cmd --permanent --direct --add-rule ipv4 filter INPUT 0 -p tcp --dport 53 -j
ACCEPT
# firewall-cmd --permanent --direct --add-rule ipv4 filter INPUT 0 -p tcp --sport 53 -j
ACCEPT
# firewall-cmd --permanent --direct --add-rule ipv4 filter OUTPUT 0 -p tcp --dport 53 -j
ACCEPT
# firewall-cmd --permanent --direct --add-rule ipv4 filter OUTPUT 0 -p tcp --sport 53 -j
```
#### **firewall-cmd (IPv6)**

ACCEPT

```
# firewall-cmd --permanent --direct --add-rule ipv6 raw OUTPUT 0 -p udp --dport 53 -j CT
--notrack
# firewall-cmd --permanent --direct --add-rule ipv6 raw OUTPUT 0 -p udp --sport 53 -j CT
--notrack
# firewall-cmd --permanent --direct --add-rule ipv6 raw PREROUTING 0 -p udp --dport 53 -j
CT --notrack
# firewall-cmd --permanent --direct --add-rule ipv6 raw PREROUTING 0 -p udp --sport 53 -j
CT --notrack
# firewall-cmd --permanent --direct --add-rule ipv6 filter INPUT 0 -p udp --dport 53 -j
ACCEPT
```

```
# firewall-cmd --permanent --direct --add-rule ipv6 filter INPUT 0 -p udp --sport 53 -j
ACCEPT
# firewall-cmd --permanent --direct --add-rule ipv6 filter OUTPUT 0 -p udp --dport 53 -j
ACCEPT
# firewall-cmd --permanent --direct --add-rule ipv6 filter OUTPUT 0 -p udp --sport 53 -j
ACCEPT
# firewall-cmd --permanent --direct --add-rule ipv6 raw OUTPUT 0 -p tcp --dport 53 -j CT
--notrack
# firewall-cmd --permanent --direct --add-rule ipv6 raw OUTPUT 0 -p tcp --sport 53 -j CT
--notrack
# firewall-cmd --permanent --direct --add-rule ipv6 raw PREROUTING 0 -p tcp --dport 53 -j
CT --notrack
# firewall-cmd --permanent --direct --add-rule ipv6 raw PREROUTING 0 -p tcp --sport 53 -j
CT --notrack
# firewall-cmd --permanent --direct --add-rule ipv6 filter INPUT 0 -p tcp --dport 53 -j
ACCEPT
# firewall-cmd --permanent --direct --add-rule ipv6 filter INPUT 0 -p tcp --sport 53 -j
ACCEPT
# firewall-cmd --permanent --direct --add-rule ipv6 filter OUTPUT 0 -p tcp --dport 53 -j
ACCEPT
# firewall-cmd --permanent --direct --add-rule ipv6 filter OUTPUT 0 -p tcp --sport 53 -j
ACCEPT
```
## **Configuring Caching DNS to Use Umbrella**

Cisco Umbrella provides the first line of defense against threats on the internet, such as phishing and malware. By setting up the Caching DNS to use Umbrella for resolution, you can allow the Cisco cloud service of Umbrella to provide the latest responses for the requested domain/host. For more information, see the *"Configuring Caching DNS to Use Umbrella" section in Cisco Prime Network Registrar 11.2 Authoritative and Caching DNS User Guide*.

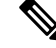

Note To get full benefits of using the Umbrella service, you need to have a business relationship with Cisco Umbrella.

## <span id="page-98-0"></span>**Licensing**

Cisco Prime Network Registrar requires separate license for CCM, Authoritative DNS, Caching DNS, and DHCP services or for combinations of these services. Cisco Prime Network Registrar 11.2 license file contains two sets of licenses which cover the permanent and subscription parts of the license. You must purchase subscription license for future upgrades. The initial subscription is always three years and one year extension for renewals. For more details on the Licensing, see the *"License Files" section in Cisco Prime Network Registrar 11.2 Installation Guide*.

You can add the additional service based licenses in the regional server after you log in. You should not delete any of the individual licenses loaded from the file. You may delete older version DNS and DHCP licenses after upgrade. Older version CDNS licenses must be retained if the servers are not upgraded.

Cisco Prime Network Registrar 11.2 supports both Smart Licensing and traditional licensing. However, it does not support the hybrid model, that is, you can use any one of the license types at a time. Previous versions (10.x or earlier) of Cisco Prime Network Registrar supported only FLEXlm licenses, in which you purchase a perpetual license for a version and use it until Cisco Prime Network Registrar servers are upgraded to a newer major version. At that time, you must purchase new licenses, and then the cycle repeats itself. One

drawback with this approach is that every time Cisco Prime Network Registrar server is upgraded or purchased, license file is delivered to you via e-mail. This file is loaded into the regional server to enable the application.

Smart Licensing is not another traditional licensing system; it is more comparable to a software asset management system in which the licenses are not installed on the individual Cisco products. It is significantly more flexible than traditional software models, and it simplifies the way you activate and manage licenses. For a more detailed overview on Cisco Licensing, go to [cisco.com/go/licensingguide.](https://cisco.com/go/licensingguide)

How to use Cisco Smart Licensing and traditional licensing in Cisco Prime Network Registrar is explained in the following topics:

- Use Cisco Smart [Licensing,](#page-99-0) on page 84
- Use [Traditional](#page-108-0) Licensing, on page 93

## <span id="page-99-0"></span>**Use Cisco Smart Licensing**

CiscoSmart Licensing is a flexible licensing model that provides you with an easier, faster, and more consistent way to purchase and manage software across the Cisco portfolio and across your organization. And it's secure – you control what users can access. With Smart Licensing you get:

- **Easy Activation**: Smart Licensing establishes a pool of software licenses that can be used across the entire organization—no more PAKs (Product Activation Keys).
- **Unified Management**: My Cisco Entitlements (MCE) provides a complete view into all of your Cisco products and services in an easy-to-use portal, so you always know what you have and what you are using.
- License Flexibility: Your software is not node-locked to your hardware, so you can easily use and transfer licenses as needed.

To use Smart Licensing, you must first set up a Smart Account on Cisco Software Central (software.cisco.com).

For a more detailed overview on Cisco Licensing, go to [cisco.com/go/licensingguide.](https://cisco.com/go/licensingguide)

In case of Smart Licensing, all the licenses purchased by you are kept in a centralized system called Cisco Smart Software Manager (CSSM) or CSSM On-Prem (Satellite), in customer specific Smart accounts. Cisco Prime Network Registrar server (regional) periodically sends the license usage information to the CSSM or Satellite. You can login to your Smart account and get the license utilization information.

In Cisco Prime Network Registrar, Smart Licensing is enabled by default. If you have disabled it for any reason, then enable it and then register Cisco Prime Network Registrar with the CSSM (or Satellite) using web UI or CLI. You will remain in evaluation mode (which is maximum 90 days) until this registration is successful. While in evaluation mode, you will be licensed for the selected features until the evaluation period expires. After the evaluation period of 90 days, if the product is not registered with the CSSM (or Satellite) or reservation is also not installed, all features will be marked as Out of Compliance (OOC). Smart License will still remain enabled and you can still register Cisco Prime Network Registrar with the CSSM (or Satellite) or install reservation. After the registration is successful, all Cisco Prime Network Registrar license types are available to you in the CSSM (or Satellite).

Following topics explain how to set up and manage Cisco Prime Network Registrar licenses using Cisco Smart Licensing.

## **Setting Up Smart Licensing in Cisco Prime Network Registrar**

To set up Cisco Smart Licensing so you can use it to manage your licenses, do the following:

**Step 1** Smart Licensing is enabled by default in Cisco Prime Network Registrar. If you have disabled it for any reason, then enable it. See Enabling Smart [Licensing,](#page-100-0) on page 85. **Step 2** Create a Smart [Account](https://software.cisco.com/software/csws/smartaccount/accountCreation/createSmartAccount) with Cisco Systems. To do this, go to Smart Account Request and follow the instructions on the website. **Step 3** Set up communication between Cisco Prime Network Registrar and the CSSM (or Satellite). See Setting Up the [Transport](#page-100-1) Mode Between Cisco Prime Network [Registrar](#page-100-1) and the CSSM, on page 85. **Step 4** Register Cisco Prime Network Registrar with the CSSM (or Satellite) using web UI or CLI. See [Registering](#page-102-0) Cisco Prime Network Registrar with the CSSM (or [Satellite\),](#page-102-0) on page 87. **Step 5** Monitor your Smart License usage. See [Viewing](#page-102-1) Smart License Usage, on page 87.

### <span id="page-100-0"></span>**Enabling Smart Licensing**

In Cisco Prime Network Registrar, Smart Licensing is enabled by default for both new installations and upgrade from previous versions. If you have disabled Smart Licensing for any reason, then to enable it, do the following:

### **Regional Advanced Web UI**

- **Step 1** From the **Administration** menu, choose **Smart Licenses** under the **User Access** submenu to open the Smart Software Licensing page.
- **Step 2** Click the **Use Smart Software Licensing** button in the Smart Software Licensing page.

## **What to do next**

Set up the transport mode between Cisco Prime Network Registrar and the CSSM (or Satellite) as described in Setting Up the [Transport](#page-100-1) Mode Between Cisco Prime Network Registrar and the CSSM, on page 85.

## <span id="page-100-1"></span>**CLI Commands**

Enable the Smart License configuration mode using the **smart** command and then use the **license smart enable** command to enable Smart Licensing:

nrcmd-R> **smart**

nrcmd-R [smartlic]> **license smart enable**

#### **Setting Up the Transport Mode Between Cisco Prime Network Registrar and the CSSM**

Cisco Prime Network Registrar regional server communicates with the CSSM using Call Home or Smart Transport, based on the transport configuration. Call Home is the default transport setting. Communication is established between the Smart Agent of Cisco Prime Network Registrar and the CSSM.

When using Smart Transport for communication, you must explicitly set the CSSM server URL to default or custom URL. To do this, use the **license smart url [default |** *url***]** command. **Note** Smart Transport has a dependency on libcurl (built with OpenSSL). If libcurl present in the system is not built with OpenSSL, then communication with the CSSM will not be successful. In this situation, either you should use Call Home as the transport setting or install libcurl (built with OpenSSL) on the system. **Note** To set up the transport mode between Cisco Prime Network Registrar and the CSSM, do the following: **Regional Advanced Web UI Step 1** From the **Administration** menu, choose **Smart Licenses** under the **User Access** submenu to open the Smart Software Licensing page. **Step 2** Click the **View** / **Edit** link next to **Transport Settings** to open the Transport Settings page. Select a communication mode (under Call Home Settings or Smart Transport Settings): • Direct mode—Cisco Prime Network Registrar sends usage information directly over the internet. No additional components are required.

- Transport Gateway—Cisco Prime Network Registrar sends usage information to a locally installed satellite. Periodically, exchanges information with Cisco to keep satellite sync. This synchronization can occur automatically in connected environments or manually in disconnected environments.
- HTTP/HTTPS Proxy—Cisco Prime Network Registrar sends usage information over the internet via a proxy server. Any off-the-shelf proxy will work.
- **Step 3** Click **Save** to save the transport settings.

### **What to do next**

If you have not yet registered Cisco Prime Network Registrar with the CSSM (or Satellite), Cisco Prime Network Registrar will run in evaluation mode (which has a limit of 90 days). Register the product as described in [Registering](#page-102-0) Cisco Prime Network Registrar with the CSSM (or Satellite), on page 87.

## **CLI Commands**

Enable the Smart License configuration mode using the **smart** command and then use the **license smart transport [callhome | smart]** command to set the transport type for Smart Licensing:

```
nrcmd-R> smart
```
nrcmd-R [smartlic]> **license smart transport [callhome | smart]**

Then,

• If you use **callhome** transport setting, specify the URL using the following command:

nrcmd-R [smartlic]> **call-home destination address http** *url*

• If you use **smart** transport setting, specify the URL using the following command:

nrcmd-R [smartlic]> **license smart url [default|***url*]

#### <span id="page-102-0"></span>**Registering Cisco Prime Network Registrar with the CSSM (or Satellite)**

To register Cisco Prime Network Registrar with the CSSM (or Satellite), you must obtain a token from the CSSM (or Satellite) and enter it in the Cisco Prime Network Registrar web UI or CLI. This is a one-time requirement.

#### **Before you begin**

Ensure that you have a Smart Account with Cisco Systems. If you do not have a Smart Account, then go to Smart [Account](https://software.cisco.com/software/csws/smartaccount/accountCreation/createSmartAccount) Request and follow the instructions on the website. Also, ensure that you have connectivity to the URL specified in the Transport Settings (available in the Smart Software Licensing page of Cisco Prime Network Registrar).

- **Step 1** Log in to your Smart Account in the [CSSM](https://www.cisco.com/c/en/us/buy/smart-accounts/software-manager.html) or Smart Software Manager satellite.
- **Step 2** Navigate to the virtual account containing the licenses to be used by this product instance.
- **Step 3** Generate a Product Instance Registration Token (this identifies your Smart Account) and copy or save it.

## **Regional Advanced Web UI**

- **Step 4** From the **Administration** menu, choose **Smart Licenses** under the **User Access** submenu to open the Smart Software Licensing page.
- **Step 5** Click the **Register** button to open the Smart Software Licensing Product Registration page.
- **Step 6** Paste the Product Instance Registration Token you generated from the CSSM or Smart Software Manager satellite.
- **Step 7** Click **Register**.

## <span id="page-102-1"></span>**CLI Commands**

Enable the Smart License configuration mode using the **smart** command and then use the **license smart register idtoken** *token* command to register Cisco Prime Network Registrar with the CSSM (or Satellite), where *token* is the Product Instance Registration Token generated from the CSSM (or Satellite):

nrcmd-R> **smart**

nrcmd-R [smartlic]> **license smart register idtoken** *token*

## **Viewing Smart License Usage**

When Smart Licensing is enabled, Cisco Prime Network Registrar will not display the information about the licensed number of leases (for DHCP), number of RRs (for Authoritative DNS), and number of Caching DNS servers. You must refer the CSSM (or Satellite) for the actual license count. However, you can use Cisco Prime Network Registrar web UI or CLI to view the license counts that are currently in use.

#### Regional Advanced Web UI

To view the current license usage in web UI, from the **Administration** menu, choose **Smart Licenses** under the **User Access** submenu. TheSmart License usage details are available in the**Smart License Usage** section at the bottom of the page.

## CLI Commands

Enable the Smart License configuration mode using the **smart** command and then use the **show license summary** command to display the license authorization state and the licenses that are currently used in the system:

nrcmd-R> **smart**

nrcmd-R [smartlic]> **show license summary**

## **Renewing License Authorization and ID Certificate**

Renew License Authorization

After registration, when the Smart Agent receives a successful response to an Entitlement Authorization Request sent to the CSSM (or Satellite), it enters the Authorized or Out of Compliance state. Authorization periods are renewed by the Smart Licensing system every 30 days automatically. As long as the license is in Authorized or Out of Compliance state, the authorization period is renewed.

To manually renew the authorization to avoid waiting 30 days for the next renewal cycle, do the following:

Regional Advanced Web UI

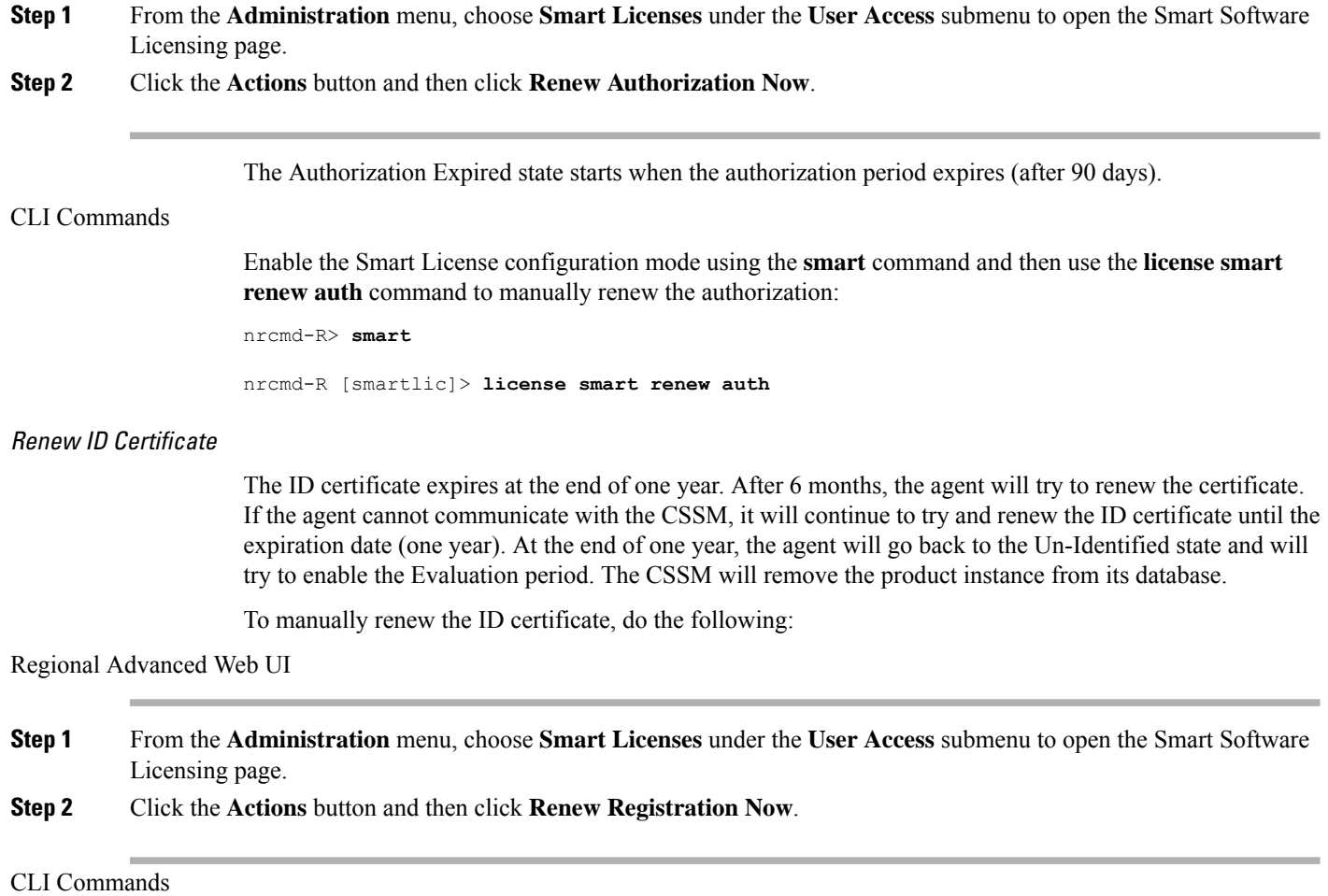

Enable the Smart License configuration mode using the **smart** command and then use the **license smart renew ID** command to manually renew the ID certificate:

nrcmd-R> **smart**

nrcmd-R [smartlic]> **license smart renew ID**

## **Re-registering Cisco Prime Network Register with the CSSM (or Satellite)**

If the registration fails due to communication failure between Cisco Prime Network Register and the CSSM (or Satellite), you may attempt to register the product again. To re-register Cisco Prime Network Register with the CSSM (or Satellite), do the following:

#### **Before you begin**

Ensure that you have obtained the Product Instance Registration Token from the CSSM (or Satellite). For more information, see [Registering](#page-102-0) Cisco Prime Network Registrar with the CSSM (or Satellite), on page 87.

#### Regional Advanced Web UI

- **Step 1** From the **Administration** menu, choose **Smart Licenses** under the **User Access** submenu to open the Smart Software Licensing page.
- **Step 2** Click the **Actions** button and then click **ReRegister**.

#### CLI Commands

Enable the Smart License configuration mode using the **smart** command and then use the **license smart register idtoken** *token* [**force**] command to re-register Cisco Prime Network Register with the CSSM (or Satellite), where *token* is the Product Instance Registration Token generated from the CSSM (or Satellite):

nrcmd-R> **smart**

nrcmd-R [smartlic]> **license smart register idtoken token force**

## **Deregistering Cisco Prime Network Register**

To cancel the registration of the Cisco Prime Network Register regional server, do the following:

#### Regional Advanced Web UI

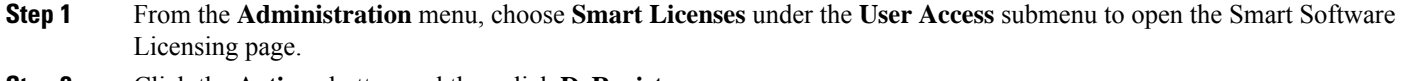

**Step 2** Click the **Actions** button and then click **DeRegister**.

After deregistering, the product will be moved to Evaluation mode and the product instance will be removed from the CSSM.

## CLI Commands

Enable the Smart License configuration mode using the **smart** command and then use the **license smart deregister** command to cancel the registration of the Cisco Prime Network Register regional server:

nrcmd-R> **smart** nrcmd-R [smartlic]> **license smart deregister**

## **Disabling Smart Licensing**

In Cisco Prime Network Registrar, Smart Licensing is enabled by default. To disable Smart Licensing for any reason (for example, in case you want to use traditional licensing), do the following:

#### Regional Advanced Web UI

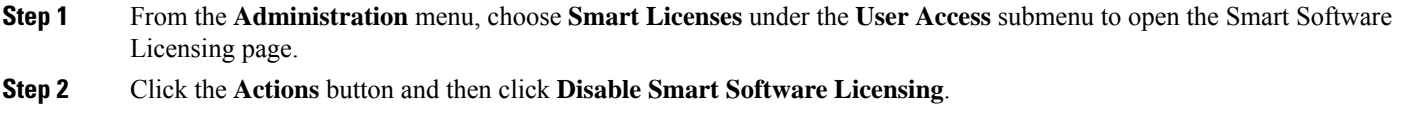

CLI Commands

Enable the smart license configuration mode using the **smart** command and then use the **no license smart enable** command to disable Smart Licensing:

nrcmd-R> **smart**

nrcmd-R [smartlic]> **no license smart enable**

## **Using Smart License Reservation**

Cisco Prime Network Registrar supports Smart License Reservation mode wherein you can reserve a pool of licenses against a regional server. You can reserve Smart Software Licenses by providing a Reservation Request Code in the CSSM. In this method, you can deploy a software license on a product instance without communicating the usage information to the CSSM. It is useful in highly secure networks.

There are two types of Smart License Reservation:

- **Permanent License Reservation** (**PLR**)—PLR is a set of capabilities that is designed for highly secure environments, where communication with outside environment is impossible. Permanent licenses do not require periodic access to the License Authority. Like PAK licenses, you can purchase a license and install the license key for Cisco Prime Network Registrar.
- **Specific License Reservation**(**SLR**)—SLR is an enforced licensing model that issimilar to node locked licensing. The main difference between PLR and SLR is, SLR allows you to select only the required licenses, whereas with PLR it is a single license that activates all the functionalities of the product. Anyone with a Smart Account can use the SLR feature if they have the product instances that support it.

### **Enabling PLR/SLR**

Note that in Cisco Prime Network Registrar, the configuration of Smart License Reservation is possible only via CLI.

To enable PLR/SLR in Cisco Prime Network Registrar, do the following:

**Step 1** Enable Smart License Reservation in the Cisco Prime Network Registrar regional server using the following commands:

nrcmd-R> **smart** nrcmd-R [smartlic]> **license smart reservation Step 2** Generate the Request Code using the following command. Copy this Request Code or save it as a file. nrcmd-R [smartlic]> **license smart reservation request [local | all] Note** It is recommended to use the **local** option to generate the code in Cisco Prime Network Registrar. **Step 3** Enter the Reservation Request Code in the CSSM. a) Log in to your Smart Account in the CSSM. b) Click the **License Reservation** button to open the Smart License Reservation page. c) Paste the Request Code in the **Reservation Request Code** text area or use the **Browse** option to add it as a file. d) Click **Next**. **Step 4** Select the type of license (**PNR-PLR** or **Reserve a specific license**) that you want to reserve. If you select specific license, then select the required number of licenses from the list. Click **Next**. **Step 5** Review and confirm the information that you entered in the previous step, and click **Generate Authorization Code**. Either copy this Authorization Code to a clipboard, or download it as a file and save it in the Cisco Prime Network Registrar server. **Step 6** Install the Authorization Code in Cisco Prime Network Registrar using either of the following commands: • If you have copied the Authorization Code in the previous step, then use the following command. Ensure that you enclose the Authorization Code in double quotes. nrcmd-R [smartlic]> **license smart reservation install** *auth-code* • If you have downloaded the Authorization Code as a file in the previous step, then use the following command: nrcmd-R [smartlic]> **license smart reservation install file** *file-path* Since Authorization Code can be a long string, the install file option is recommended while installing SLR. Else, enclose the Authorization Code in double quotes. **Note**

### **Updating Reserved Licenses**

You can update the reservation counts in the CSSM. To update the reserved licenses, do the following:

- **Step 1** Log in to your Smart Account in the CSSM.
- **Step 2** Navigate to the required product instance in the Product Instance tab and click **Actions** > **Update Reserved Licenses**. The Update License Reservation page opens.
- **Step 3** Select the **Reserve a specific license** radio button and then, update the reservation counts as required. Click **Next**.
- **Step 4** Click **Generate Authorization Code**. Either copy this Authorization Code to a clipboard, or download it as a file and save it in the Cisco Prime Network Registrar server.
- **Step 5** Install the Authorization Code in Cisco Prime Network Registrar using either of the following commands. This command generates a Confirmation Code.
	- If you have copied the Authorization Code in the previous step, then use the following command. Ensure that you enclose the Authorization Code in double quotes.

nrcmd-R [smartlic]> **license smart reservation install** *auth-code*

• If you have downloaded the Authorization Code as a file in the previous step, then use the following command:

nrcmd-R [smartlic]> **license smart reservation install file** *file-path*

- Since Authorization Code can be a long string, the install file option is recommended while installing SLR. Else, enclose the Authorization Code in double quotes. **Note**
- **Step 6** Enter the Confirmation Code in the CSSM.
	- a) Go to the Update License Reservation page in the CSSM and click **Enter Confirmation Code**.
	- b) Paste the Confirmation Code in the **Reservation Confirmation Code** text area or use the **Browse** option to add it as a file.
	- c) Click **Ok**.

### **Removing Product Instance**

To remove the product instance from the License Reservation, do the following:

**Step 1** Generate the Return Code using the following commands. Copy this Request Code. nrcmd-R> **smart** nrcmd-R [smartlic]> **license smart reservation return [local | all] Note** It is recommended to use the **local** option to generate the code in Cisco Prime Network Registrar. **Step 2** Log in to your Smart Account in the CSSM. **Step 3** Navigate to the required product instance in the Product Instance tab and click **Actions** > **Remove**. The Remove Product Instance page opens.

- **Step 4** Paste the Return Code in the **Reservation Return Code** text area.
- **Step 5** Click **Remove Product Instance**.
- **Step 6** Disable the Smart License Reservation using the following commands:

nrcmd-R> **smart**

```
nrcmd-R [smartlic]> no license smart reservation
```
## **Smart Product Registration and License Authorization Statuses**

## **Product Registration Status**

The License Registration Status reflects whether the product is properly registered with Cisco Smart Software Licensing on Cisco.com.

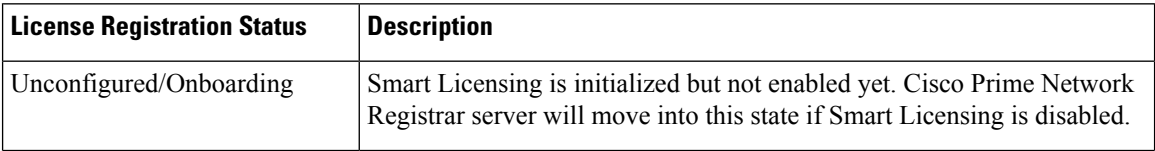
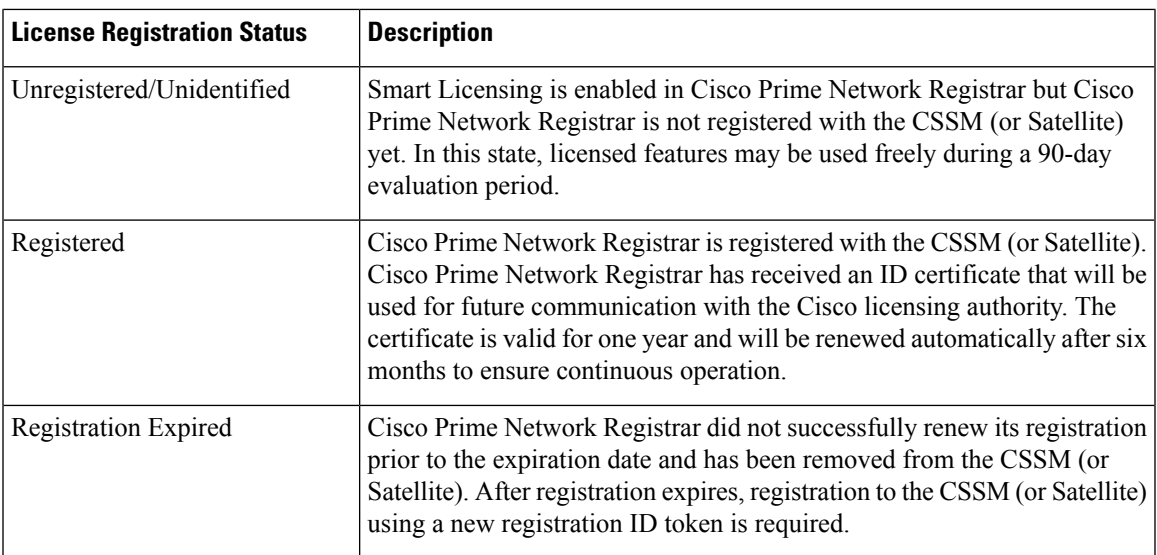

### **License Authorization Status**

The License Authorization status reflects license usage against purchased licenses, and whether you are in compliance with Cisco Smart Licensing. If you exceed the number of purchased licenses, the product's status will be **Out of Compliance**.

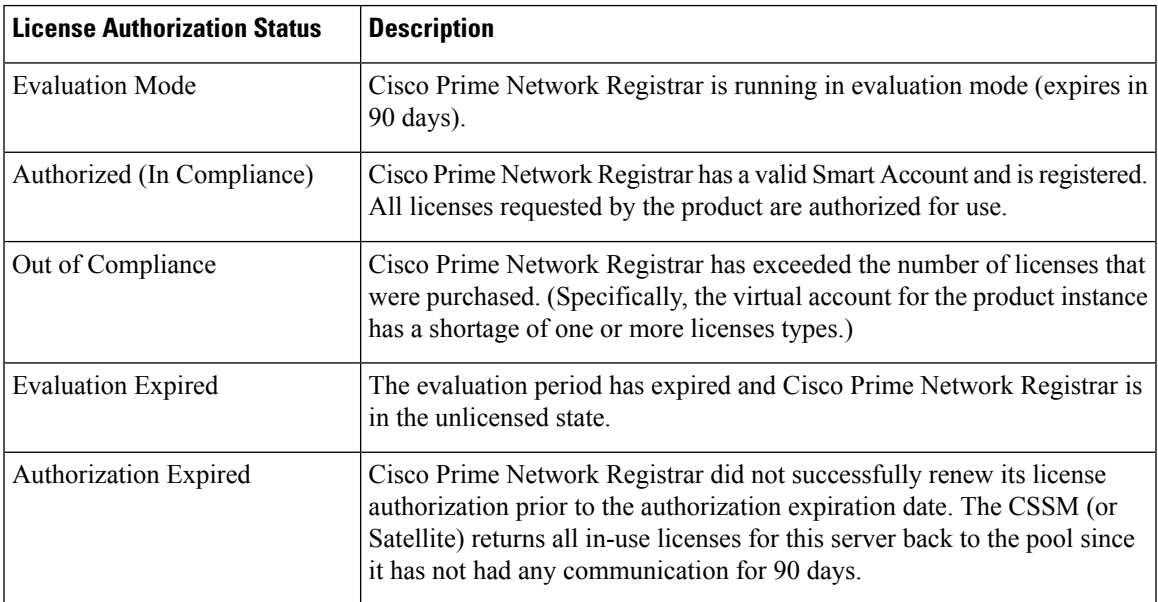

## <span id="page-108-0"></span>**Use Traditional Licensing**

To use traditional licensing, you must disable Smart Licensing first (see Disabling Smart [Licensing,](#page-105-0) on page [90](#page-105-0)). Then, for entering the license data the first time, see [Logging](#page-26-0) in to the Web UI, on page 11.

Whenever you log in to a regional or local cluster, the overall licensing status of the system is checked. If there is no valid system license, the login will be rejected. If there are any violations, you will be notified of the violation and the details. This notification is done only once for each user session. In addition, you will be able to see a message on each page indicating the violation.

#### **Regional Web UI**

Choose **Licenses** from **Administration > User Access** to open the List/Add Product Licenses page. Click **Choose File** to locate the license file, click the file, then click **Open**. If the license ID in the file is valid, the license key appears in the list of licenses with the message "Successfully added license file "*filename*." If the ID is not valid, the License field shows the contents of the file and the message "Object is invalid" appears.

The License Utilization section at the top of the page lists the type of license, the number of nodes allowed for the license, and the actual number of nodes used. Expand the section by clicking the plus (**+**) sign. The license utilization for each licensed service is listed separately in this section.

The Right To Use and the In Use counts are displayed for each licensed service. The Right To Use value will be the aggregation of the counts across all added licenses for that service. The 'total in use' value will be the aggregation of the latest utilization numbers obtained from all the local clusters. Only the services having a positive Right to use or In Use count will be listed in this section. If the In Use count exceeds the Right To Use count, the "License exceed count" error message appears.

Licenses and usage count of earlier versions of Cisco Prime Network Registrar are listed under a separate section "ip-node".

The **Expert** mode attribute lets you specify how often license utilization is collected from all the local clusters. Changes to this setting require a server restart to take effect. You can set this attribute at the Edit CCM Server page. The default value is 4 hours.

### **Adding Traditional License**

Cisco will e-mail you one or more license files after you register the Cisco Prime Network Registrar Product Authorization Key (PAK) on the web according to the Software License Claim Certificate shipped with the product. Cisco administers traditional licenses through a FLEXlm system.

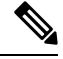

If a license file fails to load, check that the file is properly formatted text file without any extraneous characters in it. Extracting the file from e-mail and moving it between systems can sometimes result in these problems. **Note**

Once you have the file or files:

#### Regional Web UI

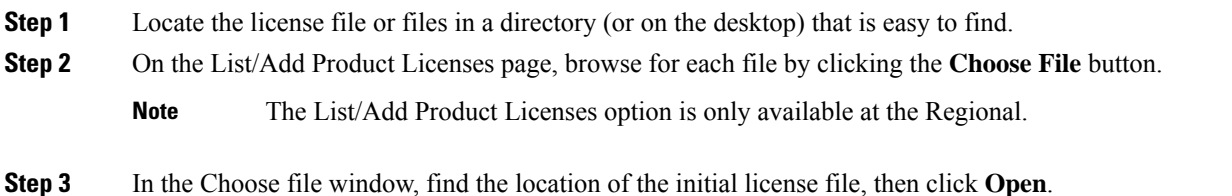

- **Step 4** If the license key is acceptable, the Add Superuser Administrator page appears immediately.
- **Step 5** To add further licenses, from **Administration** menu, choose **Licenses** under the **User Access** submenu to open the List/Add Product Licenses page. Click **Choose File** to locate the additional license file, then click **Open**. If the key in the file is acceptable, the key, type, count, and expiration date appear, along with whether it is an evaluation key. If the

key is not acceptable, the page shows the license text along with an error message. For the list of license types, see [Use](#page-108-0) [Traditional](#page-108-0) Licensing, on page 93.

Above the table of licenses is a License Utilization area that, when expanded, shows the license types along with the total nodes that you can use and those actually used.

If Cisco Prime Network Registrar is installed as a distributed system, the license management is done from the regional cluster. You will not have the option of adding licenses in local cluster.

### CLI Commands

Use **license** *file* **create** to register licenses that are stored in file. The file referenced should include its absolute path or path relative to where you execute the commands. For example:

nrcmd-R> **license "C:\licenses\product.licenses" create**

Use **license list** to list the properties of all the created licenses (identified by key), and **license listnames** to list just the keys. Use **license** *key* **show** to show the properties of a specific license key.

### **License History**

The License History page allows you to view the licenses utilized in the specified time frame. You can view the license history in the form of chart, wherein you can see the license utilization history for various services over a period of time in one view. Also, the data is displayed in reverse chronological order, so that the most recent data is displayed on top. Based on usage and services configured, the chart's Y-axis may vary.

To view the license history, do the following:

#### **Regional Web UI**

- **Step 1** From the **Administration** menu, choose **License History** under the **User Access** submenu to open the View License Utilization History page.
- **Step 2** Specify the filter settings in the **Set License History Filter** attribute. Enable the **Down-sample results** checkbox to down-sample the data set that matches the filter options to fit within the specified number of time buckets.
- **Step 3** Click **Apply Filter** to view the license history for the specified time frame.
	- The details appear in the form of chart under the **License History Charts** tab. You can change the chart type by clicking the **Chart Type** icon present below the chart. The different types of chart available are: Column Chart, Line Chart, Area Chart, and Scatter Chart. Click the **Table View** icon below the chart to view the chart data in the form of table.
	- Click the **License Table** tab to view the license history details in the form of table.

#### **CLI Command**

Use the **license showUtilHistory** [**-start** *start-time*] [**-end** *end-time*] [**-service cdns** | **dns** | **dhcp** |...| **all**] command to display the license usage history for all or selected services over time.

### **License Utilization**

The regional CCM server periodically collects license utilization information from the local clusters and updates the local clusters about whether licensing is in compliance or not based on the collected usage and registered licenses.

The regional server collects the following metrics from the local clusters to determine the license counts:

• **DHCP services**—The count of active leases is obtained by summing the DHCPv4 and DHCPv6 lease counts.

Starting from Cisco Prime Network Registrar 11.0, the DHCPv4 count is calculated from the DHCP server's **server** category *active-leases* + *reserved-leases* – *reserved-active-leases* statistics. DHCPv6 count is calculated from the DHCP server's **dhcpv6** category *active-leases* + *reserved-leases* – *reserved-active-leases* statistics.

- **Auth DNS services**—The count is from the DNS server's **server** category *total-rrs* statistic.
- **Caching DNS services**—The count is 1 if CDNS has been licensed on the cluster.

- **Note**
- For failover-pairs and HA-DNS pairs, only one of the clusters is contacted; usually the main if it is reachable. If the regional does not have valid failover-pair and HA-DNS information, it may calculate incorrect license utilization for DHCP or DNS.
	- Ensure that the replica data is up to date for the clusters (see [Synchronizing](#page-115-0) with Local Clusters, on page [100](#page-115-0)), and then pull the address space and/or zone data.

#### **CLI Command**

Use the **license showUtilization** [**-rescan**] command to view the number of utilized IP nodes against the RTUs (Right-to-Use). If the **-rescan** option is specified on the regional, a licensing scan of the local clusters is initiated to update the licensing usage.

### **Registering a Local Cluster that is Behind a NAT**

License management is done from the regional cluster when Cisco Prime Network Registrar is installed. You must install the regional cluster first, and load all licenses in the regional cluster. A local cluster can register with a regional either by registering with the regional cluster during the installation process. However, if the local cluster is behind a NAT instance, then the registration may fail because the initial request does not reach the regional cluster.

In Cisco Prime Network Registrar, you can register a local cluster that is behind a NAT instance by initiating the registration from the local cluster. To register a local cluster that is spanned by a NAT instance, you must ensure that Cisco Prime Network Registrar is installed on both the regional and local clusters. You can also verify the license utilization for the local cluster.

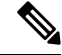

To register a local cluster when the regional cluster is behind a NAT instance, you need to register the local cluster from the regional server by registering the local cluster from the regional server, selecting the services and resynchronizing the data. **Note**

To register a local cluster that is behind a NAT instance, do the following:

### **Local Web UI**

#### **Step 1** From the **Administration** menu, choose **Licenses** under the **User Access** submenu to open the List Licenses page.

On the List Licenses page, add the details of the regional cluster.

- a) Enter the IP address (IPv4 and/or IPv6) of the regional cluster.
- b) Enter the SCP port of the regional cluster (1244 is the preset value).
- c) Select the IP address (IPv4 and/or IPv6) of the local cluster that you want to register.
- d) Select the component services that you want to register for the local cluster.

#### **Step 2** Click **Register**.

The regional CCM server maintains the license utilization history for all the local clusters in the Cisco Prime Network Registrar system for all counted services (DHCP, DNS, and CDNS). **Note**

To view the license utilization for the local cluster, click **Check Poll Status**.

#### **Generating a New UUID**

To generate a new UUID and register, do the following:

Local Web UI

- **Step 1** From the **Administration** menu, choose **Licenses** under the **User Access** submenu to open the List Licenses page.
- **Step 2** Add the details of the regional cluster.
- **Step 3** Check the **Generate new host identifier** check box.
- **Step 4** Click **Register**.

### **CLI Commands**

Use the following commands to register or re-register a local cluster:

```
nrcmd> license register [cdns|dns|dhcp[,...]] [<regional-ip>|<regional-ipv6>]
[<regional-port>] [-new-uuid]
nrcmd> license register cdns|dns|dhcp[,...] <regional-ip> <regional-ipv6> [<regional-port>]
[-new-uuid]
```
# **Configuring Server Clusters**

Server clusters are groupings of CCM, DNS, CDNS, DHCP, and TFTP servers at local cluster locations. For example, an organization might have Boston and Chicago clusters of DNS and DHCP servers. A central administrator might want to affect how addresses are allocated at these clusters, or poll DHCP utilization or lease history data from them. The central administrator might even want to connect to those local clusters, if the required permissions exist, to view changes there or restart the servers.

View the created clusters on the View Tree of Cluster Servers page. To get there, click **Clusters**. Once the page is populated with clusters, it shows some rich information and provides some useful functions. The Go Local icon allows single sign-on to a local cluster web UI, if an equivalent administrator account exists at the local cluster.

The View Tree of Clusters page might have been populated by manually adding clusters on the List/Add Remote Clusters page, or automatically when adding and synchronizing with routers, which also createsserver clusters. The cluster names are links that you can click to edit the cluster information. The resynchronization, replication, and polling functions are described further on in this chapter.

The DHCP server may have the Related Servers icon next to the DHCP server for the cluster. Click this icon to open the List Related Servers for DHCP Server page. These servers can be DNS, TFTP, or DHCP failover servers.

### **Adding Local Clusters**

Adding local clusters to the regional cluster is the core functionality of the central-cfg-admin role.

The minimum required values to add a cluster are its name, IP address (IPv4 and/or IPv6) of the machine, administrator username, and password. The cluster name must be unique and its IP address must match that of the host where the CNRDB database is located. Obtain the SCP and HTTP ports, username, and password from the local cluster administrator. The preset value at Cisco Prime Network Registrar installation for the SCP port is 1234 and the HTTP port is 8080.

You can also set whether you want outbound connections to local servers to be secure by setting the *use-ssl* attribute to optional or required. It is set to optional by default, and it requires the Cisco Prime Network Registrar Communications Security Option installed to be effective.

#### **Regional Web UI**

From the **Operate** menu, choose **Manage Servers** under the **Servers** submenu. This opens the Manage Servers page. View the local clusters on this page. You can also add server clusters on the List/Add Remote Clusters page. The List/Add Remote Clusters page provides the following functions:

- Connect to a local cluster web UI for local administration.
- Resynchronize with a local cluster to reconcile updates there.
- Pull data over to a regional cluster replica database.
- Purge replica to clear the bad replica data without deleting/re-adding the cluster. Whenever you perform purge replica, you must perform manual replication to the get the replica data again.

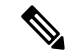

**Note** This option appears only in Expert mode.

- Query DHCP utilization data from a local cluster. This function appears only if you are assigned the regional-addr-admin role with at least the subnet-utilization subrole.
- Query lease history data from a local cluster. This function appears only if you are assigned the regional-addr-admin role with at least the lease-history subrole.

To add a cluster, click the **Add Cluster** icon in the **Manage** Clusters pane. This opens the Add Cluster dialog box. For an example of adding a local cluster, see Create the Local [Clusters,](#page-160-0) on page 145. Click **Add Cluster** to return to the List/Add Remote Clusters page.

### **Local Web UI**

You can also manage clusters in the local web UI. See [Configuring](#page-35-0) Clusters in the Local Web UI, on page [20](#page-35-0) for details.

#### **CLI Commands**

To add a cluster, use **cluster** *name* **create** <*address* | *ipv6-address*> [*attribute*=*value* ...] to give the cluster a name and address and set the important attributes. For example:

nrcmd> **cluster example-cluster create 192.168.100.101 admin=admin password=changeme**

Note that the administrator must be a superuser to fully synchronize at the local cluster.

### **Editing Local Clusters**

Editing local clusters at the regional cluster is the core functionality of the central-cfg-admin role.

### **Regional Web UI** To edit a local cluster, click its name on the Manage Clusters pane to open the Edit Remote Cluster page. This page is essentially the same as the List/Add Remote Clusters page, except for an additional attribute unset function. You can choose the service (dhcp, dns, cdns, or none) that you want to run in the local by checking/unchecking the check boxes provided in the **Local Services** area. Make your changes, then click **Save**. **Local Web UI** You can also edit clusters in the local web UI. See [Configuring](#page-35-0) Clusters in the Local Web UI, on page 20 for details. **CLI Commands** To edit a local cluster, use **cluster** *name* **set** *attribute*=*value* [*attribute*=*value* ...] to set or reset the attributes.

For example:

nrcmd> **cluster Example-cluster set poll-replica-interval=8h**

### **Connecting to Local Clusters**

In the web UI, if you have an equivalent administrator account at the local cluster, you can single sign-on to the local cluster Manage Servers page by clicking the **Connect** icon on the List/Add Remote Clusters page. To return to the regional cluster web UI, click the **Return** icon at the top right corner of the local cluster page. If you do not have an equivalent account at the local cluster, the Connect icon opens the local cluster login page.

## <span id="page-115-0"></span>**Synchronizing with Local Clusters**

Synchronization is configuring regional and local clusters so that they can work together in a unified fashion. When you synchronize:

- **1.** The list of local servers are copied to the regional cluster.
- **2.** A shared secret is established between the regional and local clusters for single sign-on.

Synchronization occurs once when you create a local cluster at the regional cluster. However, changes might occur at the local cluster periodically, requiring you to re synchronize with it. For example, you might change the username and password used to make local connections. Resynchronization does not happen automatically—you must click the **Resync** icon on the List/Add Remote Clusters page. The result is a positive confirmation for success or an error message for a failure.

When you upgrade the local cluster, you should also resynchronize the cluster. For synchronization to be effective, the user account specified for the local cluster must be a superuser. If you get a synchronization error message, check the local cluster to ensure that it is running properly.

**Note**

When you resynchronize clusters at the regional cluster, an automatic reinitialization of replica data occurs. The result is that for larger server configurations, resynchronization might take several minutes. The benefit, however, is that you do not need a separate action to update the replica data.

### **Replicating Local Cluster Data**

Replication is copying the configuration data from a local server to the regional cluster replica database. Replication needs to occur before you can pull DHCP object data into the regional server database. During replication:

- **1.** The current data from the local database is copied to the regional cluster. This usually occurs once.
- **2.** Any changes made in the primary database since the last replication are copied over.

Replication happens at a given time interval. You can also force an immediate replication by clicking the **Replicate** icon on the List/Add Remote Clusters page.

You can set the automatic replication interval on the Add Server Cluster page, or adjust it on the Edit Server Cluster page, using the *poll-replica-interval* attribute. This interval is preset at four hours. You can also set the fixed time of day to poll replica data by using the *poll-replica-offset* attribute; its default value is zero hours (no offset). The *poll-replica-rrs* attribute controls the replication of RR data without disabling other data replication. This attribute is present in Manage Servers and Manage Clusters page and has the values none, all, and protected. If *poll-replica-rrs* is set to none, no RR data will be replicated for this cluster. If unset, the CCM server setting will apply.

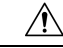

If the replica database is corrupted in any way, the regional CCM server will not start. If you encounter this problem, stop the regional service, remove (or move) the replica database files located in the /var/nwreg2/regional/data/replica directory (and the log filesin the /logssubdirectory), then restart the regional server. Doing so recreates the replica database without any data loss. **Caution**

### **Viewing Replica Data**

In the web UI, you can view the replica data cached in the replica database at the regional cluster by choosing **View Replica Data** from the **Servers** submenu under the **Operate** menu. This opens the View Replica Class List page.

### **Regional Web UI**

Select the:

- **1.** Cluster in the Select Cluster list.
- **2.** Object class in the Select Class list.
- **3.** Replicate the data for the cluster and class chosen. Click the **Replicate Data for Cluster** button.
- **4.** View the replica data. Click **View Replica Class List**. This opens a List Replica Data for Cluster page for the cluster and specific class of object you choose. On this page, you can:
	- Click the name of an object to open a View page at the regional cluster. Return to the List Replica page by clicking **Return to** *object* **List**.

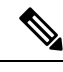

### **Note**

The List Replica Address Blocks and List Replica Subnets pages do not provide this function. To view the address blocks or subnets for the local cluster, use the **Go Local** icon.

• Click the **Connect** icon to go to the List page for the object at the local cluster. Return to the List Replica *object* page by clicking the **Return** icon.

Click **Return** on the List Replica Data for Cluster page to return to the View Replica Class List page.

### **Purging Replica Data**

In the regional web UI (only in Expert mode), you can clear the bad replica data without deleting/re-adding the clusters by clicking the **Purge Replica** icon on the List/Add Remote Clusters page. Whenever you perform purge replica, you must perform manual replication to get the replica data again.

### **Deactivating, Reactivating, and Recovering Data for Clusters**

Deactivating a cluster might be necessary if you suspect that a hard disk error occurred where configuration data could have been lost. You can deactivate the cluster, remedy the problem, recover cluster data from the replica database, then reactivate the cluster. This saves you from having to delete and then recreate the cluster with all of its data lost in the process. You must restart the cluster after recovery of the data is completed.

Deactivating, reactivating, and recovering the data for a cluster requires the central-config-admin role.

Data that is not recovered (and that you need to manually restore) includes:

- Contents of the **cnr.conf** file (see [Modifying](#page-195-0) the cnr.conf File, on page 180).
- Web UI configuration files
- Unprotected DNS resource records
- Administrator accounts

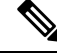

- If the local secret db is lost, the old references are no longer valid, even though they are restored. To recover your passwords, you have to use central management for your admins, and then push them to your local clusters. For the local cluster partner objects, running the sync from regional will create valid objects, but the old cluster objects may need to be deleted first. **Note**
	- Lease history
	- Extension scripts

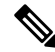

Restoring the data to a different IP address requires some manual reconfiguration of such things as DHCP failover server pair and High-Availability (HA) DNS server pair addresses. **Note**

Sometimes the restore operation may return "Requested key/data pair not found" error or create duplicate entries for some objects on the local cluster. This issue is observed if the local cluster had some objects with corrupt/incorrect indexes before performing the restore operation. To resolve this, take either of the below mentioned actions. The first option is recommended, but it may not work always. Only in such situation, take the second action:

- Stop Cisco Prime Network Registrar on the local cluster and run rebuild\_indexes for databases on the local cluster. Then, start the Cisco Prime Network Registrar local cluster and try the restore operation again.
- Stop Cisco Prime Network Registrar on the local cluster and move the existing content of the data directory to the backup location. Start the Cisco Prime Network Registrar local cluster again to create the fresh databases (two stop-start sequence is required to create all the databases). Register the local cluster with regional and perform the restore operation from the regional cluster.

#### **Regional Web UI**

Deactivate a cluster by clicking the **Deactivate** button for the cluster. This immediately changes the button to Reactivate to show the status of the cluster. Deactivating a cluster disables deleting, synchronizing, replicating data, and polling DHCP utilization and lease history. These operations are not available while the cluster is deactivated.

Deactivating the cluster also displays the Recover icon in the Recover Data column of the cluster. Click this icon to recover the replica data. This opens a separate "in process" status window that prevents any operations on the web UI pages while the recovery is in process. As soon as the recovery is successful, the disabled functions are again enabled and available.

To reactivate the cluster, click the **Reactivate** button to change back to the Deactivate button and show the status as active.

#### **CLI Commands**

The following cluster commands are only available when connected to a regional cluster:

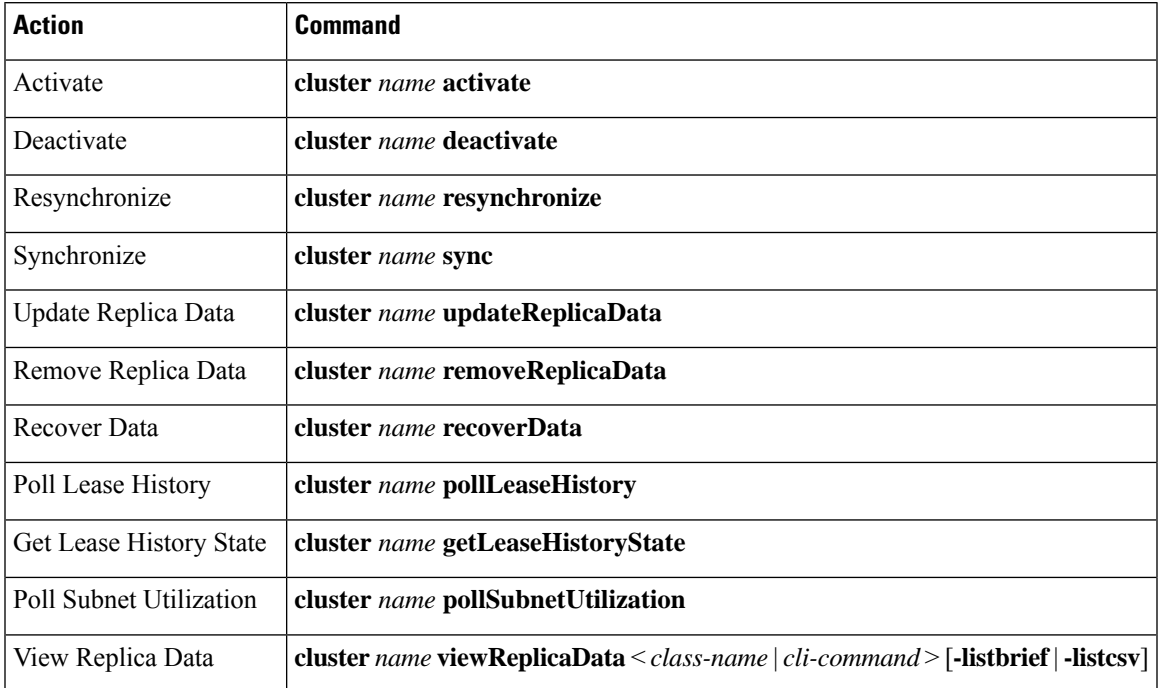

#### **Table 9: Cluster Commands**

### **Viewing Cluster Report**

The Cluster Report page on the regional web UI displays the relevant information for the selected cluster in a graphical/chart based manner, so that the cluster specific data can be easily monitored and visualized from the regional cluster. This report page displays the status of the cluster connection (connected, not connected, etc). It also displays the status of the services licensed on the cluster (DHCP is up, DNS is down, etc.), server summary, system metrics, DNS/CDNS top names, and resource summary.

To view the cluster report, do the following:

### **Regional Web UI**

- **Step 1** From the **Operate** menu, choose **Manage Clusters** under the **Servers** submenu to open the List/Add Remote Clusters page.
- **Step 2** Click the cluster name on the left pane.
- **Step 3** Click the **Cluster Report** tab on the Edit Remote Cluster page. The relevant information for the selected cluster is displayed. The current system and resource metrics for the cluster are displayed in the form of chart/table. Use the **Show**

icon ( $\frac{\text{Show } \cdot \cdot}{\text{Down}}$ ) present below the chart to display the data in the form of chart or table and use the **Chart Type** icon ( $\frac{\text{curl } \cdot}{\text{Down}}$ ) to change the type of chart. The different types of chart available are: Column Chart, Line Chart, Area Chart, and Scatter Chart.

# **Central Configuration Management Server**

The CCM servers at the local and regional clusters provide the infrastructure for Cisco Prime Network Registrar operation and user interfaces. The CCM Server reads, writes, and modifies the Cisco Prime Network Registrar database (CCM DB). The main purpose of the CCM Server is to store and propagate data from the user to the protocol servers, and from the servers back to the user.

The change set is the fundamental unit of change to a data store. It sends incremental changes to a replicating server and provides an audit log for changes to the data store. Change sets consist of lists of change entries that are groups of one or more changes to a single network object. The web UI provides a view of the change sets for each data store.

### **Managing CCM Server**

You can view logs and startup logs; edit the server attributes.

To view logs and startup logs, in the local cluster web UI, from the **Operate** menu, choose **Manage Servers** under the **Servers** submenu to open the Manage Servers page. Use the CCM server *log-settings* attribute to enable or disable the required log categories, as described in the table below. Log categories apply only to informational messages. Error and warning level log messages are always written to log files.

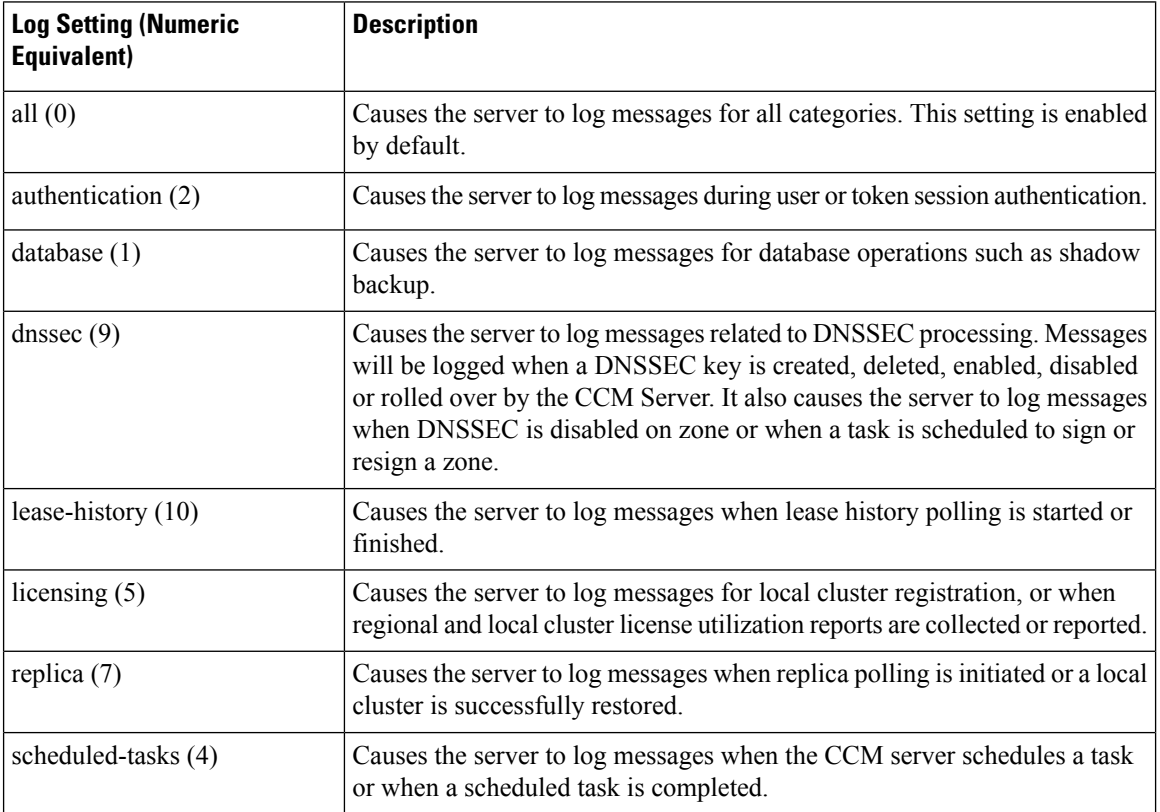

#### **Table 10: CCM Log Settings**

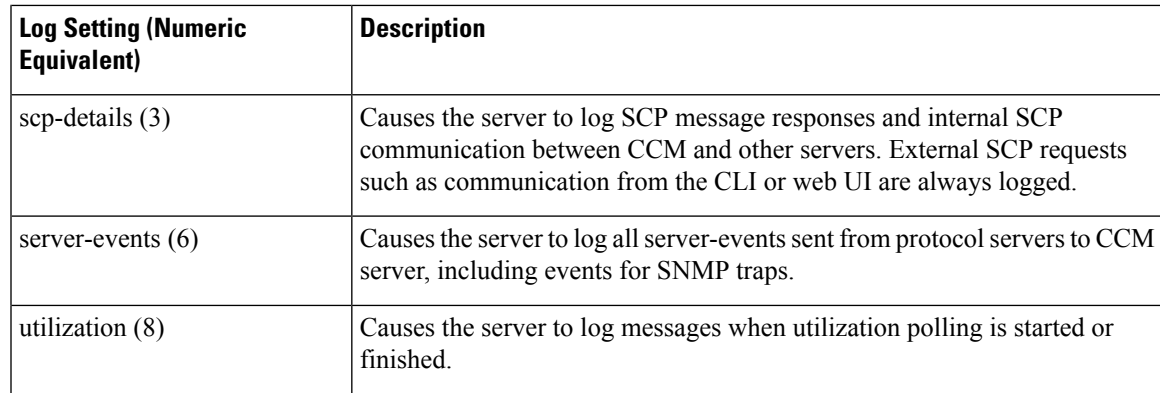

### **Editing CCM Server Properties**

You can edit the CCM server properties using the Edit CCM Server page.

#### **Local and Regional Web UI**

- **Step 1** To access the CCM server properties, choose **Manage Servers** under the **Operate** menu to open the Manage Servers page.
- **Step 2** Click **CCM** in the Manage Servers pane on the left. The Edit Local CCM Server page appears. This page displays all the CCM server attributes.
- **Step 3** Modify the settings as per your requirement.
- **Step 4** Click **Save** to save the CCM server attribute modifications.

# **Trivial File Transfer**

The Trivial File Transfer Protocol (TFTP) is a way of transferring files across the network using the User Datagram Protocol (UDP), a connectionless transport layer protocol. Cisco Prime Network Registrar maintains a TFTP server so that systems can provide device provisioning files to cable modems that comply with the Data Over Cable Service Interface Specification (DOCSIS) standard. The TFTP server buffers the DOCSIS file in its local memory as it sends the file to the modem. After a TFTP transfer, the server flushes the file from local memory. TFTP also supports non-DOCSIS configuration files.

Here are some of the features of the Cisco Prime Network Registrar TFTP server:

- Complies with RFCs 1123, 1350, 1782, and 1783.
- Includes a high performance multithreaded architecture.
- Supports IPv6.
- Caches data for performance enhancements.
- Is configurable and controllable in the web UI and using the **tftp** command in the CLI.
- Includes flexible path and file access controls.
- Includes audit logging of TFTP connections and file transfers

• Has a default root directory in Cisco Prime Network Registrar /var/nwreg2/{local | regional}/data/tftp.

### **Viewing and Editing the TFTP Server**

At the local cluster, you can edit the TFTP server to modify its attributes. You must be assigned the server-management subrole of the ccm-admin role.

### **Local Web UI**

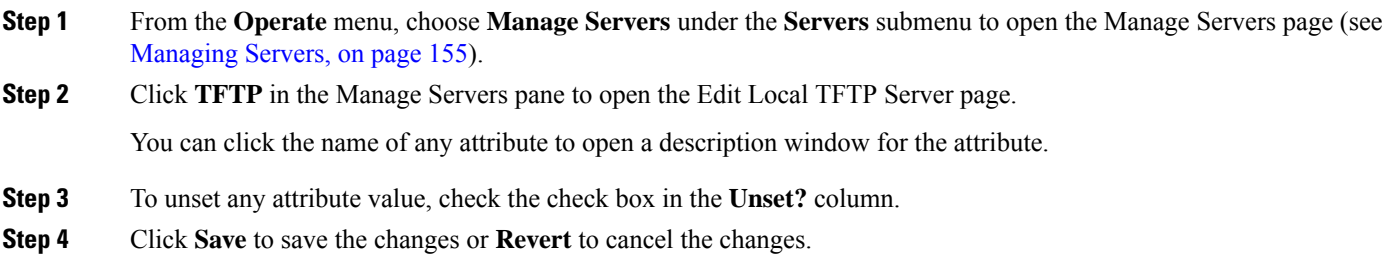

### <span id="page-121-0"></span>**CLI Commands**

Use **tftp show** to show the attribute values. Use **tftp set** *attribute*=*value* [*attribute*=*value* ...] or **tftp enable** *attribute* to set or enable attributes. You can also use **tftpserverLogsshow**, and **tftpserverLogsnlogs**=*number* **logsize**=*size*.

### **Managing the TFTP Server Network Interfaces**

You can manage the network interfaces for the TFTP server.

### **Local Advanced Web UI**

Manage the network interfaces associated with the TFTP server by clicking the **Network Interfaces** tab for the selected Local TFTP Server in the Manage Servers page. You can view the default configured network interfaces, and create and edit additional ones. To create and edit them, you must be assigned the server-management subrole of the ccm-admin role.

The columns in the Network Interfaces page are:

- **Name**—Name of the network interface, such as the LAN adapter, loopback, and Fast Ethernet interfaces. If the name is under the **Configured Interfaces** column, you can edit and delete the interface. Clicking the name opens the Edit TFTP Server Network Interface page so that you can edit the interface name and addresses. Make the changes and then click **Save** on this page.
- **IP Address**—IP address of the network interface.
- **IPv6 Address**—IPv6 address, if applicable, of the network interface.
- **Flags**—Flags for whether the interface should be zero-broadcast, virtual, v4, v6, no-multicast, or receive-only.
- **Configure**—To configure a new network interface, click the **Configure** icon next to the interface name. This creates another interface based on the one selected, but with a more general IP address, and adds this interface to the Configured Interfaces for this TFTP Server.
- **List of available interfaces for this TFTP server**—User-configured network interfaces, showing each name and associated address. Click the interface name to edit it or click the **Delete** icon to delete it.

To return to managing the server, click **Revert**.

#### **CLI Commands**

Use the **tftp-interface** commands.

# **Simple Network Management**

The Cisco Prime Network Registrar Simple Network Management Protocol (SNMP) notification support allows you to query the DHCP and DNS counters, be warned of error conditions and possible problems with the DNS and DHCP servers, and monitor threshold conditions that can indicate failure or impending failure conditions.

Cisco Prime Network Registrar implements SNMP Trap Protocol Data Units (PDUs) according to the SNMPv2c and SNMPv3 standards. Each trap PDU contains:

- Generic-notification code, if enterprise-specific.
- A specific-notification field that contains a code indicating the event or threshold crossing that occurred.
- A variable-bindings field that contains additional information about certain events.
- When sending SNMPv3 traps, there may be optional credentials included, depending on the recipient's configured requirements.

Refer to the Management Information Base (MIB) for the details. The SNMP server supports only reads of the MIB attributes. Writes to the attributes are not supported.

The following MIB files are required:

- **Traps**—CISCO-NETWORK-REGISTRAR-MIB.my and CISCO-EPM-NOTIFICATION-MIB.my
- **DNS server**—CISCO-DNS-SERVER-MIB.my

The Caching DNS server requires only a subset of the DNS MIB when it is operating. Caching DNS server only supports the *server-start* and *server-stop* notification events. **Note**

- **DHCPv4 server**—CISCO-IETF-DHCP-SERVER-MIB.my
- **DHCPv4 server capability**—CISCO-IETF-DHCP-SERVER-CAPABILITY.my
- **DHCPv4 server extensions**—CISCO-IETF-DHCP-SERVER-EXT-MIB.my
- **DHCPv4 server extensions capability**—CISCO-IETF-DHCP-SERVER-EXT-CAPABILITY.my
- **DHCPv6 server**—CISCO-NETREG-DHCPV6-MIB.my (experimental)

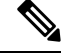

**Note**

The MIB, CISCO-NETREG-DHCPV6-MIB is defined to support query of new DHCP v6 related statistics and new DHCP v6 traps.

These MIB files are available in the /misc directory of the Cisco Prime Network Registrar installation path.

The following URL includes all files except the experimental CISCO-NETREG-DHCPV6-MIB.my file:

<https://cisco.github.io/cisco-mibs/supportlists/cnr/cnr-supportlist.html>

The following dependency files are also required:

- **Dependency for DHCPv4 and DHCPv6**—CISCO-SMI.my
- **Additional dependencies for DHCPv6**—INET-ADDRESS-MIB.my

These dependency files are available along with all the MIB files at the following URLs:

<https://github.com/cisco/cisco-mibs/tree/main/v1>

<https://github.com/cisco/cisco-mibs/tree/main/v2>

To get the object identifiers (OIDs) for the MIB attributes, go to the equivalently named .oid file at:

<https://github.com/cisco/cisco-mibs/tree/main/oid>

### **Setting Up the SNMP Server**

To perform queries to the SNMP server, you need to set up the server properties.

#### **Local and Regional Web UI**

- **Step 1** From the **Operate** menu, choose **Manage Servers** under the **Servers** submenu to open the Manage Servers page (see [Managing](#page-170-0) Servers, on page 155).
- **Step 2** Click **SNMP** in the Manage Servers pane to open the Edit Local SNMP Server page.
- **Step 3** The *Community string* attribute is the password to access the server. (The community string is a read community string only.) The preset value is **public**.
- **Step 4** You can specify the Log Settings, Miscellaneous Options and Settings, and Advanced Options and Settings:
	- **trap-source-addr**—Optional sender address to use for outgoing traps.
	- **trap-source-ip6address** Optional sender IPv6 address to use for outgoing traps.
	- **server-active**—Determines whether the SNMP server is active for queries. The default value is true. If set to false, the server will run, but is not accessible for queries and does not send out traps.
	- **cache-ttl**—Determines how long the SNMP caches responds to queries, default to 60 seconds.
- **Step 5** To manage the SNMP server interfaces, in the Advanced mode, click the **Network Interfaces** tab. You can view the default configured network interfaces, and create and edit additional ones. To create and edit them, you must be assigned the server-management subrole of the ccm-admin role. The interface properties are similar to those for the TFTP server (see Managing the TFTP Server Network [Interfaces,](#page-121-0) on page 106).
- **Step 6** To add trap recipients for the server:
- a) Click the **Trap Recipients** tab.
- b) Enter the name of the trap recipient.
- c) Enter the IPv4 and/or IPv6 address of a trap recipient.
- d) Click **Add Trap Recipient**.
- e) Repeat for each additional trap recipient.
- **Step 7** To edit the trap recipients:

### **SNMPv2c:**

- a) Click the name of the trap recipient in the Trap Recipients tab to open the Edit Trap Recipient page.
- b) Set the following attributes in the **Settings** section:
	- *ip-addr*—Specifies the IP address of this trap recipient.
	- *port-number*—The optional IP port number of this trap recipient.
	- *community*—The SNMP community string of this trap recipient.
	- *agent-addr*—An IP address to use as the source agent address in traps sent to this recipient.
	- *tenant-id*—Identifies the tenant owner of this object.
	- *ip6address*—Specifies the IPv6 address of this trap recipient.
	- *v6-port-number*—The optional IPv6 port number of this trap recipient.

#### **SNMPv3:**

- a) On the Edit Local SNMP Server page, select the **enabled** option for *local-proxy-only*. This attribute defines whether the server accepts queries only from local and proxied sources, or from any source. When using SNMPv3, enabling this is recommended. Enabling this setting overrides any SNMP interface configuration.
- b) Click the name of the trap recipient in the Trap Recipients tab to open the Edit Trap Recipient page.
- c) You can set the following attributes in the **SNMPv3 Settings** section in addition to those listed in the SNMPv2c section. Note that in most cases, the *Community string* attribute is optional (it is dependent on the recipient configuration).
	- *snmp-user*—SNMP user name of this trap recipient.
	- *snmp-trap-msg*—Defines if this client wants a TRAP or INFORM message.
	- *snmp-security*—Specifies which security level to use.
		- no-auth—No authentication or privacy.
		- auth-nopriv—Use SHA for account authentication. Requires an authentication password.
		- auth-priv—Use SHA for account authentication and AES for communication privacy. Requires both authentication and privacy passwords.
	- *snmp-auth-password*—Specifies the password for account authentication.
	- *snmp-priv-password*—Specifies the password for communication privacy.
	- *snmp-v3-protocol*—Specifies if this recipient should be sent messages over UDP or TCP.
	- *snmp-engine-id*—Specifies the engine ID of the recipient, if required.

**Step 8** Complete the SNMP server setup by clicking **Save**.

#### **CLI Commands**

To set the community string in the CLI so that you can access the SNMP server, use **snmp set community=***name*. Use **snmp set trap-source-addr**=*value* to set the trap source IPv4 address. Use **snmp set trap-source-ip6address**=*value* to set the trap source IPv6 address. Use **snmp disable server-active** to deactivate the SNMP server and **snmp set cache-ttl=***time* to set the cache time-to-live.

To set trap recipients, use **trap-recipient** *name* **set** *attribute*=*value* [*attribute*=*value* ...]. For example:

nrcmd> **trap-recipient example-recipient set ip-addr=192.168.0.34** nrcmd> **trap-recipient example-recipient set ip6address=2001:4f8:ffff:0:8125:ef1b:bdcb:4b4e**

You can also add the *agent-address*, *community*, and *port-number* values for the trap recipient.

OtherSNMP-related commandsinclude **snmpdisable server-active** to prevent the server from running when started and the **snmp-interface** commands to configure the interfaces. The **addr-trap** command is described in Managing the TFTP Server Network [Interfaces,](#page-121-0) on page 106.

### **How Notification Works**

Cisco Prime Network Registrar SNMP notification support allows a standard SNMP management station to receive notification messages from the DHCP and DNS servers. These messages contain the details of the event that triggered the SNMP trap.

Cisco Prime Network Registrar generates notifications in response to predetermined events that the application code detects and signals. Each event can also carry with it a particular set of parameters or current values. For example, the *free-address-low-threshold* event can occur in the scope with a value of 10% free. Other scopes and values are also possible for such an event, and each type of event can have different associated parameters.

The following table describes the events that can generate notifications.

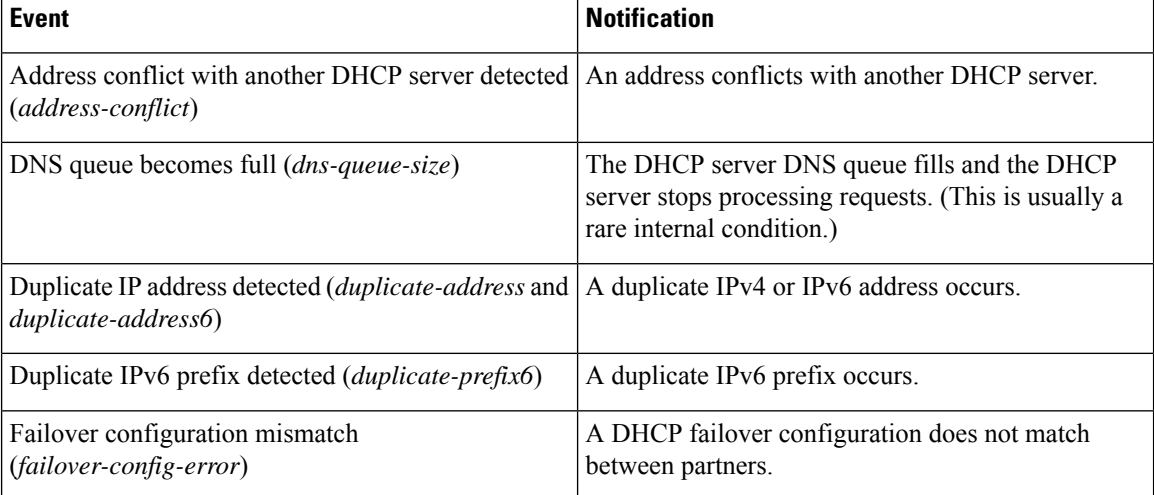

#### **Table 11: SNMP Notification Events**

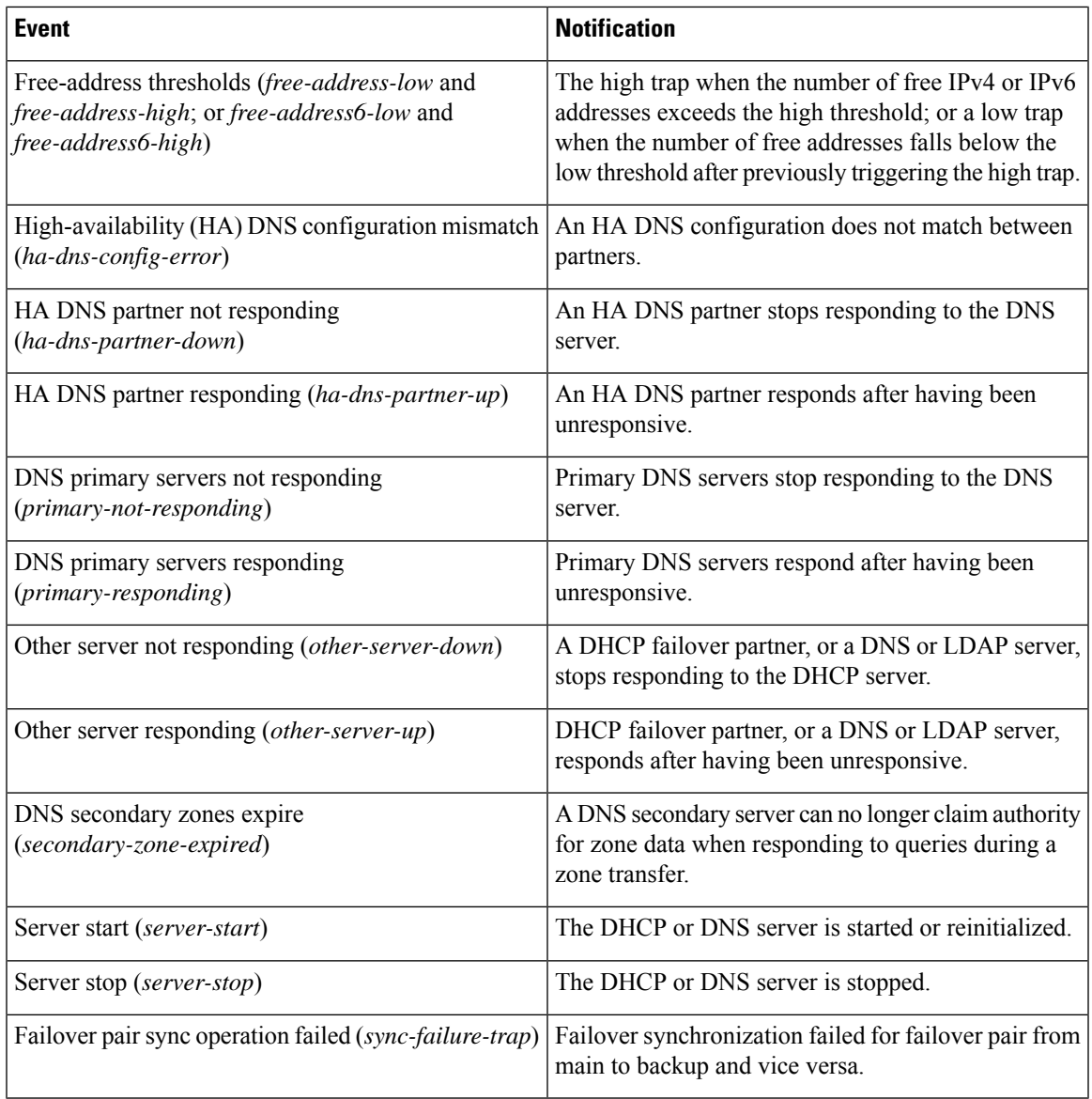

### **Resource Monitoring SNMP Notifications**

If SNMP traps are enabled for the resource limit alarms, Cisco Prime Network Registrar generates SNMP traps when the monitored resources exceed the critical or warning levels. SNMP traps are generated for resource limits:

- Whenever the resource's value exceeds the warning or critical limits (these are sent periodically while the value continues to exceed either threshold).
- Whenever the resource's value returns to a level below the warning limit.

The SNMP server generates a trap using the CISCO-EPM-NOTIFICATION-MIB. The mapping is as follows:

I

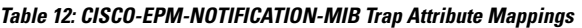

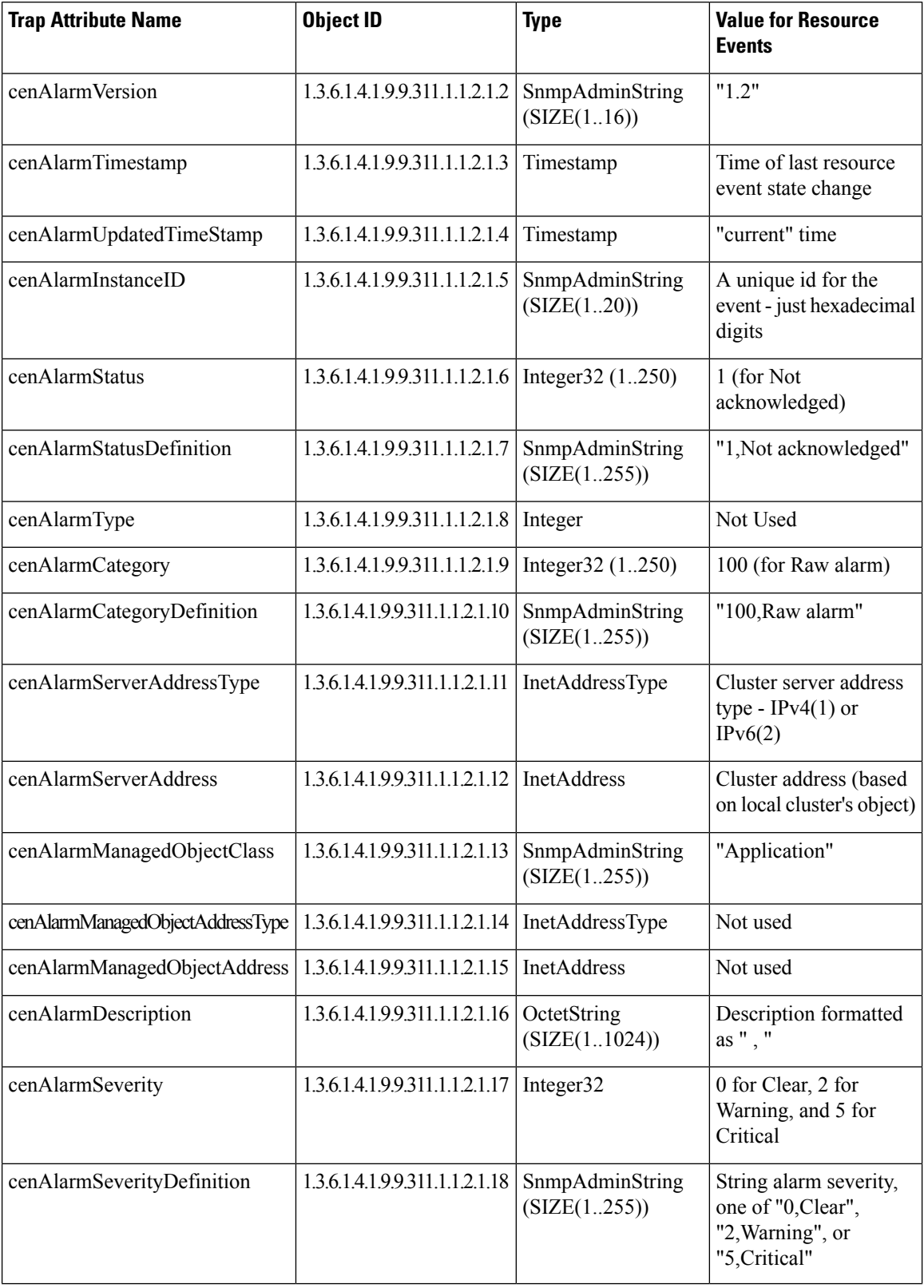

#### **Cisco Prime Network Registrar 11.2 Administration Guide**

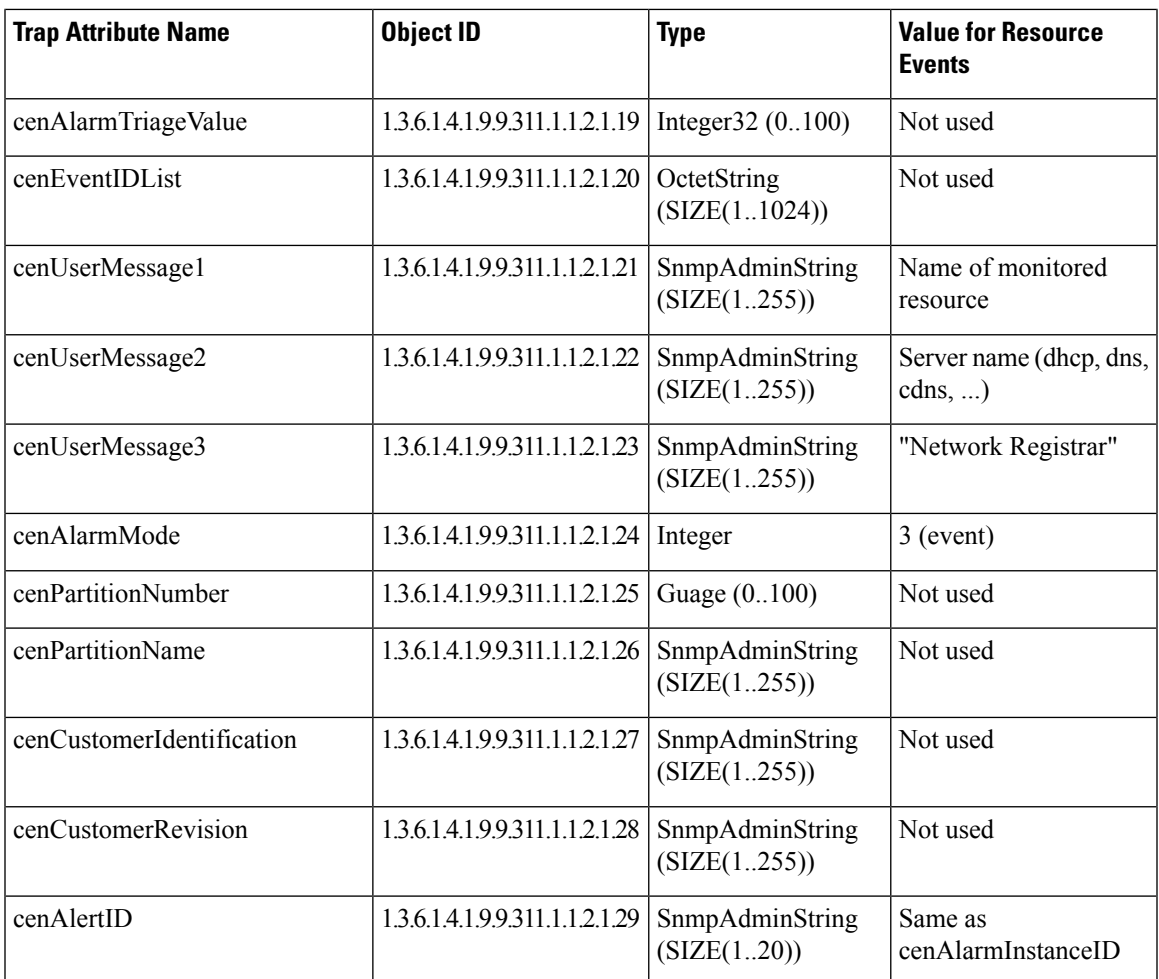

For more information on resource limit alarms, see [Monitoring](#page-142-0) Resource Limit Alarms, on page 127.

### **Handling SNMP Notification Events**

When Cisco Prime Network Registrar generates a notification, it transmits a single copy of the notification as an SNMP Trap PDU to each recipient. All events (and scopes or prefixes) share the list of recipients and other notification configuration data, and the server reads them when you initialize the notification.

You can set SNMP attributes in three ways:

- For the DHCP server, which includes the traps to enable and the default free-address trap configuration if you are not specifically configuring traps for scopes or prefixes (or their templates).
- On the scope or prefix (or its template) level by setting the *free-address-config* attribute.
- For the DNS server, which includes a *traps-enabled* setting.

To use SNMP notifications, you must specify trap recipients that indicate where trap notifications should go. By default, all notifications are enabled, but you must explicitly define the recipients, otherwise no notifications can go out. The IP address you use is often **localhost**.

The DHCP server provides special trap configurations so that it can send notifications, especially about free addresses for DHCPv4 and DHCPv6. You can set the trap configuration name, mode, and percentages for the low threshold and high threshold. The mode determines how scopes aggregate their free-address levels.

#### **DHCP v4 Notification**

The DHCP v4 modes and thresholds are (see also Handling [Deactivated](#page-129-0) Scopes or Prefixes, on page 114):

- **scope mode**—Causes each scope to track its own free-address level independently (the default).
- **network mode**—Causes all scopes set with this trap configuration (through the scope or scope template *free-address-config* attribute) to aggregate their free-address levels if the scopes share the same *primary-subnet*.
- **selection-tags mode—Causes** scopes to aggregate their free-address levels if they share a primary subnet and have a matching list of selection tag values.
- **low-threshold**—Free-address percentage at which the DHCP server generates a low-threshold trap and re-enables the high threshold. The free-address level for scopes is the following calculation:

100 \* available-nonreserved-leases total-configured-leases

• **high-threshold**—Free-address percentage at which the DHCP server generates a high-threshold trap and re-enables the low threshold.

### **DHCP v6 Notification**

The DHCP v6 modes and thresholds are (see also Handling [Deactivated](#page-129-0) Scopes or Prefixes, on page 114):

- **prefix mode**—Causes each prefix to track its own free-address level independently.
- **link mode**—Causes all prefixes configured for the link to aggregate their own free-address levels if all prefixes share the same link.
- **v6-selection-tags mode**—Causes prefixes to aggregate their free-address levels if they share a link and have a matching list of selection tag values.
- **low-threshold**—Free-address percentage at which the DHCP server generates a low-threshold trap and re-enables the high threshold. The free-address level for prefixes is the following calculation:

100 \* max-leases - dynamic-leases max-leases

• **high-threshold**—Free-address percentage at which the DHCP server generates a high-threshold trap and re-enables the low threshold.

### <span id="page-129-0"></span>**Handling Deactivated Scopes or Prefixes**

A deactivated scope or prefix never aggregates its counters with other scopes or prefixes. For example, if you configure a prefix with **link** or **v6-selection-tags** trap mode, and then deactivate the prefix, its counters disappear from the total count on the aggregation. Any changes to the leases on the deactivated prefix do not apply to the aggregate totals.

Therefore, to detect clients for deactivated scopes or prefixes, you must set the event mode to **scope** or**prefix**, and not to any of the aggregate modes (**network**, **selection-tags**, **link**, or **v6-selection-tags**).

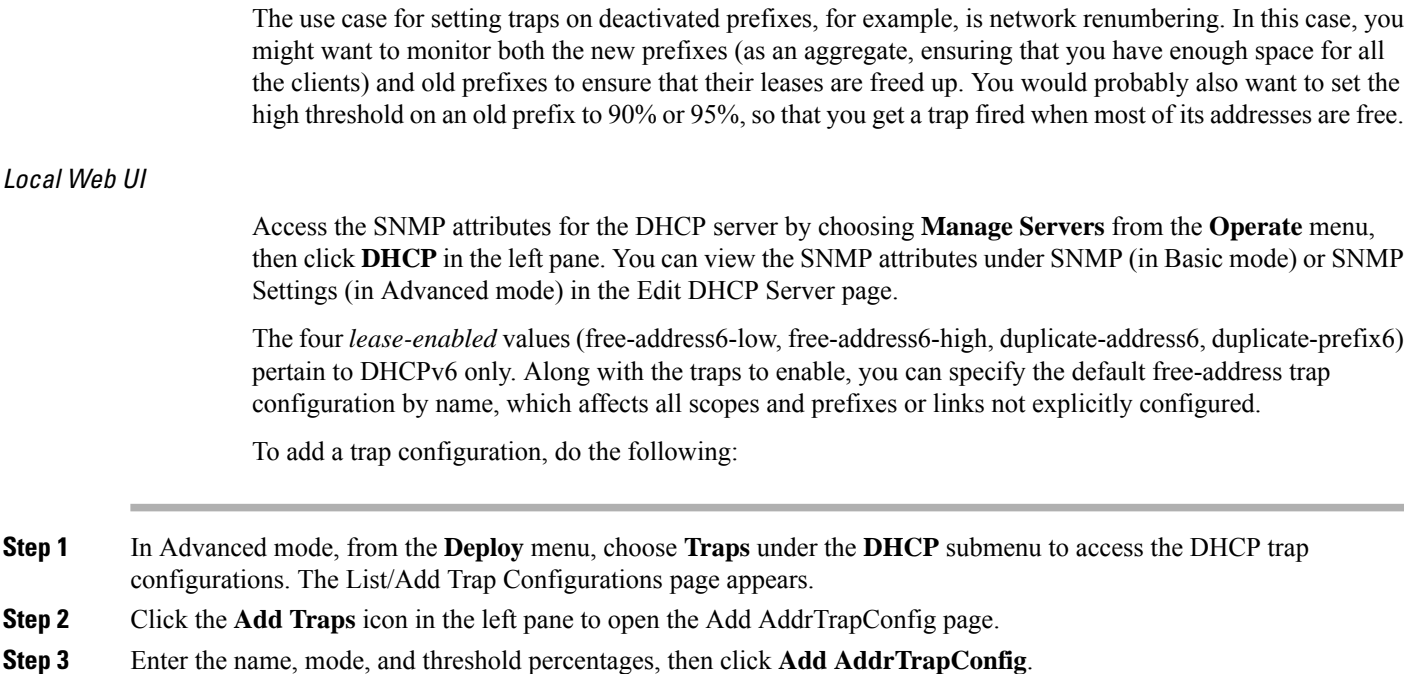

### **Editing Trap Configuration**

To edit a trap configuration, do the following:

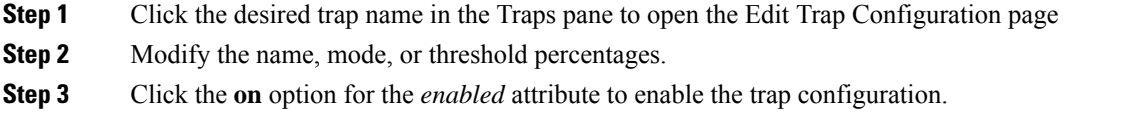

**Step 4** Click **Save** for the changes to take effect.

### **Deleting Trap Configuration**

To delete a trap configuration, select the trap in the Traps pane and click the **Delete** icon, then confirm or cancel the deletion.

Regional Web UI

In the regional web UI, you can add and edit trap configurations as in the local web UI. You can also pull replica trap configurations and push trap configurations to the local cluster on the List/Add Trap Configurations page.

## **Server Up/Down Traps**

Every down trap must be followed by a corresponding up trap. However, this rule is not strictly applicable in the following scenarios:

- **1.** If a failover partner or LDAP server or DNS server or HA DNS partner is down for a long time, down traps will be issued periodically. An up trap will be generated only when that server or partner returns to service.
- **2.** If the DHCP or DNS server is reloaded or restarted, the prior state of the partner or related servers is not retained and duplicate down or up traps can result.

$$
\theta
$$

Other failover partner or LDAP server or DNS server or HA DNS partner up or down traps occur only to communicate with that partner or server, and therefore may not occur when the other partner or server goes down or returns to service. **Note**

### **CLI Commands**

To set the trap values for the DHCP server at the local cluster, use **dhcp set traps-enabled=***value*. You can also set the *default-free-address-config* attribute to the trap configuration. For example:

```
nrcmd> dhcp set traps-enabled=server-start,server-stop,free-address-low,free-address-high
```

```
nrcmd> dhcp set default-free-address-config=v4-trap-config
```
If you do not define a *default-free-address-config* (or *v6-default-free-address-config* for IPv6), Cisco Prime Network Registrar creates an internal, unlisted trap configuration named**default-aggregation-addr-trap-config**. Because of this, avoid using that name for a trap configuration you create. **Note**

To define trap configurationsfor DHCPv4 and DHCPv6, use **addr-trap***name* **create** followed by the *attribute* =*value* pairs for the settings. For example:

nrcmd> **addr-trap v4-trap-conf create mode=scope low-threshold=25% high-threshold=30%**

nrcmd> **addr-trap v6-trap-conf create mode=prefix low-threshold=20% high-threshold=25%**

When connected to a regional cluster, you can use the following pull, push, and reclaim commands. For push and reclaim, a list of clusters or "all" may be specified.

- **addr-trap** < *name* | **all** > **pull** < **ensure** | **replace** | **exact** > *cluster-name* [**-report-only** | **-report**]
- **addr-trap** < *name* | **all** > **push** < **ensure** | **replace** | **exact** > *cluster-list* [**-report-only** | **-report**]
- **addr-trap** *name* **reclaim** *cluster-list* [**-report-only** | **-report**]

### **Handling SNMP Queries**

You can use SNMP client applications to query the following MIBs:

- CISCO-DNS-SERVER-MIB.my
- CISCO-IETF-DHCP-SERVER-MIB.my
- CISCO-IETF-DHCP-SERVER-EXT-MIB.my
- CISCO-NETREG-DHCPV6-MIB.my (experimental)

When the SNMP server receives a query for an attribute defined in one of these MIBs, it returns a response PDU containing that attribute value. For example, using the NET-SNMP client application (available over the internet), you can use one of these commands to obtain a count of the DHCPDISCOVER packets for a certain address:

```
C:\net-snmp5.2.2\bin>snmpget -m ALL -v 2c -c public
192.168.241.39.iso.org.dod.internet.private.enterprises.cisco.ciscoExperiment.
ciscoIetfDhcpSrvMIB.ciscoIetfDhcpv4SrvMIBObjects.cDhcpv4Counters.cDhcpv4CountDiscovers
```

```
CISCO-IETF-DHCP-SERVER-MIB::cDhcpv4CountDiscovers.0 = Counter32: 0
C:\net-snmp5.2.2\bin>snmpget -m ALL -v 2c -c public
192.168.241.39 1.3.6.1.4.1.9.10.102.1.3.1
```
CISCO-IETF-DHCP-SERVER-MIB::cDhcpv4CountDiscovers.0 = Counter32: 0

Both commands return the same results. The first one queries the full MIB attribute name, while the second one queries its OID equivalent (which can be less error prone). As previously described, the OID equivalents of the MIB attributes are located in the relevant files at the following URL:

<https://github.com/cisco/cisco-mibs/tree/main/oid>

For example, the CISCO-IETF-DHCP-SERVER-MIB.oid file includes the following OID definition that corresponds to the previous query example:

"cDhcpv4CountDiscovers" "1.3.6.1.4.1.9.10.102.1.3.1"

Here are some possible SNMP query error conditions:

- The community string sent in the request PDU does not match what you configured.
- The version in the request PDU is not the same as the supported version (SNMPv2).
- If the object being queried does not have an instance in the server, the corresponding variable binding type field is set to SNMP\_NOSUCHINSTANCE. With a GetNext, if there is no next attribute, the corresponding variable binding type field is set to SNMP\_ENDOFMIBVIEW.
- If no match occurs for the OID, the corresponding variable binding type field is set to SNMP\_NOSUCHOBJECT. With a GetNext, it is set to SNMP\_ENDOFMIBVIEW.
- If there is a bad value returned by querying the attribute, the error status in the response PDU is set to SNMP\_ERR\_BAD\_VALUE.

# **Integrating Cisco Prime Network Registrar SNMP into System SNMP**

Starting from Cisco Prime Network Registrar 11.1, the Cisco Prime Network Registrar SNMP server automatically integrates into the system SNMP server via the proxy mechanism. When using SNMPv3 on the system SNMP server, you must manage the credentials using the appropriate system tools.

# **Polling Process**

When the regional cluster polls the local cluster for DHCP utilization or lease history, it first requests all available data up to the current time. This time is recorded in the history databases, and subsequent polls request only new data from this time forward. All times are stored relative to each local cluster time, adjusted for that cluster time zone.

If the times on each server are not synchronized, you might observe odd query results. For example, if the regional cluster time lags behind that of a local cluster, the collected history might be in the future relative to the time range queries at the regional cluster. If so, the result of the query would be an empty list. Data merged from the several clusters could also appear out of sequence, because of the different time skews between local clusters. This type of inconsistency would make it difficult to interpret trends. To avoid these issues, using a network time service for all clusters is strongly recommended.

### **Polling Utilization and Lease History Data**

When local is registered with regional or on default poll (every 1 hour) or on manual poll, the DHCP utilization data is collected. All available scope and prefix information will be collected by the regional server. The default polling interval to update the regional databases is 1 hour. You can poll the servers by clicking the **Lease History** icon on the List/Add Remote Clusters page. For this manual polling, if the server is in a failover relationship, data is only retrieved for the subnets where the server is the main.

If you have address space privileges (you are assigned the regional-addr-admin role with at least the subnet-utilization and lease-history subroles), you can query the DHCP utilization or lease history data by choosing the Utilization or Lease History optionsfrom **Operate** menu (see the *"Generating Utilization History Reports" section in Cisco Prime Network Registrar 11.2 DHCP User Guide*, or the *"Running IP Lease Histories" section in Cisco Prime Network Registrar 11.2 DHCP User Guide*).

### **Adjusting the Polling Intervals**

You can adjust the automatic polling interval for DHCP utilization and lease history, along with other attributes. These attributes are set in three places at the regional cluster, with the following priority:

- **1. Cluster**—These values override the server-wide settings, unless they are unset, in which case the server values are used. The cluster values are set when adding or editing the cluster. In the CLI, set the attributes listed in the table below, using the **cluster** command.
- **2. Regional CCM server** (the preset polling interval is 1 hour)—This is set on the Edit CCM Server page, accessible by clicking **Servers**, then the Local CCM Server link. In the CLI, set the attributes listed in the table below using the **ccm** command.

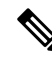

If lease history collection is not explicitly turned on at the local cluster DHCP server (see [Enabling](#page-134-0) Lease History [Collection,](#page-134-0) on page 119), no data is collected, even though polling is on by default. DHCP utilization collection at the DHCP server is distinct from polling at the regional cluster, and polling does not automatically trigger collection. DHCPutilization collection must occur before new polling picks up any new data. Because this collection is preset to every 15 minutes, the polling interval should be set higher than this interval (the automatic polling interval is preset to every 1 hour). **Note**

Ш

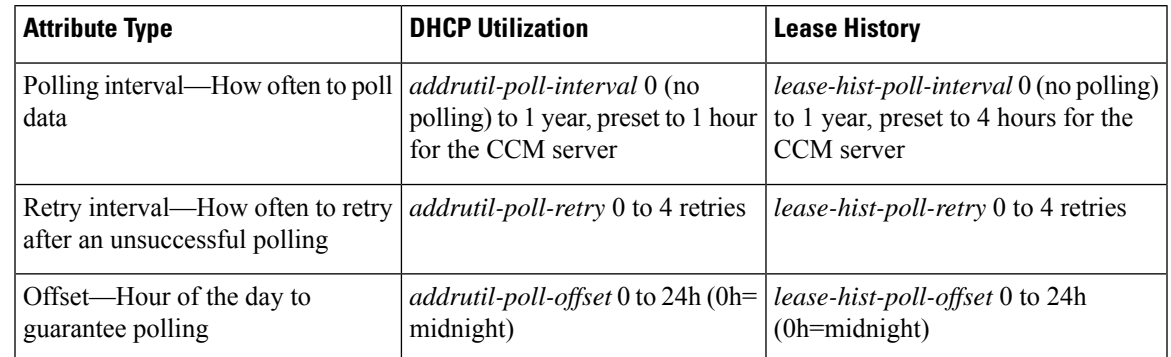

<span id="page-134-1"></span>**Table 13: DHCP Utilization and Lease History Polling Regional Attributes**

The polling offset attribute ensures that polling occurs at a specific hour of the day, set as 24-hour time, in relation to the polling interval. For example, if you set the interval to 4h and the offset to 6h (6 A.M.), the polling occurs at 2 A.M., 6 A.M., 10 A.M., 2 P.M., 6 P.M., and 10 P.M. each day.

### <span id="page-134-0"></span>**Enabling Lease History Collection**

**Step 1** Configure the local cluster DHCP server with scopes and address ranges so that clients have requested leases.

**Step 2** Explicitly enable lease history data collection. The DHCP server attributes to set are:

• *ip-history*—Enable or disable the lease history database for v4-only (DHCPv4), v6-only (DHCPv6), or both.

• *ip-history-max-age*—Limit on the age of the history records (preset to 4 weeks).

In the CLI, set the attributes using the**dhcpset ip-history=<value> (v4-only, v6-only,both, ordisable)** command.

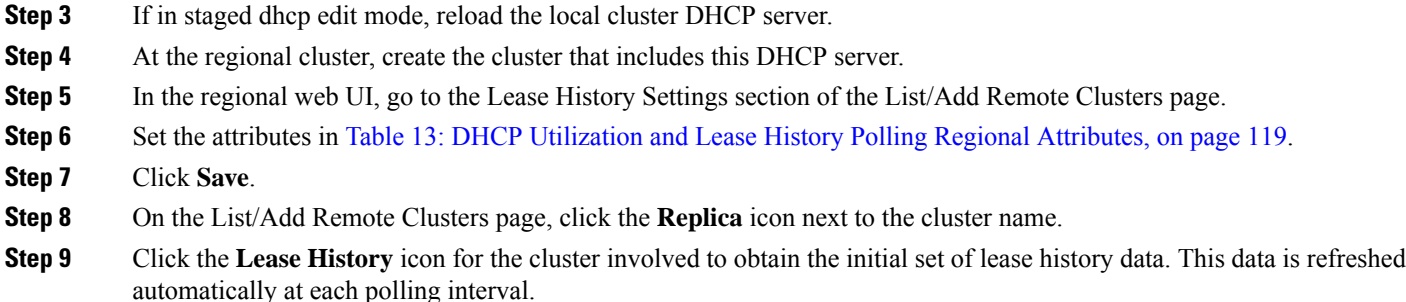

# **Managing DHCP Scope Templates**

Scope templates apply certain common attributes to multiple scopes. These common attributes include a scope name based on an expression, policies, addressranges, and an embedded policy options based on an expression. The scope templates you add or pull from the local clusters are visible on the List/Add DHCP Scope Templates page (choose **Scope Templates** from the **Design > DHCPv4** menu).

For details on creating and editing scope templates, and applying them to scopes, see the *"Creating and Applying Scope Templates" section in Cisco Prime Network Registrar 11.2 DHCP User Guide*. The regional cluster web UI has the added feature of pushing scope templates to local clusters and pulling them from local clusters.

### **Pushing Scope Templates to Local Clusters**

You can push the scope templates you create from the regional cluster to any of the local clusters. In the web UI, go to the List/Add DHCP Scope Templates page, and do any of the following:

- if you want to push a specific template to a cluster, select the scope template from the Scope Templates pane on the left, and click **Push** (at the top of the page). This opens the Push DHCP Scope Template page.
- If you want to push all of the available scope templates, click the **Push All** icon at the top of the Scope Templates pane. This opens the Push Data to Local Clusters page.

#### **Regional Web UI**

The Push DHCP Scope Template page and Push Data to Local Clusters page identify the data to push, how to synchronize it with the local cluster, and the cluster or clusters to which to push it. The data synchronization modes are:

- **Ensure** (preset value)—Ensures that the local cluster has new data without affecting any existing data.
- **Replace**—Replaces data without affecting other objects unique to the local cluster.
- **Exact**—Available for "push all" operations only. Use this with caution, because it overwrites the data and deletes any other objects unique to the local cluster.

Choose the destination cluster or clusters in the Available field and move it or them to the Selected field.

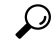

The synchronization mode and cluster choice settings are persistent for the duration of the current login session, so that they are in effect each time you access this page, unless you change them. **Tip**

After making these choices, click **Push Data to Clusters**. This opens the View Push Scope Template Data Report page.

### **CLI Command**

When connected to a regional cluster, you can use the **scope-template** < *name* | **all** > **push** < **ensure** | **replace** | **exact** > *cluster-list* [**-report-only** | **-report**] command. A list of clusters or "all" may be specified.

### **Pulling Scope Templates from Replica Data**

You may choose to pull scope templates from the replica data of the local clusters instead of explicitly creating them. (You may first want to update the policy replica data by clicking the **Replicate** icon next to the cluster name.) To pull the scope templates in the regional web UI, click the **Pull Data** icon at the top of the Scope Templates pane.

#### **Regional Web UI**

The Select Replica DHCP Scope Template Data to Pull page shows a tree view of the regional server replica data for the local clusters' scope templates. The tree has two levels, one for the local clusters and one for the scope templates in each cluster. You can pull individual scope templates from the clusters, or you can pull all of their scope templates. To pull individual scope templates, expand the tree for the cluster, then click **Pull Scope Template** next to its name. To pull all the scope templates from a cluster, click **Pull All Scope Templates**.

To pull the scope templates, you must also choose a synchronization mode:

- **Ensure**—Ensures that the regional cluster has new data without affecting any existing data.
- **Replace** (preset value)—Replaces data without affecting other objects unique to the regional cluster.
- **Exact**—Available for "pull all" operations only. Use this with caution, because it overwrites the data and deletes any other objects unique to the regional cluster.

### **CLI Command**

When connected to a regional cluster, you can use the **scope-template** < *name* | **all** > **pull** < **ensure** | **replace** | **exact** > *cluster-name* [**-report-only** | **-report**] command.

# **Managing DHCP Policies**

Every DHCP server must have one or more policies defined for it. Policies define lease duration, gateway routers, and other configuration parameters, in what are called DHCP options. Policies are especially useful if you have multiple scopes, because you need only define a policy once and apply it to the multiple scopes.

For details on creating and editing DHCP policies, and applying them to scopes, see the *"Configuring DHCP Policies" section in Cisco Prime Network Registrar 11.2 DHCP User Guide*. The regional cluster web UI has the added feature of pushing policies to, and pulling them from, the local clusters. It also provides the feature to reclaim policies.

### **Pushing Policies to Local Clusters**

You can also push the policies you create from the regional cluster to any of the local clusters. In the regional web UI, go to List/Add DHCP Policies page, and do any of the following:

- If you want to push a specific policy to a cluster, select the policy from the Policies pane on the left, and click **Push** (at the top of the page).
- If you want to push all the policies, click the **Push All** icon at the top of the Policies pane.

### **Regional Web UI**

The Push DHCP Policy Data to Local Clusters page identifies the data to push, how to synchronize it with the local cluster, and the cluster or clusters to which to push it. The data synchronization modes are:

- **Ensure** (preset value)—Ensures that the local cluster has new data without affecting any existing data.
- **Replace**—Replaces data without affecting other objects unique to the local cluster.
- **Exact**—Available for push-all operations only. Use this with caution, because it overwrites the data and deletes any other objects unique to the local cluster.

Choose the destination cluster or clusters in the Available field and move it or them to the Selected field. Then click **Push Data to Clusters** to open the View Push Policy Data Report page.

 $\boldsymbol{\mathsf{Q}}$ **Tip**

The synchronization mode and cluster choice settings are persistent for the duration of the current login session, so that they are in effect each time you access this page, unless you change them.

**CLI Command**

When connected to a regional cluster, you can use the **policy**  $\langle$  *name* | **all**  $\rangle$  **push**  $\langle$  **ensure** | **replace** | **exact** > *cluster-list* [**-report-only** | **-report**] command. A list of clusters or "all" may be specified.

### **Pulling Policies from Replica Data**

You may choose to pull policies from the replica data of the local clusters instead of explicitly creating them. (In the regional web UI, you may first want to update the policy replica data by clicking the **Replicate** icon next to the cluster name). To pull the policies, click the **Pull Data** icon at the top of the Policies pane.

#### **Regional Web UI**

The Select Replica DHCP Policy Data to Pull page shows a tree view of the regional server replica data for the local clusters' policies. The tree has two levels, one for the local clusters and one for the policies in each cluster. You can pull individual policiesfrom the clusters, or you can pull all of their policies. To pull individual policies, expand the tree for the cluster, then click **Pull Policy** next to its name. To pull all the policies from a cluster, click **Pull All Policies**.

To pull all the policies, you must also choose a synchronization mode:

- **Ensure**—Ensures that the regional cluster has new data without affecting any existing data.
- **Replace** (preset value)—Replaces data without affecting other objects unique to the regional cluster.
- **Exact**—Available for "pull all" operations only. Use this with caution, because it overwrites the data and deletes any other objects unique to the regional cluster.

### **CLI Command**

When connected to a regional cluster, you can use the **policy** < *name* | **all** > **pull** < **ensure** | **replace** | **exact** > *cluster-name* [**-report-only** | **-report**] command.

# **Managing DHCP Client-Classes**

Client-classes provide differentiated servicesto usersthat are connected to a common network. You can group your user community based on administrative criteria, and then ensure that each user receives the appropriate class of service. Although you can use the Cisco Prime Network Registrar client-class facility to control any configuration parameter, the most common uses are for:

- **Address leases**—How long a set of clients should keep its addresses.
- **IP address ranges**—From which lease pool to assign clients addresses.
- **DNS server addresses**—Where clients should direct their DNS queries.
- **DNS hostnames**—What name to assign clients.
- **Denial of service**—Whether unauthorized clients should be offered leases.

For details on creating and editing client-classes, see the *"Managing Client-Classes and Clients" chapter in Cisco Prime Network Registrar 11.2 DHCP User Guide*. The regional cluster web UI has the added feature of pushing client-classes to, and pulling them from, the local clusters. It also provides the feature to reclaim client-classes.

### **Pushing Client-Classes to Local Clusters**

You can also push the client-classes you create from the regional cluster to any of the local clusters. In the Regional web UI, go to the List/Add DHCP Client Classes page, and do any of the following:

- If you want to push a specific client-class to a cluster in the web UI, select the client-class from the Client Classes pane on the left, and click **Push** (at the top of the page). This opens the Push DHCP Client Class page.
- If you want to push all the client-classes, click the **Push All** icon at the top of the Client Classes pane. This opens the Push Data to Local Clusters page.

#### **Regional Web UI**

The Push DHCP Client Class page and Push Data to Local Clusters page identifies the data to push, how to synchronize it with the local cluster, and the cluster or clusters to which to push it. The data synchronization modes are:

- **Ensure** (preset value)—Ensures that the local cluster has new data without affecting any existing data.
- **Replace**—Replaces data without affecting other objects unique to the local cluster.
- **Exact**—Available for "push all" operations only. Use this with caution, because it overwrites the data and deletes any other objects unique to the local cluster.

Choose the destination cluster or clusters in the Available field and move it or them to the Selected field. Then click **Push Data to Clusters** to open the View Push Client-Class Data Report page.

The synchronization mode and cluster choice settings are persistent for the duration of the current login session, so that they are in effect each time you access this page, unless you change them. **Tip**

### **CLI Command**

When connected to a regional cluster, you can use the **client-class** < *name* | **all** > **push** < **ensure** | **replace** | **exact** > *cluster-list* [**-report-only** | **-report**] command. A list of clusters or "all" may be specified.

### **Pulling Client-Classes from Replica Data**

You may choose to pull client-classes from the replica data of the local clusters instead of explicitly creating them. (In the web UI, you might first want to update the client-class replica data by clicking the **Replicate** icon next to the cluster name.) To pull the client-classes, click the **Pull Data** icon at the top of the Client Classes pane.

### **Regional Web UI**

The Select Replica DHCP Client-Class Data to Pull page shows a tree view of the regional server replica data for the local clusters' client-classes. The tree has two levels, one for the local clusters and one for the client-classes in each cluster. You can pull individual client-classes from the clusters, or you can pull all of their client-classes. To pull individual client-classes, expand the tree for the cluster, then click **Pull Client-Class** next to its name. To pull all the client-classes from a cluster, click **Pull All Client-Classes**.

To pull the client-classes, you must also choose a synchronization mode:

- **Ensure**—Ensures that the regional cluster has new data without affecting any existing data.
- **Replace** (preset value)—Replaces data without affecting other objects unique to the regional cluster.
- **Exact**—Available for "pull all" operations only. Use this with caution, because it overwrites the data and deletes any other objects unique to the regional cluster.

#### **CLI Command**

When connected to a regional cluster, you can use the **client-class** < *name* | **all** > **pull** < **ensure** | **replace** | **exact** > *cluster-name* [**-report-only** | **-report**] command.

# **Managing Virtual Private Networks**

A virtual private network (VPN) is a specialized address space identified by a key. A VPN allows address overlap in a network, because the addresses are distinguished by separate keys. Most IP addresses exist in the global addressspace outside of a VPN. You can create regional VPNs only if you are an administrator assigned the dhcp-management subrole of the central-cfg-admin role.

For details on creating and editing VPNs, and applying them to various network objects, see the *"Configuring Virtual Private Networks Using DHCP" section in Cisco Prime Network Registrar 11.2 DHCP User Guide*. The regional web UI has the added feature of pushing VPNs to local clusters and pulling them from local clusters. It also provides feature to reclaim VPNs.

### **Pushing VPNs to Local Clusters**

You can push the VPNs you create from the regional cluster to any of the local clusters. In the Regional web UI, go to the List/Add VPNs page, and do any of the following:

- If you want to push a specific VPN to a cluster in the web UI, select the VPN from the VPNs pane on the left, and click **Push** (at the top of the page). This opens the Push VPN page.
- If you want to push all the VPNs, click the **Push All** icon at the top of the VPNs pane. This opens the Push Data to Local Clusters page.

#### **Regional Web UI**

The Push VPN page and Push Data to Local Clusters page identify the data to push, how to synchronize it with the local cluster, and the cluster or clusters to which to push it. The data synchronization modes are:

- **Ensure** (preset value)—Ensures that the local cluster has new data without affecting any existing data.
- **Replace**—Replaces data without affecting other objects unique to the local cluster.

• **Exact**—Available for "push all" operations only. Use this with caution, because it overwrites the data and deletes any other objects unique to the local cluster.

Choose the destination cluster or clusters in the Available field and move it or them to the Selected field. Then click **Push Data to Clusters** to open the View Push VPN Data Report page.

 $\boldsymbol{\varOmega}$ 

The synchronization mode and cluster choice settings are persistent for the duration of the current login session, so that they are in effect each time you access this page, unless you change them. **Tip**

### **CLI Command**

When connected to a regional cluster, you can use the **vpn**  $\leq$  *name* | **all**  $\geq$  **push**  $\leq$  **ensure** | **replace** | **exact**  $\geq$ *cluster-list* [**-report-only** | **-report**] command. A list of clusters or "all" may be specified.

### **Pulling VPNs from Replica Data**

Instead of explicitly creating VPNs, you can pull them from the local clusters. (In the regional web UI, you may first want to update the VPN replica data by clicking the **Replica** icon next to the cluster name.) To pull the replica data, click the **Pull Data** icon at the top of the VPNs pane on the left, to open the Select Replica VPN Data to Pull page.

This page shows a tree view of the regional server replica data for the local clusters' VPNs. The tree has two levels, one for the local clusters and one for the VPNs in each cluster. You can pull individual VPNs or you can pull all of them. To pull individual VPNs, expand the tree for the cluster, then click **Pull VPN** next to its name. To pull all the VPNs, click **Pull All VPNs**.

To pull the VPNs, you must choose a synchronization mode:

- **Ensure**—Ensures that the regional cluster has new data without affecting any existing data.
- **Replace** (preset value)—Replaces data without affecting other objects unique to the regional cluster.
- **Exact**—Available for "pull all" operations only. Use this with caution, because it overwrites the data and deletes any other objects unique to the regional cluster.

#### **CLI Command**

When connected to a regional cluster, you can use the **vpn**  $\leq$  *name*  $\vert$  **all**  $\geq$  **pull**  $\leq$  **ensure**  $\vert$  **replace**  $\vert$  **exact**  $\geq$ *cluster-name* [**-report-only** | **-report**] command.

# **Managing DHCP Failover Pairs**

With DHCP failover, a backup DHCP server can take over for a main server if the latter comes off the network for any reason. You can use failover to configure two servers to operate as a redundant pair. If one server is down, the other server seamlessly takes over so that new DHCP clients can get, and existing clients can renew, their addresses. Clients requesting new leases need not know or care about which server responds to their lease request. These clients can obtain leases even if the main server is down.

In the regional web UI, you can view any created failover pairs on the List/Add DHCP Failover Pairs page. To access this page, click **DHCP**, then **Failover**. This functionality is available only to administrators who are assigned the dhcp-management subrole of the central-cfg-admin role.

For details on creating and editing failover pairs, see the *"Setting Up Failover Server Pairs" section in Cisco Prime Network Registrar 11.2 DHCP User Guide*. The regional cluster web UI hasthe added feature of pulling addresses from local clusters to create the failover pairs.

To pull the address space for a failover pair, you must have regional-addr-admin privileges.

### **Regional Web UI**

- **Step 1** On the List/Add DHCP Failover Pairs page or View Unified Address Space page, click the **Pull v4 Data** or **Pull v6 Data** icon in the Failover Pairs pane.
- **Step 2** Choose the data synchronization mode (**Update**, **Complete**, or **Exact**) on the Select Pull Replica Address Space page. The results of choosing these modes are described in the table on the page.
- **Step 3** Click the **Report** button in the Synchronize Failover Pair tab and click **Return**.
- **Step 4** Click **Run** on the Report Pull Replica Address Space page.
- **Step 5** Click **OK** on the Run Pull Replica Address Space page.

### **CLI Commands**

When connected to a regional cluster, you can use the following commands to pull the address space (and reservations):

- **ccm pullAddressSpace** < **update** | **complete** | **exact** > [**-omitreservations**] [**-report-only** | **-report**]
- **ccm pullIPv6AddressSpace** < **update** | **complete** | **exact** > [**-report-only** | **-report**]

# **Managing Lease Reservations**

You can push lease reservations you create from the regional cluster to any of the local clusters. In the regional cluster web UI, go to the List/Add DHCPv4 Reservations page or List/Add DHCPv6 Reservations page, and click the **Push All**icon in the Reservations pane on the left. Note that you cannot push individual reservations. If the cluster pushed to is part of a DHCP failover configuration, pushing a reservation also pushes it to the partner server.

### **DHCPv4 Reservations**

To create DHCPv4 reservations, the parent subnet object must exist on the regional server. If there are pending reservation edits at regional, these can be pushed to the subnet local cluster or failover pair. If the subnet has never been pushed, the parent scope is added to the local cluster or pair.

Once a subnet is pushed to a local cluster or pair, reservations are pushed to that cluster or pair. To move the scopes and subnet to another local cluster or failover pair, the subnet must first be reclaimed.

### **DHCPv6 Reservations**

To create DHCPv6 reservations, the parent prefix must exist on the regional server. When there are pending reservation or prefix changes, you can push the updates to the local cluster.

Once a prefix is pushed to a local cluster, it can only update that local cluster. To move the prefix to another local cluster, it must first be reclaimed.

#### **Regional Web UI**

The ensuing page identifies the data to push, how to synchronize it with the local cluster, and the cluster or clusters to which to push it. The data synchronization modes are:

- **Ensure**—Ensures that the local cluster has new data without affecting any existing data.
- **Replace** (preset value)—Replaces data without affecting other objects unique to the local cluster.
- **Exact**—Available for "push all" operations only. Use this with caution, because it overwrites the data and deletes any other objects unique to the local cluster.

Choose the destination cluster or clusters in the Available field and move it or them to the Selected field.

The synchronization mode and cluster choice settings are persistent for the duration of the current login session, so that they are in effect each time you access this page, unless you change them. **Tip**

After making these choices, click **Push Data to Clusters**. This opensthe View Push Reservations Data Report page. Click **OK** on this page.

You can also pull the replica address space on the List/Add DHCP v6 Reservations page, and opt whether to omit reservations when doing so. You should use this option only to reduce processing time when you are sure that there are no pending changes to reservations to merge. To omit reservations for the pull, check the **Omit Reservations?** check box, then click **Pull Data**.

See the *"DHCPv6 Addresses" section in Cisco Prime Network Registrar 11.2 DHCP User Guide*.

# <span id="page-142-0"></span>**Monitoring Resource Limit Alarms**

Resource limit alarms enable you to monitor Cisco Prime Network Registrar system resources and provide an indication when one or more product resources has entered potentially dangerouslevel and requires attention. Resource limit alarms are designed to convey the resource limit information in an organized and consolidated way.

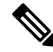

**Note**

The log messages related to resource limits are logged to the ccm monitor log files. For more information on log files, see Log [Files,](#page-174-0) on page 159.

You can reset the predefined threshold levels for both critical and warning levels for each monitored resource.

Cisco Prime Network Registrar reports the current status, the current value, and the peak value of the monitored resources in the web UI and CLI. The peak value is compared to the configured warning or critical limit for the resource limit alarm and the status of the resource limit alarm is displayed as OK, Warning, or Critical. Cisco Prime Network Registrar displays the alarms on the web UI and CLI until the resulting condition no longer occurs and the peak value is reset.

The resource limit alarms are updated at regular intervals based on the polling interval you configure. For more information on setting up the polling interval, see Setting [Resource](#page-144-0) Limit Alarms Polling Interval, on [page](#page-144-0) 129.

If SNMP traps are enabled for the resource limit alarms, Cisco Prime Network Registrar generates SNMP traps when the monitored resources exceed the critical or warning levels. SNMP traps are generated whenever the current value exceeds the configured warning or critical level.

Starting from Cisco Prime Network Registrar 11.1, the resource monitoring will monitor the *queued-binding-updates* and trigger the standard resource monitoring notifications if the value is above the configured *queued-binding-updates-warning-level* and *queued-binding-updates-critical-level* (defaults are 10% and 25% of the resource monitoring *lease-count* value; with a minimum value of 1,000 binding updates).

Starting from Cisco Prime Network Registrar 11.1, you can also configure the the warning and critical levels for the number of DNS security events in the Authoritative and Caching DNS servers.

The resource limit alarms can be configured both at the regional and in the local cluster. The resource limit alarms data is consolidated at the individual local cluster level. The resource limits alarms available on the regional cluster level pertain to only the regional cluster. The table below lists the types of resource limit alarms that are available on the regional or the local cluster.

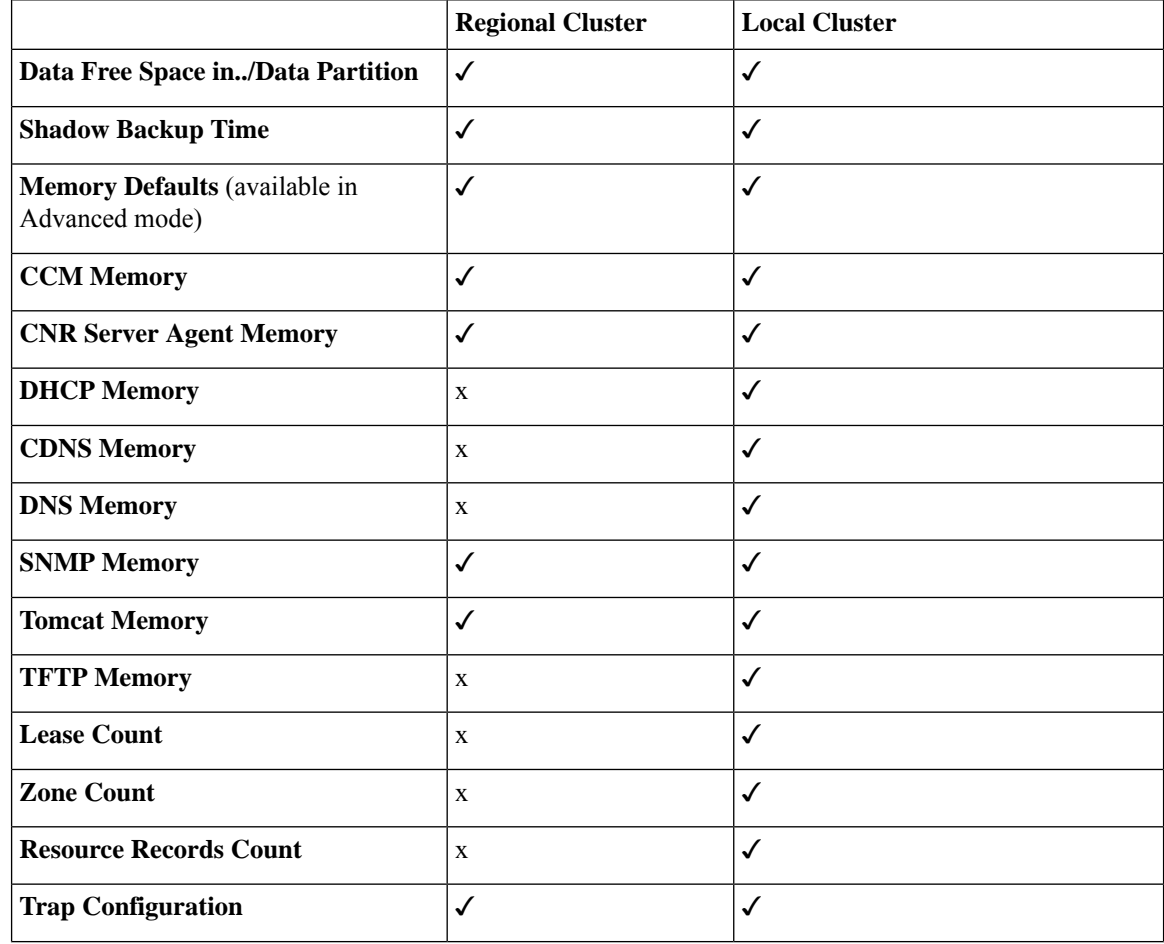

#### **Table 14: Resource Limit Alarms**
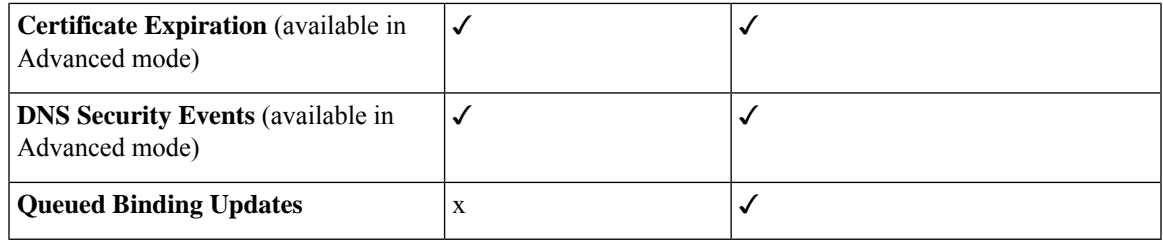

## **Configuring Resource Limit Alarm Thresholds**

You can configure the warning and critical limits for the resource limit alarms using the **Edit CCM Server** page.

### **Local and Regional Web UI**

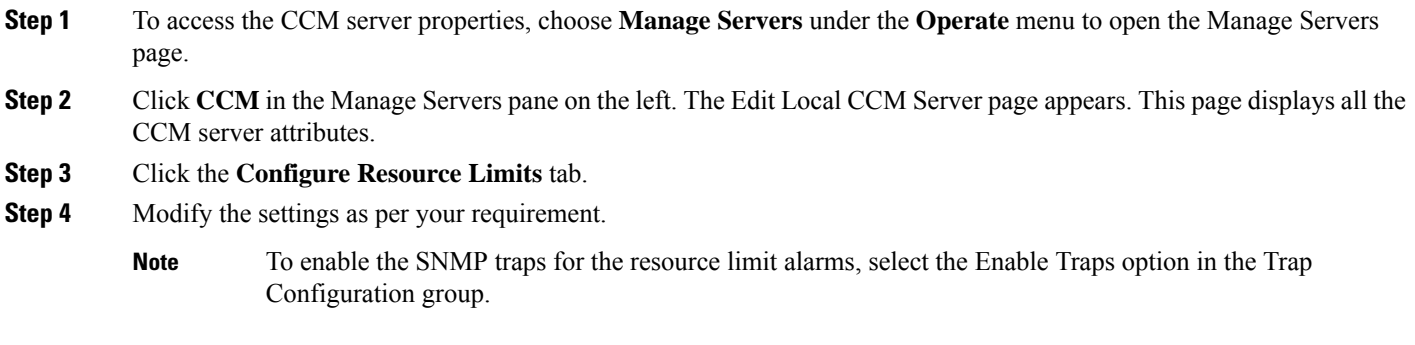

**Step 5** Click **Save** to save the CCM server attribute modifications.

#### **CLI Commands**

To set the resource limit alarms on the local or regional cluster, use **resource set** *attribute=value* [*attribute=value* ...]. Use **resource show** to review the current setting and use **resource report** [**all | full | levels**] command to report on the resources.

To view the defined warning and critical levels, use **resource report levels** command.

A 109 status message is reported (if at least one resource is in the critical or warning state) under the following scenarios.

- Execute **resource report** command.
- Connect to a cluster via CLI.
- Exit from CLI.

### <span id="page-144-0"></span>**Setting Resource Limit Alarms Polling Interval**

You can set how often Cisco Prime Network Registrar polls for alarm data from the server and updates the web UI data. The *stats-history-sample-interval* controls the CCM server system polling rate.

**Step 1** To edit the alarm poll interval, you need to edit the user preferences by going to **User Preferences** under the Settings drop-down list (at the top of the main page).

**Step 2** After making the user preference settings, click **Modify User Preferences**.

### **Viewing Resource Limit Alarms**

Resource limit alarms are displayed on the Alarms page. To see a summary of the alarms, in the Cisco Prime Network Registrar web UI, click the **Alarms** icon at the top of the web UI. This opens the Alarms page which displays the resource, type, status, resource utilization, and the current value for each resource limit alarm. Based on the peak value for each resource limit, the status of resource limit is displayed as OK, Warning, or Critical on the web UI and CLI. The alarms are updated at regular intervals based on the polling interval you configure. For more information on setting up the polling interval, see Setting Resource Limit Alarms Polling [Interval,](#page-144-0) on page 129.

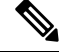

**Note**

When a resource is in a warning or critical state, the resource limit alarm is also displayed on the Configuration Summary page.

#### **Resetting Resource Limit Alarms Peak Value**

Cisco Prime Network Registrar maintains the peak values for each resource limit. The peak value is updated only when the current value exceeds the peak value. The peak value is compared to the configured warning or critical limit for the resource limit alarm and the status of the resource limit alarm is displayed as OK, Warning, or Critical.

When the peak value exceeds the configured warning or critical limit the status of the resource limit alarm is shown as Warning or Critical (on the web UI and CLI) respectively until the peak value is explicitly reset. To reset the peak value, perform the following steps:

- **Step 1** Click the Alarms icon at the top of the web UI to open the Alarms page.
- **Step 2** Select the Alarm for which you want to reset the peak value.
- **Step 3** Click the **Reset Alarm** button to clear the peak value.

CLI Commands

To reset the peak value on the local or regional cluster, use **resource reset** [*name* [,*name* [,...]]].

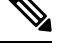

**Note** If no resource name is provided, all are reset.

#### **Export Resource Limit Alarms Data**

You can export the resource limit alarms data to a CSV file. To export the resource limit alarms:

**Step 1** Click the Alarms icon at the top of the web UI to open the Alarms page.

- **Step 2** Click **Export to CSV**.
- **Step 3** The File Download pop-up window displays. Click **Save**.
- **Step 4** In the Save As pop-up window, choose the location you want to save the file to and click **Save**.

## **Certificate Management**

Cisco Prime Network Registrar uses certificate in various parts of the product (web UI, Caching DNS, Authoritative DNS, and DHCP). Cisco Prime Network Registrar allows you to input certificate files and have them stored in the appropriate location based on the Cisco Prime Network Registrar component. It also allows to keep track of the certificate expiration and warns when the certificate is about to expire.

You cannot create SSL/TLS keys or certificates in Cisco Prime Network Registrar. You must create them separately using tools like openssl or keytool. For example:

To create a self-signed certificate (cert.pem) using openssl, use the following command:

**openssl req -x509 -newkey rsa:4096 -keyout key.pem -out cert.pem -days 365**

To make the Certificate Authority (CA) requests using keytool, see the *"Installing Your Own Certificate for Web UI Access" section in Cisco Prime Network Registrar 11.2 Installation Guide*.

Once you have the certificate, you can add it to Cisco Prime Network Registrar via web UI, CLI, or REST API. The certificate contents are added to the *certificate-contents* attribute of the object being added. CCM validates the certificate file contents and auto-populates the certificate object attributes based on *certificate-contents*. It creates a certificate object and adds it to the CCM database.

Once the certificate is loaded into the system, Cisco Prime Network Registrar begins monitoring it for expiration.

Starting Cisco Prime Network Registrar 11.2, a mechanism is added to the Web UI and the CLI to be able to import a private key file as part of creating or modifying certificates.

The key contents are added to the key-contents attribute of the object being added. CCM validates the key file contents and auto-populates the certificate object attributes based on key-contents and adds it to the CCM database.

For web UI certificates, CCM also stores the certificate file contents as a file

(<cnr.datadir>/conf/cert/cnrcert\_*certificate-name*.pem). For Authoritative DNS certificates, the server reads *certificate-contents* and uses them directly. For certificates of type adns, and cdns when tls or https are enabled and tls-certificate is set to managed certificate, the service-pem file and service key file are generated from certificate-contents and key-contents respectively. For CDNS, files are available at cnr.datadir/cdns/tls/certificate-name, and for ADNS at cnr.datadir/dns/tls/certificate-name. The files are overwritten on every reload.

There is a new feature for DHCP LDAP over TLS for which the LDAP Server CA Certificate and Client Certificate file must be placed against the Certificate object created, so that the *server-ca-certificate* and *client certificate* attributes can be set in the TLS settings. See the *"LDAP over TLS" section in the Cisco Prime Network Registrar 11.2 DHCP User Guide*.

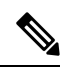

**Note**

For web UI certificates, deleting the certificate object, deletes the associated web UI certificate file (<cnr.datadir>/conf/cert/cnrcert\_*certificate-name*.pem).For Caching and Authoritative DNScertificates, you must delete the certificate file (<cnr.datadir>/cdns/tls/*certificate-name*) manually.

#### **Table 15: Certificates Attributes**

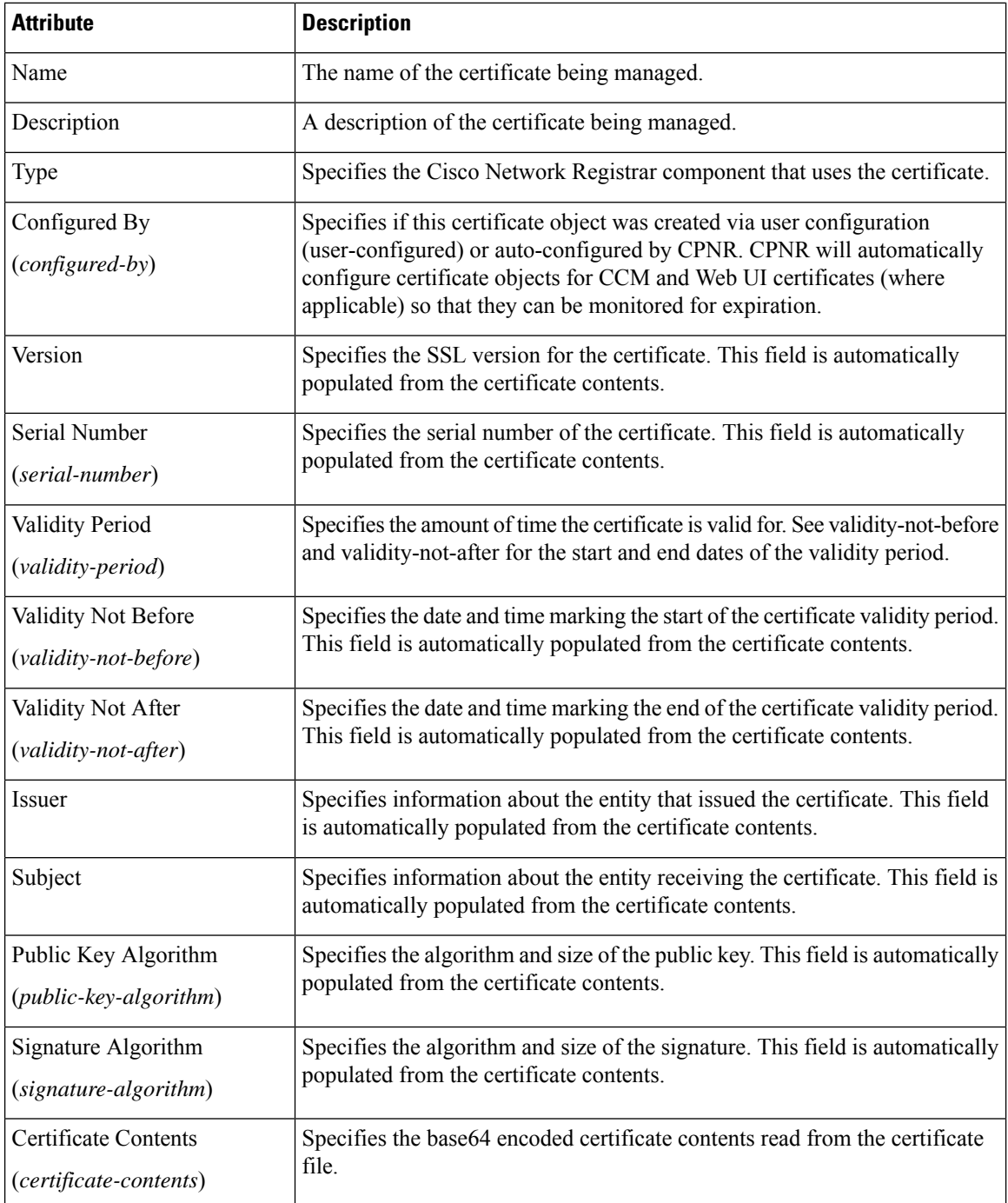

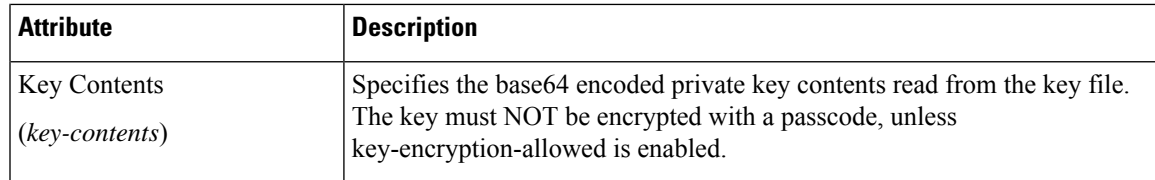

### **DNS/CDNS TLS and Managed Certificates**

When enabling TLS, you have to set various TLS settings on the Authoritative DNS and Caching DNS servers. The certificate attribute is *tls-certificate*. The service configuration steps are as follows:

- **1.** The attribute *tls-certificate* is referenced to the TLS certificate name in **TLS Settings**.
- **2.** The contents of the certificate will be used to create the *<certificate-name>.key* and *<certificate-name>.pem*.
- **3.** The settings will be read on reload and the files will be created or recreated.

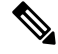

The Certificates Settings section has been removed and the service service-key and service-pem attributes had been deprecated. **Note**

For more information on TLS settings in Authoritative and Caching DNS servers, see the *"Specifying TLS Settings" sections under the "Managing Caching DNS Server" and "Managing Authoritative DNS Server" chapters of Cisco Prime Network Registrar 11.2 Authoritative and Caching DNS User Guide*.

### **Adding Certificates**

To add certificates to Cisco Prime Network Registrar, do the following:

#### **Before you begin**

Create the certificates (cert.pem), or public certificate requests using tools such as openssl or keytool.

**Local Advanced and Regional Advanced Web UI**

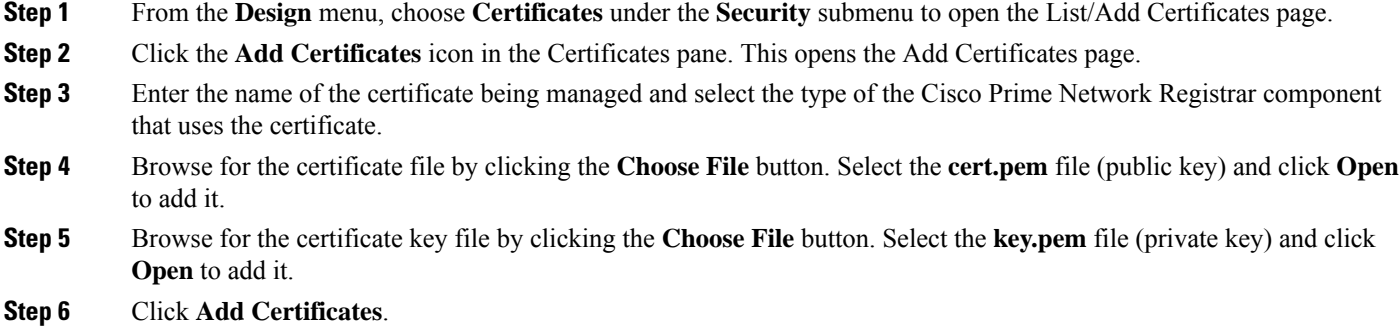

#### **CLI Commands**

Use **certificate** *name* **create file**=*filename* [**key**=[*filename*] *attribute*=*value*...] to add Certificates.

Use **certificate setkey** *filename*

Use **certificate** *name* **delete** to delete certificates.

Use **certificate** *name* **set** *attribute*=*value* to modify the certificate attribute values.

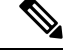

**Note**

Many of the attributes of the certificate object are based on the contents of the certificate and cannot be changed. Currently you can only change the value of the *description* attribute.

### **Pulling and Pushing Certificates**

You can push certificates to and pull certificates from local clusters on the List/Add Certificates page in the regional cluster web UI.

### **Pushing Certificates to Local Clusters**

To push certificates to the local cluster, do the following:

#### Regional Advanced Web UI

- **Step 1** From the **Design** menu, choose **Certificates** under the **Security** submenu to view the List/Add Certificates page in the regional web UI.
- **Step 2** Click the **Push All** icon in the Certificates pane to push all the certificates listed on the page, or select the certificate on the Certificates pane and click the **Push** icon to open the Push Certificate page.
- **Step 3** Choose a push mode using one of the Data Synchronization Mode radio buttons.
	- If you are pushing all the certificates, you can choose Ensure, Replace, or Exact.
	- If you are pushing the certificate, you can choose Ensure or Replace.

In both cases, Ensure is the default mode.

Choose Replace only if you want to replace the certificate data at the local cluster. Choose Exact only if you want to create an exact copy of the certificate data at the local cluster, thereby deleting all certificate data that is not defined at the regional cluster.

#### **Step 4** Click **Push Data to Clusters**.

**Step 5** On the View Push Certificate Data Report page, view the push details, then click **OK** to return to the List/Add Certificates page.

### **Pulling Certificates from the Replica Database**

To pull certificates from the replica database, do the following:

#### Regional Advanced Web UI

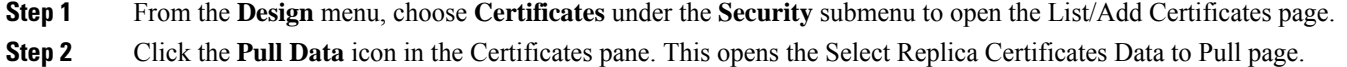

- **Step 3** Click the **Replica** icon in the Update Replica Data column for the cluster. (For the automatic replication interval, see [Replicating](#page-115-0) Local Cluster Data, on page 100.)
- **Step 4** Choose a replication mode using one of the Mode radio buttons.
- **Step 5** Leave the default Replace mode enabled, unless you want to preserve any existing Certificates data at the local cluster by choosing Ensure.

**Step 6** Click the **Pull all Certificates** button to view the pull details, and then click **Run**.

### **CLI Commands**

When connected to a regional cluster, you can use the following pull, push, and reclaim commands. For push and reclaim, a list of clusters or "all" may be specified.

- **certificate** <*name* | **all** > **pull** < **ensure** | **replace** | **exact** > *cluster-name* [-**report**-**only** | -**report**].
- **certificate** <*name* | **all** > **push** < **ensure** | **replace** | **exact** > *cluster-list* [-**report**-**only** | -**report**].
- **certificate** *name* **reclaim** *cluster-list* [-**report**-**only** | -**report**]

**Note** Auto generated WebUI and CCM certificates should not be pushed or pulled.

### **Cisco Prime Network Registrar Use of Certificates**

Cisco Prime Network Registrar uses Certificates for various services, most of which are managed through certificate management.

### **Web UI**

CiscoPrime Network Registrar will generate a selfsigned certificate as part of the product install for the Cisco Prime Network Registrar Web UI, but the user can also use their own certificate. See the *"Installing Your Own Certificate for Web UI Access" section in Cisco Prime Network Registrar 11.2 Installation Guide*. The certificate can be added to certificate management for monitoring and alarming. Expired or invalid certificates will cause the user to not be able to access the Web UI, but this can be remedied by using the CLI and system commands.

Web UI Certificates are used by all supported versions of Cisco Prime Network Registrar.

### **Configuration Management Server**

CiscoPrime Network Registrar will generate a selfsigned certificate as part of the product install for the Cisco Prime Network Registrar Configuration Management Server to be used for communication from the Web UI/CLI to the Cisco Prime Network Registrar Configuration Management Server (ccm), but the user can also use their own certificate. See the *"Installing Your Own Certificate for Web UI Access" section in Cisco Prime Network Registrar 11.2 Installation Guide*.

The initial certificates are generated as part of the install process. After which time the user can update them manually.

The certificate can be added to certificate management for monitoring and alarming. Expired or invalid certificates will cause the user to not be able to access the Web UI, but this can be remedied by using system commands.

Cisco Prime Network Registrar Configuration Management Certificates are used by all supported versions of Cisco Prime Network Registrar.

### **Authoritative DNS Server**

The Authoritative DNS server uses certificates when providing support for DNS over TLS (DoT). If enabled, the user willspecify Certificates which can be added to Certificate Management.See *"SpecifyingTLS Settings" section in Cisco Prime Network Registrar 11.2 Authoritative and Caching DNS User Guide*.

Authoritative DNS TLS Certificates were introduced in Cisco Prime Network Registrar 11.0 and were not used prior to that release.

### **Caching DNS Server**

The Caching DNS server uses certificates when enabled to provide Caching/Recursive DNS service over TLS/HTTPS (DoT/DoH). If enabled, the user will specify Certificates which can be added to Certificate Management. See *"Specifying TLS Settings" section in Cisco Prime Network Registrar Authoritative and Caching DNS User Gudie*.

The Caching DNS Server may also use a certificate bundle that includes certificates that come as part of the operating system.

Caching DNS TLS Certificates were introduced in Cisco Prime Network Registrar 11.0 and were not used prior to that release.

## **Certificate Expiration Notification**

CCM creates a resource management object based on the certificate's validity dates. It monitors and alerts you of the certificate expiration based on the resource configuration.

The *certificate-expiration-warning-level* attribute specifies the warning level for the certificate's expiration. If the current time exceeds this value, a warning notification is triggered. The default value is 25%. The *certificate-expiration-critical-level* attribute specifies the critical level for the certificate's expiration. If the current time exceeds this value, a critical notification is triggered. The default value is 10%.

To set these thresholds for certificate expiration, do the following:

#### **Local Advanced and Regional Advanced Web UI**

- **Step 1** From the **Operate** menu, choose **Manage Servers** under the **Servers** submenu to open the Manage Servers page.
- **Step 2** Click **CCM** in the Manage Servers pane on the left. The Edit Local CCM Server page appears.
- **Step 3** Click the **Configure Resource Limits** tab.
- **Step 4** Find the *certificate-expiration-warning-level* and *certificate-expiration-critical-level* attributes under the **Certificate Expiration** section. Set the values for these attributes as per your requirement.

**Step 5** Click **Save** to save the settings.

#### **CLI Commands**

Use **resource set certificate-expiration-warning-level**=*value* to set the warning level for the certificate's expiration.

Use **resource** set certificate-expiration-critical-level=*value* to set the critical level for the certificate's expiration.

## <span id="page-152-1"></span>**Local Cluster Management Tutorial**

This tutorial describes a basic scenario on a local cluster of the Example Company. Administrators at the cluster are responsible for users, zone data, DHCP data, address space data, and the servers in general. The task is to set up two zones (example.com and boston.example.com), hosts in the zones, and a subnet. The local cluster must also create a special administrator account so that the regional cluster in San Jose can perform the central configuration and replicate the local cluster administrators and address space at another cluster, as described in Regional Cluster [Management](#page-158-0) Tutorial, on page 143.

### **Related Topics**

Administrator [Responsibilities](#page-152-0) and Tasks, on page 137 Create the [Administrators,](#page-153-0) on page 138 Create the Address [Infrastructure,](#page-153-1) on page 138 Create the Zone [Infrastructure,](#page-154-0) on page 139 Create a Host [Administrator](#page-156-0) Role with Constraints, on page 141 Create a Group to Assign to the Host [Administrator,](#page-157-0) on page 142 Test the Host [Address](#page-158-1) Range, on page 143

## <span id="page-152-0"></span>**Administrator Responsibilities and Tasks**

The local cluster administrators have the following responsibilities and tasks:

- **example-cluster-admin**—Created by the superuser:
	- At the Boston cluster, creates the other local administrators (example-zone-admin and example-host-admin).
	- Creates the basic network infrastructure for the local clusters.
	- Constrains the example-host-role to an address range in the boston.example.com zone.
	- Creates the example-host-group (defined with the example-host-role) that the example-zone-admin will assign to the example-host-admin.

#### • **example-zone-admin**:

• Creates the example.com and boston.example.com zones, and maintains the latter zone.

• Assigns the example-host-group to the example-host-admin.

• **example-host-admin**—Maintains local host lists and IP address assignments.

### <span id="page-153-0"></span>**Create the Administrators**

For this example, the superuser in Boston creates the local cluster, zone, and host administrators, as described in the Administrator [Responsibilities](#page-152-0) and Tasks, on page 137.

#### **Local Basic Web UI**

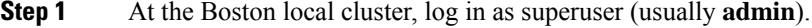

- **Step 2** In Basic mode, from the **Administration** menu, choose **Administrators**.
- **Step 3** Add the local cluster administrator (with superuser access)—On the List/Add Administrators page:
	- a) Click the **Add Administrators** icon in the Administrators pane, enter **example-cluster-admin** in the Name field.
	- b) Enter **exampleadmin** in the Password and Confirm Password fields, then click **Add Admin**.
	- c) Check the **Superuser** check box.
	- d) Do not choose a group from the Groups list.
	- e) Click **Save**.
- **Step 4** Add the local zone administrator on the same page:
	- a) Click the **Add Administrators** icon in the Administrators pane, enter **example-zone-admin** in the Name field, and **examplezone** in the Password and Confirm Password fields, then click **Add Admin**.
	- b) Click **Add**in the Groupssection of the Edit Administrator page to open the Groups window.Select **ccm-admin-group**, **dns-admin-group**, and **host-admin-group** and click **Select**. The selected groups appear under the Groups section of the Edit Administrator page. The dns-admin-group is already predefined with the dns-admin role to administer DNS zones and servers. The ccm-admin-group guarantees that the example-zone-admin can set up the example-host-admin with a constrained role later on. The host-admin-group is mainly to test host creation in the zone.
	- c) Click **Save**.
- **Step 5** Add the local host administrator on the same page:
	- a) Click the **Add Administrators** icon in the Administrators pane, enter **example-host-admin** in the Name field, and **examplehost** in the Password field, then click **Add Admin**.
	- b) Do not choose a group at this point. (The example-zone-admin will later assign example-host-admin to a group with a constrained role.)
	- c) Click **Save**.
		- For a description on how to apply constraints to the administrator, see the Create a Host [Administrator](#page-156-0) Role with [Constraints,](#page-156-0) on page 141. **Note**

## <span id="page-153-1"></span>**Create the Address Infrastructure**

A prerequisite to managing the zones and hosts at the clustersisto create the underlying network infrastructure. The network configuration often already exists and was imported. However, this tutorial assumes that you are starting with a clean slate.

The local example-cluster-admin next creates the allowable address ranges for the hosts in the boston.example.com zone that will be assigned static IPaddresses. These addresses are in the 192.168.50.0/24 subnet with a range of hosts from 100 through 200.

### **Local Advanced Web UI**

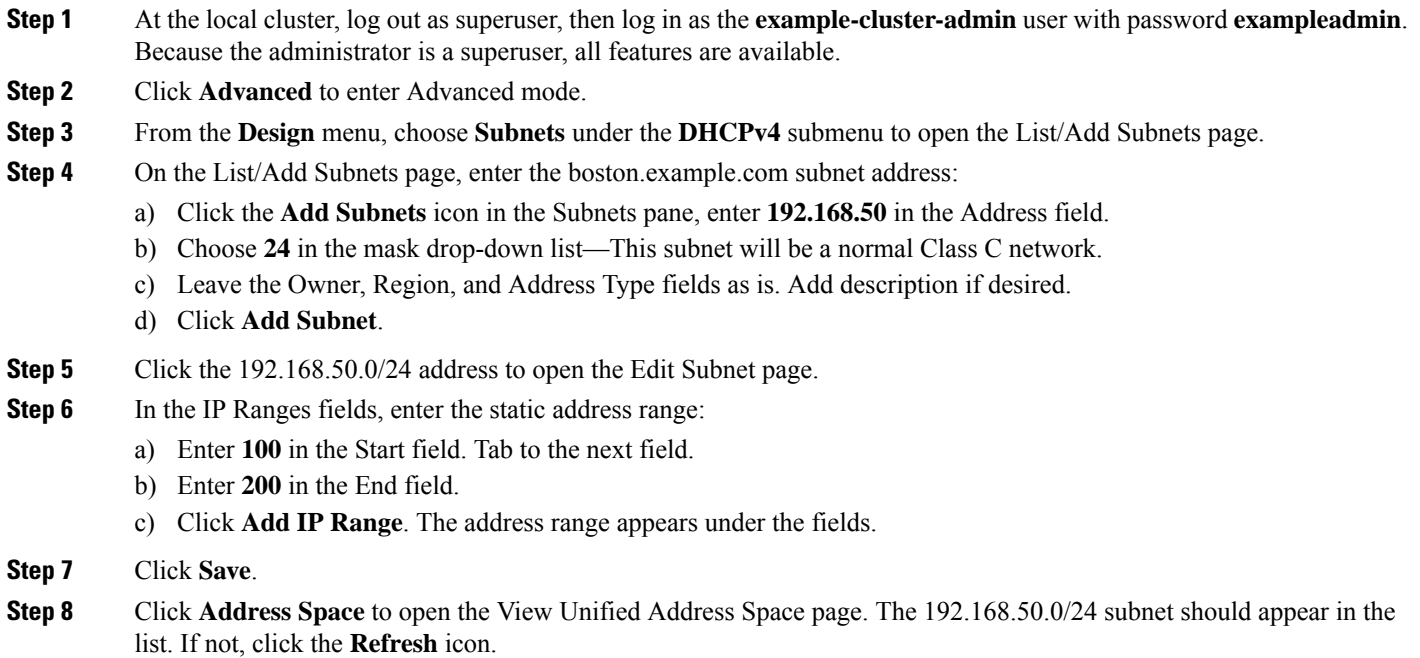

### <span id="page-154-0"></span>**Create the Zone Infrastructure**

For this scenario, example-cluster-admin must create the Example Company zones locally, including the example.com zone and its subzones. The example-cluster-admin also adds some initial host records to the boston.example.com zone.

### **Create the Forward Zones**

First, create the example.com and boston.example.com forward zones.

Local Basic Web UI

- **Step 1** At the local cluster, log in as the **example-zone-admin** user with password **examplezone**.
- **Step 2** From the **Design** menu, choose **Forward Zones** under the **Auth DNS** submenu. This opens the List/Add Forward Zones page.
- **Step 3** Create the example.com zone (tab from field to field):
	- a) Click the **Add Forward Zone** icon in the Forward Zones pane, enter **example.com** in the Name field.
	- b) In the Nameserver FQDN field, enter **ns1**.
	- c) In the Contact E-Mail field, enter **hostadmin**.
	- d) In the Serial Number field, enter the serial number.

e) Click **Add Zone**.

**Step 4** Create the **boston.example.com** zone in the same way, using the same values as in the previous steps:

- a) Creating a zone with a prefix added to an existing zone opens the Create Subzone in Parent Zone page, because the zone can be a potential subzone. Because you do want to create this zone as a subzone to example.com, click **Create as Subzone** on the Create Subzone in Parent Zone page.
- b) Because nameservers are different in each zone, you must create a glue Address (A) record to tie the zones together. Enter 192.168.50.1 in the A record field, then click **Specify Glue Records**. Then click **Report**, **Run**, and **Return**.
- c) The List/Add Zones page should now list example.com and boston.example.com.
- **Step 5** Click **Advanced**, then **Show Forward Zone Tree** to show the hierarchy of the zones. Return to list mode by clicking **Show Forward Zone List**.

### **Create the Reverse Zones**

Next, create the reverse zones for example.com and boston.example.com. This way you can add reverse address pointer (PTR) records for each added host. The reverse zone for example.com is based on the 192.168.50.0 subnet; the reverse zone for boston.example.com is based on the 192.168.60.0 subnet.

#### Local Basic Web UI

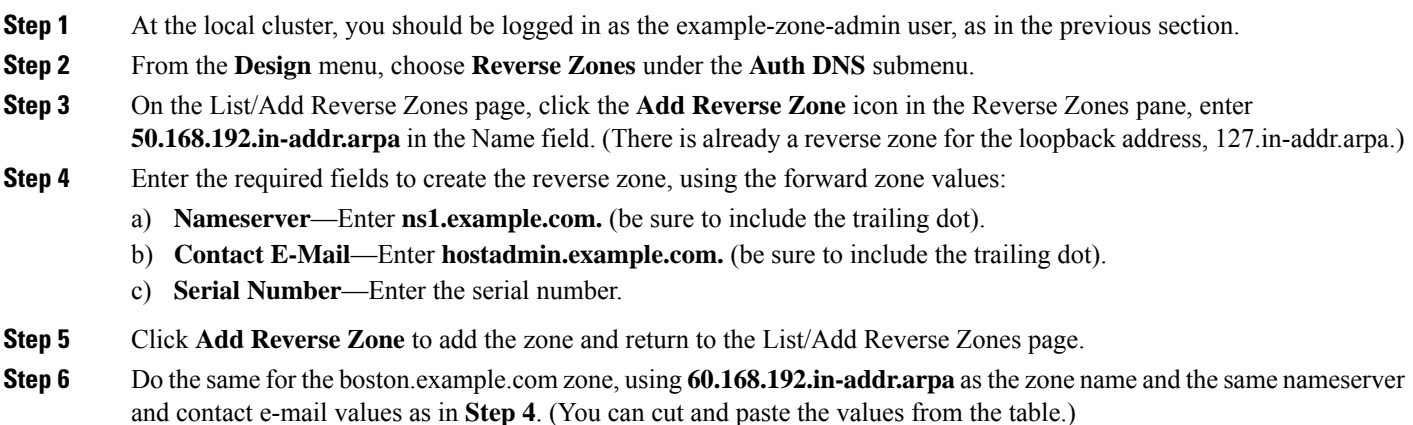

## **Create the Initial Hosts**

As a confirmation that hosts can be created at the Boston cluster, the example-zone-admin tries to create two hosts in the example.com zone.

#### **Local Advanced Web UI**

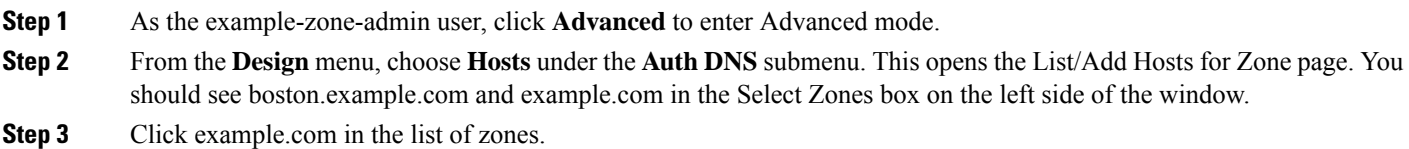

Ш

- **Step 4** Add the first static host with address 192.168.50.101:
	- a) Enter **userhost101** in the Name field.
	- b) Enter the complete address **192.168.50.101** in the IP Address(es) field. Leave the IPv6 Address(es) and Alias(es) field blank.
	- c) Ensure that the **Create PTR Records?** check box is checked.
	- d) Click **Add Host**.

### <span id="page-156-0"></span>**Create a Host Administrator Role with Constraints**

In this part of the tutorial, the Boston example-cluster-admin creates the example-host-role with address constraints in the boston.example.com zone.

#### **Local Advanced Web UI**

- **Step 1** Log out as the example-zone-admin user and log in as the **example-cluster-admin**user (with password **exampleadmin**).
- **Step 2** Click **Advanced** to enter Advanced mode.
- **Step 3** From the **Administration** menu, choose **Roles** under the **User Access**submenu to open the List/Add Administrator Roles page.
- **Step 4** Add the example-host-role:
	- a) Click the **Add Role** icon in the Roles pan to open the Add Roles dialog box.
	- b) Enter **example-host-role** in the Name field.
	- c) Click **Add Role**. The example-host-role should now appear in the list of roles on the List/Add Administrator Roles page.
- **Step 5** Add the constraint for the role:
	- a) Click **Add Constraint**.
	- b) On the Add Role Constraint for Role page, scroll down to Host Restrictions.
	- c) For the *all-forward-zones* attribute, click the **false** radio button.
	- d) For the *zones* attribute, enter **boston.example.com**.
	- e) For the *ipranges* attribute, enter the range **192.168.50.101–192.168.50.200**.
	- f) The *zone-regexpr* and *host-regexpr* attribute fields are for entering regular expressions to match zones and hosts, respectively, in regex syntax. (See the following table for the commonly used regex values.)

#### **Table 16: Common Regex Values**

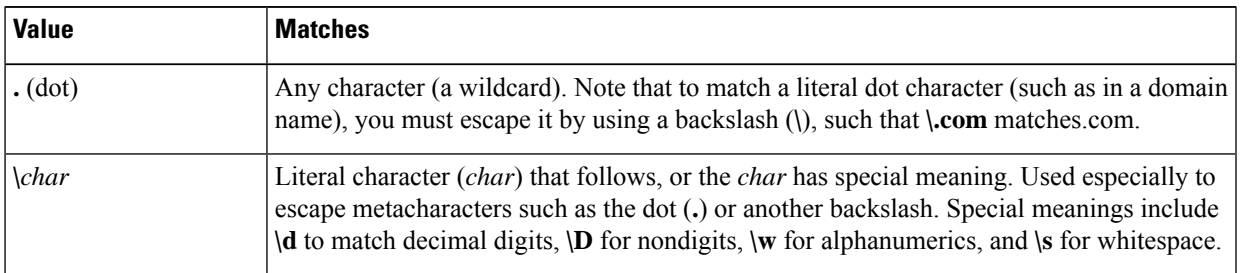

**Step 5** Add the second host, **userhost102**, with address **192.168.50.102**, in the same way. The two hosts should now appear along with the nameserver host on the List/Add Hosts for Zone page.

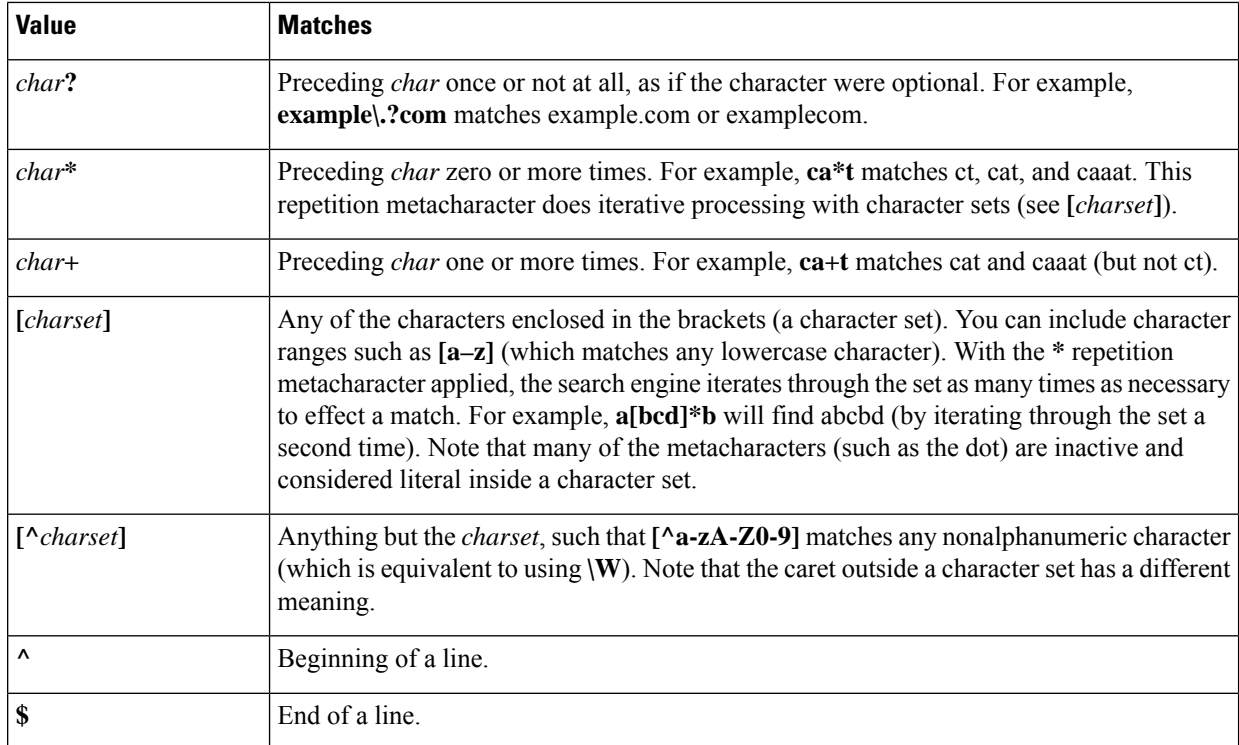

g) Click **Add Constraint**. The constraint should have an index number of 1.

<span id="page-157-0"></span>**Step 6** Click **Save**.

### **Create a Group to Assign to the Host Administrator**

The Boston example-cluster-admin next creates an example-host-group that includes the example-host-role so that the example-zone-admin can assign this group to the example-host-admin.

#### **Local Advanced Web UI**

- **Step 1** As example-cluster-admin, still in Advanced mode, from the **Administration** menu, choose **Groups** submenu to open the List/Add Administrator Groups page.
- **Step 2** Create the example-host-group and assign the example-host-role to it:
	- a) Click the **Add Groups** icon in the Groups pane, enter **example-host-group** in the Name field.
	- b) From the Base Role drop-down list, choose **example-host-role**.
	- c) Click **Add Group**.
	- d) Add a description such as **Group for the example-host-role**, then click **Save**.
- **Step 3** Log out as example-cluster-admin, then log in as the **example-zone-admin** user (with password **examplezone**).
- **Step 4** As example-zone-admin, assign the example-host-group to the example-host-admin:
	- a) In Basic mode, from the **Administration** menu, choose **Administrators**.
	- b) On the List/Add Administrators page, click example-host-admin to edit the administrator.
- c) On the Edit Administrator page, choose **example-host-group** in the Available list, then click **<<** to move it to the Selected list.
- d) Click**Save**. The example-host-admin should now show the example-host-group in the **Groups** column on the List/Add Administrators page.

### <span id="page-158-1"></span>**Test the Host Address Range**

The example-host-admin next tests an out-of-range address and then adds an acceptable one.

#### **Local Advanced Web UI**

- **Step 1** At the local cluster, log out as example-zone-admin, then log in as **example-host-admin** (with password **examplehost**).
- **Step 2** Click **Advanced** to enter Advanced mode.
- **Step 3** From the **Design** menu, choose **Hosts** from the **Auth DNS** submenu.
- **Step 4** On the List/Add Hosts for Zone page, try to enter an out-of-range address (note the range of valid addresses in the Valid IP Ranges field):
	- a) Enter **userhost3** in the Name field.
	- b) Deliberately enter an out-of-range address (**192.168.50.3**) in the IP Address(es) field.
	- c) Click **Add Host**. You should get an error message.
- <span id="page-158-0"></span>**Step 5** Enter a valid address:
	- a) Enter **userhost103**.
	- b) Enter **192.168.50.103** in the IP Address(es) field.
	- c) Click **Add Host**. The host should now appear with that address in the list.

## **Regional Cluster Management Tutorial**

This tutorial is an extension of the scenario described in the Local Cluster [Management](#page-152-1) Tutorial, on page 137. In the regional cluster tutorial, San Jose has two administrators—a regional cluster administrator and a central configuration administrator. Their goal is to coordinate activities with the local clusters in Boston and Chicago so as to create DNS zone distributions, router configurations, and DHCP failover configurations using the servers at these clusters. The configuration consists of:

- One regional cluster machine in San Jose.
- Two local cluster machines, one in Boston and one in Chicago.
- One Cisco uBR7200 router in Chicago.

## **Administrator Responsibilities and Tasks**

The regional administrators have the following responsibilities and tasks:

• **example-regional-admin**—Created by the superuser at the San Jose regional cluster, who creates the example-cfg-admin.

#### • **example-cfg-admin**:

- Defines the Boston and Chicago clusters and checks connectivity with them.
- Adds a router and router interfaces.
- Pulls zone data from the local clusters to create a zone distribution.
- Creates a subnet and policy, and pulls address space, to configure DHCP failover pairs in Boston and Chicago.

## **Create the Regional Cluster Administrator**

The regional superuser first creates the example-regional-administrator, defined with groups, to perform cluster and user administration.

#### **Regional Web UI**

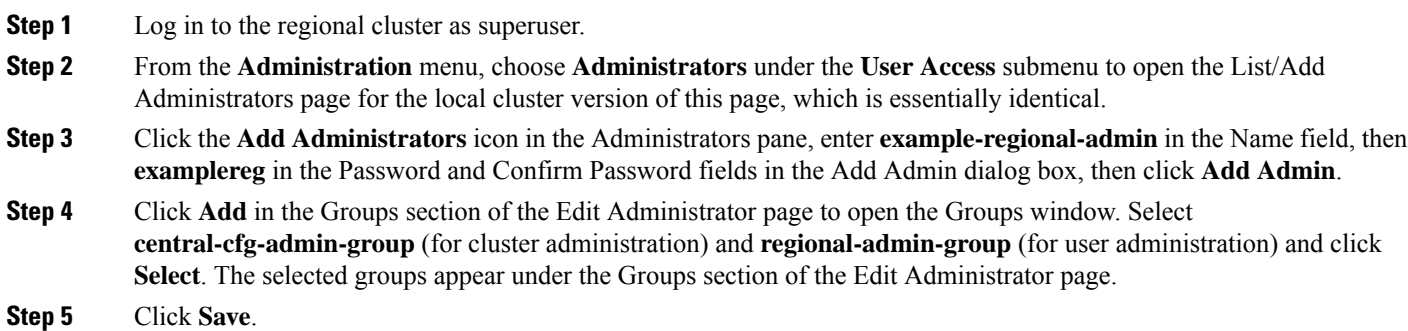

## **Create the Central Configuration Administrator**

As part of this tutorial, the example-regional-admin next logs in to create the example-cfg-admin, who must have regional configuration and address management capabilities.

#### **Regional Web UI**

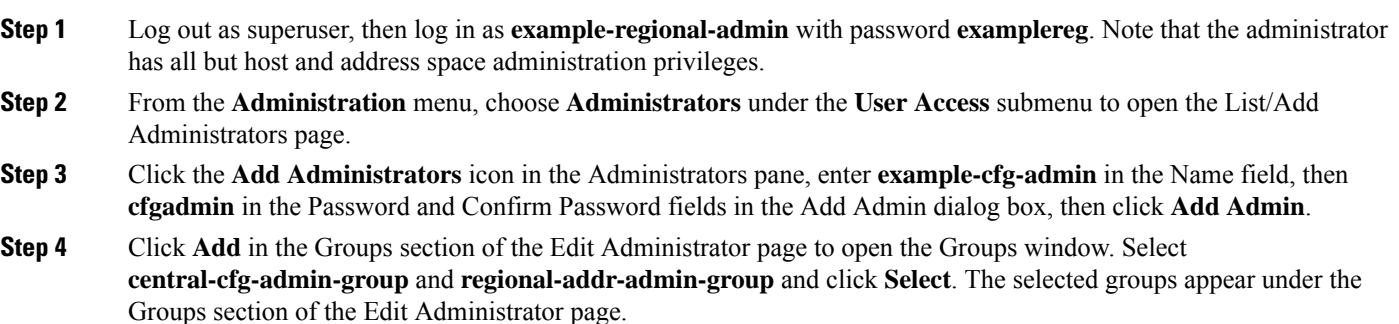

**Step 5** Click **Save**. The example-cfg-admin now appears with the two groups assigned.

You can also add constraints for the administrator. Click **Add Constraint** and, on the Add Role Constraint for Role page, choose the read-only, owner, or region constraints, then click **Add Constraint**.

### **Create the Local Clusters**

The example-cfg-admin next creates the two local clusters for Boston and Chicago.

#### **Regional Web UI**

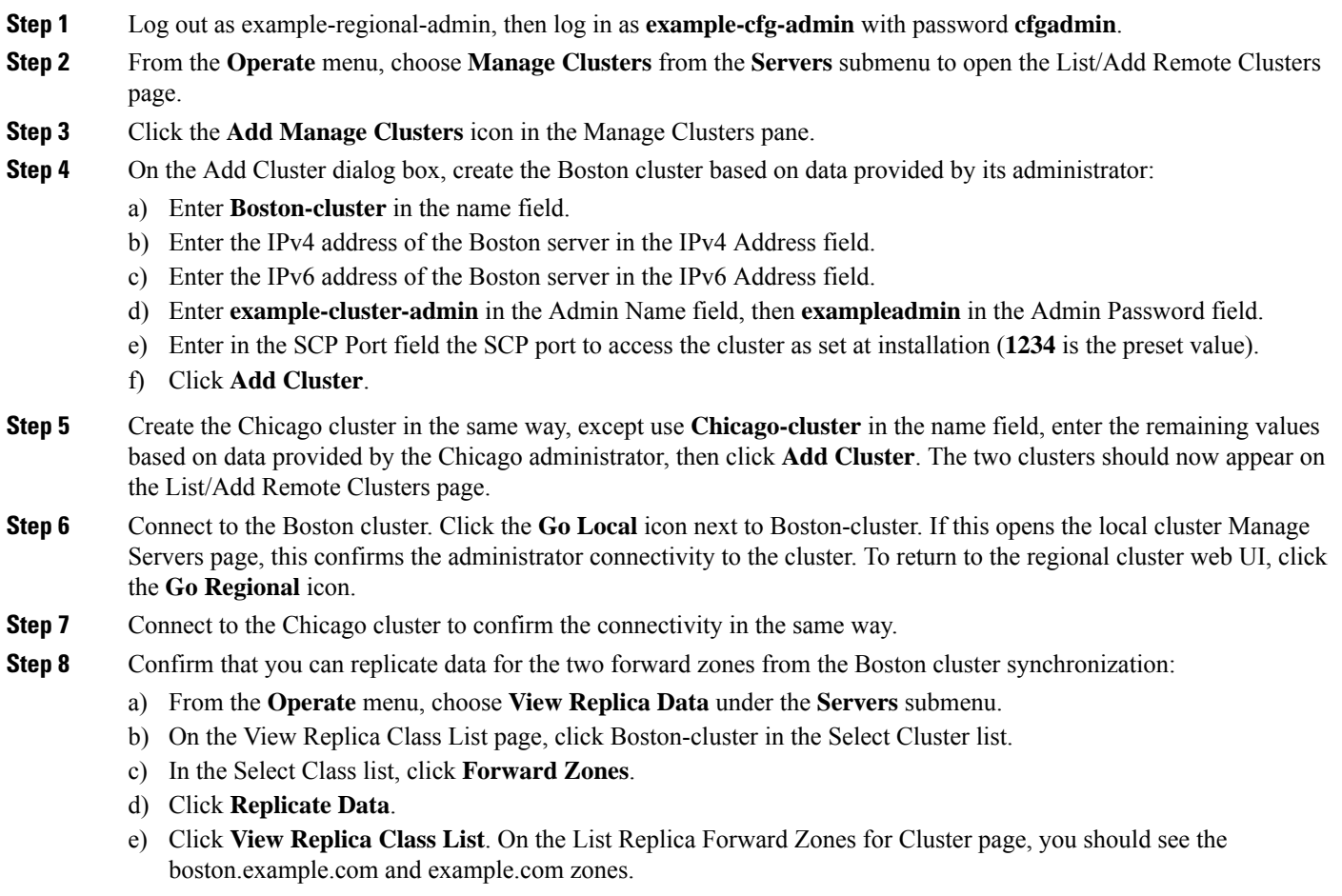

## <span id="page-160-0"></span>**Add a Router and Modify an Interface**

The example-cfg-admin next takes over at the regional cluster to add a router and modify one of its interfaces to configure the DHCP relay agent. Add the subnets manually.

#### **Regional Advanced Web UI**

- **Step 1** As example-cfg-admin, from the **Deploy** menu, choose **Router List** under the **Router Configuration** submenu.
- **Step 2** On the List/Add Routers page, click the **Add Router** icon in the Router List pane.
- **Step 3** On the Add Router dialog box, add the router based on data from its administrator:
	- a) Give the router a distinguishing name in the name field. For this example, enter **router-1**.
	- b) Enter the router description in the description field.
	- c) Enter the management interface address for the router in the address field.
	- d) Enter the IPv6 management interface address for the router in the ip6address field.
	- e) Choose a owner and a region.
	- f) Click **Add Router**. The router should now appear on the List/Add Routers page.
- **Step 4** Confirm that the router is created. Click **Router Tree** to view the hierarchy of router interfaces for router-1 on the View Tree of Routers page.
- **Step 5** Configure a DHCP relay agent for the router:
	- a) Create a new interface for the router.
	- b) Click the interface names on the View Tree of Routers page to open the Edit Router Interface page. (Alternatively, from the List/Add Routers page, click the **Interfaces** icon associated with the router, then click the interface name on the List Router Interfaces for Router page.)
	- c) On the Edit Router Interface page, enter the IP address of the DHCP server in the ip-helper field.
	- d) Click **Save** at the bottom of the page.
- **Step 6** Confirm with the router administrator that the DHCP relay agent was successfully added.

**Add Zone Management to the Configuration Administrator**

Because there are no zones set up at the Chicago cluster, the example-cfg-admin can create a zone at the regional cluster to make it part of the zone distribution. However, the example-regional-admin must first modify the example-cfg-admin to be able to create zones.

#### **Regional Web UI**

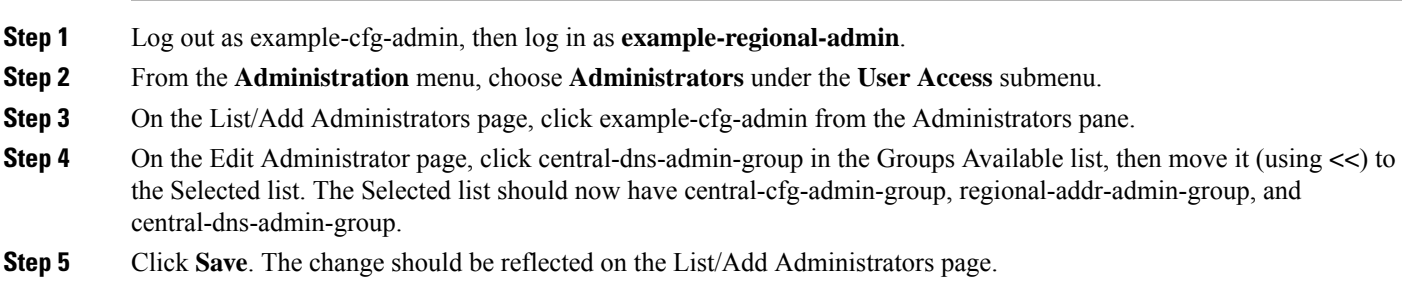

## **Create a Zone for the Local Cluster**

The example-cfg-admin next creates the chicago.example.com zone for the zone distribution with the Boston and Chicago zones.

#### **Regional Web UI**

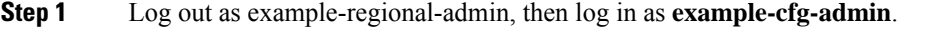

- **Step 2** From the **Design** menu, choose **Forward Zones** under the **Auth DNS** submenu.
- **Step 3** Click the **Add Forward Zone** icon in the Forward Zones pane.
- **Step 4** On the Add Zone dialog box, enter:
	- a) **Name**—**chicago.example.com**.
		- b) **Nameserver FQDN**—**ns1**.
		- c) **Contact E-mail**—**hostadmin**.
		- d) **Nameservers**—**ns1** (click **Add Nameserver**).
		- e) Click **Add DNS Zone**.
- **Step 5** Click the **Reverse Zones** submenu.
- **Step 6** On the List/Add Reverse Zones page, create the **60.168.192.in-addr.arpa** reverse zone for the Chicago zone, with the proper attributes set.

## **Pull Zone Data and Create a Zone Distribution**

The example-cfg-admin next pulls zone data from Boston and Chicago and creates a zone distribution.

#### **Regional Web UI**

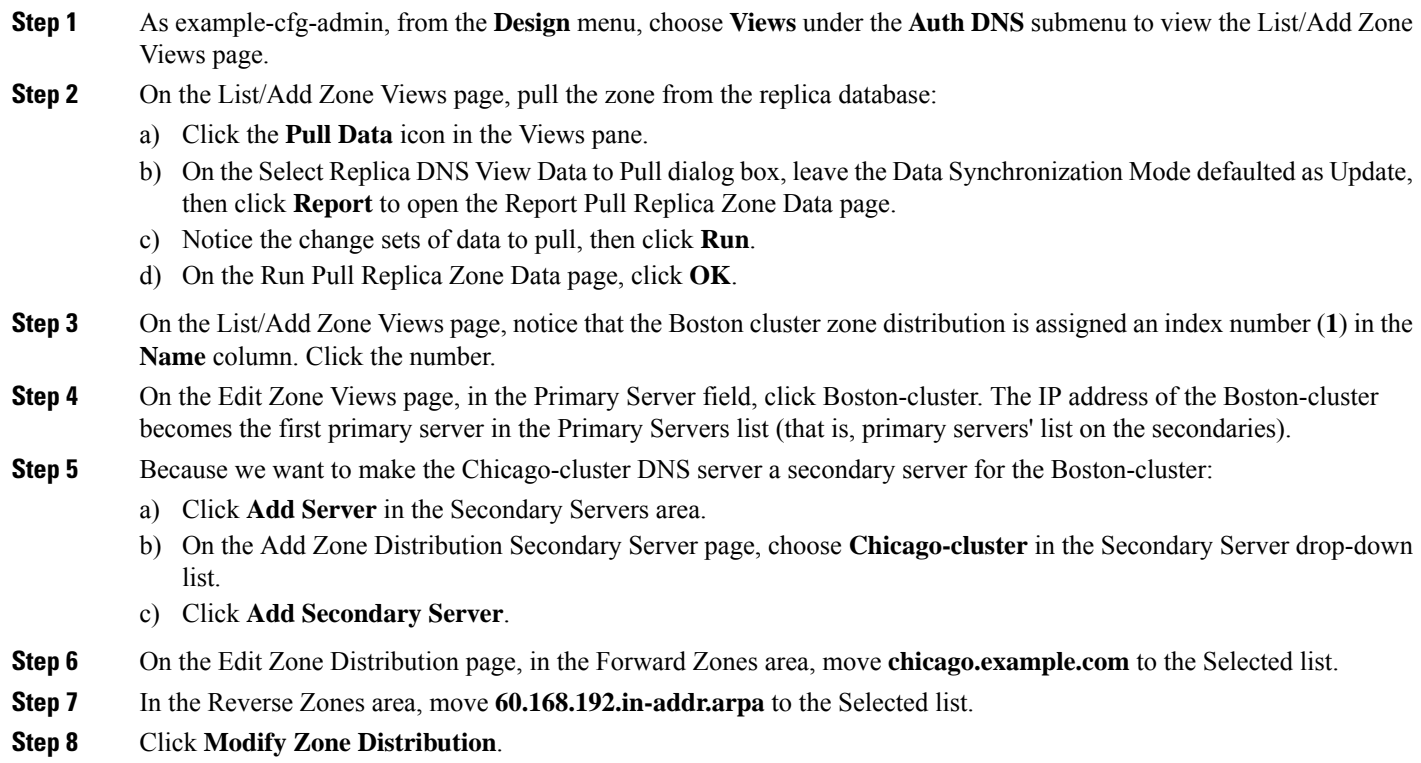

## **Create a Subnet and Pull Address Space**

The example-cfg-admin next creates a subnet at the regional cluster. This subnet will be combined with the other two pulled subnets from the local clusters to create a DHCP failover server configuration.

#### **Regional Advanced Web UI**

**Step 1** As example-cfg-admin, from the **Design** menu,choose **Subnets** under the **DHCPv4** submenu to open the List/Add Subnets page. You should see the subnets created by adding the router (in the Add a Router and Modify an [Interface,](#page-160-0) on page [145](#page-160-0)). **Step 2** Create an additional subnet, 192.168.70.0/24 by clicking the **Add Subnets** icon in the Subnets pane: a) Enter **192.168.70** (the abbreviated form) as the subnet network address in the Address/Mask field. b) Leave the **24** (255.255.255.0) selected as the network mask. c) Click **Add Subnet**. **Step 3** Click **Address Space** to confirm the subnet you created. **Step 4** On the View Unified Address Space page, click **Pull Replica Address Space**. **Step 5** On the Select Pull Replica Address Space page, leave everything defaulted, then click **Report**. **Step 6** The Report Pull Replica Address Space page should show the change sets for the two subnets from the clusters. Click **Run**. **Step 7** Click **OK**. The two pulled subnets appear on the List/Add Subnets page.

## **Push a DHCP Policy**

The example-cfg-admin next creates a DHCP policy, then pushes it to the local clusters.

### **Regional Web UI**

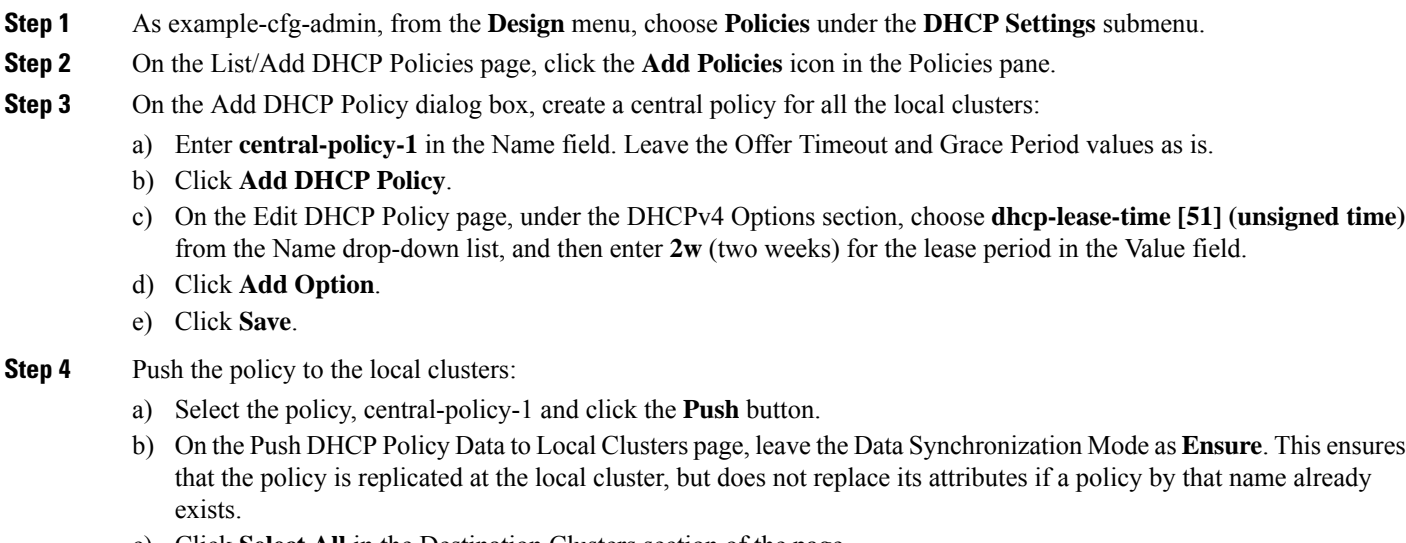

- c) Click **Select All** in the Destination Clusters section of the page.
- d) Click **<<** to move both clusters to the Selected field.
- e) Click **Push Data to Clusters**.
- f) View the push operation results on the View Push DHCP Policy Data Report page.

### **Create a Scope Template**

The example-cfg-admin next creates a DHCP scope template to handle failover server pair creation.

#### **Regional Web UI**

**Step 1** As the example-cfg-admin user, from the **Design** menu, choose **Scope Templates** under the **DHCPv4** submenu. **Step 2** On the List/Add DHCP Scope Templates page, click the **Add Scope Templates** icon in the Scope Templates pane. Enter

**scope-template-1** in the Name field, then click **Add DHCP Scope Template**.

**Step 3** The template should appear on the List/Add DHCP Scope Templates page. Set the basic properties for the scope template—Enter or choose the following values in the fields:

a) **Scope Name Expression**—To autogenerate names for the derivative scopes, concatenate the example-scope string with the subnet defined for the scope. To do this, enter **(concat "example-scope-" subnet)** in the field (including the parentheses).

- b) **Policy**—Choose **central-policy-1** in the drop-down list.
- c) **Range Expression**—Create an address range based on the remainder of the subnet (the second through last address) by entering **(create-range 2 100)**.
- d) **Embedded Policy Option Expression**—Define the router for the scope in its embedded policy and assign it the first address in the subnet by entering **(create-option "routers" (create-ipaddr subnet 1))**.

**Step 4** Click **Save**.

### **Create and Synchronize the Failover Pair**

The example-cfg-admin next creates the failover server pair relationship and synchronizes the failover pair. The DHCP server at Boston becomes the main, and the server at Chicago becomes the backup.

### **Regional Web UI**

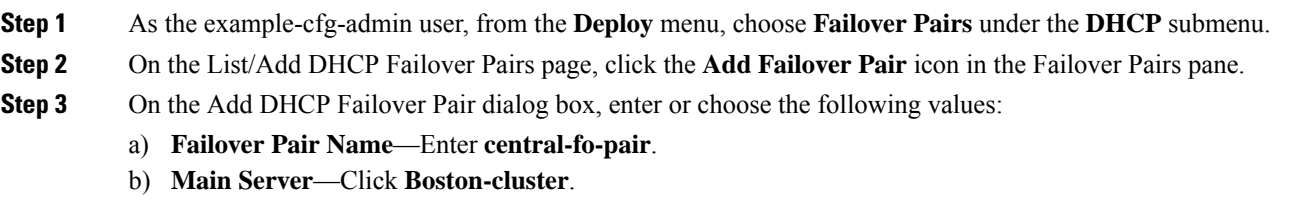

- c) **Backup Server**—Click **Chicago-cluster**.
- d) **Scope Template**—Click **scopetemplate-1**.
- e) Click **Add Failover Pair**.

### **Step 4** Synchronize the failover pair with the local clusters:

- a) On the List/Add DHCP Failover Pairs page, click the **Report** icon in the **Synchronize** column.
- b) On the Report Synchronize Failover Pair page, accept **Local Server** as the source of network data.
- c) Accept **Main to Backup** as the direction of synchronization.
- d) Accept the operation **Update**.
- e) Click **Report** at the bottom of the page.
- f) On the View Failover Pair Sync Report page, click **Run Update**.
- g) Click **Return**.
- **Step 5** Confirm the failover configuration and reload the server at the Boston cluster:
	- a) On the List/Add DHCP Failover Pairs page, click the **Go Local** icon next to Boston-cluster.
	- b) On the Manage DHCP Server page, click the **Reload** icon.
	- c) Click the **Go Regional** icon at the top of the page to return to the regional cluster.
- **Step 6** Confirm the failover configuration and reload the server at the Chicago cluster in the same way.

#### **CLI Commands**

Use **failover-pair** *name* **create** *main-cluster*/*address backup-cluster*/*address* [*attribute*=*value* ...] to create a failover pair. For example:

nrcmd> **failover-pair example-fo-pair create Example-cluster Boston-cluster**

Use **failover-pair** *name* **sync** {**update** | **complete** | **exact**} [{**main-to-backup** | **backup-to-main**}] [**-report-only** | **-report**] to synchronize the failover pair configuration. For example:

nrcmd> **failover-pair example-fo-pair sync exact main-to-backup -report**

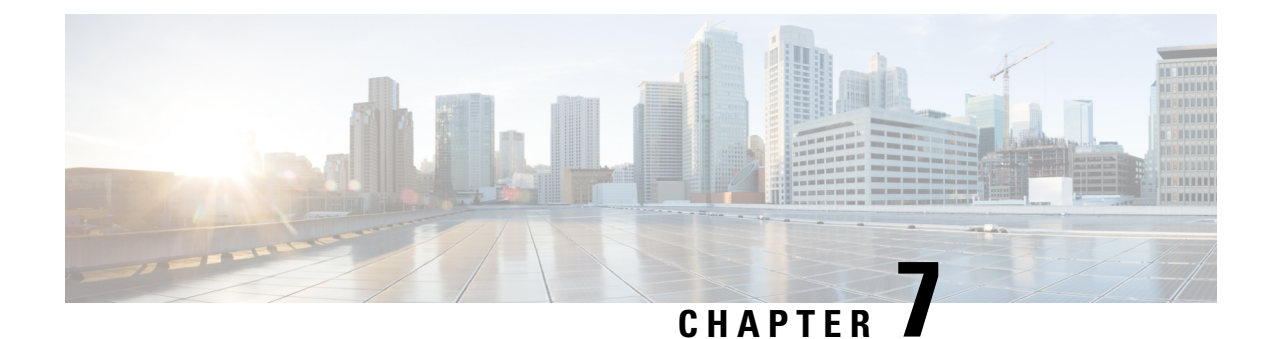

# **Managing Routers and Router Interfaces**

This chapter explains how to add and edit routers and router interfaces in Cisco Prime Network Registrar.

- Adding [Routers,](#page-166-0) on page 151
- Editing [Routers,](#page-167-0) on page 152
- Viewing and Editing the Router [Interfaces,](#page-167-1) on page 152
- Pushing and [Reclaiming](#page-168-0) Subnets for Routers, on page 153

## <span id="page-166-0"></span>**Adding Routers**

### **Local Advanced and Regional Advanced Web UI**

**Step 1** From the **Deploy** menu, choose **Router List** (in regional web UI) or **Routers** (in local web UI) under the **Router Configuration** submenu. This opens the List/Add Routers page.

- **Step 2** Click the **Add Routers** icon. This opens the Add Router page.
- **Step 3** On the Add Router dialog box, add the router based on data from its administrator:
	- a) Give the router a distinguishing name in the name field.
	- b) Enter the router description in the description field.
	- c) Enter the router IP address in the address field.
	- d) Enter the management interface address for the router in the address field.
	- e) Enter the IPv6 management interface address for the router in the ip6address field.
	- f) Choose a owner and region.
- **Step 4** Click **Add Router**.

### **CLI Commands**

Add a router using **router** *name* **create** *address* [*attribute*=*value*]. The address can be either IPv4 or IPv6.

For example:

```
nrcmd> router router-1 create 192.168.121.121
```
## <span id="page-167-0"></span>**Editing Routers**

Editing routers involves modifying some of the router attributes.

### **Local Advanced and Regional Advanced Web UI**

Click the router name in the Router Tree pane or Router List pane on the left. In the Edit Router page, you can enter values for the different attributes. Additionally, you can use the **Unset** checkbox also to disable the attributes. Make your changes, then click **Save**.

### **CLI Commands**

Edit a router attribute using **router** *name* **set** *attribute*=*value* [*attribute*=*value* ...]. For example:

nrcmd> **router router-1 set owner=owner-1**

## <span id="page-167-1"></span>**Viewing and Editing the Router Interfaces**

Editing a router interface involves modifying some of its attributes.

### **Local Advanced and Regional Advanced Web UI**

If you click the **Interfaces** tab associated with the router on the List/Add Routers page, the list of related cable or Ethernet interfaces appears. Both from this page and the Router Tree pane on the left, you can click the interface name to edit it. The Interfaces tab also contains the option to delete the interface (click the **Delete** icon corresponding to the interface). Editing the interface also includes an additional attribute **Unset** function. You can add, edit, or delete interfaces for virtual routers without restrictions. A vpn-id that qualifies the addresses, subnets, and prefixes for the router interface can also be selected in the Edit Router Interface page.

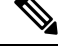

**Note** Modifying a router interface is done as a delete and then an add of the router interface.

### **CLI Commands**

Edit a router interface attribute using **router-interface** *name* **set** *attribute*=*value*. For example:

nrcmd> **router-interface Ethernet1/0 set ip-helper=192.168.121.122**

## **Changeable Router Interface Attributes**

If you are editing the attributes of the router interface, you can change the following attributes:

- Name
- MAC address
- Description
- Address of the primary subnet address on the interface
- Addresses of the secondary subnets on the interface
- Address of any IP helper (DHCP relay agent) for the interface
- Address of any cable helper of the DHCP server to accept unicast packets for the interface
- Link associated with the router interface
- IPv6 address of the router interface
- IPv6 DHCP relay destination addresses configured for the interface

### **Bundling Interfaces**

An interface bundle provides load balancing among the router interfaces. When you define a bundle, all the participating interfaces in the bundle must have the same bundle identifier (ID), which is the name of the interface specified as the primary.

If you want to use bundling, the following attributes are in the Interface Bundling Settings section of the Edit Router Interface page, or set them using the **router-interface** command in the CLI:

- *bundle-id*—Interface bundle identifier, the name of the primary interface. All participating interfaces in the bundle must have the same bundle ID.
- *is-primary*—This interface is the primary interface in the bundle.

## <span id="page-168-0"></span>**Pushing and Reclaiming Subnets for Routers**

You can push subnets to, and reclaim subnets from, a router interface (see the *"Reclaiming Subnets" section in Cisco Prime Network Registrar 11.2 DHCP User Guide*). When you push or reclaim a subnet with a virtual router, all primary and secondary relationships that are set for the router interface are also set for the related subnets and scopes.

I

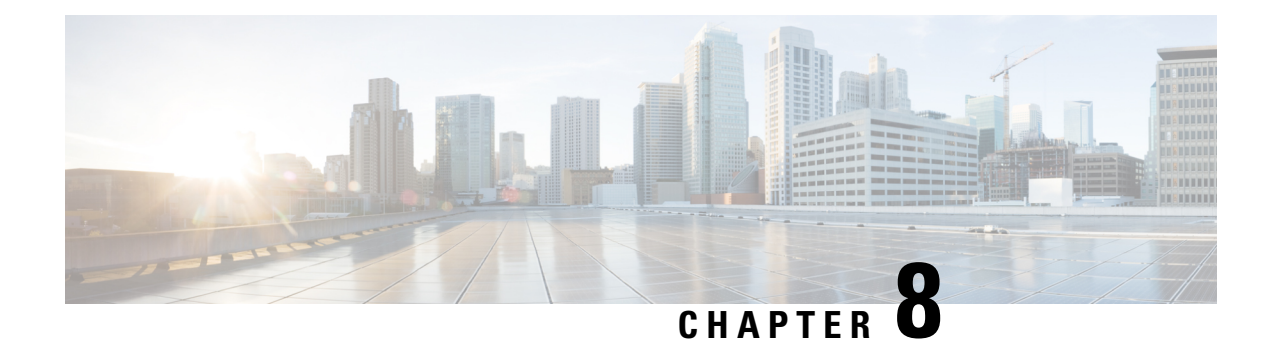

## **Maintaining Servers and Databases**

This chapter explains how to administer and control your local and regional server operations.

- [Managing](#page-170-0) Servers, on page 155
- [Scheduling](#page-172-0) Recurring Tasks, on page 157
- [Logs,](#page-174-0) on page 159
- Running Data [Consistency](#page-179-0) Rules, on page 164
- [Monitoring](#page-182-0) and Reporting Server Status, on page 167
- [Modifying](#page-195-0) the cnr.conf File, on page 180
- [Troubleshooting](#page-198-0) DHCP and DNS Servers, on page 183
- [Using](#page-199-0) the TAC Tool, on page 184
- [Troubleshooting](#page-202-0) and Optimizing the TFTP Server, on page 187

## <span id="page-170-0"></span>**Managing Servers**

If you are assigned the server-management subrole of the ccm-admin role, you can manage the Cisco Prime Network Registrar servers as follows:

- **Start**—Load the database and start the server.
- **Stop**—Stop the server.
- **Reload**—Stop and restart the server. (Note that you do not need to reload the server for all RR updates, even protected RR updates. For details, see the *"Managing DNS Update" chapter in Cisco Prime Network Registrar 11.2 DHCP User Guide*.)
- **Check statistics**—See the [Displaying](#page-184-0) Statistics, on page 169.
- **View logs**—See the [Searching](#page-177-0) the Logs, on page 162.
- **Manage interfaces**—See the specific protocol pages for how to manage server interfaces.

Starting and stopping a server is self-explanatory. When you reload the server, Cisco Prime Network Registrar performs three steps—stops the server, loads configuration data, and restarts the server. Only after you reload the server does it use your changes to the configuration.

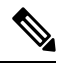

**Note**

The CDNS, DNS, DHCP, and SNMP servers are enabled by default to start on reboot. The TFTP server is not enabled by default to start on reboot. You can change this using [**server**] *type* **enable** or **disable start-on-reboot** in the CLI.

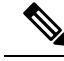

**Note**

If *exit-on-stop* attribute of DHCP, DNS, or TFTP server is enabled, then the statistics and scope utilization data only from the last start (reload) is reported while if the attribute is disabled, information across reloads is displayed.

### **Local and Regional Web UI**

You can manage the protocol servers in the following ways depending on if you are a:

• **Local or regional cluster administrator**—Choose **Manage Servers** from the **Operate** menu to open the Manage Servers page.

The local and regional cluster web UI access to server administration is identical, even though the available functions are different. As a regional administrator, you can check the state and health of the regional CCM server and server agent. However, you cannot stop, start, reload, or view statistics, logs, or interfaces for them.

At the local cluster, to manage the DHCP, DNS, CDNS, TFTP, or SNMP servers, select the server in the Manage Servers pane and do any of the following:

- Click the **Statistics** tab to view statistics for the server. (See the [Displaying](#page-184-0) Statistics, on page 169.)
- Click the **Logs** tab in the **View Log** column to view the log messages for the server. (See the [Searching](#page-177-0) the Logs, on page 162.)
- Click the **Start Server** button to start the server.
- Click the **Stop Server** button stop the server.
- Click the **Restart Server** button to reload the server.
- **Local cluster DNS administrator**—Choose **DNS Server** from the **Deploy** menu to open the Manage DNS Authoritative Server page.

Along with the Statistics, Startup Logs, Logs, HA DNS Server Status, Start Server, Stop Server, and Restart Server functions, you can also perform other functions when you click the **Commands** button to open the DNS Commands dialog box.

The server command functions are:

- **Forcing all zone transfers** (see the *"Enabling Zone Transfers" section in Cisco Prime Network Registrar 11.2 Authoritative and Caching DNS User Guide*)—Click the **Run** icon. This is the equivalent of **dns forceXfer secondary** in the CLI.
- **Scavenging all zones** (see the *"Scavenging Dynamic Records" section in Cisco Prime Network Registrar 11.2 DHCP User Guide*)—Click the **Run** icon. This is the equivalent of **dns scavenge** in the CLI.
- **Local cluster Caching DNSserver—**Choose **CDNSServer** from the **Deploy** menu to open the Manage DNS Caching Server page.

Along with the Statistics, Startup Logs, Logs, Start Server, Stop Server, and Restart Server functions, you can also perform other functions when you click the **Commands** button to open the CDNS Commands dialog box.

In Advanced and Expert modes, you can flush Caching CDNS cache and flush the resource records. Click the Commands button to execute the commands.

• **Local cluster DHCP administrator**—Click **DHCP Server** from the **Deploy** menu to open the Manage DHCP Server page.

Along with the Statistics, Startup Logs, Logs, Start Server, Stop Server, and Restart Server functions, you can also perform other functions when you click the **Commands** button to open the DHCP Server Commands dialog box.

This page provides the Get Leases with Limitation ID feature, to find clients that are associated through a common limitation identifier (see the *"Administering Option 82 Limitation" section in Cisco Prime Network Registrar 11.2 DHCP User Guide*). Enter at least the IP address of the currently active lease in the IP Address field, then click the **Run** icon. You can also enter the limitation ID itself in the form *nn***:***nn***:***nn* or as a string (**"***nnnn***"**), in which case the IP address becomes the network in which to search. This function is the equivalent of **dhcp limitationList** *ipaddress* [*limitation-id*] **show** in the CLI.

### **CLI Commands**

In the CLI, the regional cluster allows CCM server management only:

- To start the server, use **server** *type* **start** (or simply *type* **start**; for example, **dhcp start**).
- To stop the server, use **server** *type* **stop** (or simply *type* **stop**; for example, **dhcp stop**). If stopping the server, it is advisable to save it first using the **save** command.
- To reload the server, use **server** *type* **reload** (or simply *type* **reload**; for example, **dhcp reload**). Cisco Prime Network Registrar stops the server you chose, loads the configuration data, and then restarts the server.
- To set or show attributes for the server, use [**server**] *type* **set** *attribute***=***value* or [**server**] *type* **show**. For example:

nrcmd> **ccm set ipaddr=192.168.50.10**

## <span id="page-172-0"></span>**Scheduling Recurring Tasks**

In Basic and Advanced user mode in the local cluster web UI, you can schedule a number of recurring tasks. These tasks are:

- Reloading the DHCP server.
- Reloading the DNS server.
- Reloading the Caching DNS server.
- Synchronizing DHCP failover server pairs:
	- Reload the main DHCP server.
	- Synchronize the failover configuration to the backup DHCP server.
	- Reload the backup DHCP server.
- Synchronizing High-Availability (HA) DNS server pairs:
	- Reload the main DNS server.
	- Synchronize the HA DNS configuration to the backup DNS server.
- Reload the backup DNS server.
- Synchronizing zone distribution maps:
	- Reload the primary DNS server or HA main server.
	- Synchronize the zone distribution maps.
	- Reload the backup HA DNS server (if configured).
	- Reload the secondary DNS server(s).
- Synchronizing DNS update maps:
	- Synchronize DNS update map to the DHCP and DNS servers.
	- Reload the local and remote server(s).
- Smart synchronizing DHCP failover server pairs:
	- Reload the main DHCP server if there are any DHCP configuration updates made since the last time the server read the full configuration.
	- If reload done and fails, abort the task.
	- Synchronize configuration from main to backup.
	- If synchronization fails, abort the task.
	- Reload the backup server if there are any DHCP configuration updates on the backup since the last time the backup server read the full configuration.

### **Local Web UI**

To set up one or more of these recurring server tasks:

- **Step 1** From the **Operate** menu, choose **Schedule Tasks** under the **Servers** submenu to open the List/Add Scheduled Tasks page.
- **Step 2** Click the **Add Scheduled Task** icon in the Scheduled Tasks pane on the left to open the Add Scheduled Task page.
- **Step 3** Enter values in the appropriate fields:
	- a) Name of the scheduled task. This can be any identifying text string.
	- b) Pull down from the available list of task types, which are:
		- **dhcp-reload**—Reloads the DHCP server.
		- **dns-reload**—Reloads the DNS server.
		- **cdns-reload**—Reloads the Caching DNS server.
		- **sync-dhcp-pair**—Synchronizes the DHCP failover server pair and reloads the servers.
		- **sync-dns-pair**—Synchronizes the HA DNS failover server pair and reloads the servers.
		- **sync-zd-map**—Synchronizes zone distribution maps and reloads the servers.
		- **sync-dns-update-map**—Synchronizes DNS update maps and reloads the servers.
		- **smart-sync-dhcp-pair**—Synchronizes the DHCP failover server pair and reloads the servers only if required. If there is no configuration change on both main and backup, none of the servers will reload.

c) Enter the time interval for the scheduled task, such as 15m or 4w2d in the Schedule Interval field.

#### **Step 4** Click **Add Scheduled Task**.

- **Step 5** If you click the name of the task on the List/Add Scheduled Tasks page, on the Edit Scheduled Task page you can view (in the Task Status section) the last status or the list of last errors (if any) that occurred during the task execution. Click **Run Now** to run the task immediately.
	- The DNS server startup and background loading slows down when HA is enabled before the HA DNS server communicates to its partner. You need to allow the HA DNS server to communicate with its partner before reloading or restarting the DNS server. **Note**

### **CLI Commands**

The **task** command configures scheduled task objects. These objects can perform periodic operations automatically.

To create a scheduled task, use **task** *name* **create** *task-type interval* [*sync-obj*] [*attribute*=*value*]. *task-type* controls the type of task to be scheduled. Available list of task types are: dhcp-reload, dns-reload, cdns-reload, sync-dhcp-pair, sync-dns-pair, sync-zd-map, sync-dns-update-map, and smart-sync-dhcp-pair.

To delete a scheduled task, use **task** *name* **delete**.

To edit a scheduled task, use **task** *name* **set** *attribute*=*value* [*attribute*=*value* ...].

## <span id="page-174-0"></span>**Logs**

### **Log Files**

The following table describes the Cisco Prime Network Registrar log files in the /var/nwreg2/{local | regional}/logs directory.

| <b>Component</b> | <b>File in /logs Directory</b>  | <b>Local/Regional</b> | <b>Logs</b>                      |
|------------------|---------------------------------|-----------------------|----------------------------------|
| Installation     | install cnr log                 | <b>Both</b>           | Installation process             |
| Upgrade          | ccm upgrade status log          | <b>Both</b>           | Upgrade process                  |
|                  | dns upgrade_status_log          | Local                 | Upgrade process                  |
|                  | dhep upgrade status $log Local$ |                       | Upgrade process                  |
| Server agent     | agent server 1 log              | <b>Both</b>           | Server agent starts and<br>stops |
| Port check       | checkports log                  | <b>Both</b>           | Network ports                    |

**Table 17: Log Files in .../logs Directory**

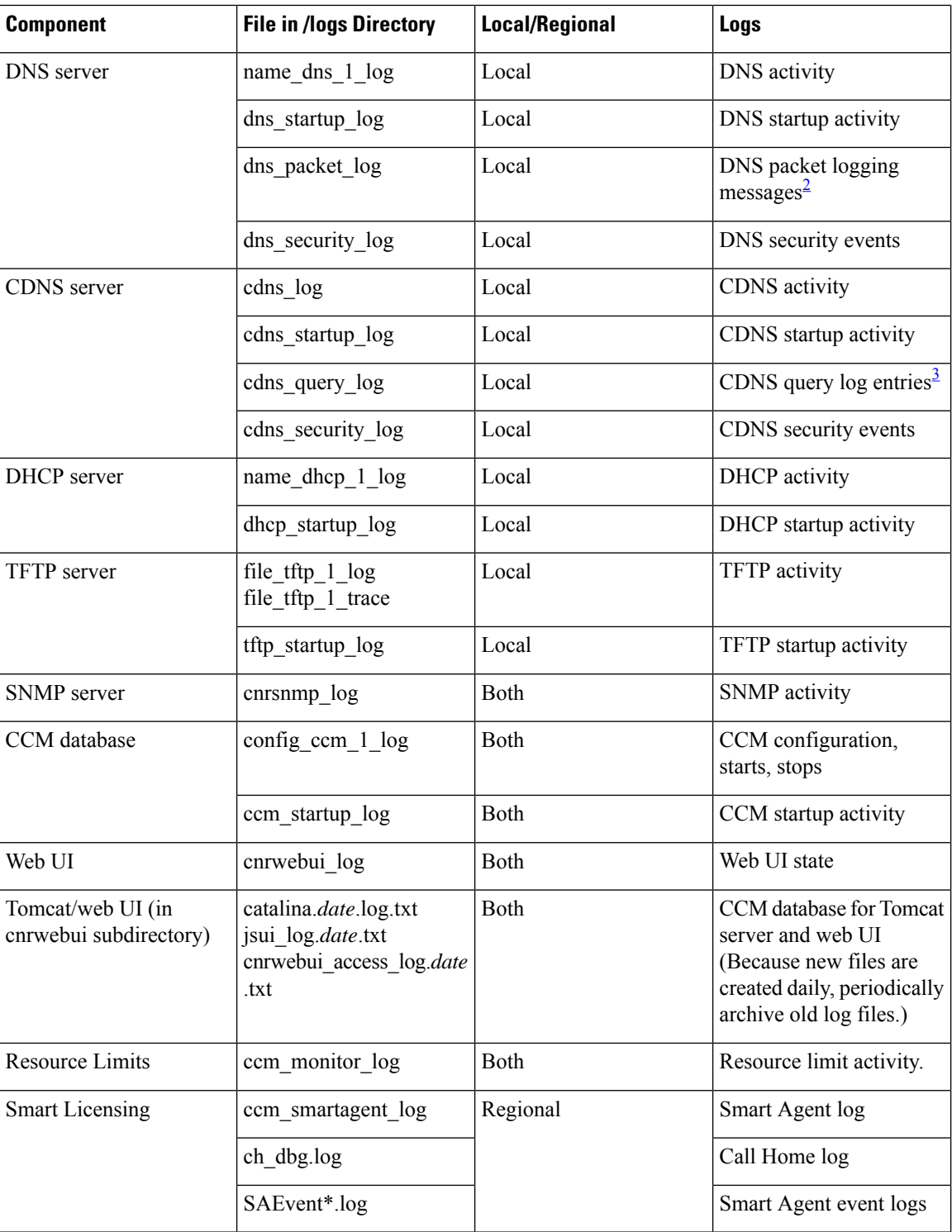

<span id="page-175-1"></span><span id="page-175-0"></span><sup>2</sup> When packet-logging is enabled and "packet" is set as the packet-logging-file, the packet logging messages are logged to the dns\_packet\_log file. Restart the server to see this log file.

<sup>3</sup> When the query log-setting is enabled, the query log entries are logged to the cdns\_query\_log file.

DNS, DHCP, CDNS, CCM, and TFTP servers can generate a number of log files, each with a preconfigured maximum size of 10 MB. This preconfigured value applies to new installs only.

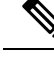

Upgrades from pre-11.1 versions will use the old preconfigured (or explicitly configured) value of 1,000,000 bytes for log files. **Note**

The first log file name has the log suffix. When this file reaches its maximum size, it gets the .01 version extension appended to its name and a new log file is created without the version extension. Each version extension is incremented by one for each new file created. When the files reach their configured maximum number, the oldest file is deleted and the next oldest assumes its name. The usual maximum number is 10 for the DNS, DHCP, CDNS, CCM, and TFTP servers.

Cisco Prime Network Registrar also has server\_startup\_log files. This applies to the CCM, DHCP, DNS, and TFTP servers. These files log the start up and shut down phases of the server (the information is similar to the normal log file information). Server startup log files are useful in diagnosing problems that have been reported when the server was last started.

The number of these start-up logs is fixed at four for a server, and the size is fixed at 10 MB per server.

Some user commands can create *User authentication* entries in the Server Agent log because of separate connections to the cluster. Do not interpret these as a system security violation by another user. **Note**

Logging can also be directed to Syslog. See [Modifying](#page-195-0) the cnr.conf File, on page 180.

#### **CLI Commands**

You can check the configured maximums for the DNS, DHCP, and TFTP servers using [**server**] *type* **serverLogs show** in the CLI, which shows the maximum number (*nlogs*) and size (*logsize*) of these protocol server log files. You can adjust these parameters using [**server**] *type* **serverLogs set nlogs**=*nlogs* **logsize**=*logsize*. You cannot adjust these maximums for any of the other log files.

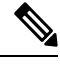

**Note** A change to the server logs will not take effect until you restart Cisco Prime Network Registrar.

### **Logging Server Events**

When you start Cisco Prime Network Registrar, it automatically starts logging Cisco Prime Network Registrar system activity. Cisco Prime Network Registrar maintains all the logs by default in the /var/nwreg2/{local | regional}/logs directory. To view these logs, use the **tail -f** command.

#### **Local and Regional Web UI**

Server logging is available in the web UI when you open the Manage Servers page for a server (see the [Managing](#page-170-0) Servers, on page 155), then click the **Logs** tab. This opens the logs for server page. The log is in chronological order with the page with the latest entries shown first. If you need to see earlier entries, click the left arrow at the top or bottom of the page.

**Related Topics**

[Searching](#page-177-0) the Logs, on page 162

Logging Format and [Settings,](#page-177-1) on page 162

### <span id="page-177-1"></span>**Logging Format and Settings**

The server log entries include the following categories:

- **Activity**—Logs the activity of your servers.
- **Info**—Logs standard operations of the servers, such as starting up and shutting down.
- **Warning**—Logs warnings, such as invalid packets, user miscommunication, or an error in a script while processing a request.
- **Error**—Logs events that prevent the server from operating properly, such as out of memory, unable to acquire resources, or errors in configuration.
- **Packet**—Logs packet logging messages.

#### **Local and Regional Web UI**

You can affect which events to log. For example, to set the logging for the local cluster DNS and DHCP server:

- **DNS**—From the **Deploy** menu, choose **DNS Server** under the **DNS** submenu to open the Manage DNS Server page. Click the name of the server to open the Edit DNS Server page. Expand the Log Settings section to view the log settings. Make changes to the attributes as desired, click **Save**, and then reload the server. (See the table in the *"Troubleshooting DNS Servers" section of Cisco Prime Network Registrar 11.2 Authoritative and Caching DNS User Guide* for the log settings to maximize DNS server performance.)
- **DHCP**—From the **Deploy** menu, choose **DHCP Server** under the **DHCP** submenu to open the Manage DHCP Server page. Click the name of the server to open the Edit DHCP Server page. Expand the Logging section to view the log settings. Make changes to the attributes as desired, click **Save**, and then reload the server. (See the table in the *"Tuning the DHCP Server" section of Cisco Prime Network Registrar 11.2 DHCP User Guide* for the log settings to maximize DHCP server performance.)
- **CCM**—From the **Operate** menu, choose **Manage Servers** under the **Servers** submenu to open the Manage Servers page. Click the name of the server to open the Edit Local CCM Server page. Expand the Logging section to view the log settings. Make changes to the attributes as desired and click **Save**. (See the table in [Managing](#page-119-0) CCM Server, on page 104 to enable or disable the required log categories.)

#### <span id="page-177-0"></span>**CLI Commands**

Use **dns set log-settings**=*value*, **dhcp set log-settings**=*value*, **ccm set log-settings**=*value*, and **tftp set log-settings**=*value* for the respective servers.

### **Searching the Logs**

The web UI provides a convenient way to search for entries in the activity and startup log files. You can locate specific message text, log message IDs, and message timestamps using a regular expression string entry. In the text field next to the Search icon at the top or bottom of the page, enter the search string in the regular

expression syntax. (For example, entering **name?** searches for occurrences of the string *name* in the log file.) Click the **Search** icon to view the results of log search. Change between table and text view by clicking the Page icon which is available at the top and bottom of the page.

To view the full message text, click the name of the log message. Click **Close** on the Log Search Result page to close the browser window.

### **View Change Log**

In the web UI, you can view the change logs and tasks associated with configurations you make.

#### **Local and Regional Web UI**

From the **Operate** menu, choose **Change Log**. To view the change log, you must be assigned the database subrole of the ccm-admin or regional-admin role:

• The View Change Log page shows all the change logs, sorted by DBSN name. To get to the bottom of the list, click the right arrow at the bottom left of the page. Click the DBSN number of the change log entry to open a View Change Set page for it.

On the View Change Log page, you can filter the list, manually trim it, and save it to a file. You can filter the list by:

- Start and end dates
- Administrator who initiated the changes
- Configuration object class
- Specific object
- Object identifier (ID), in the format OID-00:00:00:00:00:00:00:00
- Server
- Database

Click **Filter List** or **Clear Filter** (to clear the filter that persists through the session). You can initiate a trim of the change log by setting how many days old you want the record to get before trimming it, by setting a number of days value in the "older than" field and clicking the **Delete** icon.

To save the change log entries to a comma-separated values (CSV) file, click the **Save to CSV Format** icon.

If a task is associated with a change log, it appears on the View Change Set page. You can click the task name to open the View CCM Task page for it.

#### **CLI Command**

Use the expert command **ccm trimChangeSets** *delete-age* [*db-max-records*] to initiate a trim of the change sets (change log) using the specified arguments. See the **expert** command in the CLIGuide.html file in the /docs directory for syntax and attribute descriptions.

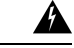

The above operation is usually NOT necessary and uses the values specified, which may be different than the periodic trimming done by CCM. Use this command with extreme caution as it can delete the data that should be retained. **Warning**

Use **export changeLog** *filename* [*attribute*=*value* ...] [**-all**] to export the change log records (in CSV format).

### **Dynamic Update on Server Log Settings**

The DHCP and the DNS servers register the changes on the server logs only during the server configuration, which happens during a reload. Reloading the servers is time consuming. Cisco Prime Network Registrar allows the DHCP and DNS servers to register the changes to log settings, without a reload.

#### **Local Web UI**

To dynamically update DHCP server log settings, do the following:

- **Step 1** From the **Deploy** menu, choose **DHCP Server** under the **DHCP** submenu. The Manage DHCP Server page appears.
- **Step 2** Click the name of the DHCP server in the left pane to open the Edit DHCP Server page.
- **Step 3** Modify the log settings as desired.
- **Step 4** Click **Save** at the bottom of the page. The new log settings are applied to the DHCP server. The Manage DHCP Server page is displayed with an updated page refresh time.

#### **Local Web UI**

To dynamically update DNS server log settings, do the following:

- **Step 1** From the **Deploy** menu, choose **DNS Server** under the **DNS** submenu. This opens the Manage DNS Server page.
- **Step 2** Click the name of the DNS server in the left pane to open the Edit DNS Server page.
- **Step 3** Modify the log settings as desired.
- **Step 4** Click **Save** at the bottom of the page. The new log settings are applied to the DNS server. The Manage DNS Server page is displayed with an updated page refresh time.
	- If the dhcp-edit-mode or dns-edit-mode is set to synchronous, and if the server running, the change in server log settings is communicated to the server. **Note**

#### <span id="page-179-0"></span>**CLI Commands**

To dynamically update the DHCP or DNS server log settings using the CLI, you must have the appropriate edit-mode set to synchronous. After changing the server log settings, use the save command to save the settings.

For example:

```
nrcmd> session set dhcp-edit-mode=synchronous
nrcmd> dhcp set log-settings=new-settings
nrcmd> save
```
## **Running Data Consistency Rules**

Using consistency rules, you can check data inconsistencies such as overlapping address ranges and subnets. You can set data consistency rules at the regional and local clusters.
The table on the List Consistency Rules page explains these rules. Check the check box next to the rule that you want to run.

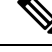

You must set the locale parameters on UNIX to en\_US.UTF-8 when running Java tools that use Java SDK, such as cnr\_rules. **Note**

The List Consistency Rules page includes functions to select all rules and clear selections. You can show the details for each of the rule violations as well as view the output. The rule selections you make are persistent during your user session.

### **Local and Regional Web UI**

To run consistency rules, do the following:

**Step 1** From the **Operate** menu, choose **Consistency Reports** under the **Reports** submenu.

The List Consistency Rules page appears.

- **Step 2** Check the check boxes for each of the listed consistency rules that you want to apply.
	- To select all the rules, click the **Select All Rules** link.
	- To clear all selections, click the **Clear Selection** link.

#### **Step 3** Click **Run Rules**.

The Consistency Rules Violations page appears. The rules are categorized by violation type.

- To show details for the violations, click the **Show Details** link.
- To show the output, click the page icon.
- Click **Display XML** to show the output in XML format.
- **Step 4** Click **Return to Consistency Rules** to return to the List Consistency Rules page.

### **CLI Tool**

Use the **cnr\_rules** consistency rules tool from the command line to check for database inconsistencies. You can also use this tool to capture the results of the rule in a text or XML file.

The cnr\_rules tool is located in the .../usrbin/cnr\_rules directory.

To run the **cnr\_rules** tool, enter:

- > **cnr\_rules -N** *username* **-P** *password* [options]
	- **–N** *username* —Authenticates using the specified username.
	- **–P** *password* —Authenticates using the specified password.
	- *options* —Describes the qualifying options for the tool, as described in the following table. If you do not enter any options, the command usage appears.

I

**Table 18: cnr\_rules Options**

| <b>Option</b>     | <b>Description</b>                                                                                                    |
|-------------------|----------------------------------------------------------------------------------------------------|
| –list             | Lists the available consistency rules.                                                                                                    |
|                   | The list of available commands is<br><b>Note</b><br>tailored to the permissions of the<br>administrator specified in the value of<br>the $-N$ option.<br>> cnr rules -N admin -P changeme<br>$-Iist$ |
| -run [rule-match] | Run the available rules. Optionally, you can run a<br>subset of the available rules by applying a<br>case-insensitive rule-match string.                                                             |
|                   | • Runs all rules:                                                                                                    |
|                   | > cnr rules -N admin -P changeme -run                                                                                                    |
|                   | • Runs only the rules whose names contain the<br>string "dhep":                                                                                                    |
|                   | > cnr rules -N admin -P changeme -run dhcp                                                                                                    |
|                   | To match a string containing spaces,<br>Tip<br>enclose the string using<br>double-quotation marks ("). For<br>example: > cnr_rules -N admin -P<br>changeme -run "router interface"                   |
| -details          | Includes details of the database objects that violate<br>consistency rules in the results.                                                                                                    |
|                   | Runs the DNS rules, and includes details of the<br>database object in the results:                                                                                                    |
|                   | > cnr rules -N admin -P changeme -run DNS<br>-details                                                                                                    |
| -xml              | Generates rule results in an XML file.                                                                                                    |
|                   | When using the $-xml$ option, the<br><b>Note</b><br>-details option is ignored because the<br>XML file includes all the detailed<br>information.                                                     |
|                   | > cnr rules -N admin -P changeme<br>$-run -xml$                                                                                                    |

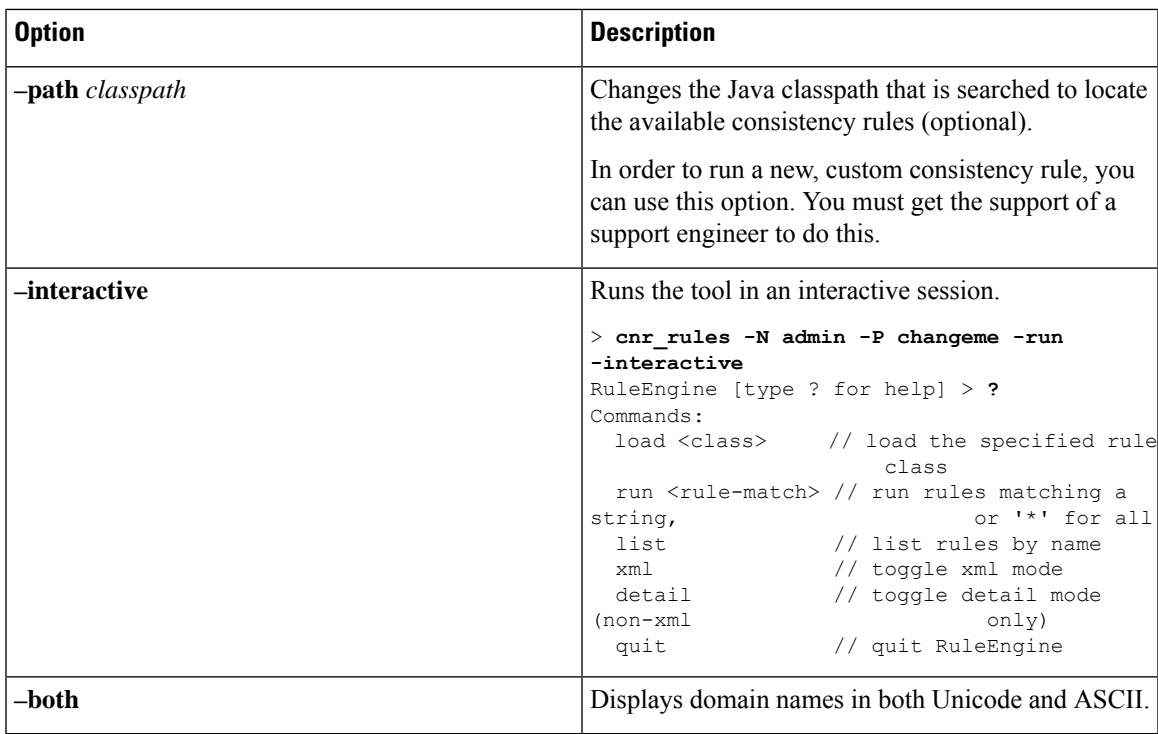

You can redirect the output of any of these preceding commands to another file. Use the following syntax to capture the rule results in a:

• Text file:

> **cnr\_rules -N** *username* **-P** *password* **-run -details >** *filename***.txt**

• XML file:

> **cnr\_rules -N** *username* **-P** *password* **-run -xml >** *filename***.xml**

# **Monitoring and Reporting Server Status**

Monitoring the status of a server involves checking its:

- State
- Health
- Statistics
- Log messages
- Address usage
- Related servers (DNS and DHCP)
- Leases (DHCP)

### **Server States**

All Cisco Prime Network Registrar protocol servers (DNS, DHCP, SNMP, and TFTP) pass through a state machine consisting of the following states:

- **Loaded**—First step after the server agent starts the server (transitional).
- **Initialized**—Server was stopped or fails to configure.
- **Unconfigured**—Server is not operational because of a configuration failure (transitional).
- **Stopped**—Server was administratively stopped and is not running (transitional).
- **Running**—Server is running successfully.

The two essential states are initialized and running, because the server transitions through the states so quickly that the other states are essentially invisible. Normally, when the server agent starts the server, it tells the server to be up. The server process starts, sets its state to loaded, then moves up to running. If you stop the server, it walks down the states to initialized, and if you restart, it moves up to running again. If it fails to configure for some reason, it drops back to initialized, as if you had stopped it.

There is also an exiting state that the server is in very briefly when the process is exiting. The user interface can also consider the server to be disabled, but this rarely occurs and only when there is no server process at all (the server agent was told not to start one).

## **Displaying Health**

You can display aspects of the health of a server, or how well it is running. The following items can decrement the server health, so you should monitor their status periodically. For the:

- Server agent (local and regional clusters)
- CCM server (local and regional clusters)
- DNS server (local cluster):
	- Configuration errors
	- Memory
	- Disk space usage
	- Inability to contact its root servers
- Caching DNS server (local cluster)
- DHCP server (local cluster):
	- Configuration errors
	- Memory
	- Disk space usage
	- Packet caching low
	- Options not fitting in the stated packet limit
	- No more leases available
- TFTP server (local cluster):
	- Memory
	- Socket read or write error
	- Exceeding the overload threshold and dropping request packets

### **Server Health Status**

The server health status varies from the value 0 to 10. The value 0 means the server is not running and 10 means the server is running. Some of the servers report only 0 or 10, and not anything in between. When a server reports a value from 1 to 9, it means that it detected conditions that indicate possible problems. It has nothing to do with the actual performance of the server. So, if the health of the server is a value from 1 to 9, the server log files need to be reviewed to see what errors were logged.

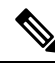

Depending on the level of activity and the size and number of log files, the condition that reduced the server health might not be visible in the log files. It is important to review the log files, but the servers do not log all the conditions that reduce the server health. **Note**

The following conditions can reduce the DHCP server health:

- Configuration errors (occurs when the server is getting started or restarting)
- When the server detects out-of-memory conditions
- When packet receive failures occur
- When packets are dropped because the server is out of request or response buffers
- When the server is unable to construct a response packet

Similar conditions exist for the TFTP server.

Ω

Health values range from 0 (the server is not running) to 10 (the highest level of health). It is recommended that the exact value (1 to 10) of the health status be ignored, with the understanding that zero means server is not running and greater than zero means server is running. You can run the **cnr\_status** command, in the *install-path*/usrbin directory, to see if your local cluster server is running. For more information on how to check whether the local cluster server is running, see *Cisco Prime Network Registrar 11.2 Installation Guide*. **Tip**

#### Local and Regional Web UI

From the **Operate** menu, select **Manage Servers**. Check the Manage Servers page for the state and health of each server.

CLI Commands

Use [**server**] *type* **getHealth**. The number 10 indicates the highest level of health, 0 that the server is not running.

## **Displaying Statistics**

To display server statistics, the server must be running.

#### **Local and Regional Web UI**

Go to the Manage Servers page, click the name of the server in the left pane, then click the **Statistics** tab, if available. On the Server Statistics page, click the name of the attribute to get popup help.

The DHCP, DNS, and CDNS statistics are each divided into two groups of statistics. The first group is for total statistics and the second group is for sample statistics. The total statistics are accumulated over time. The sample statistics occur during a configurable sample interval. The names of the two categories vary per server and per user interface, and are identified in the following table.

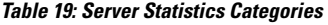

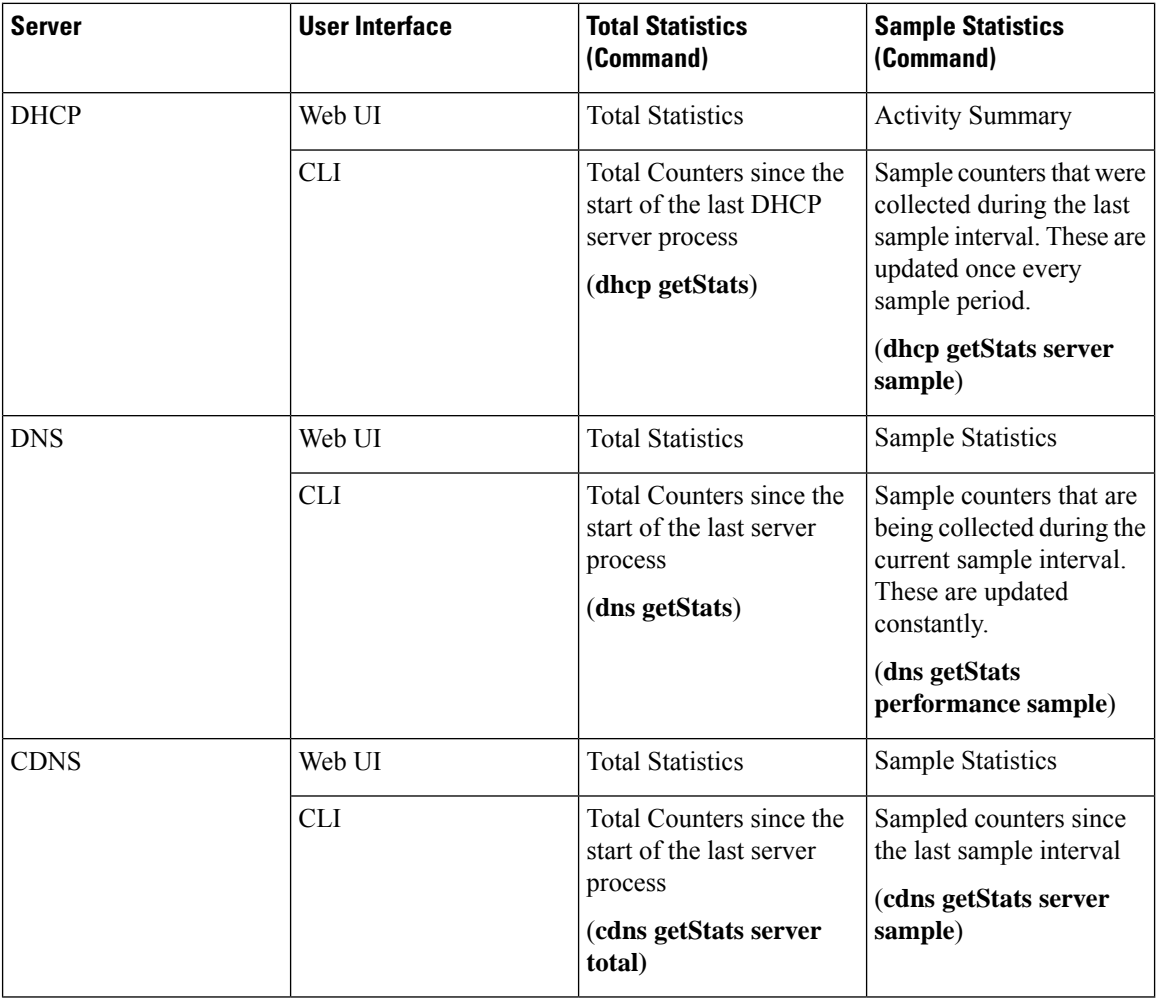

To set up the sample counters, you must activate either the *collect-sample-counters* attribute for the server or a *log-settings* attribute value called activity-summary. You can also set a *log-settings* value for the sample interval for each server, which is preset to 5 minutes. The *collect-sample-counters* attribute is preset to true for the DNS server, but is preset to false for the DHCP server. For example, to enable the sample counters and set the interval for DHCP, set the following attributes for the DHCP server:

- Enable *collect-sample-counters* (**dhcp enable collect-sample-counters**)
- Set *log-settings* for activity-summary (**dhcp set log-settings=activity-summary**)
- Set *activity-summary-interval* to 5m (**dhcp set activity-summary-interval=5m**)

#### CLI Commands

In the CLI, if you use [**server**] *type* **getStats**, the statistics are encoded in curly braces followed by sets of fields, as described in Table 20: DNS [Statistics](#page-187-0) for DNS, Table 21: DHCP [Statistics](#page-189-0) for DHCP, and [Table](#page-190-0) 22: TFTP [Statistics](#page-190-0) for TFTP. The **server** *type* **getStats all** command is more verbose and identifies each statistic on a line by itself. Using the additional **sample** keyword shows the sample statistics only.

Reset the counters and total statistic by using **dhcp resetStats**, **dns resetStats**, or **cdns resetStats**.

### **DNS Statistics**

The DNS server statistics in the web UI appear on the DNS Server Statistics page, click on the statistic's name to read its description. You can refresh the DNS Server Statistics.

For the complete list of DNS statistics, see Table 33: DNS [Statistics,](#page-242-0) on page 227.

The DNS server statistics details include the server identifier, recursive service, process uptime, time since reset, server status, counter reset time, sample time, statistics interval, total zone, and total RRs, followed by total and sample statistics mentioned below:

- Performance Statistics—Displays the statistics of the DNS Server performance.
- Query Statistics—Displays the statistics of the queries.
- Update Statistics—Displays the statistics of the DNS updates.
- HA Statistics—Displays the statistics of the HA DNS Server.
- Host Health Check Statistics—Displays the statistics of DNS Host Health Check.
- DB Statistics—Displays the statistics of DNS Database.
- Cache Statistics—Displays the statistics of DNS Query Cache.
- Security Statistics—Displays the statistics of the security.
- IPv6 Statistics—Displays the statistics of the IPv6 packets received and sent.
- Error Statistics—Displays the statistics of the errors.
- Max Counter Statistics—Displays the statistics of the maximum number of concurrent threads, RRs, DNS update latency, concurrent packets, and so on.
- Top Name Statistics—Displays the statistics of the top names.

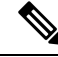

**Note** To get the most recent data, click the **Refresh Server Statistics** icon at the top left of the Statistics page.

The **dns getStats** command has the following options:

```
dns getStats [<performance [,] query [,] update [,] errors [,] security [,]
maxcounters [,] ha [,] ipv6 [,] cache [,] datastore [,] top-names [,]
dns-hhc | all> [total | sample]]
```
The **dns getStats all** command is the most commonly used and it returns the statistics mentioned in [Table](#page-242-0) 33: [DNSStatistics,](#page-242-0) on page 227. The**dns getStats** command without **all** option returnsthe statisticsin a single line of positional values in the following format (the table below shows how to read these values):

nrcmd> **dns getStats**

```
100 Ok
{1} 2 3 4 5 6 7 8 9 10 11 12 13 14 15 16 17
```
#### <span id="page-187-0"></span>**Table 20: DNS Statistics**

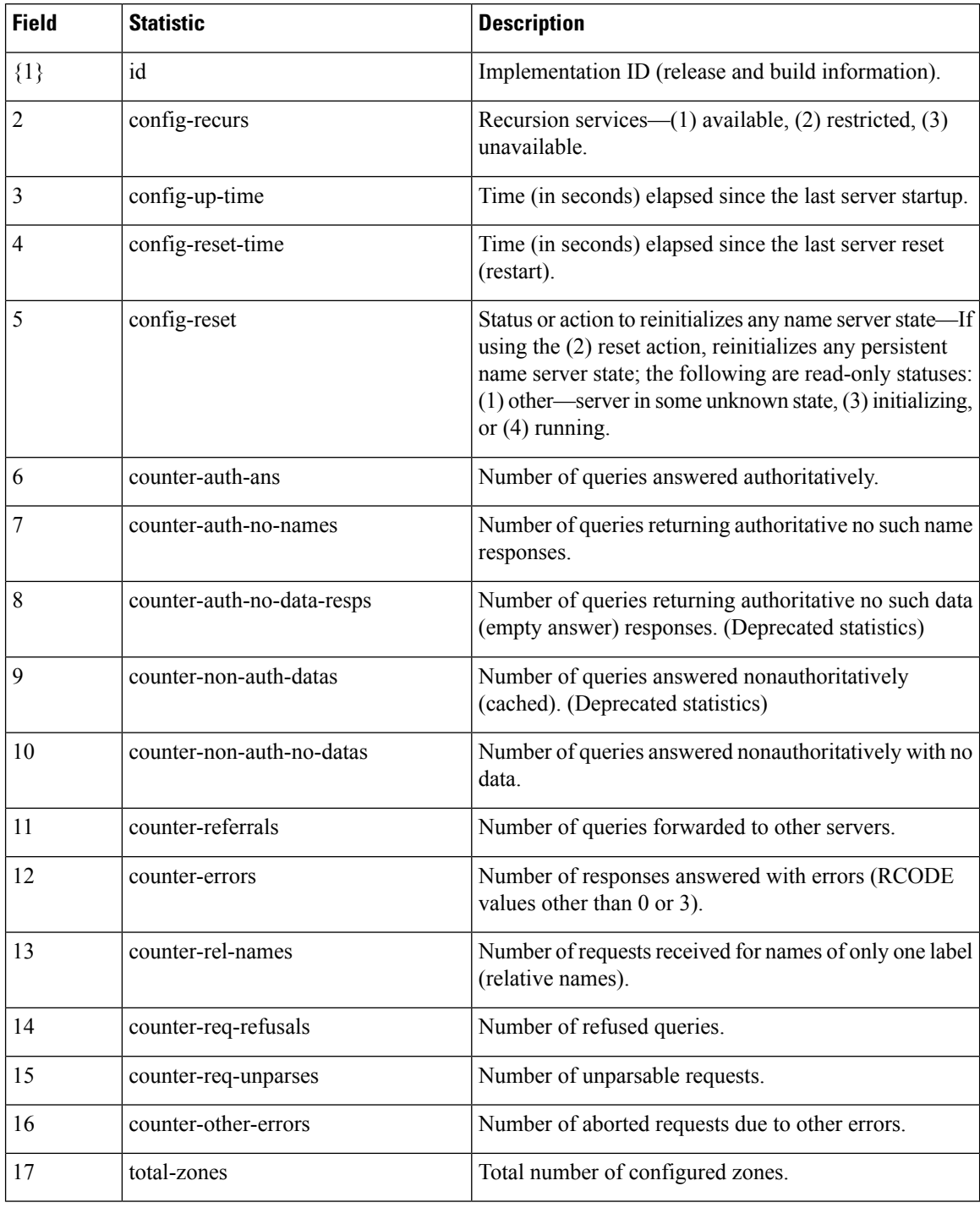

### **CDNS Statistics**

The CDNS server statistics in the web UI appear on the DNS Caching Server Statistics page, click on the name of the statistics to read its description. You can refresh the CDNS Server Statistics.

For the complete list of CDNS server statistics, see Table 34: CDNS [Statistics,](#page-254-0) on page 239.

The CDNS server statistics details include the server identifier, recursive service, current time, process up, server restart time, counter reset time, sample time, statistics interval, time elapsed, and so on, followed by total and sample statistics mentioned below:

- Query Details—Displays the statistics of the queries.
- Answer Details—Displays the statistics related to CDNS query responses.
- Performance—Displays the statistics of the DNS Server performance.
- DNS64—Displays the statistics of DNS64.
- Firewall—Displays the statistics of DNS firewall.
- Rate Limiting—Displays the statistics related to rate limiting.
- Top Name Statistics—Displays the statistics of the top names.

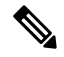

**Note** To get the most recent data, click the **Refresh Server Statistics** icon at the top left of the Statistics page.

The **cdns getStats** command has the following options:

**cdns getStats** [<**server** | **top-names** | **rate-limit** | **all**> [**total** | **sample**]]

Both **cdns getStats** and **cdns getStats server** commands are same as **cdns getStats server total**.

The **cdns getStats top-names** and **cdns getStats rate-limit** commands always report the "sample" data, they ignore the mode parameter (there is no "total" data to report).

The **cdns getStats** and **cdns getStats all** commands return the statistics mentioned in Table 34: [CDNS](#page-254-0) [Statistics,](#page-254-0) on page 239.

### **DHCP Statistics**

The DHCP server statistics in the web UI appear on the DHCP Server Statistics page, click on the statistic's name to read its description.

For the complete list of DHCP statistics, see Table 35: DHCP [Statistics,](#page-261-0) on page 246.

The DHCP server statistics details include the server start time, server reload time, server up time, and statistics reset time followed by statistics in the following sections:

- Total Statistics—Displays the total statistics of the scopes, request buffers, response buffers, packets and so on.
- Lease Counts (IPv4)—Displays the statistics of the IPv4 lease counts such as active leases, configured leases, reserved leases, and reserved active leases.
- Packets Received (IPv4)—Displays the statistics of the IPv4 packets received.
- Packets Sent (IPv4)—Displays the statistics of the IPv4 packets sent.
- Packets Failed (IPv4)—Displays the statistics of the failed IPv4 packets.
- Failover Statistics—Displays the statistics of the DHCP failover server.
- IPv6 Statistics—Displays the statistics of the IPv6 prefixes configured, timed-out IPv6 offer packets and so on.
- Lease Counts (IPv6)—Displays the statistics of the IPv6 lease counts of active leases, configured leases, reserved leases, and reserved active leases.
- Packets Received (IPv6)—Displays the statistics of the IPv6 packets received.
- Packets Sent (IPv6)—Displays the statistics of the IPv6 packets sent.
- Packets Failed (IPv6)—Displays the statistics of the failed IPv6 packets.

Additional Attributes include Top Utilized Aggregations and Activity Summary.

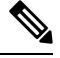

**Note** To get the most recent data, click the **Refresh Server Statistics** icon at the top left of the Statistics page.

The **dhcp getStats** command has the following options:

```
dhcp getStats [<all | server [,] failover [,] dhcpv6 [,] top-utilized>
[total | sample]]
```
The **dhcp getStats all** command is the most commonly used and it returns the statistics mentioned in [Table](#page-261-0) 35: DHCP [Statistics,](#page-261-0) on page 246. The **dhcp getStats** command without **all** option returns the statistics in a single line of positional values in the following format (the table below shows how to read these values):

<span id="page-189-0"></span>nrcmd> **dhcp getStats**

100 Ok {1} 2 3 4 5 6 7 8

#### **Table 21: DHCP Statistics**

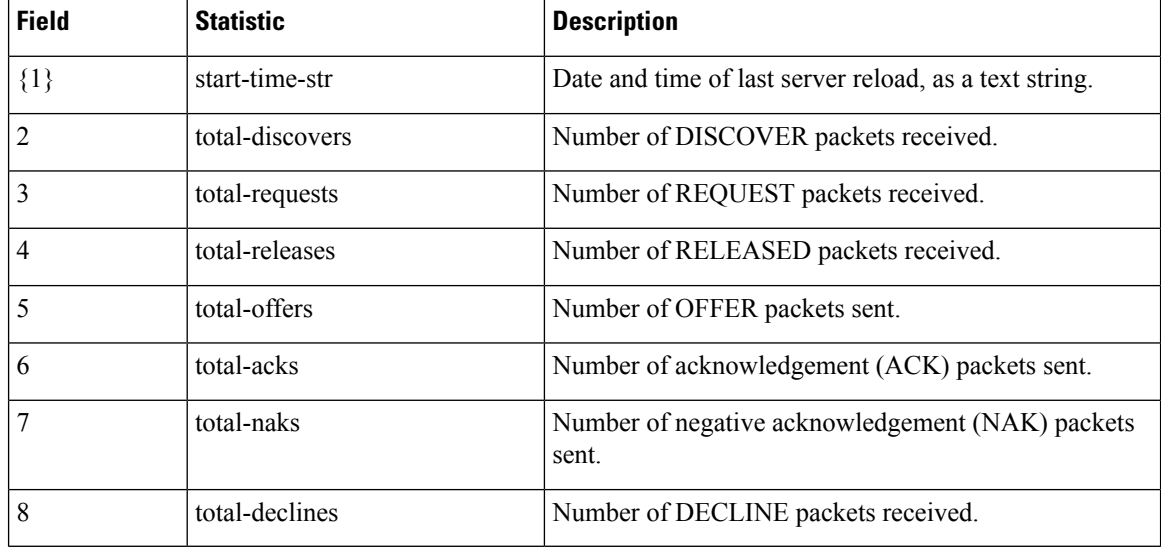

### **TFTP Statistics**

The TFTP server statistics in the web UI appear on the TFTP Server Statistics page, click on the statistic's name to read its description. The following table shows the TFTP statistics encoded as output to the generic **tftp getStats** command.

When the TFTP server starts up, it allocates sessions (tftp-max-sessions) and packets (tftp-max-packets) for its use. The TFTP session represents the communication between the TFTP client and TFTP server.

When a read request reaches the TFTP server, the server assigns a packet for the request, increments the total-packets-in-use and total-read-requests values by one, and responds to the user with a data packet. The TFTP server backs up the latest communication packet to resend, if needed. The TFTP server picks another packet from the pool to use it as data packet. When the TFTP server receives an acknowledgment for the block of data sent to the client, it sends the next data block. The TFTP server queues up packets associated with a session, if the session is not able to work on the packets immediately.

The TFTP server statistics details are available for:

- Attribute—Displays the server statistics such as port number, default device, home directory, use home directory as root, and so on.
- Log Settings—Displays the statistics of the log level, log settings, and packet trace level.

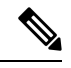

**Note** To get the most recent data, click the **Refresh Server Statistics** icon at the top left of the page.

TFTP statistics is encoded as an output to the generic **tftp getStats** command in the following format:

<span id="page-190-0"></span>nrcmd> **tftp getStats**

```
100 Ok
{1} 2 3 4 5 6 7 8 9 10 11 12 13 14 15 16 17 18 19 20 21 22 23 24 25 26 27 28 29
```
#### **Table 22: TFTP Statistics**

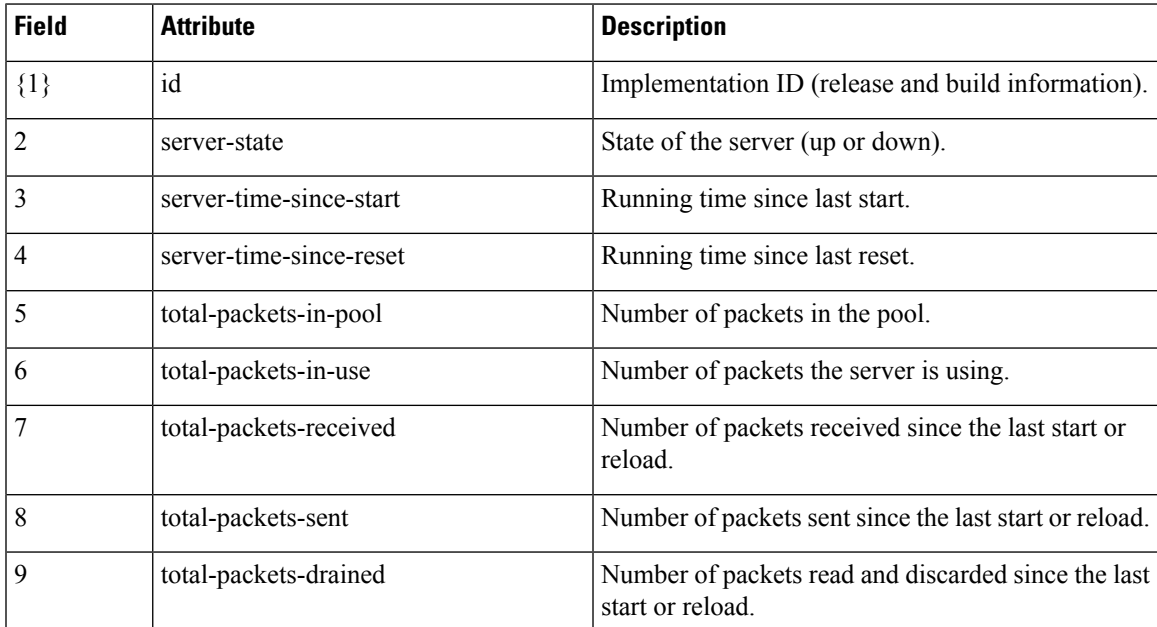

I

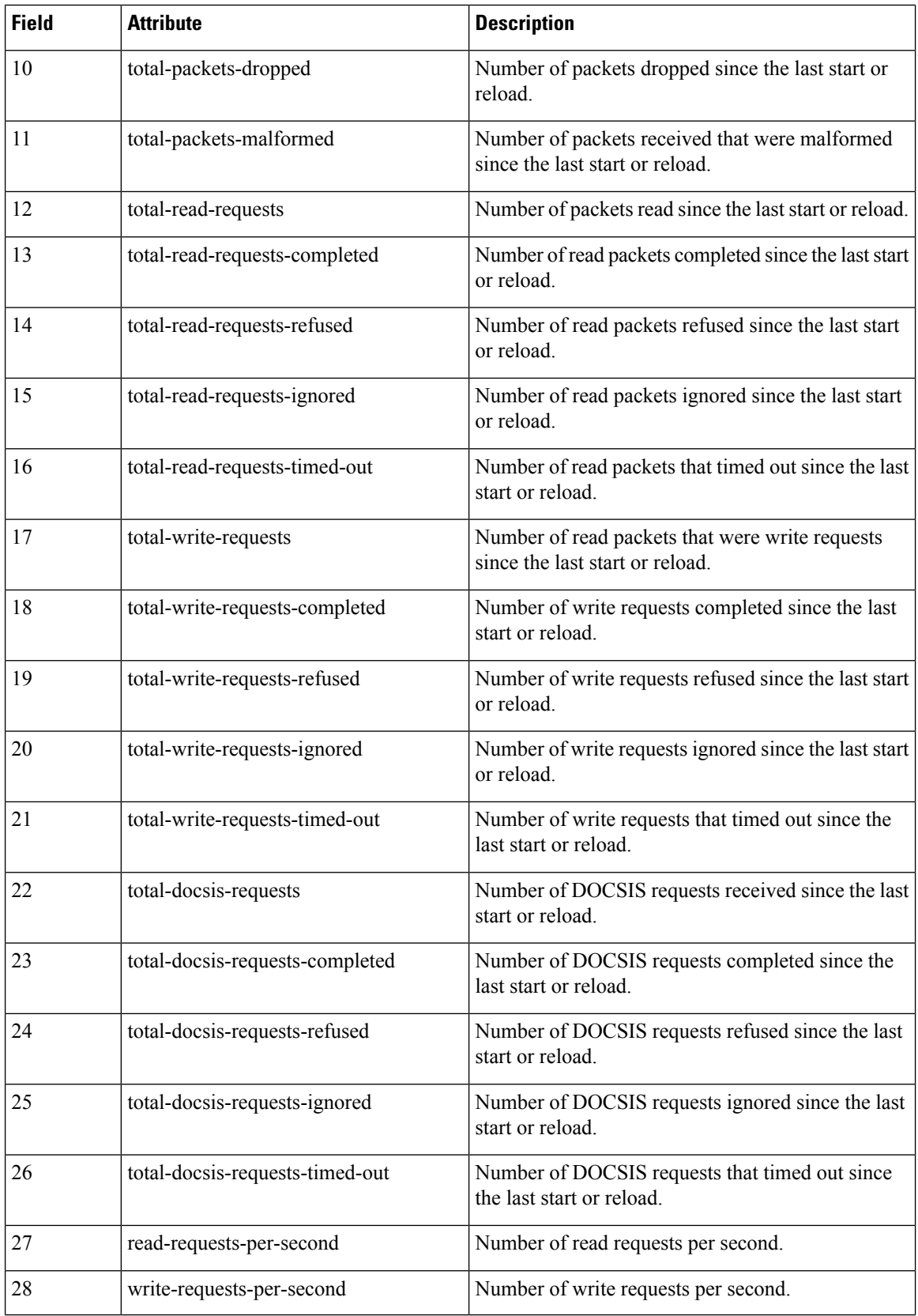

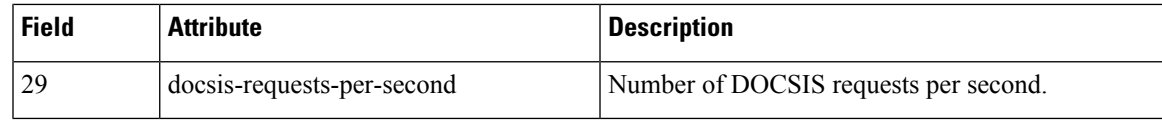

## **Displaying IP Address Usage**

Displaying IP address usage gives an overview of how clients are currently assigned addresses.

#### **Local Advanced and Regional Web UI**

You can look at the local or regional cluster address space, or generate a DHCP utilization or lease history report at the regional cluster, to determine IP address usage. These functions are available in the **Design > DHCPv4** menu, if you have address space privileges at the local or regional cluster.

You can determine the current address space utilization by clicking the Current Usage tab for the unified address space, address block, and subnet (see the *"Viewing Address Utilization for Address Blocks, Subnets, and Scopes" section in Cisco Prime Network Registrar 11.2 DHCP User Guide*). You can also get the most current IP address utilization by querying the lease history (see the *"Querying Leases" section in Cisco Prime Network Registrar 11.2 DHCP User Guide*). In the latter case, the regional CCM server references the appropriate DHCP server directly. To ensure this subnet-to-server mapping, you must update the regional address space view so that it is consistent with the relevant local cluster. Do this by pulling the replica address space, or reclaiming the subnet to push to the DHCP server (see the *"Reclaiming Subnets" section in Cisco Prime Network Registrar 11.2 DHCP User Guide*). Also ensure that the particular DHCP server is running.

#### **CLI Commands**

You can generate an IP address usage report using the **report** command. The command has the following syntax:

```
report [column-separator=string]
        [dhcp-only]
        [dhcpv4]
       [dhcpv6]
       [file=outputfile]
       [vpn=name]
```
The column-separator specifies the character string that separates the report columns (the preset value is the space character). If you want to include more than one space, precede them with the backslash (**\**) escape character (enclosed in quotation marks). You can specify DHCPv4 or DHCPv6 addresses (**dhcp-only** is the same as **dhcpv4**). Not specifying the VPN returns the addresses in the current VPN only.

## **Displaying Related Servers**

Cisco Prime Network Registrar displays the relationship among servers in a DNS zone distribution or a DHCP failover configuration. In the web UI, you can view a related servers page when you click the **Related Servers** icon on various pages. You can use the display of related servers to diagnose and monitor misconfigured or unreachable servers.

### **Monitoring Remote Servers Using Persistent Events**

To service clients that require updates to DNS and LDAP related servers, the DHCP server uses a persistent event algorithm to ensure updates to related servers when a related server is temporarily unavailable. In

addition, the algorithm prevents a misconfigured or offline DNS server from using up all the available update resources.

At startup, the DHCP server calculates the number of related servers in the configuration that require persistent events. A preconfigured *Maximum Pending Events* attribute (an Expert mode attribute that specifies the number of in-memory events that is preset to 40,000) is divided by the number of servers to obtain a limit on the number of events permitted for each remote server. This calculation covers related DNS and LDAP servers (DHCP failover does not use persistent storage for events). The DHCP server uses this calculation to issue log messages and take the action described in the following table. The table shows a hypothetical case of a DHCP server with four related DNS servers each having a limit of 10K events.

#### **Table 23: Persistent Event Algorithm**

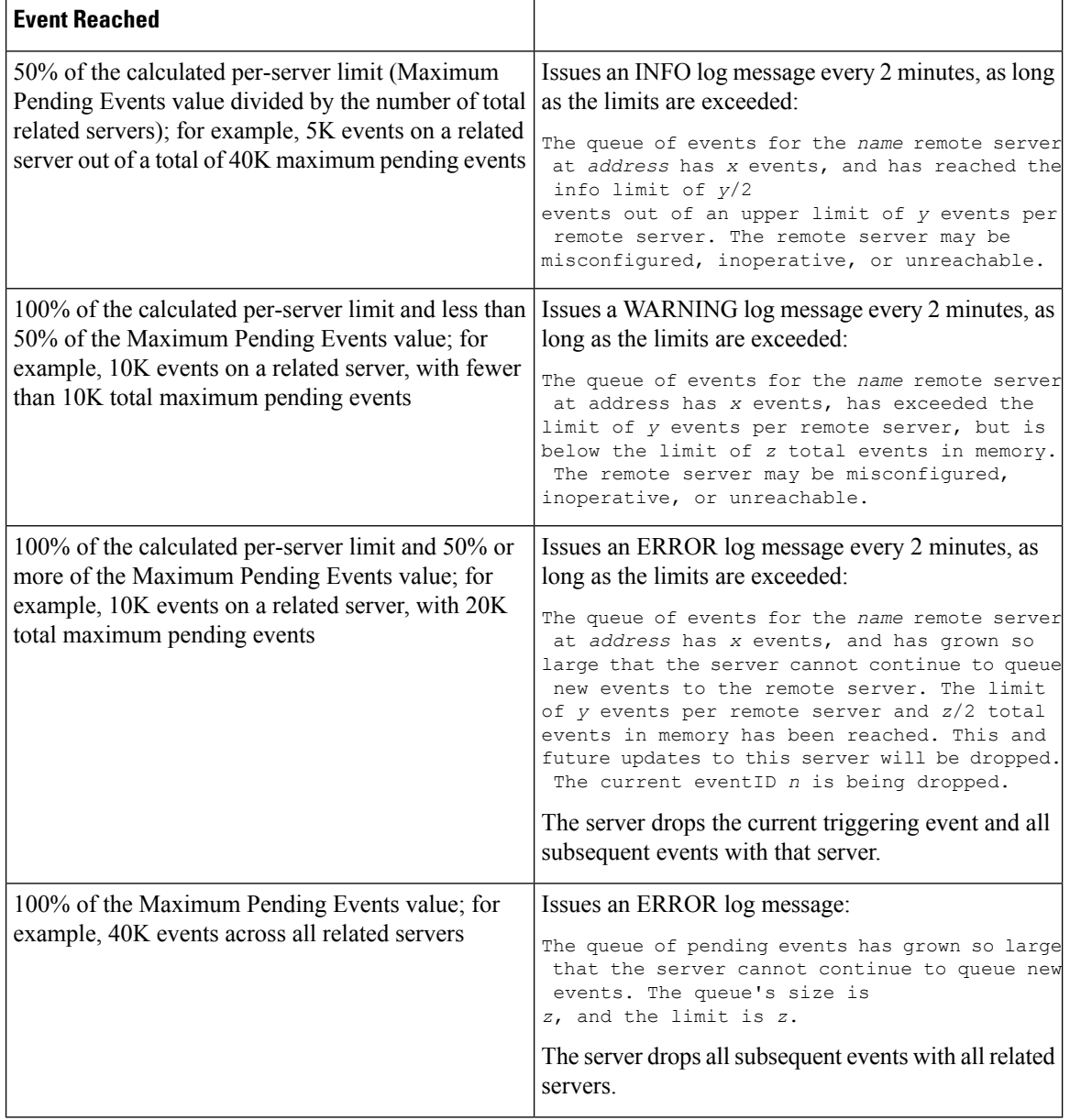

SNMP traps and DHCP server log messages also provide notification that a related server is unreachable.

### **DNS Zone Distribution Servers**

A DNS zone distribution simplifies creating multiple zones that share the same secondary server attributes. You can view and set the primary and secondary DNS servers in a zone distribution.

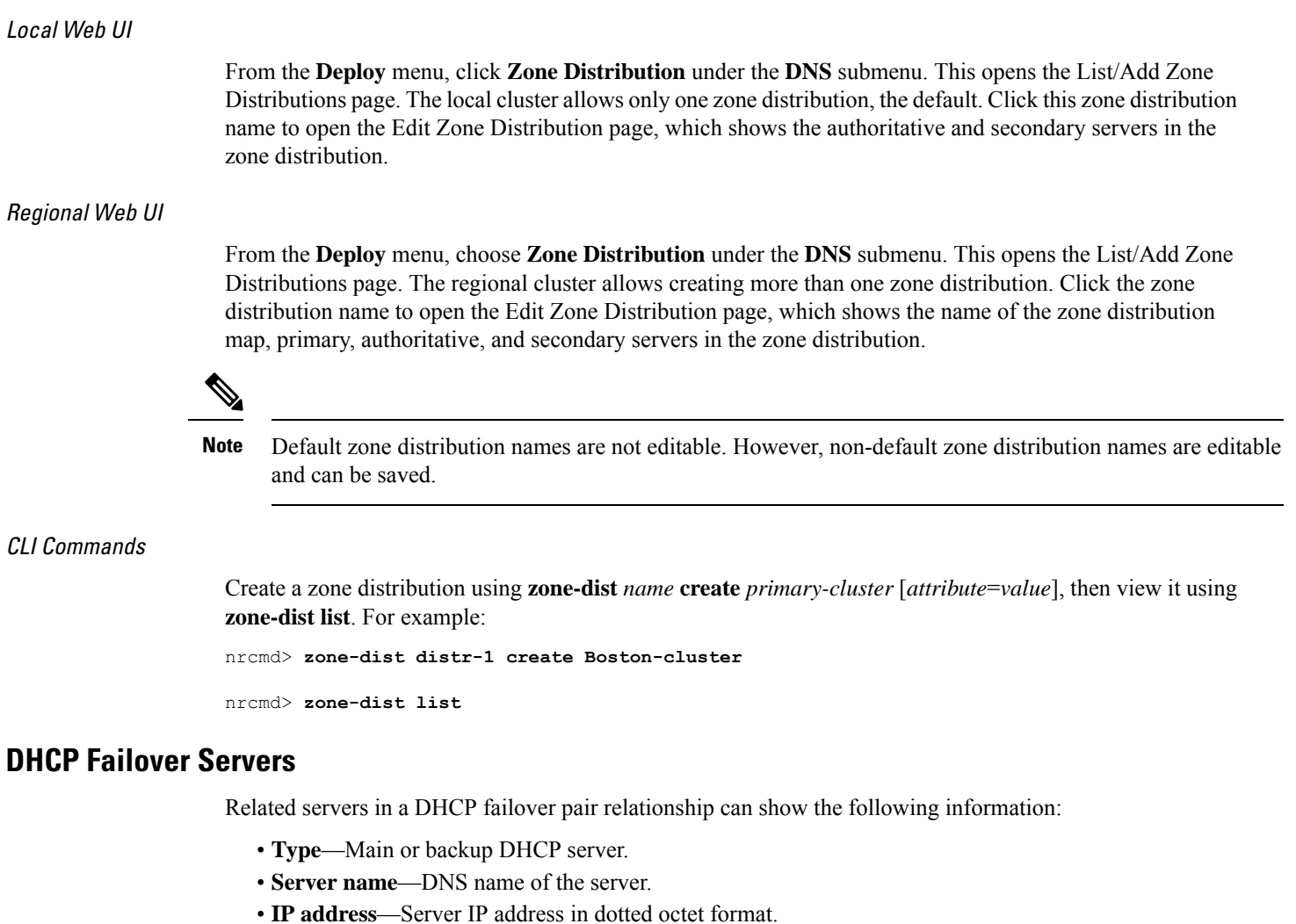

- **Requests**—Number of outstanding requests, or two dashes if not applicable.
- **Communication status**—OK or INTERRUPTED.
- **Cluster state**—Failover state of this DHCP server.
- **Partner state**—Failover state of its partner server.

For details on DHCP failover implementation, see the *"Managing DHCP Failover" section in Cisco Prime Network Registrar 11.2 DHCP User Guide*

Local Web UI

From the **Deploy** menu, choose **Failover Pairs** under the **DHCP** submenu. The List/Add DHCP Failover Pairs page shows the main and backup servers in the failover relationship.

CLI Commands

Use **dhcp getRelatedServers** to display the connection status between the main and partner DHCP servers. If there are no related servers, the output is simply 100 Ok.

### **Displaying Leases**

After you create a scope, you can monitor lease activity and view lease attributes.

#### **Local Web UI**

From the **Design** menu, choose **Scopes** under the **DHCPv4** submenu; or from the **Design** menu, choose **Prefixes** under the **DHCPv6** submenu. On the List/Add DHCP Scopes or List/Add DHCPv6 Prefixes page, click the **Leases** tab to view the leases.

#### **Local Advanced and Regional Advanced Web UI**

From the **Operate** menu, choose **DHCPv4 Lease History** or **DHCPv6 Lease History** under the **Reports** submenu. Set the query parameters and then query the lease history. (See the *"Querying Leases" section in Cisco Prime Network Registrar 11.2 DHCP User Guide*.)

## **Modifying the cnr.conf File**

Cisco Prime Network Registrar uses the **cnr.conf** file for basic configuration parameters. This file is normally located in the /var/nwreg2/{local | regional}/conf directory. Cisco Prime Network Registrar creates the file during installation and processes it line by line.

You can edit this file if configuration parameters change. Note that during normal operation, you would not want to change the values. However, certain conditions might require you to modify certain values, such as when you move the data files for disk space reasons.

The format of the **cnr.conf** file consists of parameter name-value pairs, one per line; for example, for a local cluster installation:

```
cnr.https-port=8443
cnr.regional-ip=ipaddress
cnr.schemadir=/opt/nwreg2/local/schema
cnr.localhost-ipv6=2001:420:54ff:13::403:37
cnr.classesdir=/opt/nwreg2/local/classes
cnr.rootdir=/var/nwreg2/local
cnr.localhost-uuid=0e0eeab2-b235-4d01-81fe-12e042f8768f
cnr.regional-ccm-port=1244
cnr.services=dhcp,dns
cnr.tempdir=/var/nwreg2/local/temp
cnr.install-home=/opt/nwreg2/local
cnr.extensiondir=/opt/nwreg2/local/extensions
cnr.ccm-port=1234
cnr.propsdir=/opt/nwreg2/local/conf
cnr.backup-time=23:45
cnr.java-home=/usr/bin/java
cnr.confdir=/var/nwreg2/local/conf
cnr.ccm-mode=local
cnr.customextensiondir=/var/nwreg2/local/extensions
```
Directory paths must be in the native syntax for the operating system. The format allows the use of colons  $\left( \cdot \right)$ in directory paths, but not as name-value pair separators; it does not allow line continuation or embedded unicode characters. Other modifications to the file might include the location of the log directory (see [Log](#page-174-0)

[Files,](#page-174-0) on page 159) or the time cnr\_shadow\_backup backups should occur (see Setting [Automatic](#page-206-0) Backup [Time,](#page-206-0) on page 191).

In rare cases, you might want to modify the file; for example, to exclude certain data from daily backups due to capacity issues. To do this, you need to add the appropriate settings manually.

We recommend that you use the default settings in this file. If you must change these settings, do so only in consultation with the Cisco Technical Assistance Center (TAC) or the Cisco Prime Network Registrar development team. **Caution**

The following settings are supported:

- cnr.backup-dest—Specify the destination to place backed up databases. Defaults to cnr.datadir if not specified.
- cnr.backup-dbs—Provide a comma-separated list of the databases you want to backup.For a local cluster the default is cdns,ccm,dhcp,dns,mcd,cnrsnmp. For a regional cluster it is ccm,dns,leasehist,lease6hist,subnetutil,replica.
- cnr.backup-files—Provide a comma-separated list of files and the complete path to the files that you want copied as part of the backup. Files are copied to cnr.backup-dest.
- cnr.dbrecover-backup—Specify whether to run db recover and db verify on a backed up Oracle Berkeley database. The default is true. This setting is used for daily backups only. Manual backups ignore this setting. Disabling the automatic operation means that you must run the operation manually, preferably on a separate machine, or at a time when the Cisco Prime Network Registrar servers are relatively idle.
- cnr.daily-backup—Specify whether to run the daily back up. The default is true.

One thing that can cause issues from time to time is the Java path. Ideally, Java is installed in the default location and hence the following line should be used in the cnr.conf file:

#### **cnr.java-home=/usr/bin/java**

However, in some instances, a different path is used (such as if this was upgraded from a pre-11.0 version) and a more explicit path to Java can prevent Cisco Prime Network Registrar from starting properly if Java was upgraded. Therefore, check this path in the cnr.conf file and ideally replace it with the line above as that should pick up the installed Java correctly (even if it is upgraded).

### **Syslog Support**

Cisco Prime Network Registrar supports logging to a Syslog server. The Syslog support is not enabled by default. To configure which messages need to be logged, based on logging levels, the cnr.conf file must be updated.

The following cnr.conf configuration parameters are supported:

- cnr.syslog.enable—Specifies whether logging to Syslog server is enabled for Prime Network Registrar servers.
	- To disable all logging, the value can be 0, off, or disabled.
	- To enable all logging, the value can be 1, on, or enabled.
	- By default, this parameter is disabled.

• cnr.syslog.levels—Specifies the severity levels to be logged to Syslog. If Syslog is enabled, this defaults to warning and error. The value can be a case-blind, comma separated, list of the following keywords: error, warning, activity, info, and debug. This parameter is ignored if Syslog is disabled.

## $\sqrt{1}$

While it is possible to enable all of the severity levels and thus all messages written to the server log files are also logged to Syslog, this is not recommended. The performance impact on Syslog and the servers may vary greatly depending on how logging is configured. Syslog may rate limit the messages, so useful messages may also be lost. **Caution**

Cisco highly recommends reviewing the Syslog settings and messages in order to minimize the number of messages written. Writing too many messages to Syslog will cause a performance impact on the Cisco Prime Network Registrar servers and Syslog.

- cnr.syslog.facility—Specifies the facility under which Syslog logs. The valid facility keywords are daemon (the default), local0, local1, local2, local3, local4, local5, local6, local7.
- cnr.syslog.ids—Specifiesthe individual messagesto be logged (or not logged) as either a comma separated list of message IDs or message ID ranges (*x*-*y*). If a message ID or range is preceded by a minus sign (hyphen) or ! (exclamation mark), the message ID or range of IDs will explicitly not be logged. The explicitly referenced message IDs are logged or not logged regardless of any other Syslog settings (including the .enable setting).

Refer to the /opt/nwreg2/local/docs/msgid/\*.html files (or the actual server log files) for determining the message IDs.

For example:

```
cnr.syslog.ids=4000-4100,-4101-4200,4300
```
This would cause messages 4000-4100 and 4300 to be logged to Syslog and messages 4101-4200 to NOT be logged (regardless of any other Syslog settings).

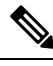

- **Note**
- These parameters apply to all Cisco Prime Network Registrar servers (cnrservagt, ccm, cdns, cnrsnmp, dns, dhcp, and tftp).
- To apply any change to the cnr.conf parameters, Cisco Prime Network Registrar must be restarted.

The following cnr.conf configuration parameters allow server-specific overrides of the above parameters. server is one of cnrservagt, ccm, cdns, cnrsnmp, dns, dhcp, and tftp.

- cnr.syslog.*server*.enable—Specifies whether Syslog is enabled for the specified server (cnr.syslog.enable is ignored for that server).
- cnr.syslog.*server*.levels—Specifies the severity levels for the specified server (cnr.syslog.levels is ignored for that server).
- cnr.syslog.*server*.facility—Specifies the Syslog facility for the specified server (cnr.syslog.facility is ignored for that server).

The server specific configuration value is used, if specified. Otherwise, all parameters of the server are used. For example, to enable Syslog only for DHCP, add the following to the cnr.conf file:

```
cnr.syslog.dhcp.enable=1
```
As an example of setting Syslog setting for all servers:

cnr.syslog.enable=1 cnr.syslog.levels=activity

To enable Syslog only for the Authoritative DNS server:

```
cnr.syslog.dns.enable=1
cnr.syslog.dns.levels=activity
```
## $\omega$

Syntax or other errors in the cnr.conf parameters are not reported and are ignored (that is, if a levels keyword is mistyped, that keyword is ignored). Therefore, if a configuration change does not work, check if the parameter(s) have been specified correctly. **Tip**

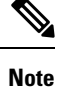

Most Syslog implementations implement rate limiting and the Cisco Prime Network Registrar server logging can easily trigger this causing a loss of log data to Syslog. If this is occurring, you will typically see "Suppressed" *number* messages from ...." messages, usually in /var/log/messages. Most Syslog implementations have settings to control the rate that triggers this or even disable the action (though disabling is not recommended). You may need to make these adjustments or consider reducing what is logged to Syslog (it is not a best idea to log everything, especially for high levels of activity). Typically, this means adjusting the /etc/systemd/journald.conf's RateLimitInterval and RateLimitBurst settings.

# **Troubleshooting DHCP and DNS Servers**

The following sections describe troubleshooting the configuration and the DNS, DHCP, and TFTP servers.

## **Immediate Troubleshooting Actions**

When facing a problem, it is crucial not to cause further harm while isolating and fixing the initial problem. Here are things to do (or avoid doing) in particular:

- Have 512 MB or more of memory and 2.5 GB or more of a data partition.
- Do not reboot a cable modem termination system (CMTS).
- Enable or disable DHCP failover. If one of the failover partners is not operating, be sure to put the running server into PARTNER-DOWN mode (if it appears that the partner is unlikely to be returned to service quickly).
- Do not reload, restart, or disrupt Cisco Prime Network Registrar with failover resynchronization in progress.

## **Troubleshooting Server Failures**

The server agent processes (nwreglocal and nwregregional) normally detect server failures and restart the server. You can usually recover from the failure and the server is not likely to fail again immediately after restarting. On rare occasions, the source of the server failure prevents the server from successfully restarting, and the server fails again as soon as it restarts. In such instances, perform the following steps:

**Step 1** If the server takes a significantly long time to restart, stop and restart the server agent.

**systemctl stop nwreglocal** or **systemctl stop nwregregional systemctl start nwreglocal** or **systemctl start nwregregional**

- **Step 2** Keep a copy of all the log files. Log files are located in the /var/nwreg2/{local | regional}/logs directory. The log files often contain useful information that can help isolate the cause of a server failure.
- **Step 3** Use the TAC tool as described in [Using](#page-199-0) the TAC Tool, on page 184, or save the core file, if one exists. The core file is located in the *install-path*. Save a renamed copy of this file that Cisco Prime Network Registrar does not overwrite.

## **Troubleshooting Tools**

You can also use the following commands to troubleshoot Cisco Prime Network Registrar. To:

- See all Cisco Prime Network Registrar processes:
- **ps -leaf | grep nwr**
- Monitor system usage and performance:

**top vmstat**

• View login or bootup errors:

**grep /var/log/messages\***

• View the configured interfaces and other network data:

```
ifconfig -a
```
## <span id="page-199-0"></span>**Using the TAC Tool**

There may be times when any amount of troubleshooting steps will not resolve your problem and you have to resort to contacting the Cisco Technical Assistance Center (TAC) for help. Cisco Prime Network Registrar provides a tool so that you can easily assemble the server or system error information, and package this data for TAC support engineers. This eliminates having to manually assemble thisinformation with TAC assistance. The resulting package from this tool provides the engineers enough data so that they can more quickly and easily diagnose the problem and provide a solution.

The **cnr\_tactool** utility is available in the *install-path*/usrbin directory. Execute the **cnr\_tactool** utility:

> **cnr\_tactool -N** *username* **-P** *password* [**-d** *output-directory*] [**-c** *#-cores*] [**-n**]

The output directory is optional and normally is the temp directory of the installation directories (in the /var path). You may specify the **-n** option to indicate that when the cnr\_exim tool is run, it is run without exporting any resource records (this specifies the -a none option to cnr\_exim). Starting from Cisco Prime Network Registrar 11.0, the **cnr\_tactool** picks up only 3 core files by default and only those that are less than 30 days old. You can collect more core files by specifying the **-c** *#-cores* option (up to 150 core files).

If you do not supply the username and password on the command line, you are prompted for them:

> **cnr\_tactool** user: password: [processing messages....]

The tool generates a packaged tar file whose name includes the date and version. The tar file contains all the diagnostic files. The **cnr\_tactool** also extracts the systemd journal entries for Cisco Prime Network Registrar for the last 60 days. This may help in understanding any issues with starting the product.

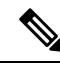

```
Note
```
In case of Cisco Prime Network Registrar containers, if you have not followed the steps mentioned in the *"Running Cisco Prime Network Registrar Docker Container" section of Cisco Prime Network Registrar 11.2 Installation Guide* to collect the core files, then you must manually tar and gzip the core files from the /var/lib/systemd/coredump directory (default location) of the Docker host machine.

## **Using the statscollector Utility**

Cisco Prime Network Registrar includes the **statscollector** utility, which reads the statistics collected by the CCM server on the local clusters. It has several options:

• Obtain the CCM server history from a cluster. You can get the history currently available and optionally continue collecting new history as it becomes available, and write this into a file. The file can later be processed or appended to. Note that by default, the statscollector will continue running "forever" collecting the history. You can ask it to just get the current history and exit by specifying **-i 0**. If the file exists, it will read that history data to determine the "last" sample collected and start collecting more data from there (so, you can run it with **-i 0** every so often to just get the "new" history). Note that if you use a file against a different cluster, you will get a mix of two clusters data which probably is not useful.

Example:

```
statscollector -C cluster -N user -P password stats.bin
```
- Generate XML (for import to Excel or other tools) of the statistics data either previously collected into a file or obtained from a cluster.
	- Example (using pre-existing file):

**statscollector -e stats.xml stats.bin**

• Example (collecting from cluster):

**statscollector -C** *cluster* **-N** *user* **-P** *password* **-e stats.xml**

- Generate HTML (using Google Charts API) of the statistics data either previously collected into a file or obtained from a cluster. You can use the built-in or define your own charts, and have them plotted.
	- Example (using pre-existing file):

```
statscollector -h stats.html stats.bin
```
• Example (collecting from cluster):

```
statscollector -C cluster -N user -P password -h stats.html
```
You can run the statscollector from the following location:

/opt/nwreg2/local/usrbin

The following options are available:

#### **Table 24: statscollector Options**

| <b>Option</b>         | <b>Description</b>                                                                                        |
|-----------------------|----------------------------------------------------------------------------------------------------|
| -C cluster: $[port]$  | The local cluster to connect to (default: localhost).                                                     |
| $-N$ admin            | The administrator account name.                                                                           |
| -P password           | The administrator password.                                                                               |
| -i interval           | The interval at which to poll for new statistics or 0 to<br>exit after one read (default: 60 secs)        |
| $-e$ file.xml         | Exports binary data file to XML format.                                                                   |
|                       | Note: -i controls minimum interval between samples<br>of data used (default: 1 sec).                      |
| $-h$ file.html        | Creates HTML file with statistics charts.                                                                 |
|                       | Note: -i controls minimum interval between samples<br>of data used (default: 1 sec).                      |
| $-c$ charts.txt       | For -h, optional chart definitions file.                                                                  |
| -s date time          | Ignores statistics samples before the specified date<br>and time.                                         |
| $-f$ date time        | Ignores statistics samples after the specified date and<br>time.                                          |
| $-w$ width $X$ height | Specifies chart width and height, in pixels (default:<br>800 X 400).                                      |
| -j name, value        | Specifies a Google annotation chart option.                                                               |
| -t $"title"$          | Chart title (overrides default).                                                                          |
| -u infile.html        | Updates charts in the source HTML file. Requires the<br>-h option.                                        |
| file                  | The binary data file (required unless -e or -h<br>specified). Data is appended to the file, if it exists. |

When exporting to XML or HTML, the resulting files could be very large depending on the statistics collected. You may want to limit the data by using the **-i**, **-s**, and **-f** options. For example, **-i 300** means that the exported data is only reported every 5 minutes. But, **-s** and **-f** may be more effective to view the data for a specific (shorter) time interval. **Note**

# **Troubleshooting and Optimizing the TFTP Server**

You can set certain attributes to troubleshoot and optimize TFTP server performance.

## **Tracing TFTP Server Activity**

To trace TFTP server activity, set the *packet-trace-level* attribute to a value of 1 through 4, depending on the level of verbosity you want the TFTP server to use to write messages to the trace file. The trace files are located in the /logs subdirectory of the installation directory. Tracing goes to the /var/nwreg2/{local | regional $\rangle$ /logs/file tftp 1 log and file tftp 1 trace files.

Here are the trace levels, with each higher level being cumulative:

- **0**—Disables all server tracing (the default).
- **1**—Displays all the log messages in the trace file.
- **2**—Displays the client IP address and port number for all packets.
- **3**—Displays the packet header information.
- **4**—Displays the first 32 bytes of the packet.

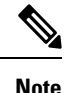

Setting and getting the trace level only works if the TFTP server is started. Turn on packet tracing only for debugging purposes, and then not for any extended time, for performance reasons.

## **Optimizing TFTP Message Logging**

You can improve TFTP server performance by restricting logging and tracing. By default, the server logs error, warning, and informational messages to file tftp 1 log files. You can set the log levels using a few TFTP server parameters:

- **Log level** (use the *log-level* attribute)—Primary controller of server logging, which is preset to, and is best left at, level 3 (logs all error, warning, and informational messages). As with packet tracing, the higher logging levels are cumulative. If set to 0, no server logging occurs.
- **Log settings** (use the *log-settings* attribute)—This is the second level of logging control and takes only two values, *default* or *no-success-messages*. The *default* log setting does not alter the default value of log level 3 (error, warning, and informational messages). However, you may want to disable writing success informational messages, and thereby improve server performance, by changing the log settings to *no-success-messages*.
- **Log file count and size** (use the *log-file-count* attribute)—Sets how many log files to maintain and how large to allow them to get in the /logs directory. The default value is to maintain a maximum of ten files of 10 MB each.

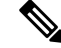

**Note** Reload the TFTP server after changing these values.

## **Enabling TFTP File Caching**

You can improve TFTP server performance significantly by enabling file caching on the server. You must do this explicitly, because it is preset to disabled. You must also create and point to a file cache directory, and you can set the maximum size of this directory. Here are the steps:

- **Step 1** Determine where you want the TFTP cache files to go. This becomes a subdirectory of the TFTP home directory, which is preset to /var/nwreg2/{local | regional}/data/tftp. If you want a different location, set the *home-directory* attribute.
- **Step 2** Change to the TFTP home directory and create the cache directory, such as CacheDir, in the home directory, using the **mkdir Cachedir** command. Note that Cisco Prime Network Registrar ignores any files in any subdirectories of this cache directory.
- **Step 3** Use the *file-cache-directory* attribute to set up the TFTP server to point to the cache directory. You cannot use absolute path or relative path in the directory name. The *file-cache-directory* name is either appended to the path given in the *home-directory* or the default home directory path (if you do not specify one).
- **Step 4** Use the *file-cache-max-memory-size* attribute to set the maximum memory size, in bytes, of the cache. The preset value is 32 KB. Cisco Prime Network Registrar loads all files into cache that cumulatively fit this memory size. If you set the value to 0, Cisco Prime Network Registrar does not cache any data, even if you enable file caching.
- **Step 5** Copy all of the files you want cached into the cache directory, and not into any subdirectory. Because all files in this directory are loaded into cache, do not include large files.
- **Step 6** Enable the *file-cache* attribute to enable file caching, then reload the server. Cisco Prime Network Registrar logs the name of each cached file, and skips any it cannot load. It reads in all files as binary data and translates them as the TFTP client requests. For example, if a client requests a file as NetASCII, the client receives the cached data in that form.
- **Step 7** Writing to cache is not allowed. If you need to update a cache file, overwrite it in the cache directory, then reload the server.

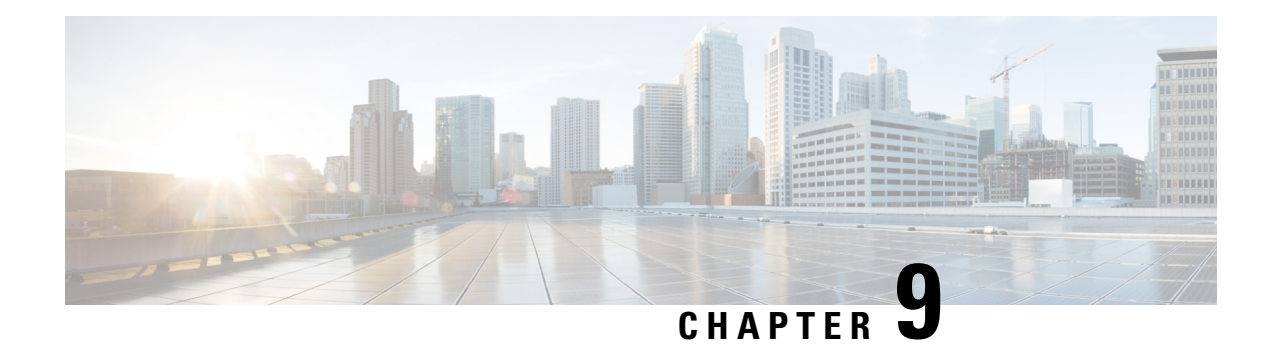

# **Backup and Recovery**

This chapter explains how to maintain the Cisco Prime Network Registrar databases.

- Backing Up [Databases,](#page-204-0) on page 189
- Syntax and [Location,](#page-205-0) on page 190
- Backup [Strategy,](#page-205-1) on page 190
- Backing Up [CNRDB](#page-206-1) Data, on page 191
- Backing Up All [CNRDBs](#page-208-0) Using tar or Similar Tools, on page 193
- Database [Recovery](#page-208-1) Strategy, on page 193
- [Recovering](#page-211-0) from Regional Cluster Database Issues, on page 196
- Virus Scanning While Running Cisco Prime Network [Registrar,](#page-214-0) on page 199
- [Troubleshooting](#page-215-0) Databases, on page 200

# <span id="page-204-0"></span>**Backing Up Databases**

Because the Cisco Prime Network Registrar databases do a variety of memory caching and can be active at any time, you cannot rely on third-party system backups to protect the database. They can cause backup data inconsistency and an unusable replacement database.

For this purpose, Cisco Prime Network Registrar provides a shadow backup utility, **cnr\_shadow\_backup**. Once a day, at a configurable time, Cisco Prime Network Registrar takes a snapshot of the critical files. This snapshot is guaranteed to be a consistent view of the databases.

### **Recommendation**

When upgrading to 11.1 (or later) from a pre-11.1 version of Cisco Prime Network Registrar and when there are significant number of DHCPv6 leases (and/or DHCPv6 lease history records), customers SHOULD schedule a DHCP database dump and load (see Using the cnrdb util Utility, on page 204) to reduce the size of the DHCPv4 database after the upgrade. The upgrade does NOT reduce the size of the original dhcp.ndb database when the DHCPv6 leases (active + history) are moved to the new dhcp6.ndb and the only way to reduce the size of the original database is to do a dump and load. Viewing the size of the dhcp6.ndb file (using the ls command) will give you an estimate as to the size by which the database can be reduced.

# <span id="page-205-0"></span>**Syntax and Location**

Be sure to understand that the notation ".../data/db" in the following sections refers to directories in the Cisco Prime Network Registrar product data location path. ".../data" means the data directory, which by default is /var/nwreg2/{local | regional}/data.

Cisco Prime Network Registrar database utility programs mentioned in the following sections are located in the ".../bin" directory, which you run as its full path name. ".../bin/*program*" means the program file in the bin directory, which by default is /opt/nwreg2/{local | regional}/usrbin/*program*.

 $\mathscr{D}$ 

**Note** Use only the approved utilities for each type of database.

# <span id="page-205-1"></span>**Backup Strategy**

The backup strategy involves either:

Making CCM perform a nightly shadow backup for you (See the Setting [Automatic](#page-206-0) Backup Time, on page [191\)](#page-206-0) and using the shadow backups for permanent backup and then doing an explicit backup - either using the **cnr\_shadow\_backup** utility and backing up the backup files (\*.bak DBs)

or

Shutting down Cisco Prime Network Registrar and performing a backup using TAR or other similar tools.

### **Manual Backup (Using cnr\_shadow\_backup utility)**

Use the **cnr\_shadow\_backup** utility to back up the following databases:

- **CNRDB databases**—...data/dhcp, ...data/dns/csetdb, ...data/dns/rrdb, ...data/cdns, ...data/leasehist, ...data/lease6hist, ...data/subnetutil, ...data/mcd, ...data/replica, and ...data/ccm/ndb
- **Smart Licensedatabases**—...data/sanosync.data, ...data/sapiidsync.data, and ...data/satimeflagsync.data.

The most basic component of a backup strategy is the daily shadow backup. When problems occur with the operational database, you might need to try recovering based on the shadow backup of the previous day. Therefore, you must recognize and correct any problems that prevent a successful backup.

The most common problem is disk space exhaustion. To get a rough estimate of disk space requirements, take the size of the .../data directory and multiply by 10. System load, such as usage patterns, application mix, and the load on CiscoPrime Network Registrar itself, may dictate that a much larger reserve of space be available.

You should regularly archive existing shadow backups (such as to tape, other disks, or other systems) to preserve them for possible future recovery purposes.

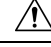

Using a utility on the wrong type of database other than the one recommended can cause database corruption. Use only the utilities indicated. Also, never use the database utilities on the operational database, only on a copy. **Caution**

## <span id="page-206-0"></span>**Setting Automatic Backup Time**

You can set the time at which an automatic backup should occur by editing the **cnr.conf** file (in .../conf). Change the **cnr.backup-time** variable to the hour and minute of the automatic shadow backup, in 24-hour *HH***:***MM* format, then restart the server agent. For example, the following is the preset value:

**cnr.backup-time=23:45**

$$
\theta
$$

**Note** You must restart Cisco Prime Network Registrar for a change to **cnr.backup-time** to take effect.

## <span id="page-206-2"></span>**Performing Manual Backups**

You can also initiate a manual backup with the **cnr\_shadow\_backup** utility, which requires root privileges. Enter the **cnr** shadow backup command at the prompt to perform the backup.

To restore DHCP data from a failover partner that is more up to date than a backup, see [Restoring](#page-222-0) DHCP Data from a [Failover](#page-222-0) Server, on page 207. **Note**

## **Using Third-Party Backup Programs with cnr\_shadow\_backup**

You should avoid scheduling third-party backup programs while cnr\_shadow\_backup is operating. Third-party backup programs should be run either an hour earlier or later than the cnr\_shadow\_backup operation. As described in Setting [Automatic](#page-206-0) Backup Time, on page 191, the default shadow backup time is daily at 23:45.

Configure third-party backup programs to skip the Cisco Prime Network Registrar operational database directories and files, and to back up only their shadow copies.

The operational files are listed in Backup Strategy, on page 190. Cisco Prime Network Registrar also maintains lock files in the following directories:

• Cisco Prime Network Registrar server processes—/var/nwreg2/local/temp/np\_destiny\_trampoline or /var/nwreg2/regional/temp/np\_destiny\_trampoline

The lock files are recreated during a reboot. These files are important while a system is running. Any maintenance process (such as virus scanning and archiving) should exclude the temporary directories, operational database directories, and files.

# <span id="page-206-1"></span>**Backing Up CNRDB Data**

In case of CNRDB databases, the **cnr\_shadow\_backup** utility copies the database and all log files to a secondary directory in the directory tree of the installed Cisco Prime Network Registrar product. For:

• **DHCP**—The operational databases are in the .../data/dhcp/ndb, .../data/dhcp/ndb6, and .../data/dhcp/clientdb directories, with the database log files in the logs subdirectories of these directories. The shadow copies are in the .../data.bak/dhcp/ndb, .../data.bak/dhcp/ndb6, and.../data.bak/dhcp/clientdb directories.

- **DNS**—The operational database is in the .../data/dns/rrdb directory, with the database log files in the logs subdirectory. The important operational components are the High-Availability (HA) DNS is in the .../data/dns/hadb directory, with the log files in the .../data/dns/hadb/logs directory. The shadow copies are in the .../data.bak/dns directory.
- **CCM**—The operational databases are in the .../data/ccm/ndb, .../data/ccm/rrdb, and .../data/ccm/clientdb directories, with the database log files in the logs subdirectories of these directories. The shadow copies are in the .../data.bak/ccm directory.
- **MCD change log**—The operational database and log files are in the .../data/mcd/ndb directory, with the database log files in the logs subdirectory. The shadow copies are in the .../data.bak/mcd directory. MCD Change Log database may not exist if there are no change log entries. Also, the database is deleted when the MCD change log history is trimmed or when there is no MCD change log data to begin with.
- **Lease history**—The operational database and log files are in the .../data/leasehist and .../data/lease6hist directories, with the database log files in the logs subdirectories of these directories. The shadow copies are in the .../data.bak/leasehist and .../data.bak/lease6hist directories.
- **DHCP utilization**—The operational database and log files are in the .../data/subnetutil directory, with the database log files in the logs subdirectory. The shadow copies are in the .../data.bak/subnetutil directory.
- **Replica**—The operational database and log files are in the .../data/replica directory, with the database log files in the logs subdirectory.

Following table lists the database files in Cisco Prime Network Registrar.

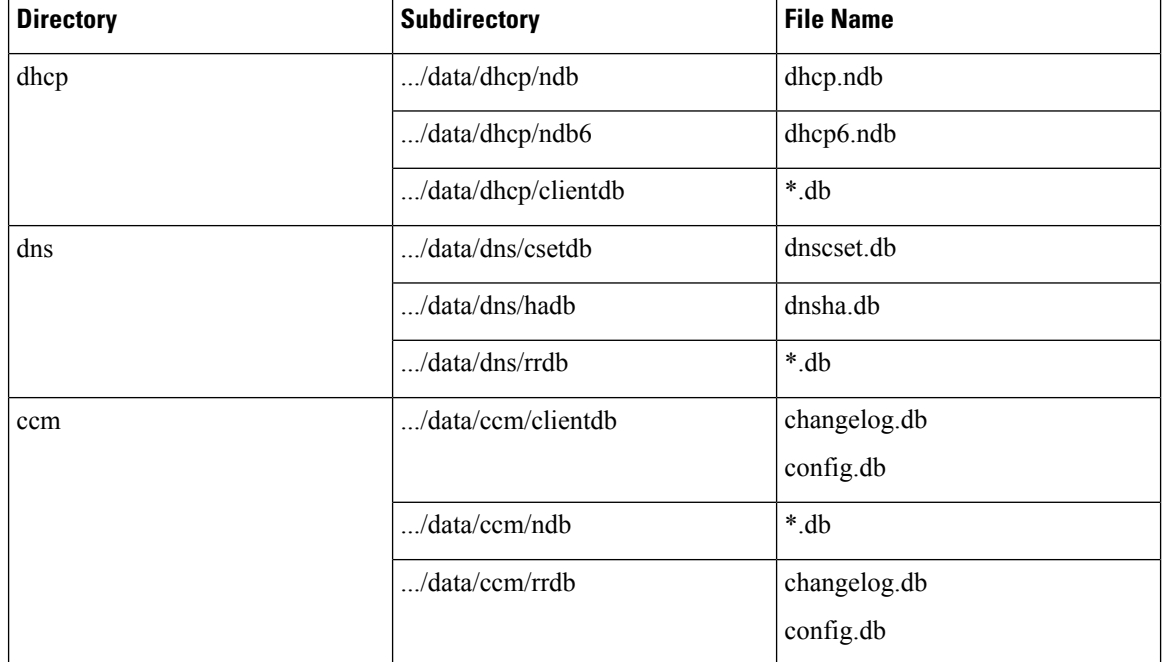

#### **Table 25: Database Files**

The log files are listed as log.0000000001 through log.9999999999. The number of files varies with the rate of change to the server. There are typically only a small number. The specific filename extensions at a site vary over time as the database is used. These log files are not humanly readable.

# <span id="page-208-0"></span>**Backing Up All CNRDBs Using tar or Similar Tools**

This section describes the procedure for backing up all Cisco Prime Network Registrar databases using tar or similar tools.

**Step 1** Shut down Cisco Prime Network Registrar.

Backups cannot be done using tar or similar tools if Cisco Prime Network Registrar is running.

**Step 2** Back up the entire data directory and subdirectories:

> /var/nwreg2/local/data or /var/nwreg2/regional/data > /var/nwreg2/local/conf or /var/nwreg2/regional/conf

**Step 3** Restart Cisco Prime Network Registrar when the backup is complete.

Technically the backups do not need to include the \*.bak directories (and subdirectories of those directories) as those contain nightly shadow backups. However, unless your available storage space is severely limited, we recommend a full backup of the entire data directory (and subdirectories) including the shadow backups. **Note**

# <span id="page-208-1"></span>**Database Recovery Strategy**

Cisco Prime Network Registrar uses the CNRDB database. The following table lists the types of CNRDB database that must be backed up and recovered.

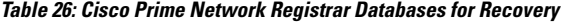

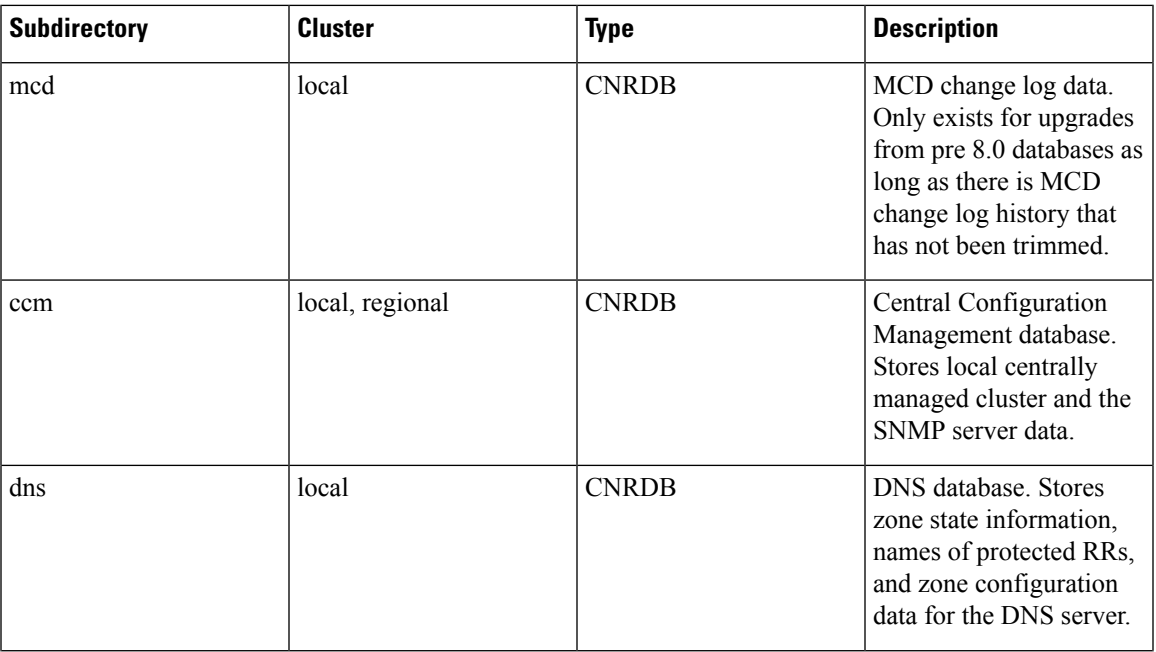

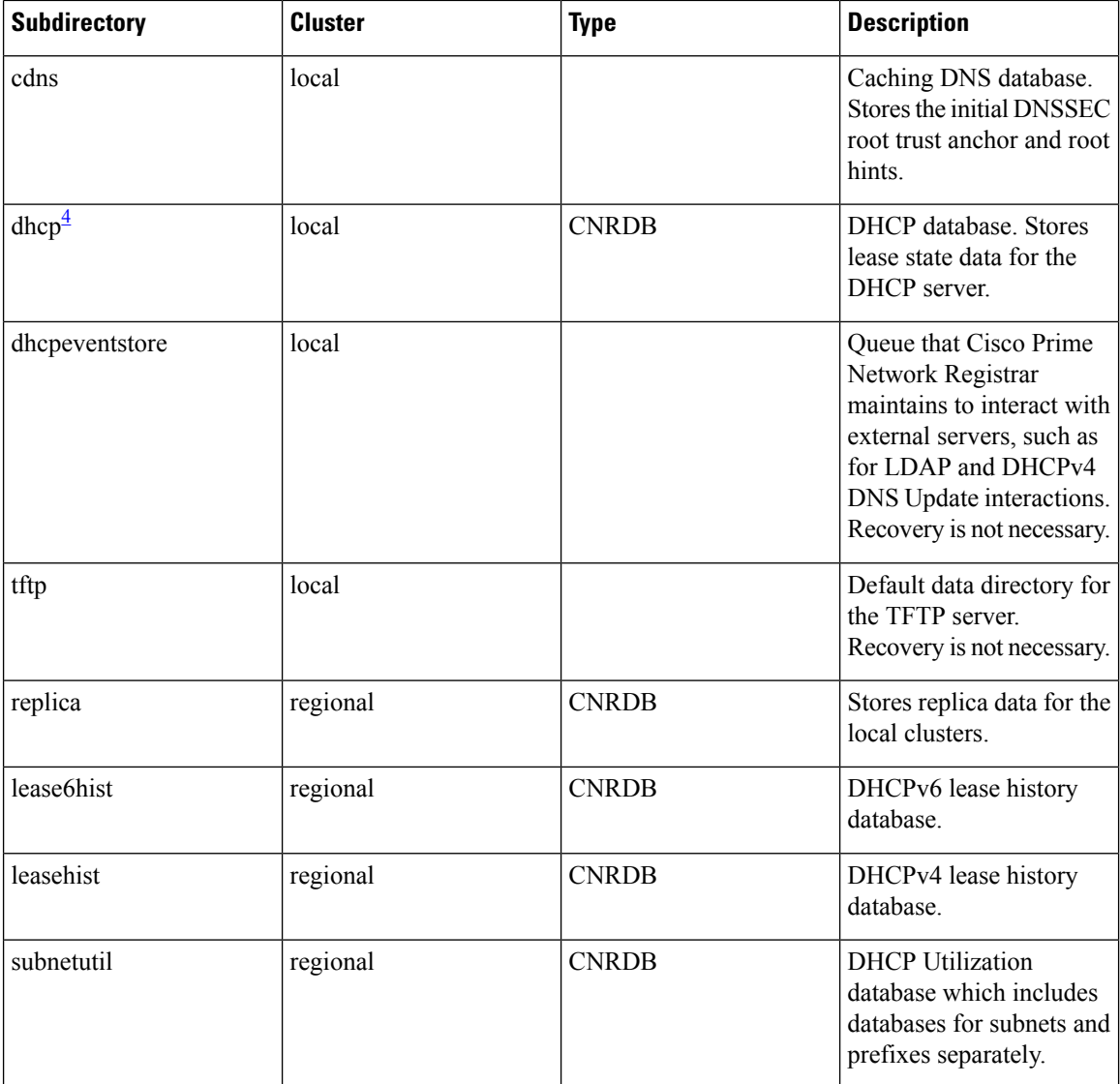

<span id="page-209-0"></span><sup>4</sup> Restoring the DHCP databases (.../data/dhcp/ndb and .../data/dhcp/ndb6) from a backup is NOT RECOMMENDED. This is because, this data is constantly changing as the DHCP server is running (because of client activity and lease expirations either on this server or its partner). Therefore, restoring the DHCP ndb/ndb6 databases from a backup would set the clock back in time for the server, but not for clients. Hence, it is best to retain the DHCP server databases rather than recovering from a backup, or if recovery is needed, delete the databases and recover the current leases from the partner via failover (see [Restoring](#page-222-0) DHCP Data from a Failover Server, on page 207).

The general approach to recovering a Cisco Prime Network Registrar installation is:

- **1.** Stop the Cisco Prime Network Registrar server agent.
- **2.** Restore or repair the data.
- **3.** Restart the server agent.
- **4.** Monitor the server for errors.

After you are certain that you executed a successful database recovery, always manually execute the **cnr\_shadow\_backup** utility to make a backup of the current configuration and state.

## **Recovering CNRDB Data from Backups**

If there are any indications, such as server log messages or missing data, that database recovery was unsuccessful, you may need to base a recovery attempt on the current shadow backup (in the Cisco Prime Network Registrar installation tree). To do this:

- **Step 1** Stop the Cisco Prime Network Registrar server agent.
- **Step 2** Move the operational database files to a separate temporary location.
- **Step 3** Copy each .../data/*name*.bak directory to .../data/*name*; for example, copy .../data/ccm.bak to .../data/ccm.
	- If you set the cnr.dbrecover variable to false in the cnr.conf file to disable recovery during the cnr shadow backup nightly backup, you must also do a recovery as part of these steps. **Note**
- **Step 4** Rename the files.

The CNRDB database maintains centrally managed configuration data that is synchronized with the server configuration databases.

**Step 5** Create a new data directory and then untar or recover the backed up directory.

We recommend that you run the DB directory and recovery tools to ensure that the databases are good.

- Ensure that the logs subdirectory is present in the same directory or the logs path is mentioned in the DB\_CONFIG file. **Note**
- **Step 6** Restart the server agent.
	- If the recovery fails, perhaps because the current shadow backup is simply a copy of corrupted files, use the most recent previous shadow backup. This illustrates the need to regularly archive shadow backups. You cannot add operational log files to older shadow backup files. All data added to the database since the shadow backup was made will be lost. **Note**

After a successful database recovery, initiate an immediate backup and archive the files using the **cnr\_shadow\_backup** utility (see [Performing](#page-206-2) Manual Backups, on page 191).

## **Recovering All CNRDBs Using tar or Similar Tools**

This section describes the procedure for recovering all Cisco Prime Network Registrar databases using tar or similar tools.

- **Step 1** Shut down Cisco Prime Network Registrar. Run **systemctl stop nwreglocal** to ensure that Cisco Prime Network Registrar is down.
- **Step 2** Rename the active data directory (such as my data old-data).
	- You must have sufficient disk space for twice the size of the data directory (and all the files in it and its subdirectories). If you do not have sufficient disk space, move the active data directory to another drive. **Note**

#### **Step 3** Create a new data directory and then untar or recover the backed up directory.

We recommend that you run the CNRDB directory and recovery tools to ensure that the databases are good.

**Step 4** Start Cisco Prime Network Registrar.

Technically the restores do not need to include the \*.bak directories (and subdirectories of those directories) as those contain nightly shadow backups. However, unless your available storage space is severely limited, we recommend a full restore of the entire data directory (and subdirectories) including the shadow backups. **Note**

## **Recovering Single CNRDB from tar or Similar Tools**

This section describes the procedure for recovering single database using tar or similar tools.

- **Step 1** Shut down Cisco Prime Network Registrar. Run **systemctl stop nwreglocal** to ensure that Cisco Prime Network Registrar is down.
- **Step 2** Rename the active data directory (such as my data old-data).
	- You must have sufficient disk space for twice the size of the data directory (and all the files in it and its subdirectories). If you do not have sufficient disk space, move the active data directory to another drive. **Note**
- **Step 3** Create a new data directory and then untar or recover only the files in that directory (and its subdirectories) from the backup.

We recommend that you run the CNRDB integrity and recovery tools to ensure that the CNRDB are good.

- **Step 4** Repeat **Step 2** to **Step 3** for other DBs that have to be recovered.
- <span id="page-211-0"></span>**Step 5** Start Cisco Prime Network Registrar.

# **Recovering from Regional Cluster Database Issues**

There is no high availability solution for the regional cluster. The regional cluster is not critical to the operation of the local clusters - except for licensing. If the worst happens and restoring from a backup (such as a nightly shadow backup) fails, the regional cluster can be rebuilt.

While the regional cluster databases are very reliable (as they are transaction based), there are some situations (for example, running out of disk space or physical disk issues such as bad blocks) that can result in database problems, where CCM is unable to start or unable to perform certain functions.

There are four main databases used by the regional cluster:

- The CCM database (ccm directory) which contains the configuration objects.
- The lease history databases(lease6hist and leasehist) which contain the lease history collected from local clusters (if enabled).
- The subnet utilization database (subnetutil) which contains the scope and prefix utilization history collected over time (if enabled).
- The replica database (replica) which contains the configuration periodically pulled from local clusters.

The following sections describe the steps used if one or more of these databases develop issues (this can be determined from the config\_ccm\_1\_log file and errors reported there – possibly including the inability of the regional to start).

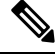

**Note**

Before proceeding with any of these steps, you should first see if the [Troubleshooting](#page-215-0) Databases, on page 200 section can help correct the database, and if not, confirm whether a recent backup is available that might be restored.

## **Handling Lease History Database Issues**

The lease history databases can potentially grow very large depending on the period for which data is saved and the rate of client activity. If this database is corrupted and cannot be restored, one way to recover the regional cluster operation is to delete this database (this will cause loss of lease history).

Use the following steps:

**Step 1** Stop the regional cluster.

- **Step 2** Delete (or rename) the lease6hist and/or leasehist database directories. Delete (or rename) only the database that has issues.
	- If you were able to restore one or both of these databases from a recent backup, you can copy the backup lease6hist and/or leasehist directories (and all files and directories below them) to replace the deleted (or renamed) databases. **Note**
- **Step 3** Start the regional cluster.

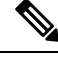

These steps may also be used if you decide to no longer want to collect lease history and wish to delete all history. Before performing Step 1, be sure to disable all lease history collection. **Note**

## **Handling Subnet Utilization Database Issues**

The subnet/prefix utilization databases can potentially grow very large depending on the period for which data is saved, the frequency of polling, and the number of subnets/prefixes. If this database is corrupted and cannot be restored, one way to recover the regional cluster operation is to delete this database (this will cause loss of utilization history).

Use the following steps:

- **Step 1** Stop the regional cluster.
- **Step 2** Delete (or rename) the subnetutil database directory.
	- If you were able to restore the subnetutil database from a recent backup, you can copy the backup subnetutil directory (and all files and directories below it) to replace the deleted (or renamed) database directory. **Note**

**Step 3** Start the regional cluster.

These steps may also be used if you decide to no longer want to collect utilization data and wish to delete all collected data. Before performing Step 1, be sure to disable all utilization history collection. **Note**

## **Handling Replica Utilization Database Issues**

The replica database can easily be recreated from the local clusters (since it stores a copy of each local cluster's configuration). If this database is corrupted, the best way to deal with it is to delete this database.

Use the following steps:

**Step 1** Stop the regional cluster.

**Step 2** Delete (or rename) the replica database directory.

**Note** It is best not to restore just this database from a backup as it is easily rebuilt from the local clusters.

- **Step 3** Start the regional cluster.
- **Step 4** Initiate a pull of replica data from each local cluster (this will occur automatically for each local cluster within several hours, so you can also wait for it to occur).

It is usually a good idea to pull the (IPv4 and IPv6) address space (if using DHCP) and the zone data once the replica database has been updated to assure that the regional cluster is consistent with the local clusters.

## **Rebuilding the Regional Cluster**

If the ccm database is corrupt, and recovery from a backup is not possible or rebuilding the indexes (for more details on the rebuild indexes tool, contact the Cisco Technical Assistance Center (TAC)) does not resolve the issue, it may be necessary to completely rebuild the regional. In some cases, it may be necessary to rebuild the regional cluster on a new system.

If the existing regional cluster is operating, it may be possible to extract the configuration data. However, this is problematic as it may also extract old or corrupt data (and for some database corruptions, it may loop exporting the same data over and over). To do this, you can run the cnr exim tool to export the configuration in binary mode (use the **-x** option). If successful, this can later be imported. However, not all data is imported and therefore, it is important to follow the steps below.

If this is a new system:

- **Step 1** Install the Cisco Prime Network Registrar regional cluster.
- **Step 2** Set up the admin account and add the licenses.
- **Step 3** Register all of the local clusters with the regional. This requires issuing the **license register** command. If the address and port of the regional have not changed, then there is no need to specify the regional server's address and port.
- **Step 4** If you used cnr exim to export data from the old regional cluster, you can import it now using cnr exim.

**Step 5** Skip the "existing regional cluster" steps and proceed with the "common steps" below.

If this is an existing regional cluster:

- **Step 1** Stop the regional cluster, if running.
- **Step 2** Delete the /var/nwreg2/regional/data directory (itself and all files and directories under it).
	- You can retain the lease 6 hist, lease hist, and/or subnetutil directories (and all files in or below these directories) if these databases have not been corrupted and you prefer to retain this historical information. If deleted, this historical data will be lost. **Note**
	- You MUST NEVER retain the replica database as its data will not be usable if the ccm database is deleted. Failure to delete the replica database can cause significant issues. **Note**
- **Step 3** Create an empty /var/nwreg2/regional/data directory (if entirely deleted or moved).
- **Step 4** Start the regional cluster.
- **Step 5** Set up the admin account and add the licenses.
- **Step 6** If you used cnr exim to export data from the old regional cluster, you can import it now using cnr exim.
- **Step 7** Restart the regional cluster (this is required to assure all services are running).
- **Step 8** Re-register all of the local clusters with the regional. This requires issuing the **license register** command (note that additional parameters are not needed as this will re-register with the existing regional information at the local - servers, IP address, and port).
- **Step 9** Continue with the common steps below.

Common steps (either for new or existing regional cluster):

- **Step 1** Assure that all of the replica data is up-to-date this can be done by pulling the replicas for each local cluster (either in web UI or using the **cluster** *name* **updateReplicaData** command).
- **Step 2** Pull the v4 and v6 address space if using DHCP (either in web UI or using the **ccm pullAddressSpace** and **ccm pullIPv6AddressSpace** commands).
- **Step 3** Pull the zone data if using DNS (either in web UI or using the **ccm pullZoneData** command).
- <span id="page-214-0"></span>**Step 4** Pull the administrators or other objects (policies, templates, and so on) as appropriate from one of the local clusters that has this information (either in web UI or using the **pull** subcommand).

# **Virus Scanning While Running Cisco Prime Network Registrar**

If you have virus scanning enabled on your system, it is best to configure it to exclude certain Cisco Prime Network Registrar directories from being scanned. Including these directories might impede Cisco Prime Network Registrar operation. The ones you can exclude are the .../data, .../logs, and .../temp directories and their subdirectories.

## <span id="page-215-0"></span>**Troubleshooting Databases**

The following sections describe troubleshooting the Cisco Prime Network Registrar databases.

## **Using the cnr\_exim Data Import and Export Tool**

The **cnr\_exim** data import and export tool now supports the following for a user not constrained to a specific tenant:

- Exporting all the data
- Exporting the data specific to a tenant either with or without the core data
- Exporting and importing license related data
- Importing all of the data
- Importing the data specific to a tenant and optionally mapping it to a new tenant either with or without the core data. This allows you to build a base configuration for new tenants. When specifying tenant tags, the imported data is used to find the old tenant id and the current configuration is used to find the new tenant id.

Some of the advantages that come with the use of multi-tenant architecture are that you can move configurations for a tenant from one cluster to another to export a tenant template data and them import that data as another tenant.

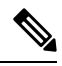

**Note** A user constrained to a specific tenant can only export or import data for that tenant.

The **cnr\_exim** tool also servesto export unprotected resource record information. However, **cnr\_exim** simply overwrites existing data and does not try to resolve conflicts.

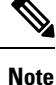

You cannot use **cnr\_exim** tool for import or export of data from one version of Cisco Prime Network Registrar to another. It can be used only for import or export of data from or to the same versions of Cisco Prime Network Registrar.

Before using the **cnr\_exim** tool, exit from the CLI, then find the tool in the *install-path*/usrbin directory.

You must reload the server for the imported data to become active.

Note that text exports are for reading purposes only. You cannot reimport them.

The text export prompts for the username and password (the cluster defaults to the local cluster). The syntax is:

> **cnr\_exim –e** *exportfile* [**–N** *username* **–P** *password* **–C** *cluster*]

To export (importable) raw data, use the **–x** option:

> **cnr\_exim –e** *exportfile* **-x**

To export DNS server and zone components as binary data in raw format, use the **–x** and **–c** options:
> **cnr\_exim –e** *exportfile* **–x –c "dnsserver,zone"**

The data import syntax is (the import file must be in raw format):

> **cnr\_exim –i** *importfile* [**–N** *username* **–P** *password* **–C** *cluster*]

You can also overwrite existing data with the **–o** option:

```
> cnr_exim –i importfile –o
```
Starting Cisco Prime Network Registrar 11.2, the nrcmd text export/import feature allows the customer the ability to export config files in nrcmd text format and import a text version as well.For this feature, the option -n can be used to export a configuration in nrcmd format. This allows the configuration to be both human-readable, editable and be able to be imported. The importing happens using nrcmd.

The cnr exim command can be run to export configuration in nrcmd format.

> **cnr\_exim -e** *exportfile* **-n -o –N** *username* **–P** *password* **–C** *cluster* **-c** *component* **-p** *CCM-Port*

The nrcmd import command is:

> **nrcmd –N** *username* **–P** *password* **–C** *cluster* **-b** *exportfile*

The following table describes all the qualifying options for the **cnr\_exim** tool.

**Table 27: cnr\_exim Options**

| <b>Option</b> | <b>Description</b>                                                                                                    |
|---------------|----------------------------------------------------------------------------------------------------|
| $-a$          | Allows exporting and importing of protected or unprotected RRs. Valid values are:                                                                                                    |
|               | protectedRR, unprotectedRR, and none                                                                                                    |
|               | Export:                                                                                                    |
|               | All RRs are exported by default, so you must explicitly specify the export of protected<br>or unprotected RRs using the option "-a protected RR", "-a unprotected RR", or "-a none".<br>If this option is not specified, all RRs are exported.                                                                                             |
|               | Import:                                                                                                    |
|               | All RRs are imported by default, so you must explicitly specify the import of protected<br>or unprotected RRs using the option "-a protectedRR" or " -a unprotectedRR". If this<br>option is not specified, all RRs are imported.                                                                                                    |
| $-\mathbf{b}$ | Specifies that the core (base) objects are to be included in the import/export. This includes<br>all objects either with an explicit <i>tenant-id</i> of 0 and those that have no <i>tenant-id</i> attribute.                                                                                                    |
| $-c$          | Imports or exports Cisco Prime Network Registrar components, as a quoted,<br>comma-delimited string. Use -c help to view the supported components. User are not<br>exported by default; you must explicitly export them using this option, and they are<br>always grouped with their defined groups and roles. Secrets are never exported. |
|               | After you import administrator names, you must set new passwords for<br><b>Note</b><br>them. If you export groups and roles separately from usernames (which are<br>not exported by default), their relationship to usernames is lost.                                                                                                    |
| $-C$ cluster  | Imports from or exports to the specified cluster. Preset to <b>localhost</b> .                                                                                                    |
| $-{\bf d}$    | Specifies the directory path of cnr exim log file.                                                                                                    |
| -e exportfile | Exports the configuration to the specified file.                                                                                                    |

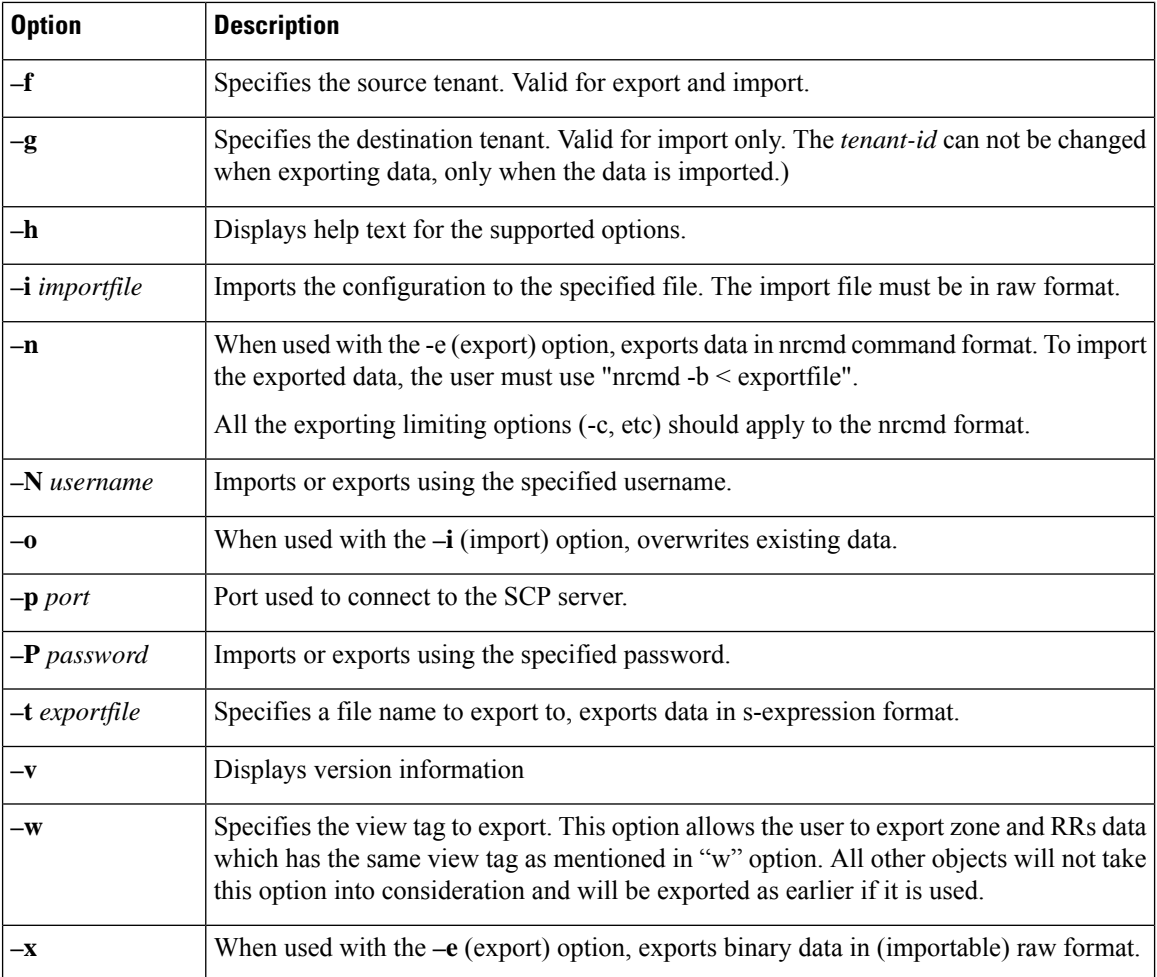

### **Using the cnrdb\_recover Utility**

The **cnrdb\_recover** utility is useful in restoring the Cisco Prime Network Registrar databases to a consistent state after a system failure. You would typically use the **–c** and **–v** options with this command. The following table describes all of the qualifying options. The utility is located in the *install-path*/bin directory.

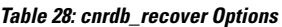

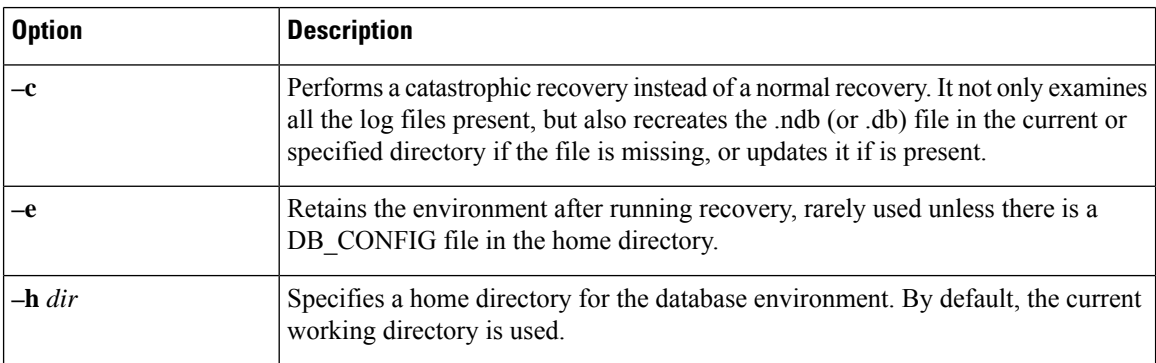

П

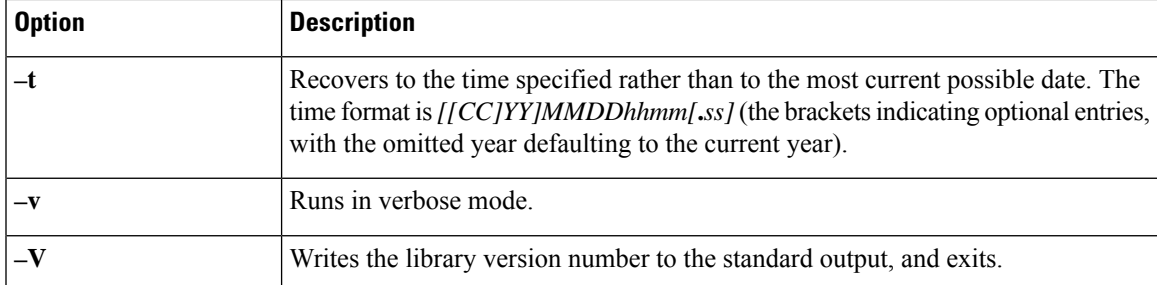

In the case of a catastrophic failure, restore a snapshot of all database files, along with all log files written since the snapshot. If not catastrophic, all you need are the system files at the time of failure. If any log files are missing, **cnrdb\_recover –c** identifies the missing ones and fails, in which case you need to restore them and perform the recovery again.

Use of the catastrophic recovery option is highly recommended. In this way, the recovery utility plays back all the available database log files in sequential order. If, for some reason, there are missing log files, the recovery utility will report errors. For example, the following gap in the log files listed:

log.0000000001 log.0000000053

results in the following error that might require you to open a TAC case:

```
db_recover: Finding last valid log LSN:file:1 offset 2411756
db_recover: log_get: log.0000000002: No such file or directory
db recover: DBENV->open: No such for or directory
```
#### **Using the cnrdb\_verify Utility**

The **cnrdb\_verify** utility is useful for verifying the structure of the Cisco Prime Network Registrar databases. The command requires a file parameter. Use this utility only if you are certain that there are no programs running that are modifying the file. The following table describes all its qualifying options. The utility is located in the *install-path*/bin directory.

The syntax is described in the usage information when you run the command:

**./cnrdb\_verify**

```
usage: cnrdb_verify [-mNoqV] [-b blob_dir] [-h home] [-P password] db_file ...
```
#### **Table 29: cnrdb\_verify Options**

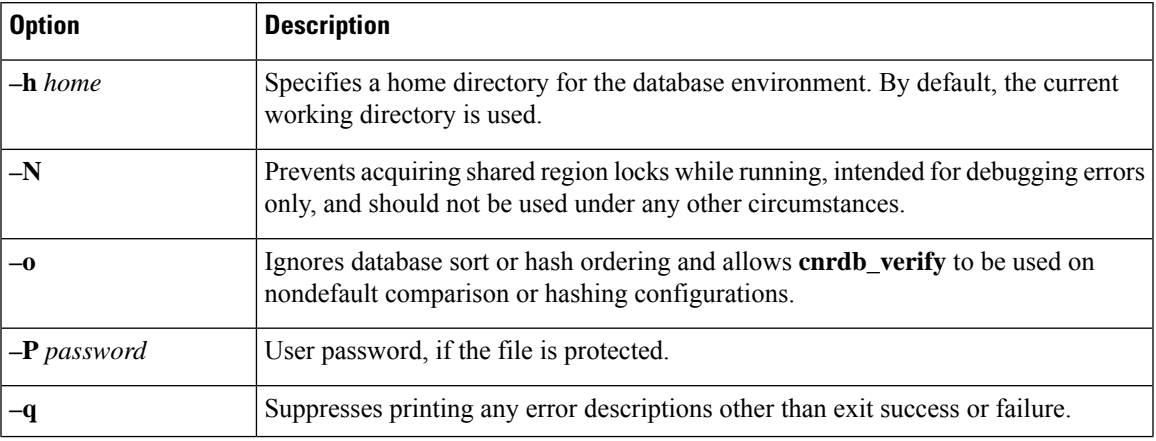

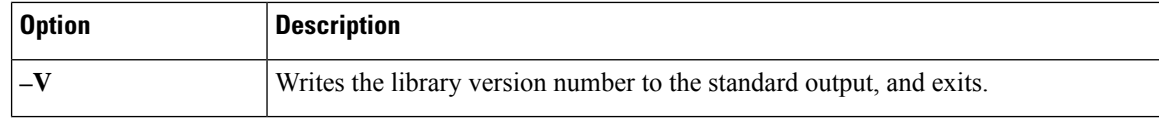

#### **Using the cnrdb\_checkpoint Utility**

The **cnrdb\_checkpoint** utility is useful in setting a checkpoint for the database filesso asto keep them current. The utility is located in the *install-path*/bin directory.

The syntax is described in the usage information when you run the command:

```
./cnrdb_checkpoint
```

```
usage: cnrdb_checkpoint [-1Vv] [-h home] [-k kbytes] [-L file] [-m msg_pfx] [-P password][-p
min]
```
#### **Using the cnrdb\_util Utility**

The **cnrdb\_util** utility is useful for dumping and loading the Cisco Prime Network Registrar databases. In addition, you can use this utility to shadow backup and recover the Cisco Prime Network Registrar databases, to clear the log files, as well as to change the database page size.

Stop Cisco Prime Network Registrar on the local cluster while using cnrdb\_util utility.

The utility is located in the *install-path*/usrbin directory:

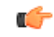

It is strongly recommended that a backup be done before performing any operation on the Cisco Prime Network Registrar databases. If existing backup files are to be retained, they must be backed up as well. **Important**

The **cnrdb\_util** utility runs in two modes.

- **Interactive mode**—Prompts the user for operations and options.
- **Batch mode**—Requires information (both operation and options) as arguments while executing this utility.

The syntax is described in the usage information when you run the command:

**./cnrdb\_util –h**

The following tables describe all of the qualifying operations and options.

#### **Table 30: cnrdb\_util Operations**

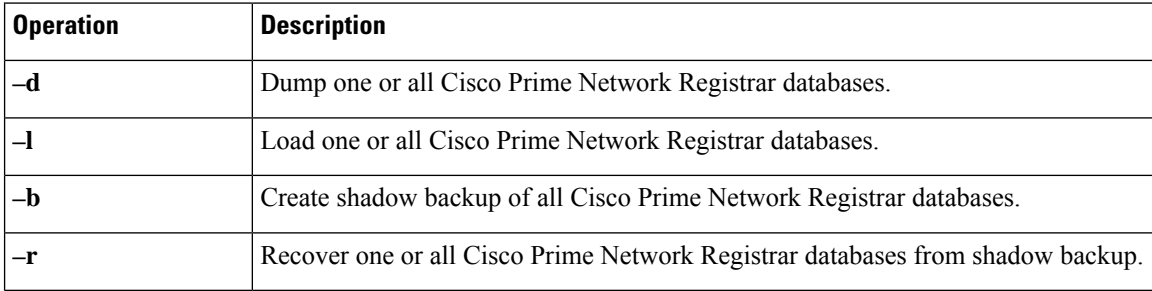

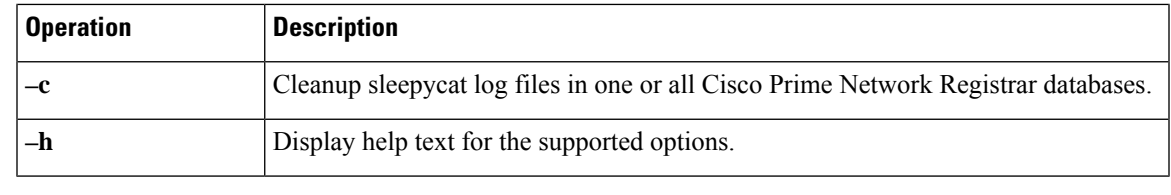

Ú

**Important** You can perform only one operation at a time.

#### **Table 31: cnrdb\_util Options**

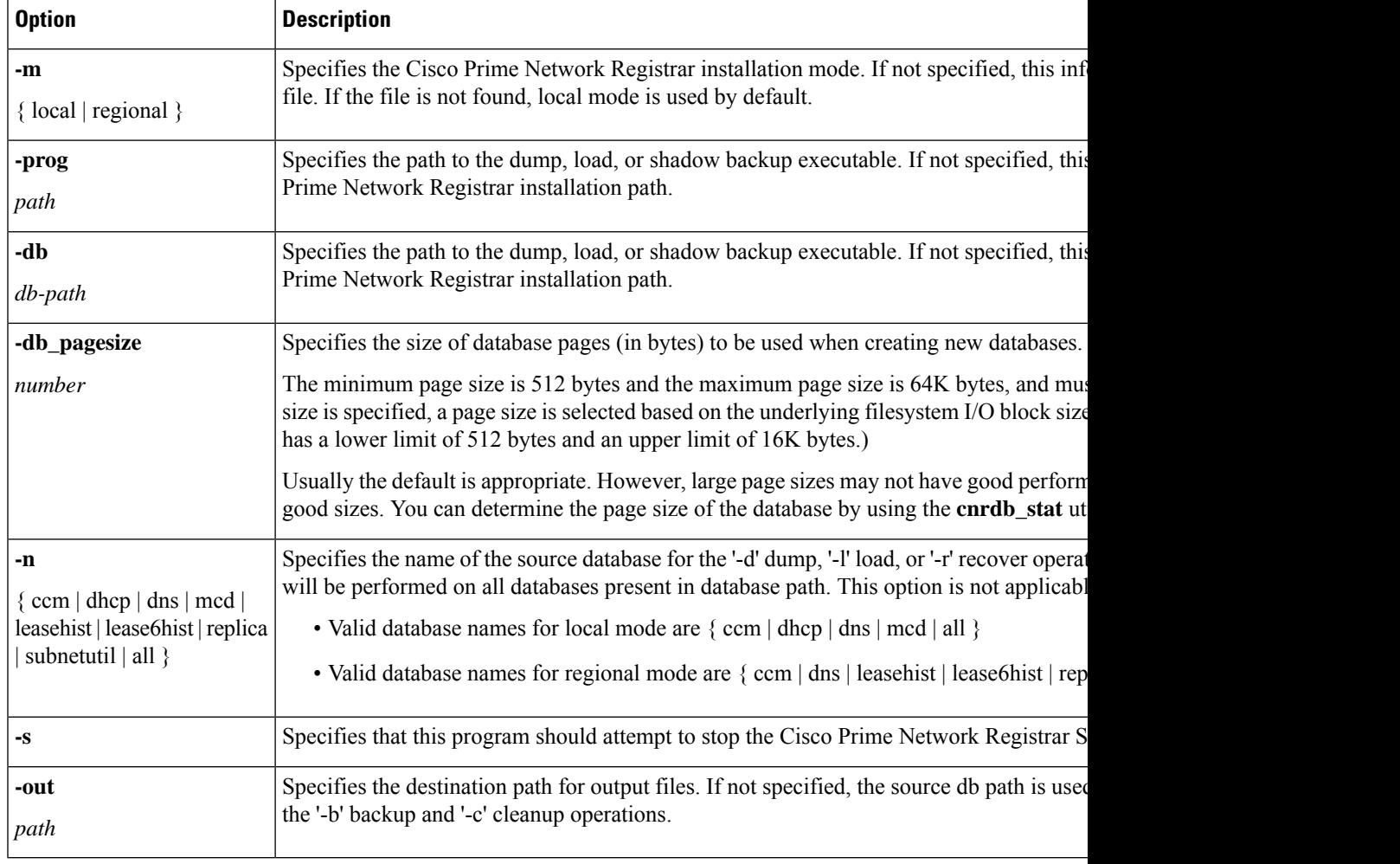

Ú

**Important**

If the source and target directories are the same, the Dump and Load operations will delete the source files when the target files are created. This is done to minimize the disk space requirements when a dump/load operation is run to recapture the unused space in large database files.

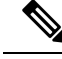

**Note**

The Dump operation will dump each database to a file in the specified location using the database file name appended by '.dbdump'. The Load operation will only load database files if a \*.dbdump file is found; the name of the database file is the name without '.dbdump'.

#### **Using the cnr\_rpz\_zone Utility**

The cnr rpz zone utility allows the end user to take a list of domains and generate an RPZ zone along with the corresponding RRs. This utility will be included with a Cisco Prime Network Registrar install (that is, /opt/nwreg2/local/usrbin/cnr\_rpz\_zone). Below shown are the sample commandsfor the cnr\_rpz\_zone utility.

To create rpz specific zone:

./cnr\_rpz\_zone **-f <txt file specify zone to be restricted> -Z <rpz zone name>**

./cnr\_rpz\_zone **-f zone.txt -Z rpz.zone.com**

./cnr\_rpz\_zone **-f zone.txt -Z <rpz zone name> -a <rpz-action>**

./cnr\_rpz\_zone **-f zone.txt -Z rpz.zone.com -a NXDOMAIN**

To overwrite existing action in rpz zone use -o option:

./cnr\_rpz\_zone **-f zone.txt -Z <rpz zone name> -o -a <rpz-action>**

./cnr\_rpz\_zone **-f zone.txt -Z rpz.zone.com -o -a NOERROR**

To reload DNS server:

./cnr\_rpz\_zone **-f zone.txt -Z <rpz zone name> -r**

./cnr\_rpz\_zone **-f zone.txt -Z rpz.zone.com -r**

The following table describes all the qualifying options for the **cnr\_rpz\_zone** tool.

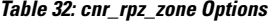

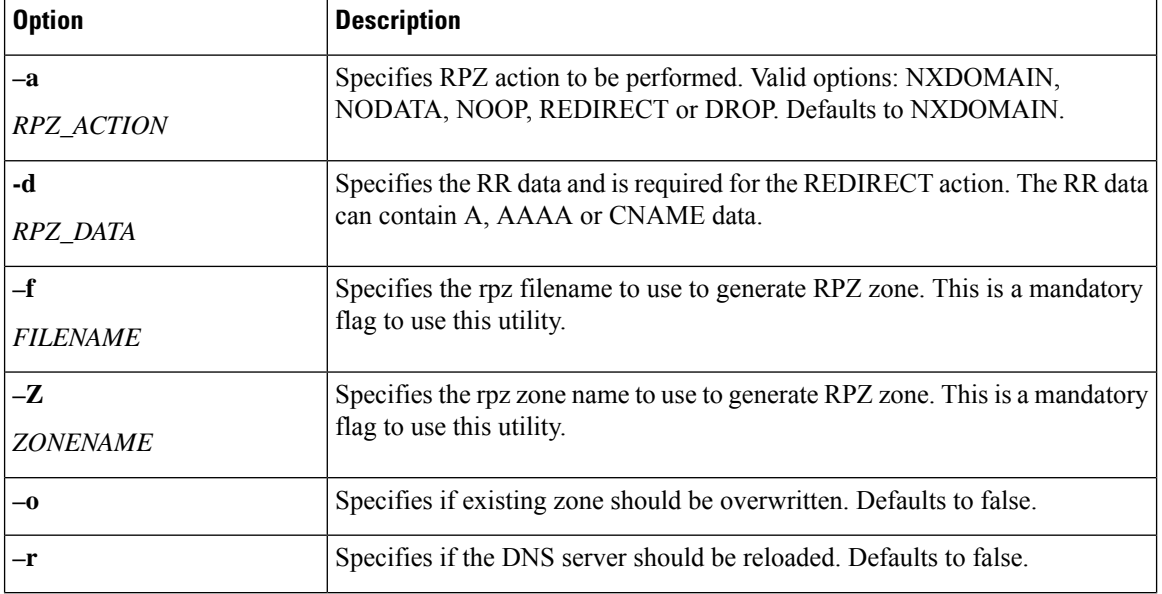

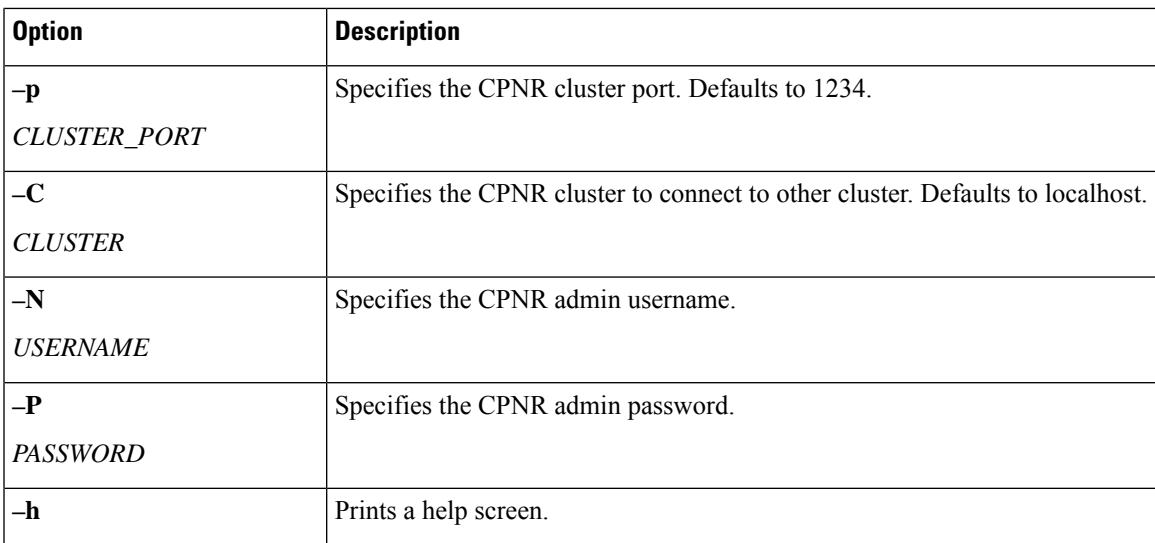

The input file (-f FILENAME) should be a list of domains that you would want blocked. For example (i.e. rpz-blocked-domains.txt):

#### *wrongdomain.com*

*baddomain.com*

Running the cnr\_rpz\_zone command, generates an RPZ zone and the RPZ RRs.

If the zone exists, we will use the existing zone and only add name sets that are new. If the zone exists and the -o (overwrite) option is given, we will recreate the zone and drop all existing RRs and replace them with the generated RPZ RRs based on the input file.

### **Restoring DHCP Data from a Failover Server**

You can restore DHCP data from a failover server that is more current than the result of a shadow backup. Be sure that the failover partner configurations are synchronized. Also, ensure that the following steps are run on the bad failover partner (that is, the one whose database is bad) and that you want to restore to.

**1.** Stop the server agent:

**systemctl stop nwreglocal**

**2.** Determine the processes running:

**/opt/nwreg2/local/usrbin/cnr\_status**

**3.** Kill the remaining processes:

**kill -9** *pid*

**4.** Delete the eventstore, ndb, and logs directories:

**rm /var/nwreg2/data/dhcpeventstore/\*.\***

```
rm -r /var/nwreg2/data/dhcp/ndb/
```
**rm -r /var/nwreg2/data/dhcp/ndb6/**

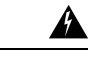

When removing either DHCP databases, BOTH MUST be removed - the DHCPv4 (data/dhcp/ndb) or DHCPv6 (data/dhcp/ndb6) lease databases. Removing only one (and leaving the other) is unsupported and may produce unpredictable results. **Warning**

**5.** Restart the server agent:

**systemctl start nwreglocal**

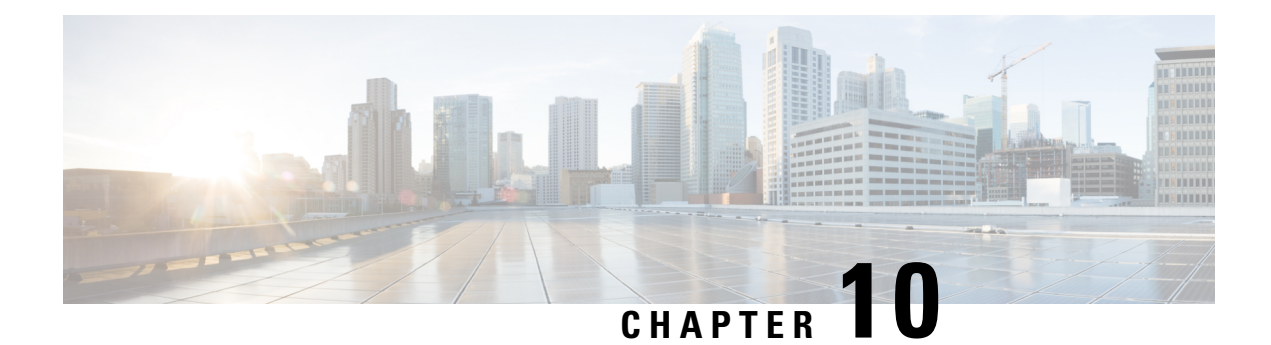

# **Managing Reports**

This chapter explains how to manage the Cisco Prime Network Registrar address space reporting tool, which is available from a regional cluster by using the web UI. Before you proceed with this chapter, become familiar with the concepts in the previous chapters of this part of the User's Guide.

- ARIN Reports and [Allocation](#page-224-0) Reports, on page 209
- [Managing](#page-224-1) ARIN Reports, on page 209
- Managing IPv4 Address Space [Utilization](#page-228-0) Reports, on page 213
- Managing Shared WHOIS Project Allocation and [Assignment](#page-229-0) Reports, on page 214

### <span id="page-224-0"></span>**ARIN Reports and Allocation Reports**

Using the Cisco Prime Network Registrar web UI, you can generate:

- American Registry of Internet Numbers (ARIN) reports, including:
	- Organization and point of contact (POC) reports
	- IPv4 address space utilization reports
	- Shared WHOIS project (SWIP) allocation and assignment reports
- Allocation reports that show how addresses are deployed across the routers and router interfaces of your network, including:
	- Allocation by owner reports
	- Allocation by router interface or by network reports

### <span id="page-224-1"></span>**Managing ARIN Reports**

ARIN, which is one of the five Regional Internet Registries (RIRs), manages IP resources in Canada, the United States of America, and many Caribbean and North Atlantic islands.

ARIN allocates blocks of IP addresses to Internet Service Providers (ISPs), which, in turn, reassign blocks of address space to their customers. ARIN distinguishes between *allocating* IP address space and *assigning* IP address space. It allocates address space to smaller IRs for subsequent distribution to the IRs' members and customers. It assigns address space to an ISP, or other organization, for use only within the network of that organization and only for the purposes documented in its requests and reports to ARIN.

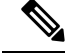

ARIN manages IP address resources under the auspices of the Internet Corporation for Assigned Names and Numbers (ICANN). In other geographies, ICANN has delegated authority for IP resources to different regional Internet Registries (IRs). Cisco Prime Network Registrar does not currently support the reports that these registries might require, nor does it now support IPv6 reports or autonomous system (AS) numbers. **Note**

ARIN maintains detailed documentation about its policies and guidelines on its website.

#### **http://www.arin.net**

Be sure that you are familiar with these policies and guidelines before proceeding with ARIN reports.

The three options that you can specify for ARIN reports are:

- **New**—For a newly added POC or organization.
- **Modify**—Includes changed POC or organization data, such as phone numbers and addresses.
- **Remove**—Signals that you want to remove the POC or organization from the ARIN database.

#### **Managing Point of Contact and Organization Reports**

Cisco Prime Network Registrar provides reports that can submit Points of Contact (POC) and organizational information to ARIN. After you fill in these reports, you need to e-mail the information to ARIN. Submit the POC report (also called a template) to ARIN before preparing other reports.

Each POC is uniquely identified by a name called a POC handle and is associated with one or more Organization Identifiers (Org IDs) or resource delegations, such as an IP address space allocation or assignment. A POC handle, which ARIN assigns, can represent either an individual or a role.

The Organization report creates an Org ID and associates POC records with it. Create the Organization report after you create the POC report.

To manage POC and organization reports, log in to the Cisco Prime Network Registrar regional web UI as a member of an administrator group assigned to the regional-addr-admin role.

#### **Creating a Point of Contact Report**

You create POCs so that managers can interact with ARIN to request and administer IP resources and so that network professionals can manage network operation issues.

#### Regional Advanced Web UI

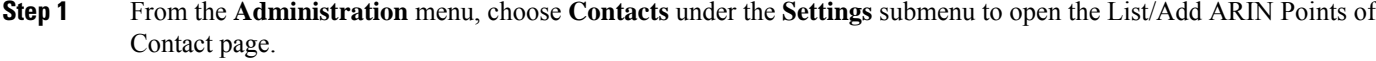

- **Step 2** Click the **Add Contact** icon in the Contacts pane on the left to open the Add Point of Contact page.
- **Step 3** Enter data in the fields on the page:
	- **Name**—A unique identifier for the POC (required).
	- **First Name**—The first name of the point of contact (required).
	- **Last Name**—The last name of the point of contact (required).
	- **Type**—From the drop-down list, choose Person or Role (optional, with preset value Person).

**Step 4** Click **Add Point of Contact**.

#### **Registering a Point of Contact**

You must register the POC with ARIN to receive a POC handle.

#### Regional Advanced Web UI

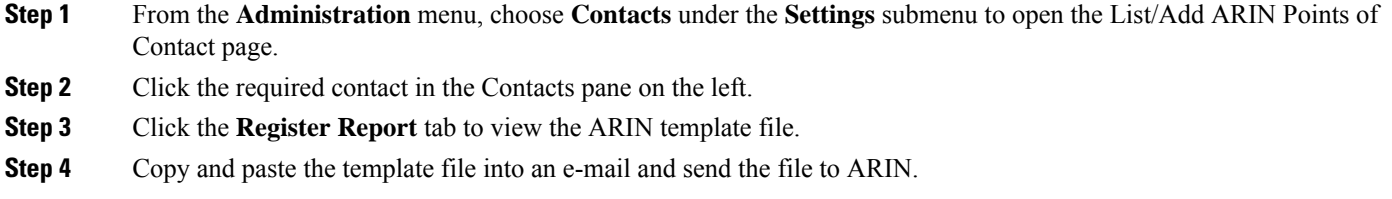

#### **Editing a Point of Contact Report**

Edit a POC report after ARIN returns a POC handle to your organization or if your POC has changed.

Regional Advanced Web UI

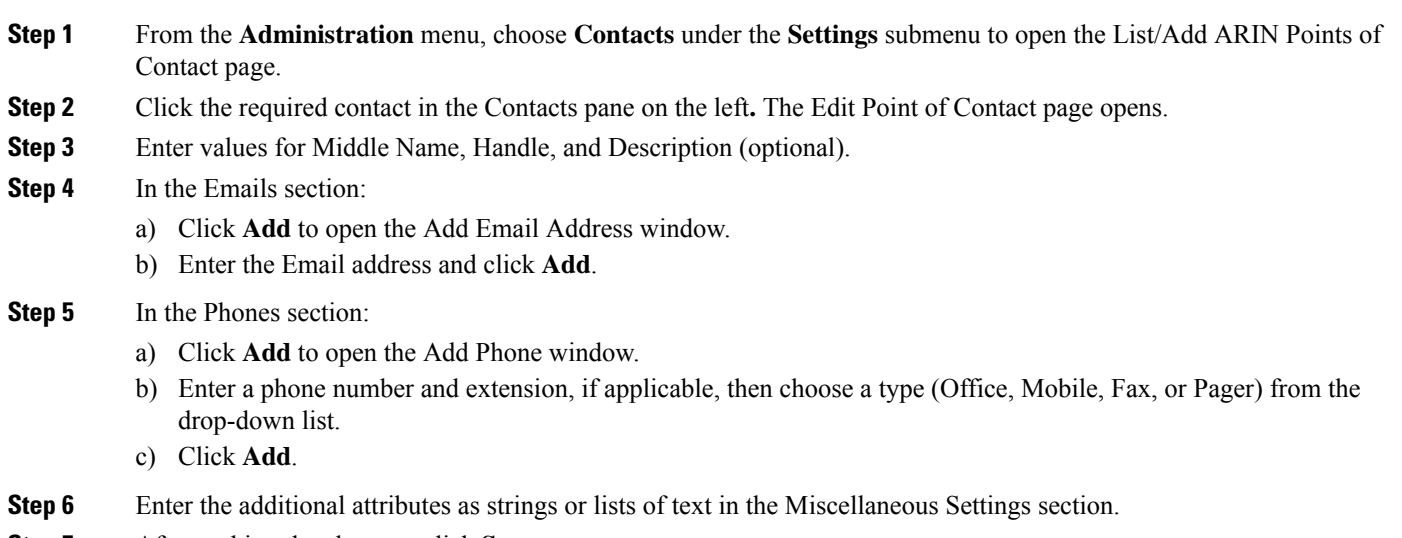

**Step 7** After making the changes, click **Save**.

#### **Creating an Organization Report**

Each organization is represented in the ARIN WHOIS database by a unique Org ID, consisting of an organization name, its postal address, and its POCs. While organizations may have more than one Org ID, ARIN recommends consolidating IP address resources under a single Org ID.

If you do not have an Org ID with ARIN, or you are establishing an additional Org ID, you must first create and submit a POC report. When ARIN confirms it has received your POC information, use Cisco Prime Network Registrar to complete an Organization form and submit that information.

Regional Advanced Web UI

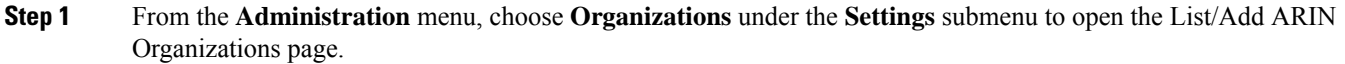

- **Step 2** Click the **Add Organization** icon in the Organizations pane on the left to open the Add Organization page.
- **Step 3** Enter data in the fields on the page:
	- **Organization Name**—Name of the organization that you want to register with ARIN.
	- **Description**—A text description of the organization.
	- **Organization Admin POC**—From the drop-down list, choose the POC who administers IP resources from the drop-down list.
	- **Organization Technical Points Of Contact**—From the drop-down list, choose one or more POCs who manage network operations, or click **Add Point of Contact** to add new contact information.

<span id="page-227-0"></span>**Step 4** Click **Add Organization**. This opens the Edit Organization page where you can add more details.

#### **Registering an Organization**

You must register your Organization with ARIN to receive an Organization ID.

#### Regional Advanced Web UI

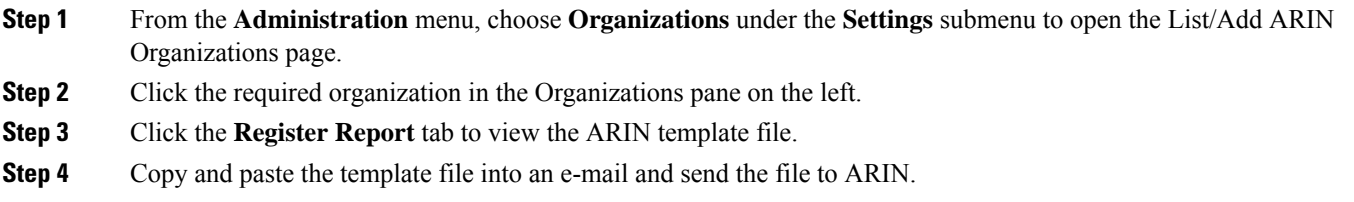

#### **Editing an Organization Report**

You might need to change organizational information that you have registered with ARIN.

Regional Advanced Web UI

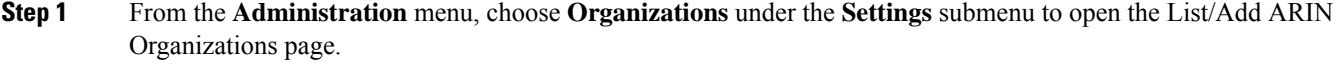

- **Step 2** Click the required organization in the Organizations pane on the left.
- **Step 3** Enter or change data in the fields.
	- **Miscellaneous Settings**—Add these additional attributes as strings or lists of text.
- **Organization Abuse Points of Contact**—From the drop-down list, choose one or more POCs who handle network abuse complaints, or click **Add Point of Contact** to add new contact information.
- **Organization NOC Points of Contact**—From the drop-down list, choose one or more POCs in network operations centers, or click **Add Point of Contact** to add new contact information.

**Step 4** Click **Save**.

<span id="page-228-0"></span>**Step 5** Submit the updated report to ARIN as described in Registering an [Organization,](#page-227-0) on page 212.

### **Managing IPv4 Address Space Utilization Reports**

Address space utilization reports serve two purposes:

- To make an initial request for IPv4 address space after you receive a POC handle and an Org ID.
- To support a request for an additional allocation of IPv4 addresses when your business projections show that you are running out of IP addresses.

The ARIN website contains extensive information about how it initially allocates addressspace and itsthreshold criteria for requesting additional address space. In general, for a single-homed organization, the minimum allocation from ARIN is a /20 block of addresses. For a multihomed organization, the minimum allocation is a /22 block of addresses. ARIN recommends that an organization requiring a smaller block of addresses contact an upstream ISP to obtain addresses.

The Cisco Prime Network Registrar utilization report corresponds to the ARIN ISP Network Request template (ARIN-NET-ISP-3.2.2).

#### **Regional Advanced Web UI**

- **Step 1** From the **Operate** menu, choose **ARIN Address Space Usage** under the **Reports** submenu to open the Select Address Space Report page.
- **Step 2** In the Select the Report Type field, choose **Utilization** from the drop-down list. The Select the Filter Type field is updated with the value, *by-owner*. The browser redisplays the Select Address Space Report page with two new fields: Network Name and Network Prefix Length.
- **Step 3** In the Select Owner field, choose the owner of this address block from the drop-down list.
- **Step 4** Enter values for the Network Name and Network Prefix Length.
- **Step 5** Click **Generate Report**. The browser displays an ARIN template file (ARIN-NET-ISP-3.2.2).

Several sections of the report require that you manually enter data because the information is generated and maintained outside the Cisco Prime Network Registrar application.

- **Step 6** Click **Save Report**. The browser displays the Address Space Utilization Report as an unformatted text file.
- **Step 7** Copy the Address Space Utilization Report to a text editor to manually enter the data that Cisco Prime Network Registrar does not generate.
- **Step 8** Copy and paste the edited report into an e-mail and send the file to ARIN.

**Note**

# <span id="page-229-0"></span>**Managing Shared WHOIS Project Allocation and Assignment Reports**

The ARIN shared WHOIS project (SWIP) provides a mechanism for finding contact and registration information for resources registered with ARIN. The ARIN database contains IP addresses, autonomous system numbers, organizations or customers that are associated with these resources, and related POCs.

The ARIN WHOIS does not locate any domain- or military-related information. Use whois.internic.net to locate domain information, and whois.nic.mil for military network information.

The regional web UI also provides two allocation and assignment report pages:

- View ARIN SWIP Reallocated Report
- View ARIN SWIP Reassigned Report

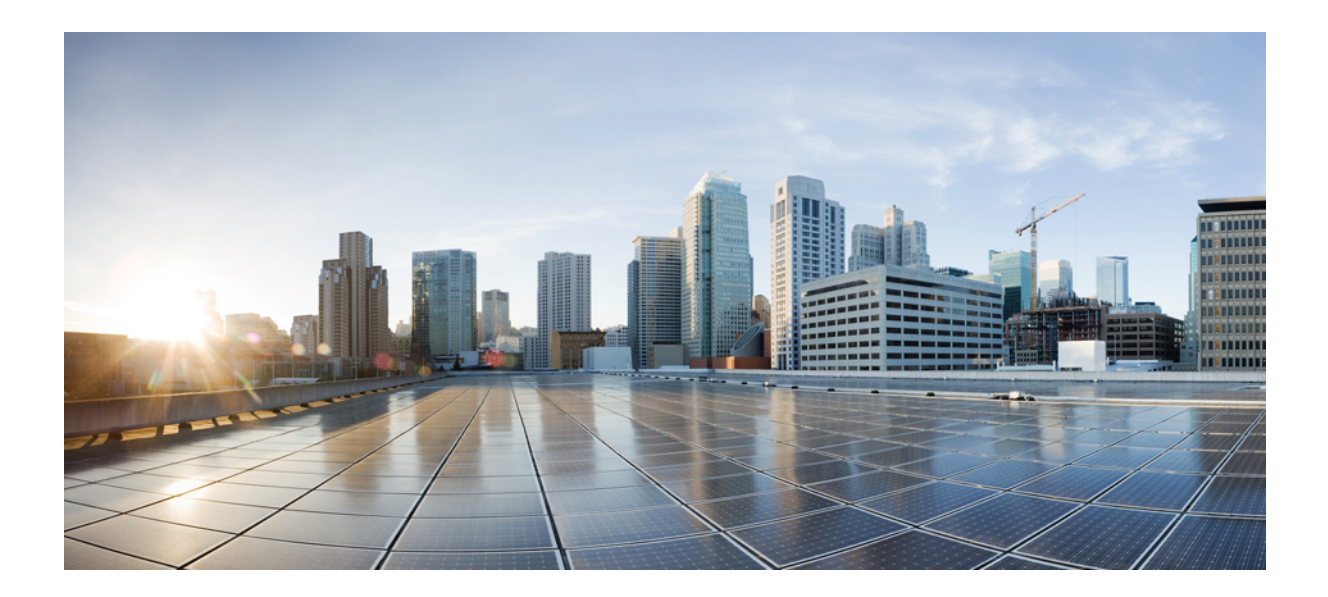

# **<sup>P</sup> ART III**

# **Cisco Prime Network Registrar Virtual Appliance**

• [Introduction](#page-232-0) to Cisco Prime Network Registrar Virtual Appliance, on page 217

<span id="page-232-0"></span>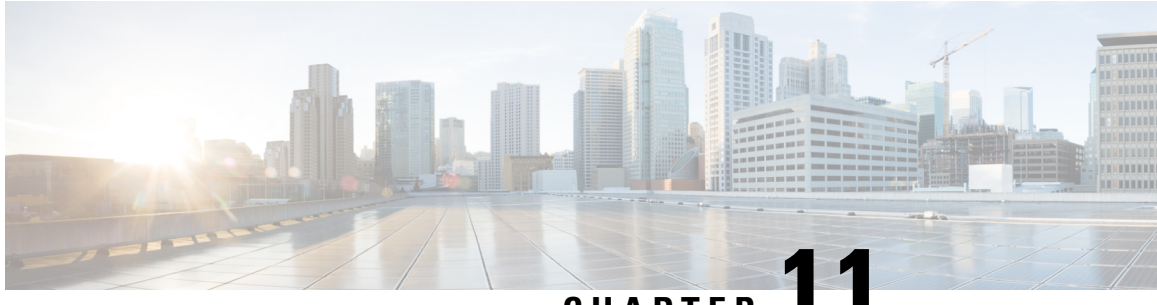

### **CHAPTER 11**

# **Introduction to Cisco Prime Network Registrar Virtual Appliance**

The Cisco Prime Network Registrar virtual appliance aims at reducing the installation, configuration, and maintenance costs associated with running Cisco Prime Network Registrar on a local system. It also guarantees portability and thus reduces the risk in moving Cisco Prime Network Registrar from one machine to another.

You must get a license for Cisco Prime Network Registrar and download the virtual appliance from Cisco.com. Every Cisco Prime Network Registrar local cluster must be connected to a regional cluster which contains the licenses for the DHCP or DNS services provided by the local cluster. All licenses are loaded into the regional cluster, and local clusters are registered with the regional cluster at the time of their first installation. Cisco Prime Network Registrar will then be up and running, available to be configured.

This is different from just downloading a copy of Cisco Prime Network Registrar and installing it on a server or virtual machine provided by the customer, in that the operating system on which Cisco Prime Network Registrar runs is also provided in the virtual appliance.

The Cisco Prime Network Registrar virtual appliance is supported on VMware ESXi 7.x platforms and OpenStack.

To know about the difference between vApp and a virtual appliance, see the *User's Guide to Deploying vApps and Virtual Appliances*.

- How the Cisco Prime Network Registrar Virtual [Appliance](#page-232-1) Works, on page 217
- Invoking Cisco Prime Network Registrar on the Virtual [Appliance,](#page-233-0) on page 218
- Monitoring Disk Space [Availability](#page-233-1) on VMware, on page 218
- [Increasing](#page-233-2) the Size of the Disk on VMware, on page 218
- [Troubleshooting,](#page-234-0) on page 219

### <span id="page-232-1"></span>**How the Cisco Prime Network Registrar Virtual Appliance Works**

The virtual appliance consists of a virtual machine, which contains a runnable guest OS (AlmaLinux 8.6) and Cisco Prime Network Registrar installed on that OS. When the virtual appliance is installed, Cisco Prime Network Registrar is already installed and is started by the virtual machine power-up.

# <span id="page-233-0"></span>**Invoking Cisco Prime Network Registrar on the Virtual Appliance**

You can invoke the Cisco Prime Network Registrar application directly by using the URL **http://***hostname***:8080**. The secure **https** connection is also available via the URL **https://***hostname***:8443**.

### <span id="page-233-1"></span>**Monitoring Disk Space Availability on VMware**

To determine how much space is available to use for increasing the size of a virtual appliance's disk, do the following:

- **Step 1** In the vSphere Client window, select the host/server on which the virtual Cisco Prime Network Registrar appliance resides.
- **Step 2** Click **Storage Views** to see the list of the machines hosted by the server and the details about the space currently used by each machine.

Also, you can go to the Virtual Machines tab to view both the **Provisioned Space** and the **Used Space** by machine.

**Step 3** Click **Summary**.

The **Resources** area of the Summary tab, displays the capacity of the disk and the CPU and memory used.

**Step 4** Select the virtual machine and click the **Summary** tab.

The **Resources** area of the Summary tab displays the disk space details for the machine.

#### **Monitoring Disk Space Availability in Use by the Virtual Appliance**

To determine how much free space is left on the disk in use by the virtual appliance, as an aid to determine if you should increase the size of the virtual appliance's disk, do the following:

- **Step 1** Select the virtual machine in the vSphere Client window and either click the **Console** tab on the right pane or right-click the virtual machine name and choose **Open Console**.
- <span id="page-233-2"></span>**Step 2** Log in as root and type **df -k**. The disk space details are displayed.

If the disk space on the disk mounted is not enough, then you should increase the size of the disk (see [Increasing](#page-233-2) the Size of the Disk on [VMware,](#page-233-2) on page 218).

### **Increasing the Size of the Disk on VMware**

If you need a bigger disk, do the following:

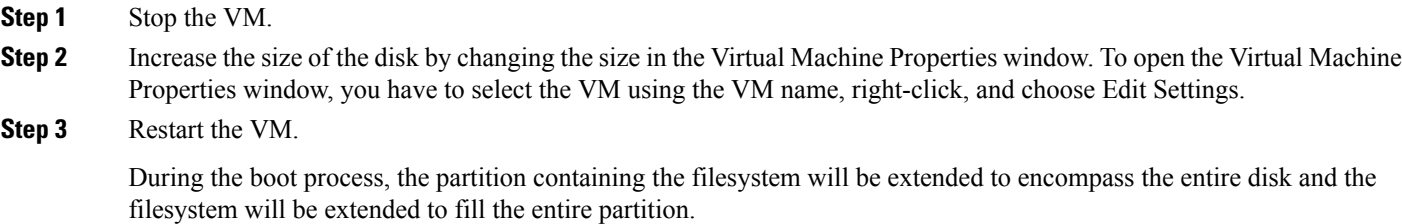

### <span id="page-234-0"></span>**Troubleshooting**

If you experience any issues while working with the Cisco Prime Network Registrar virtual appliance, we recommend you to do the following:

Examine the log files in /var/nwreg2/{local | regional}/logs. Look particularly for errors in the log files as these signal exceptional conditions. If you are unable to resolve the problem and you have purchased Cisco support, then submit a case to Cisco Technical Assistance Center (TAC) regarding the problem.

L

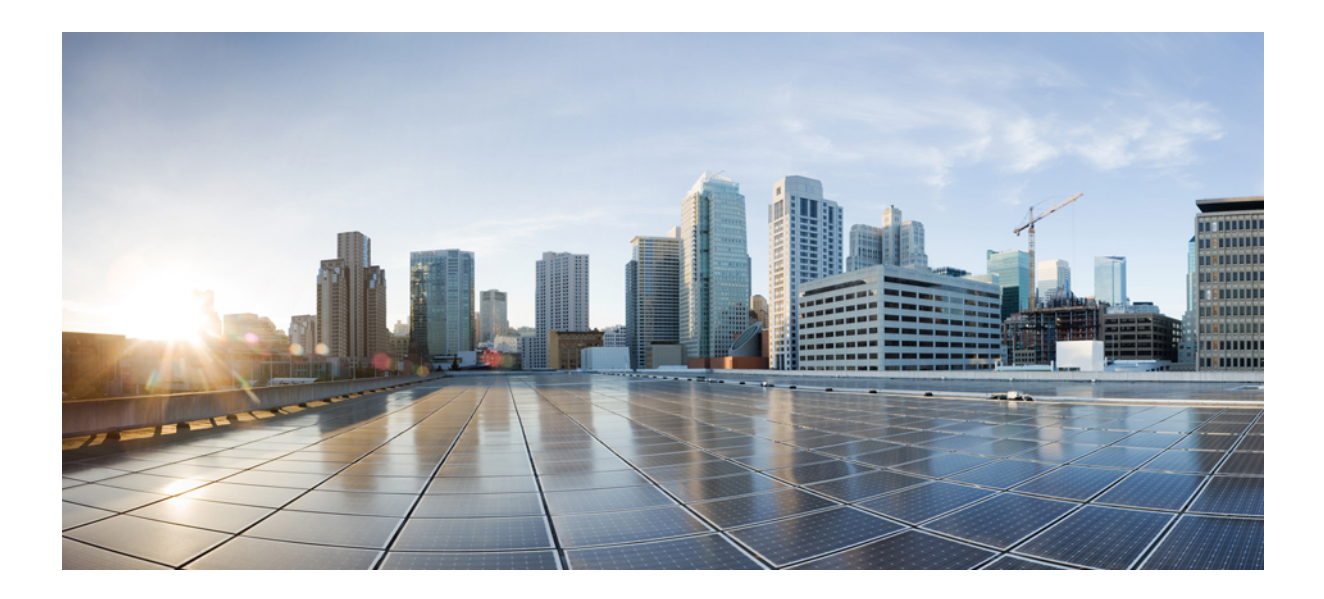

# **<sup>P</sup> ART IV**

# **Cisco Prime Network Registrar on Docker and Kubernetes**

- Cisco Prime Network Registrar on Docker [Container,](#page-238-0) on page 223
- Cisco Prime Network Registrar on [Kubernetes,](#page-240-0) on page 225

<span id="page-238-0"></span>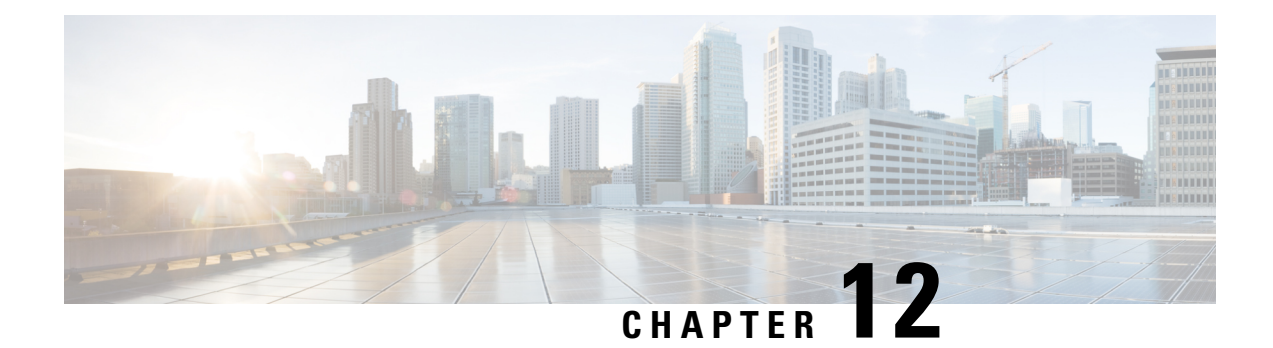

# **Cisco Prime Network Registrar on Docker Container**

Cisco Prime Network Registrar 11.2 can be run as a Docker container that you can install in your own infrastructure. There are three Docker images provided for Cisco Prime Network Registrar 11.2: a regional container, a local container and a CDNS container.

• How to Run Cisco Prime Network Registrar as Docker [Container,](#page-238-1) on page 223

# <span id="page-238-1"></span>**How to Run Cisco Prime Network Registrar as Docker Container**

For information on how to run Cisco Prime Network Registrar as Docker container, see the *"Cisco Prime Network Registrar on Container" chapter in Cisco Prime Network Registrar 11.2 Installation Guide*.

I

**Cisco Prime Network Registrar 11.2 Administration Guide**

<span id="page-240-0"></span>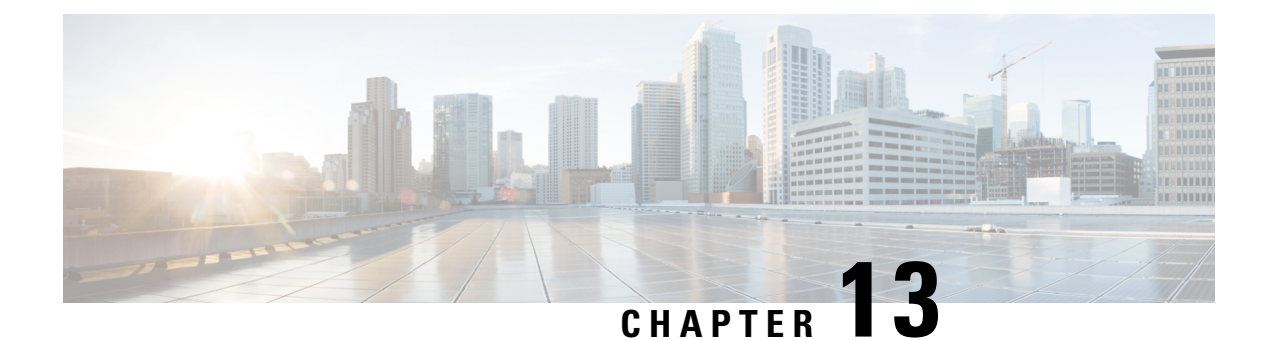

# **Cisco Prime Network Registrar on Kubernetes**

Kubernetes is an open source container orchestration system for automating software deployment, scaling, and management. Starting from Cisco Prime Network Registrar 11.2, you can deploy the Cisco Prime Network Registrar instances on Kubernetes. CiscoPrime Network Registrar kits contain three Docker images: for local instance deployment, for regional instance deployment, and for CDNS instance deployment.

• How to Deploy Cisco Prime Network Registrar Instances on [Kubernetes,](#page-240-1) on page 225

# <span id="page-240-1"></span>**How to Deploy Cisco Prime Network Registrar Instances on Kubernetes**

You can deploy the Cisco Prime Network Registrar instances on Kubernetes using the YAML files. For information on how to deploy the Cisco Prime Network Registrar instances on Kubernetes, see the *"Cisco Prime Network Registrar on Kubernetes" chapter in Cisco Prime Network Registrar 11.2 Installation Guide*.

I

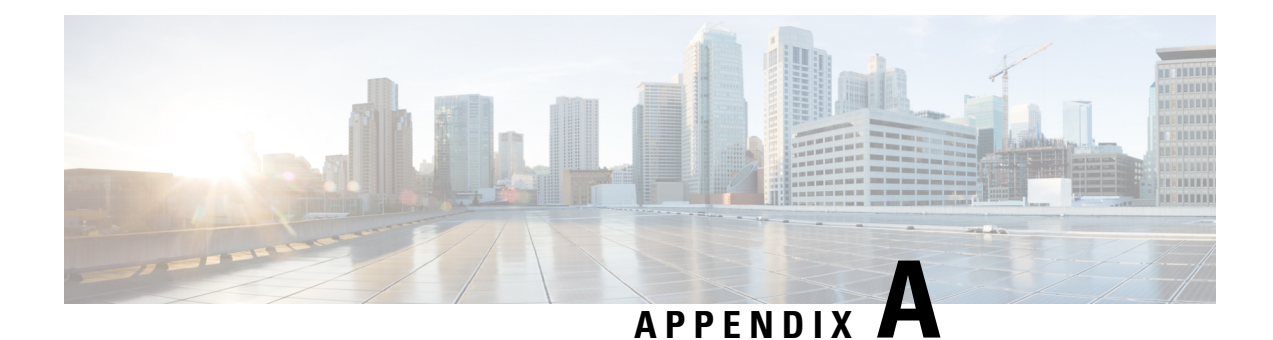

# **Server Statistics**

This appendix provides the complete list of server statistics available in Cisco Prime Network Registrar. This chapter contains the following sections:

- DNS [Statistics,](#page-242-0) on page 227
- CDNS [Statistics,](#page-254-0) on page 239
- DHCP [Statistics,](#page-260-0) on page 245

### <span id="page-242-0"></span>**DNS Statistics**

Following table provides the complete list of DNS server statistics available in Cisco Prime Network Registrar. For information on how to view these statistics using web UI and CLI, see DNS [Statistics,](#page-186-0) on page 171.

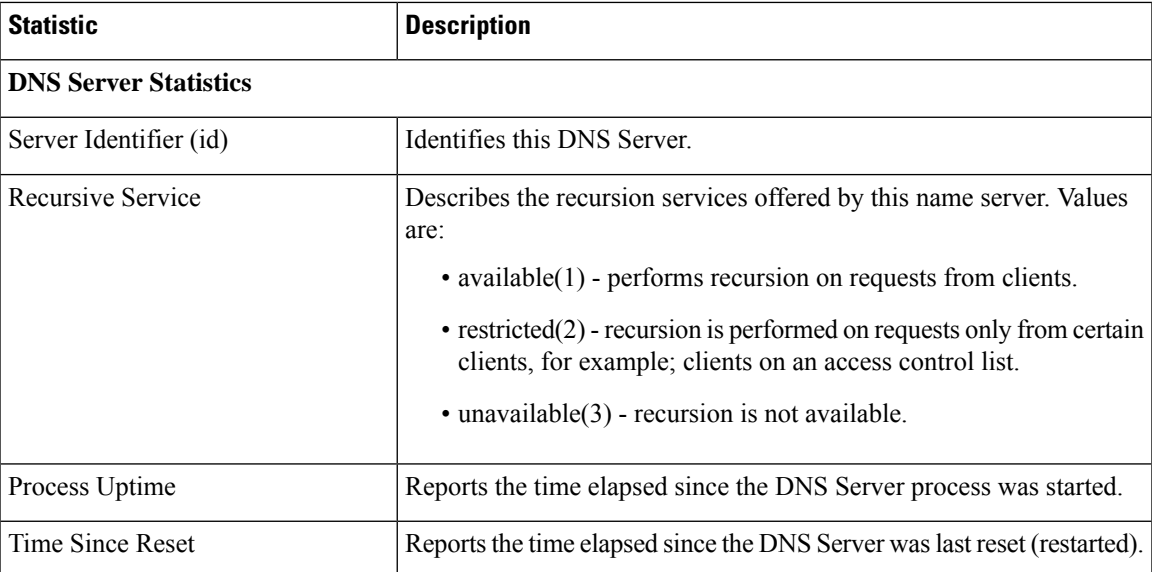

#### **Table 33: DNS Statistics**

 $\mathbf I$ 

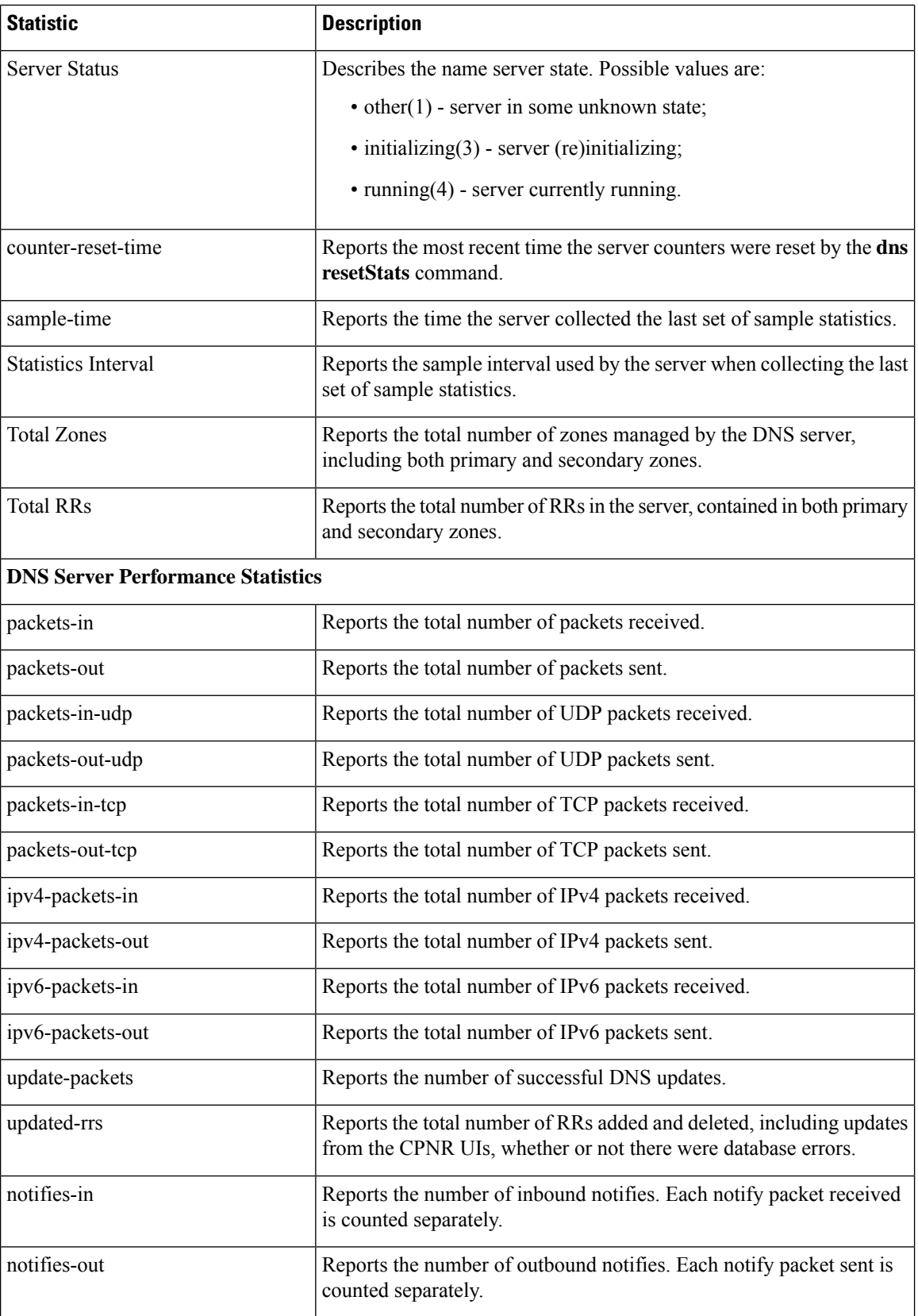

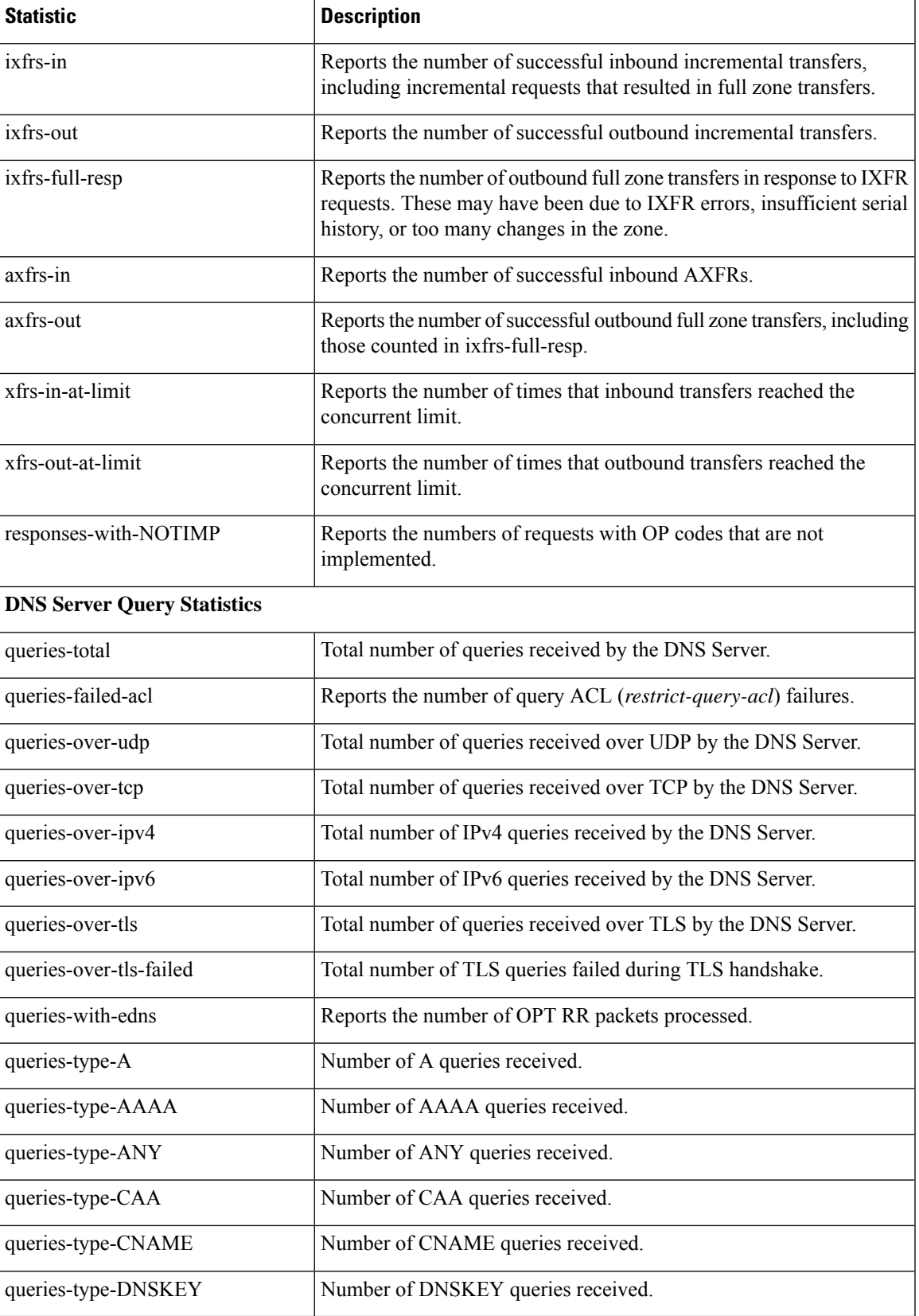

 $\mathbf I$ 

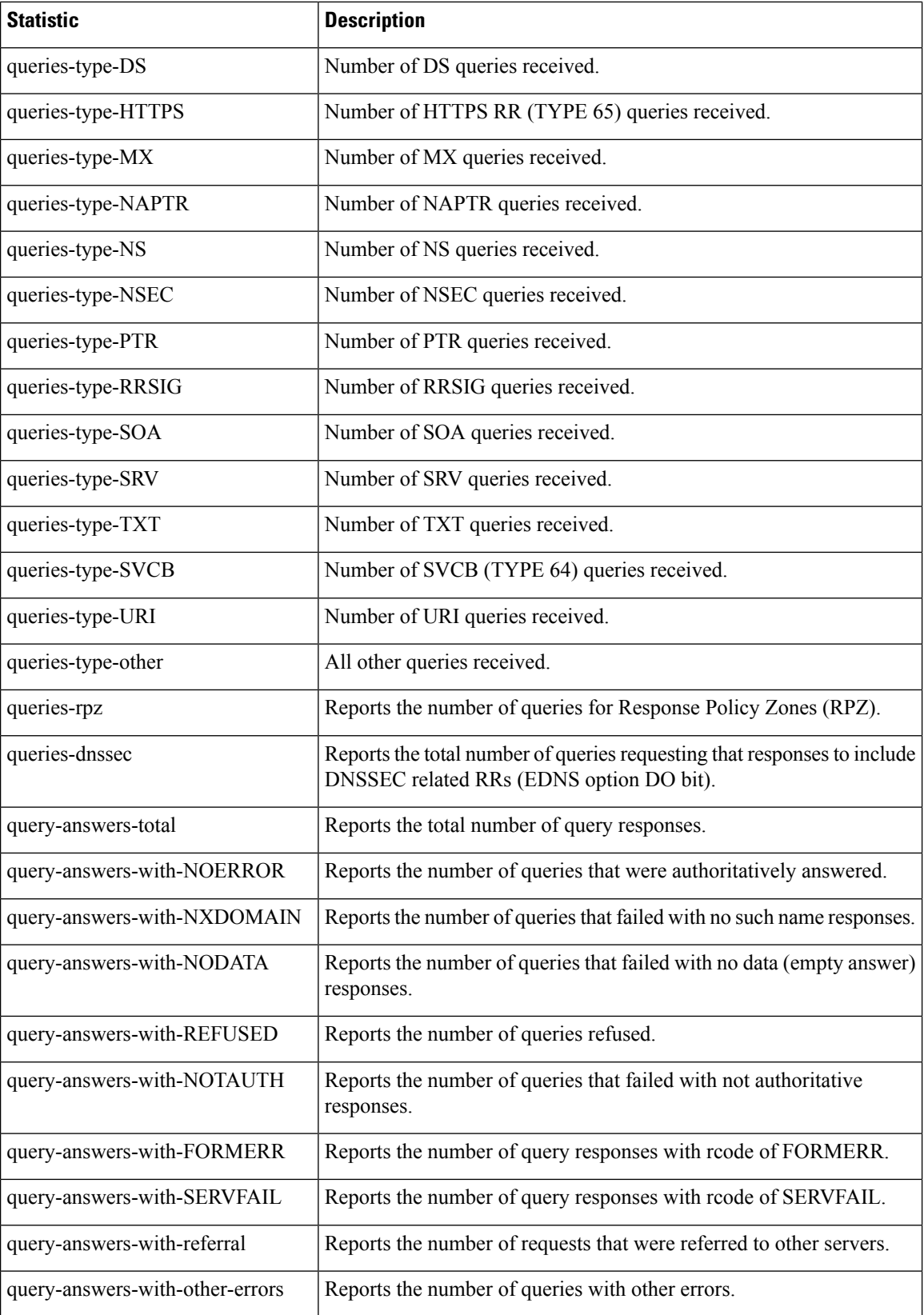

I

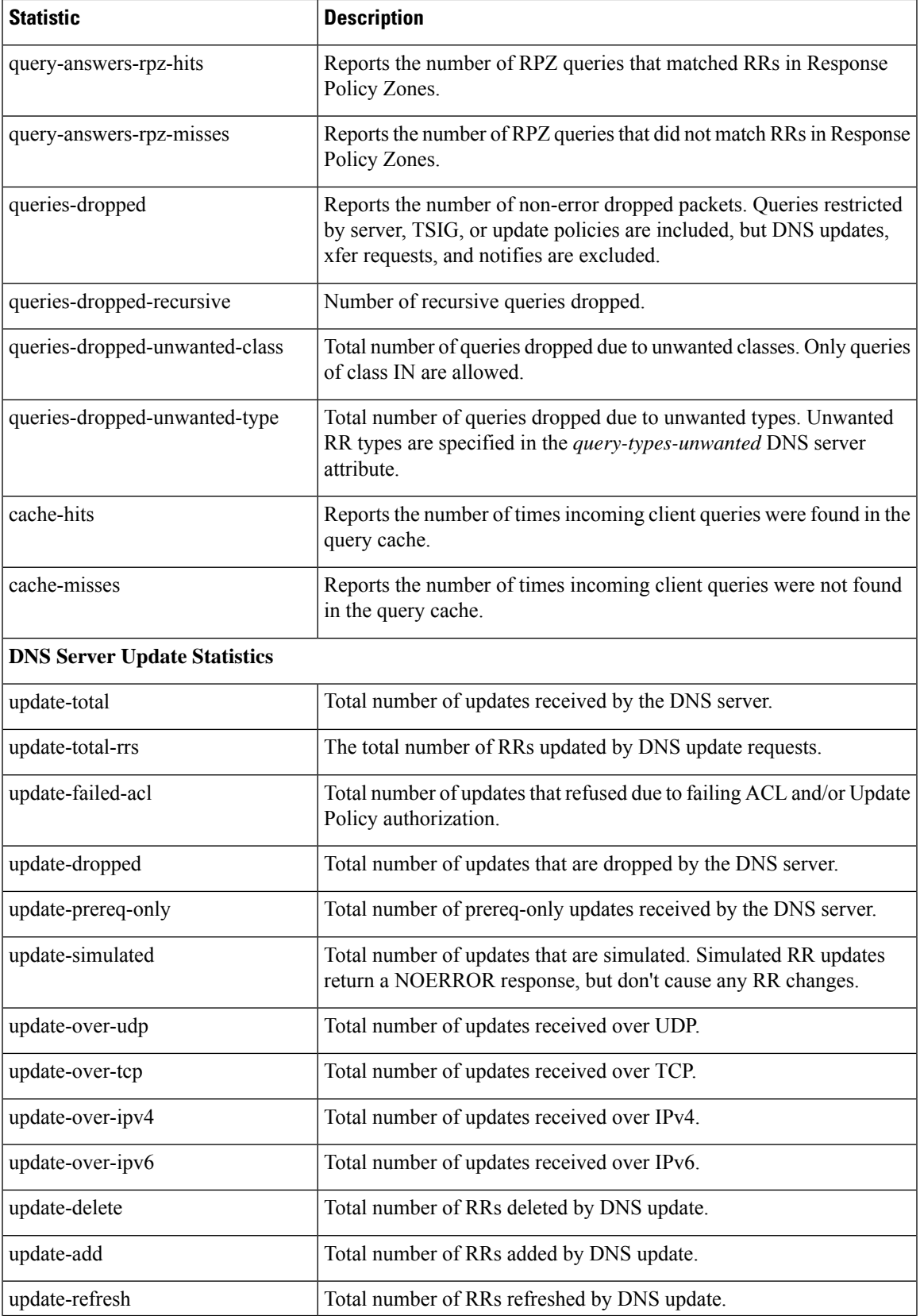

I

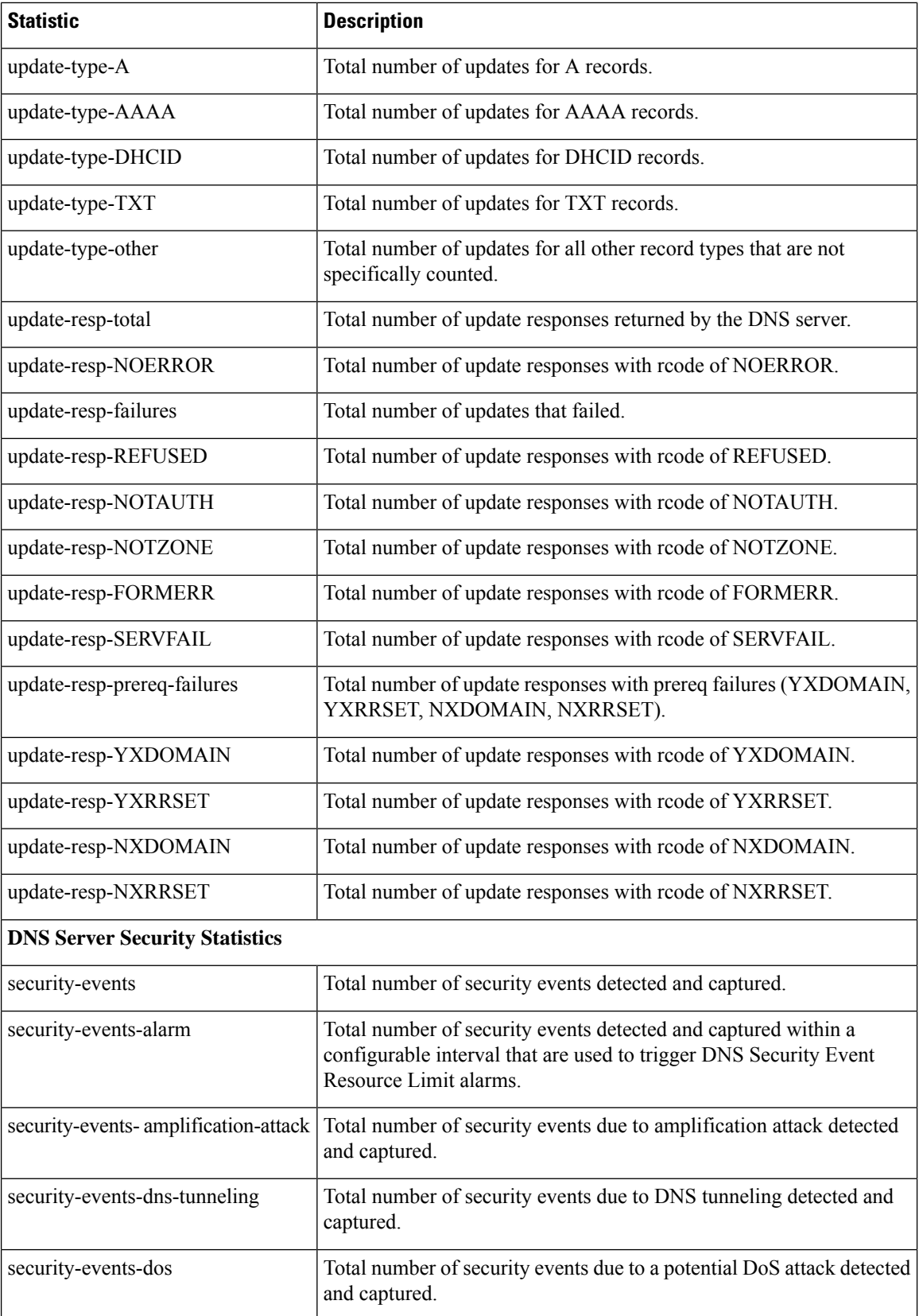

 $\mathbf l$ 

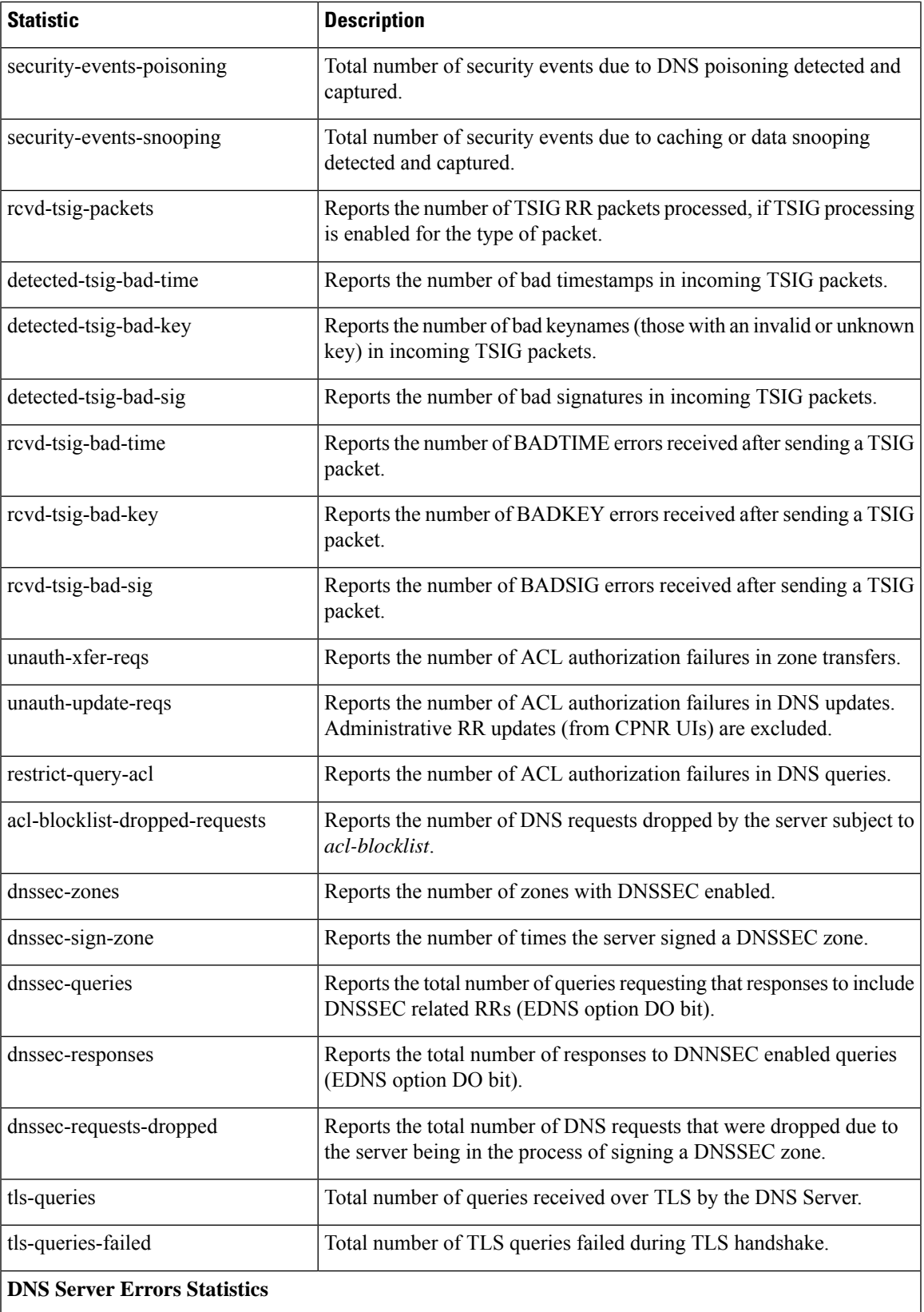

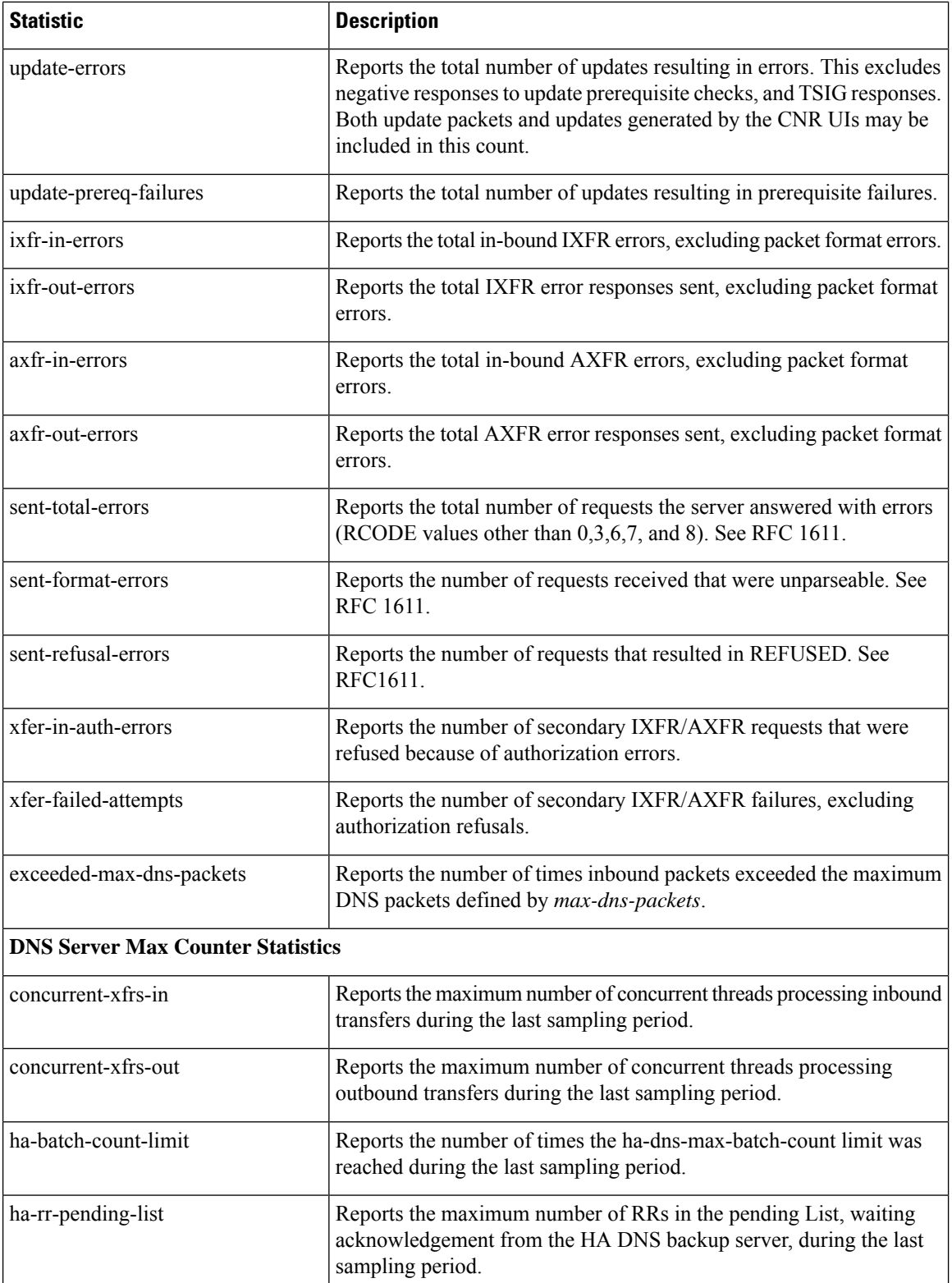

Reports the maximum number of RRs in the active list, waiting to be sent to the HA DNS backup server, during the last sampling period. ha-rr-active-list

 $\mathbf{l}$ 

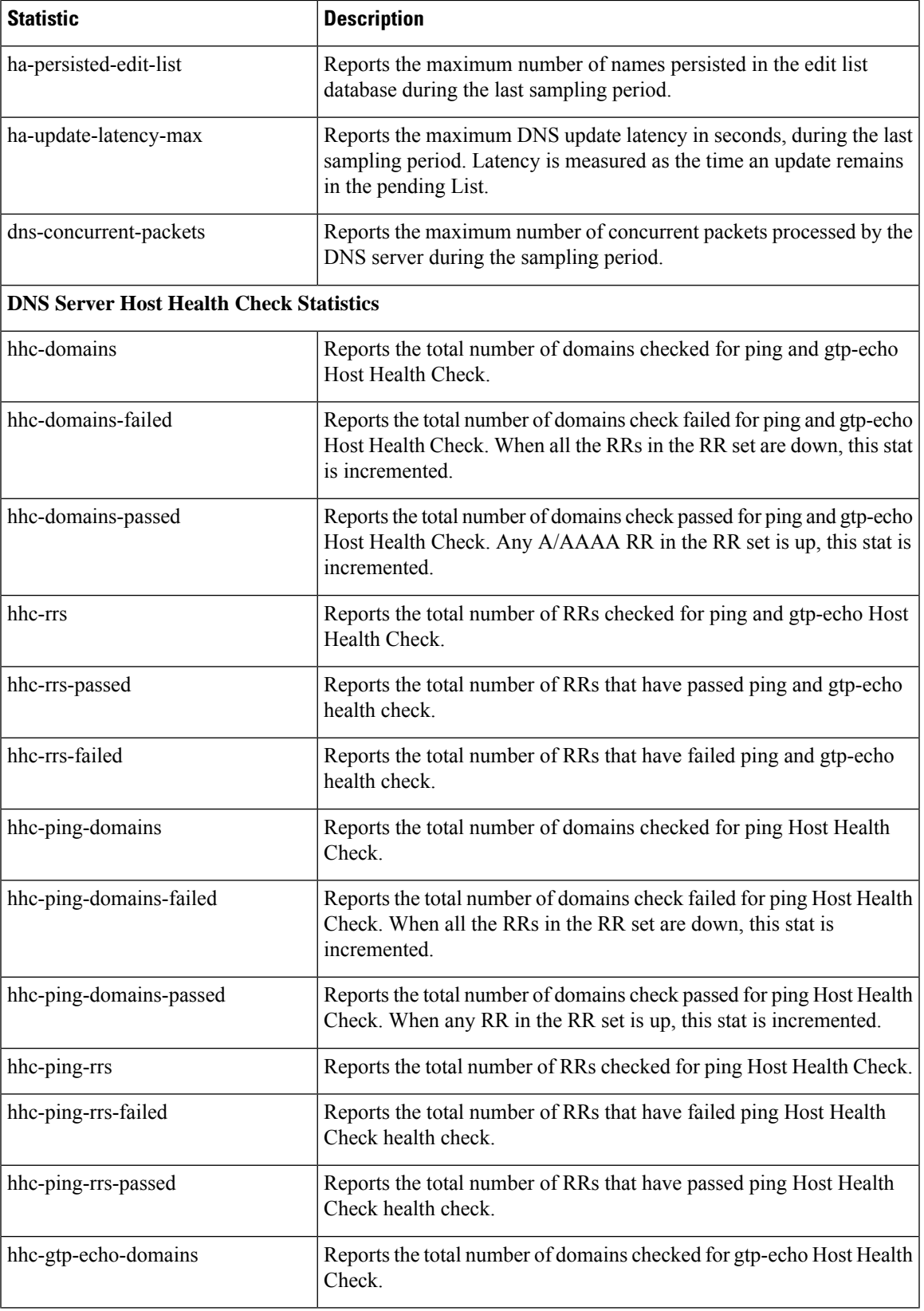

I

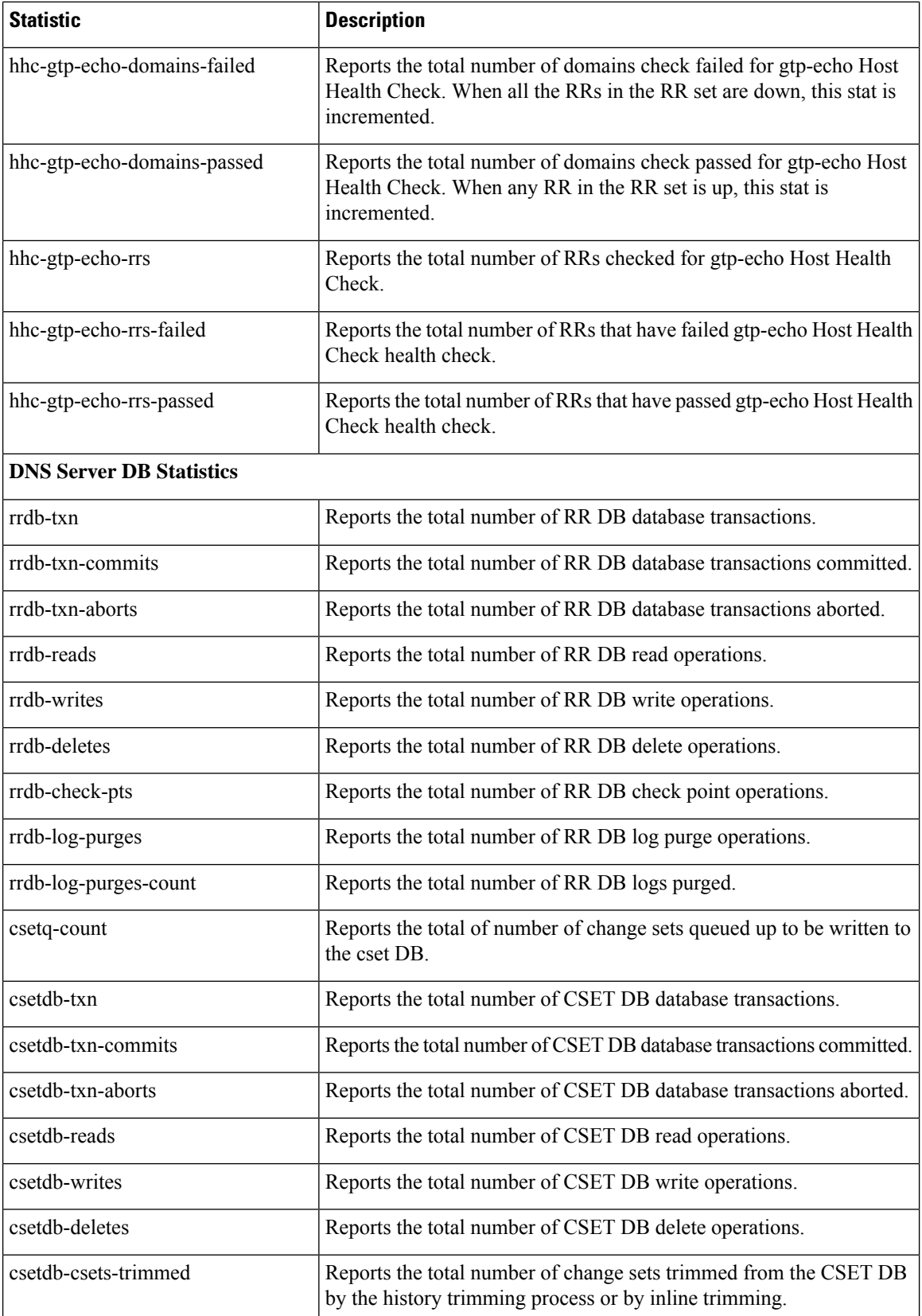
$\mathbf l$ 

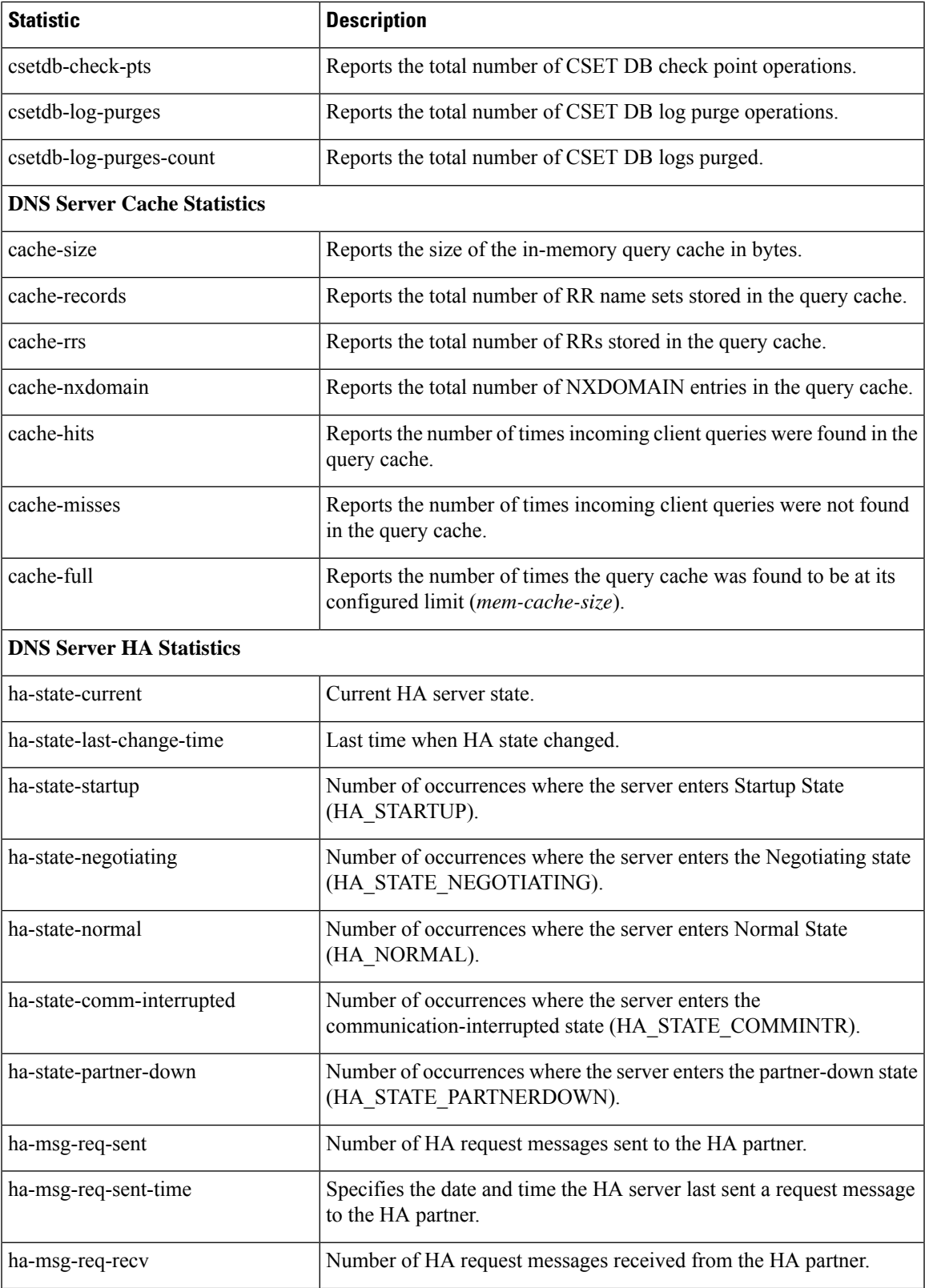

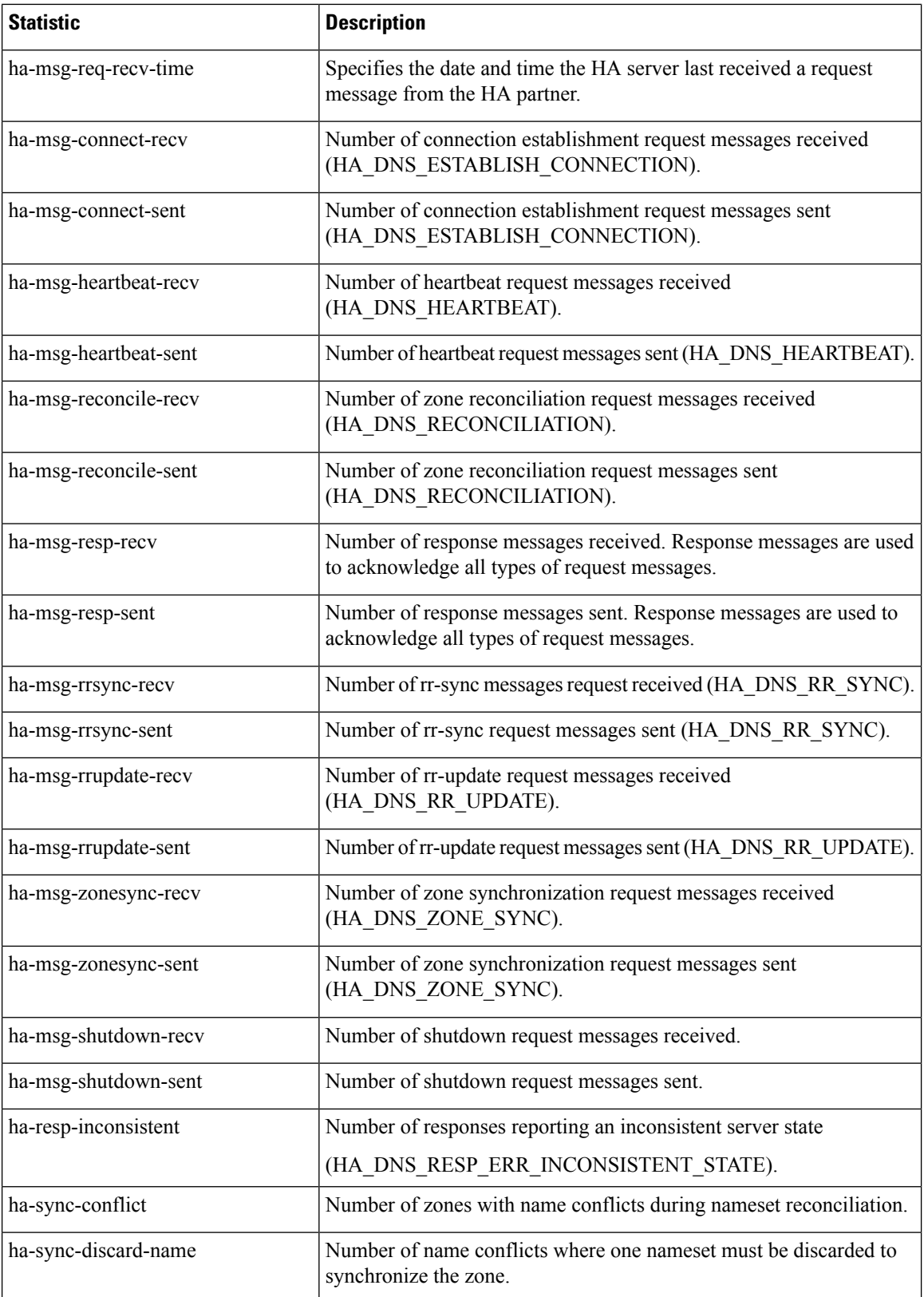

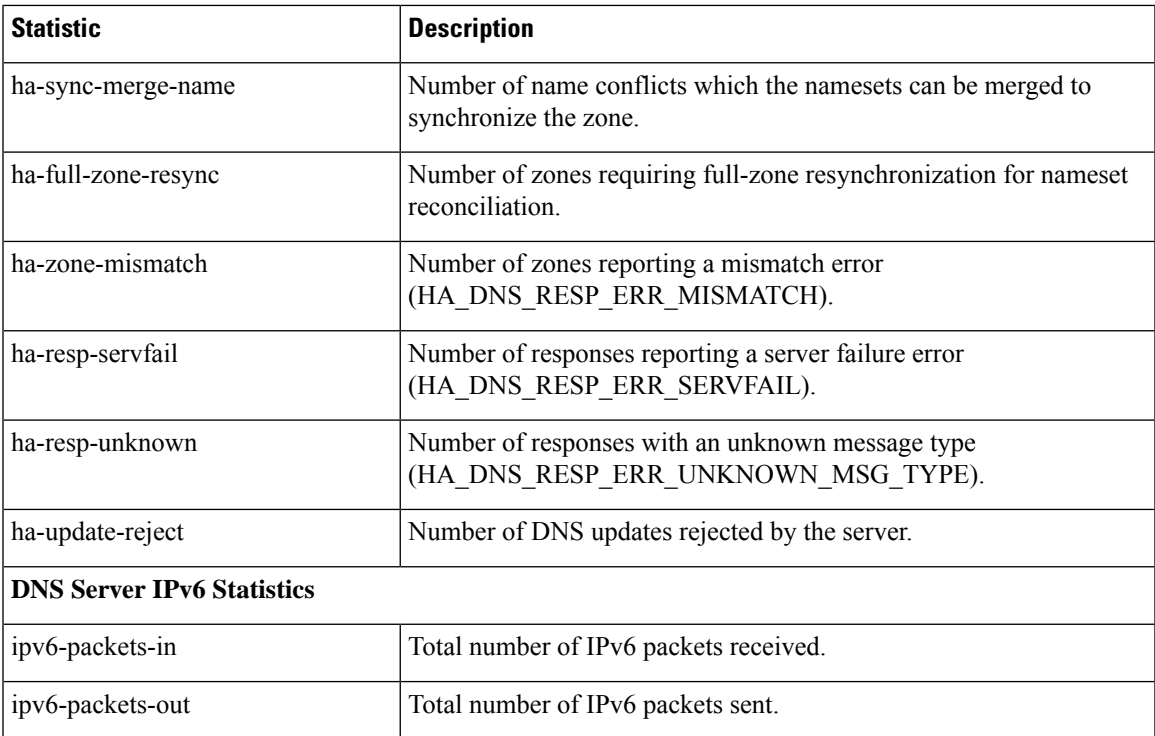

### **CDNS Statistics**

Following table provides the complete list of CDNS server statistics available in Cisco Prime Network Registrar. For information on how to view these statistics using web UI and CLI, see CDNS [Statistics,](#page-187-0) on [page](#page-187-0) 172.

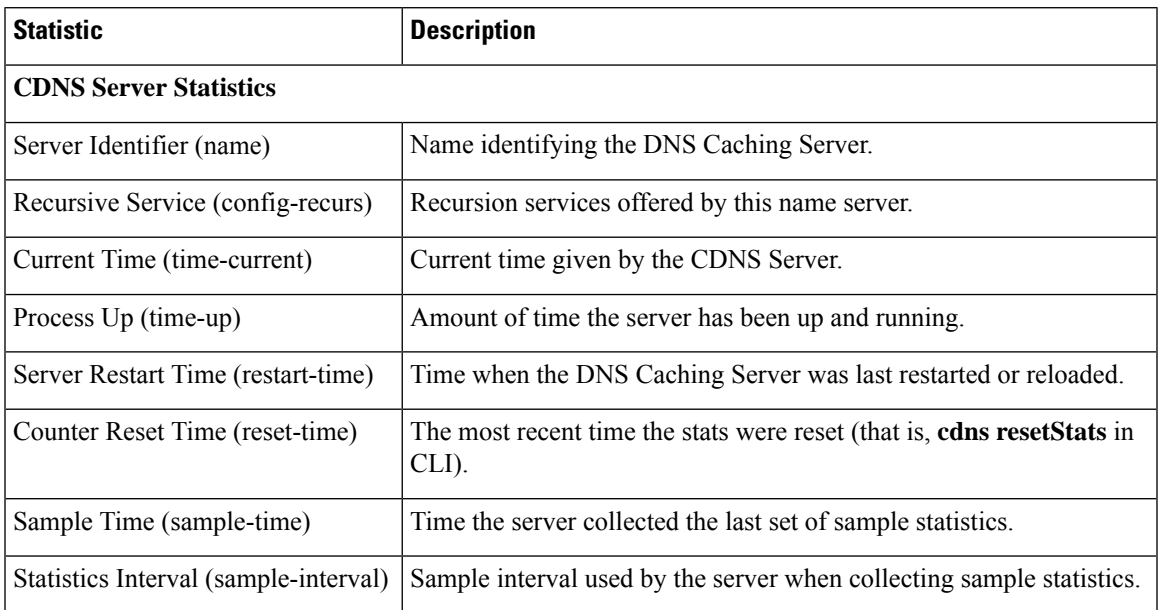

#### **Table 34: CDNS Statistics**

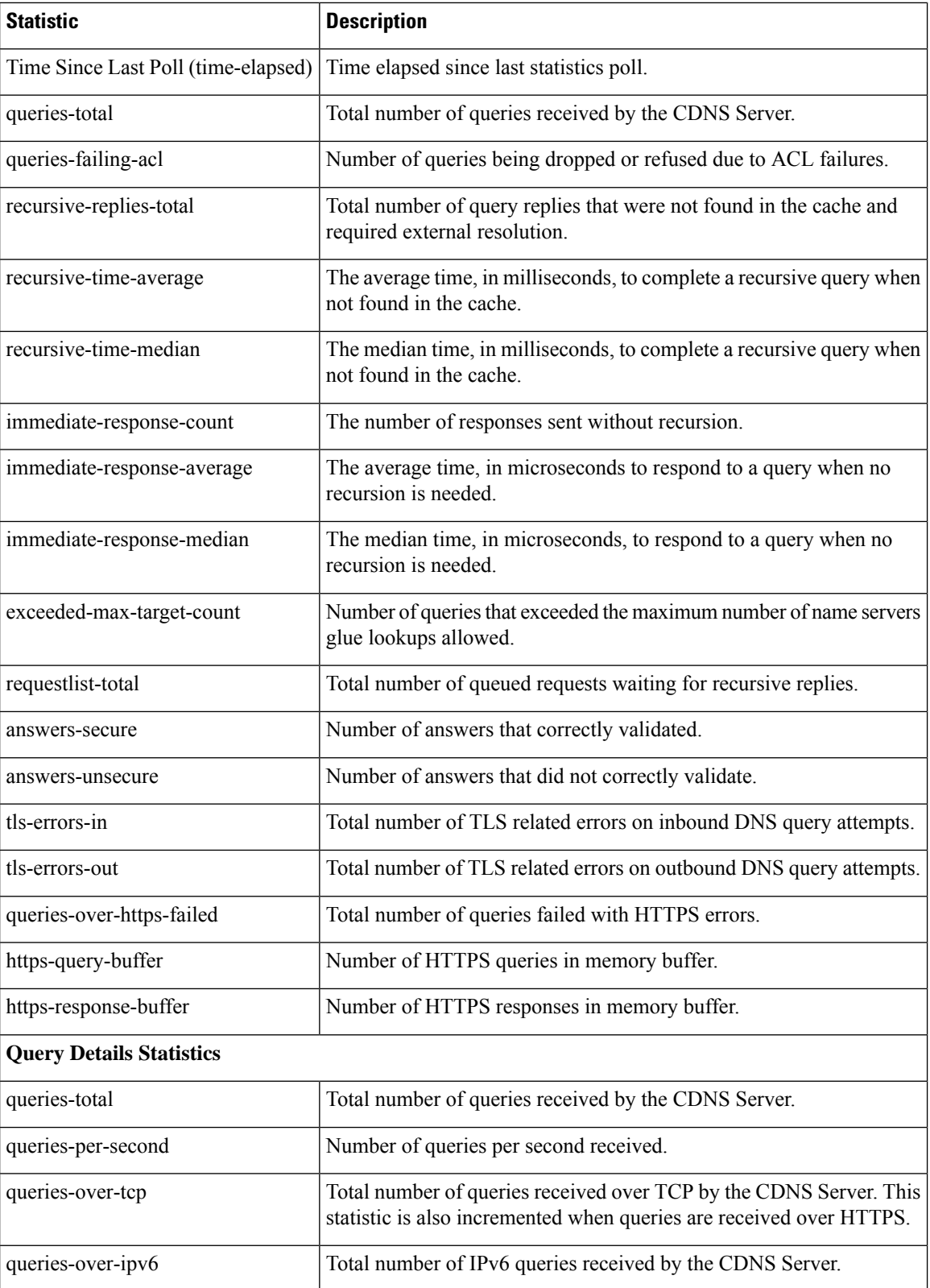

 $\mathbf l$ 

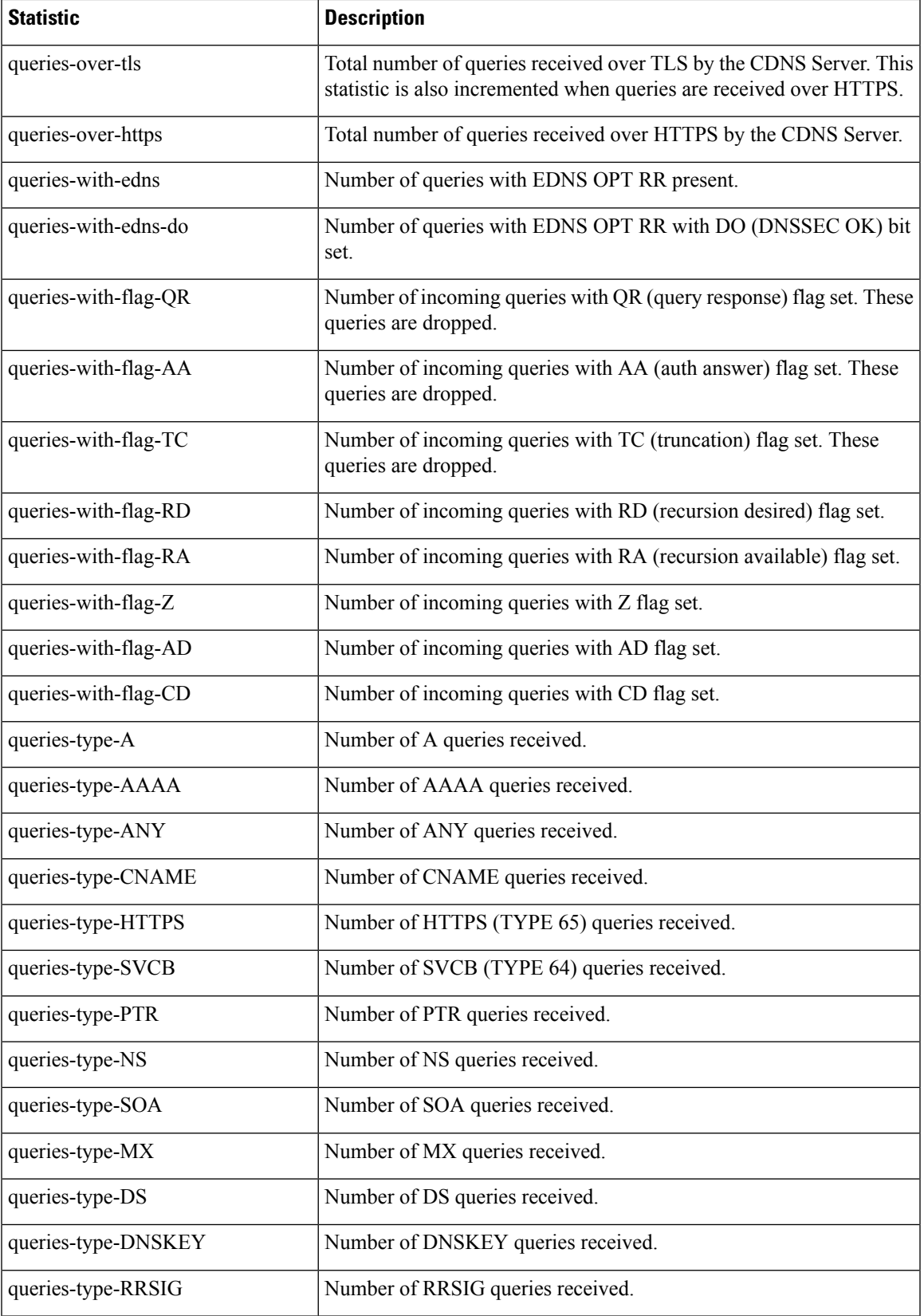

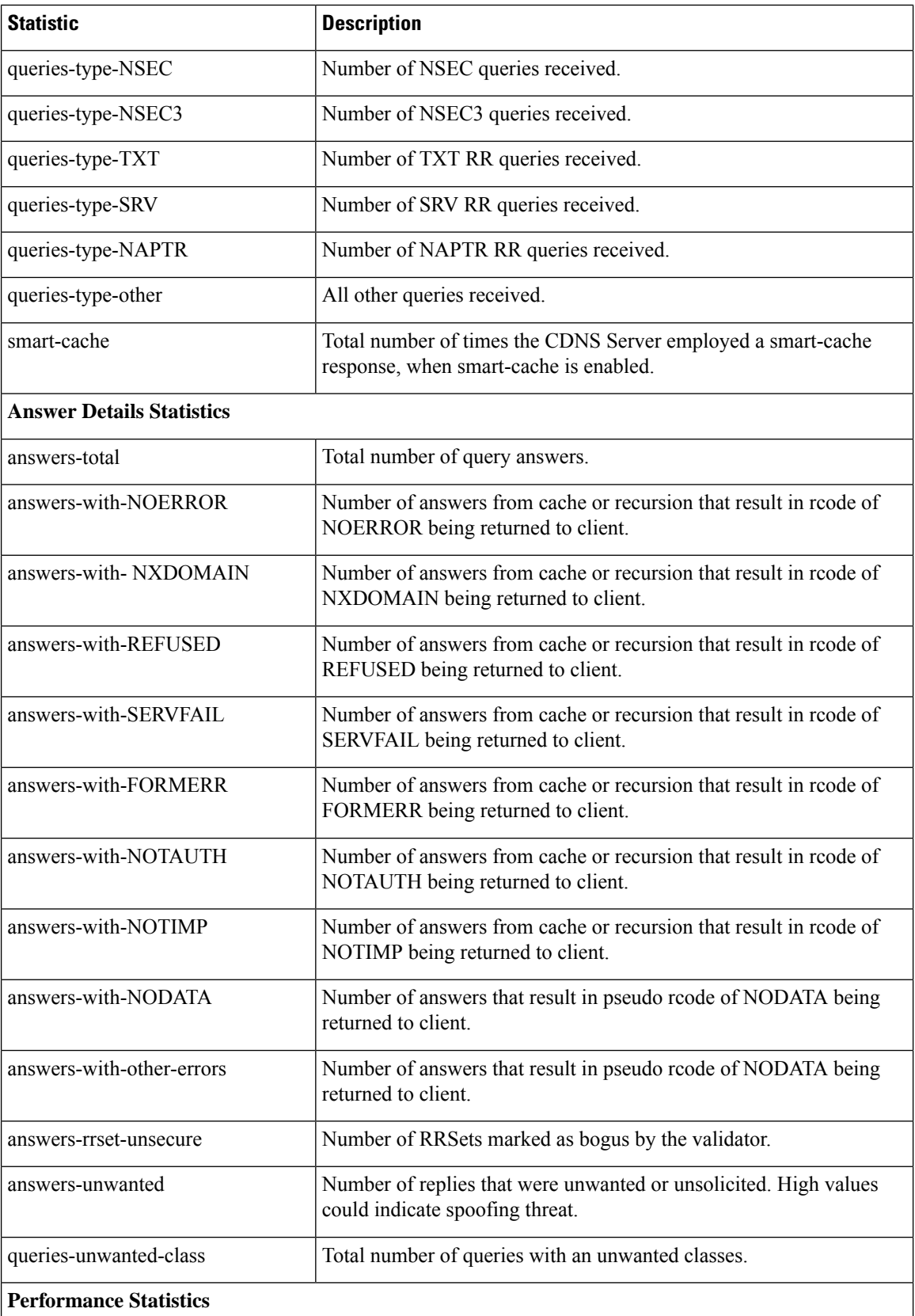

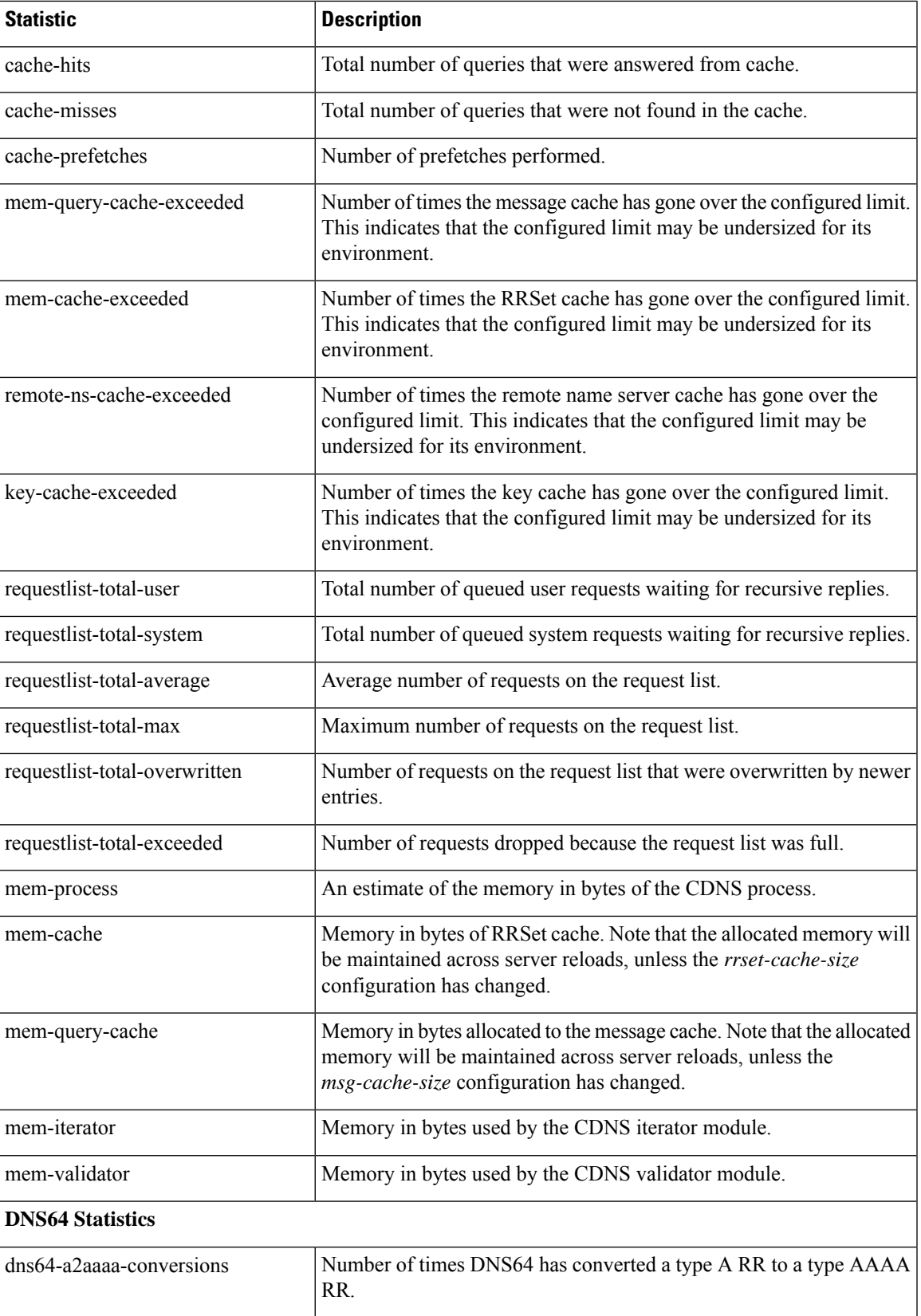

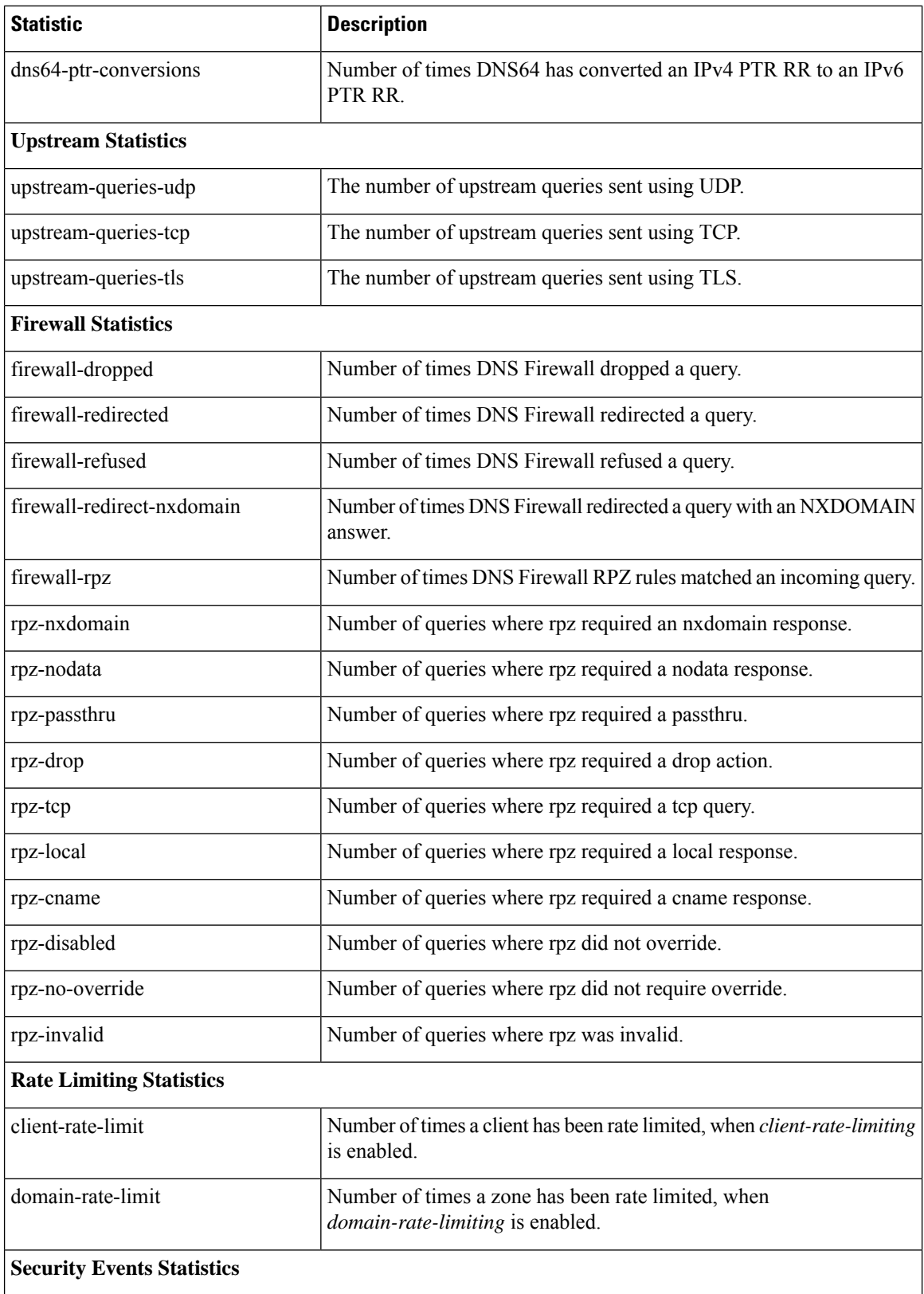

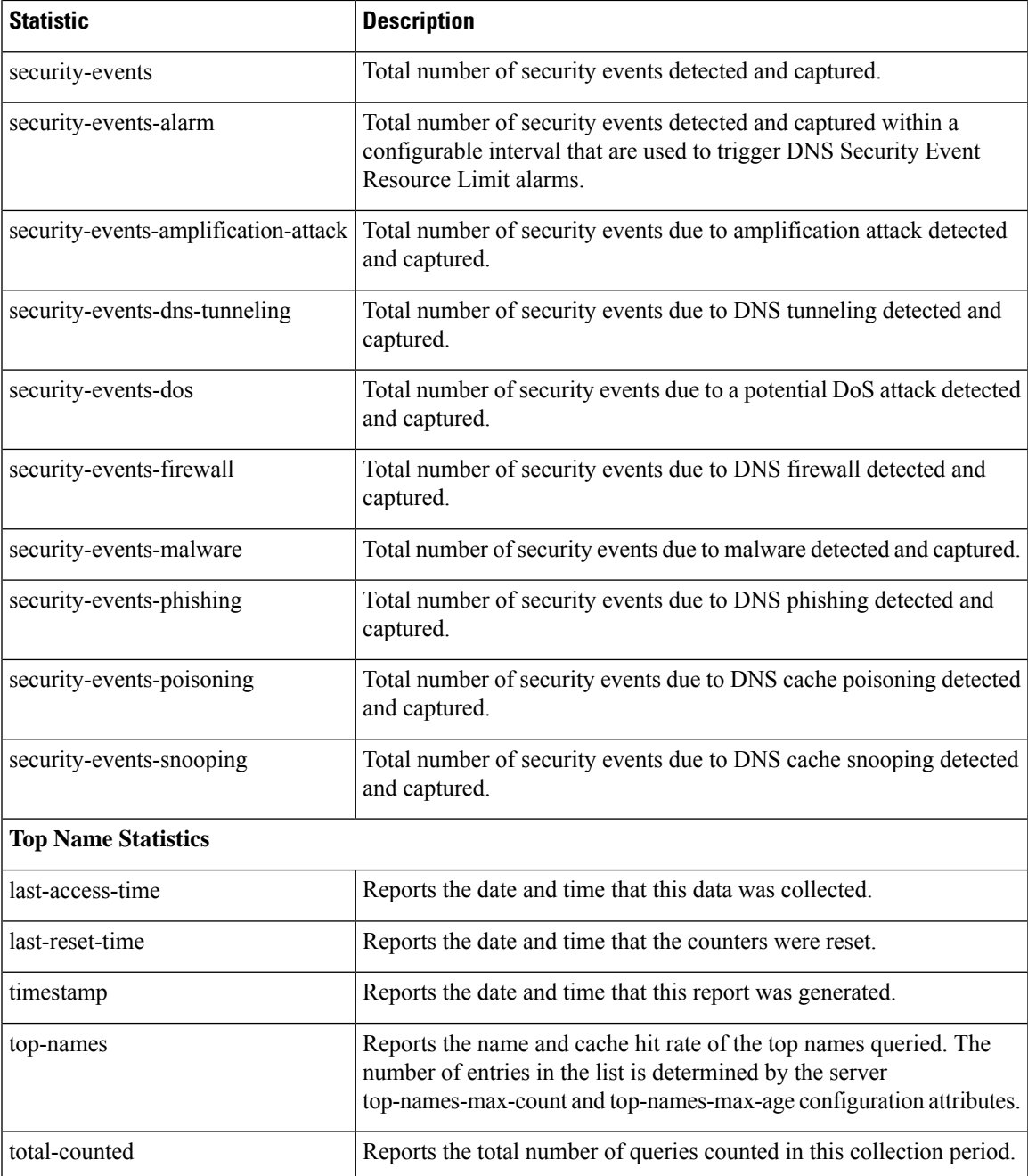

## **DHCP Statistics**

Following table provides the complete list of DHCP server statistics available in Cisco Prime Network Registrar. For information on how to view these statistics using web UI and CLI, see DHCP [Statistics,](#page-188-0) on [page](#page-188-0) 173.

#### **Table 35: DHCP Statistics**

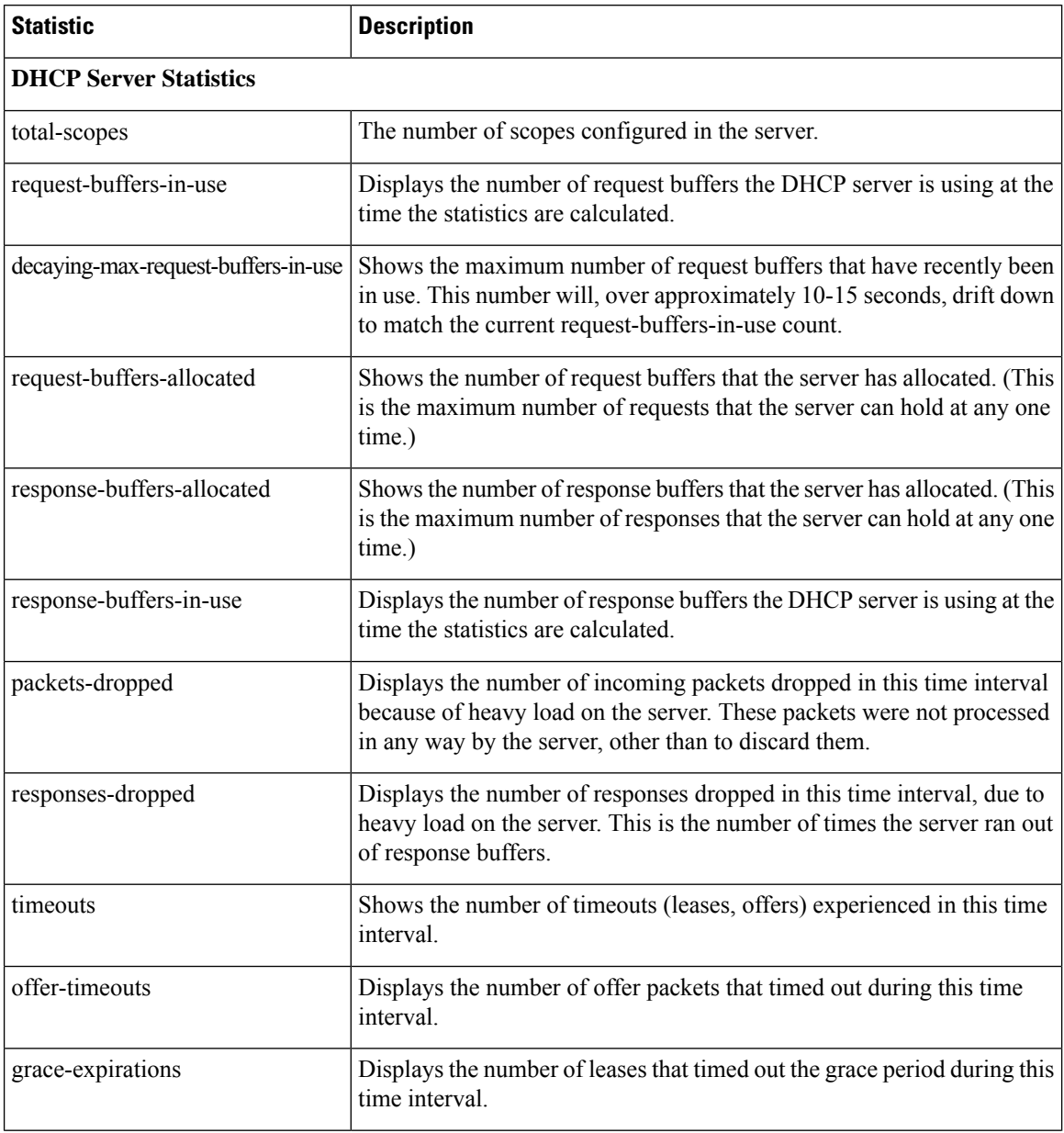

 $\mathbf{l}$ 

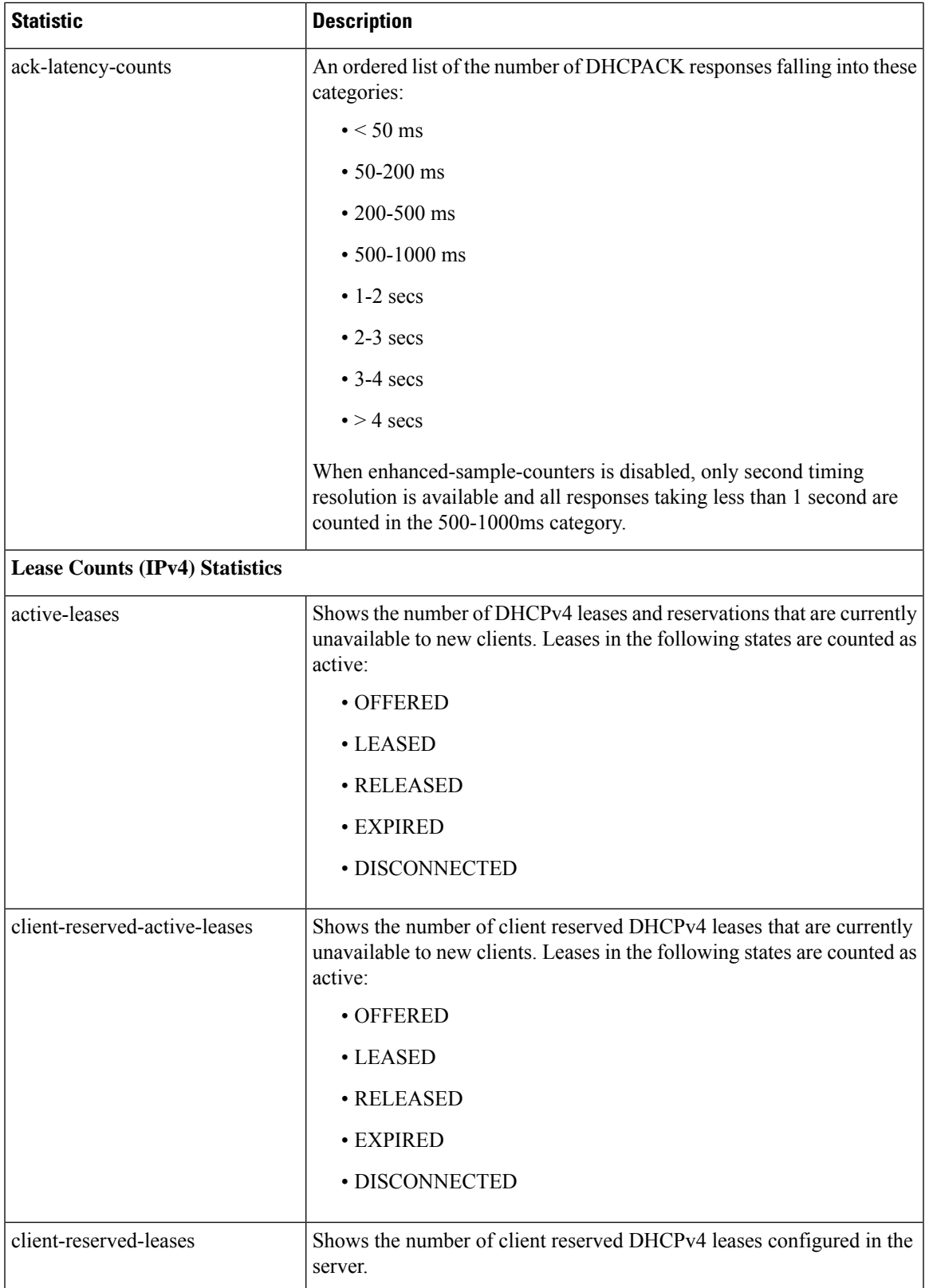

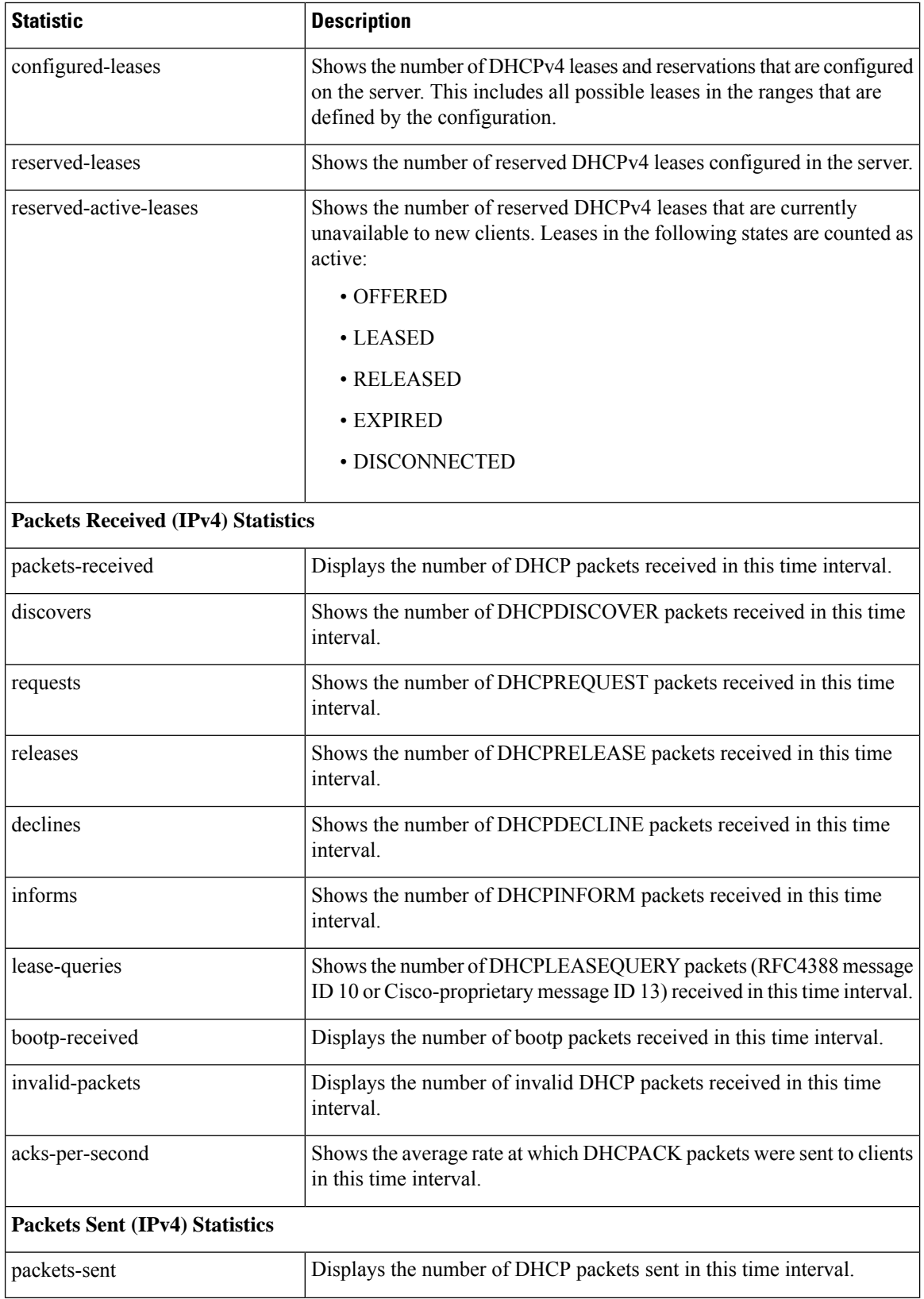

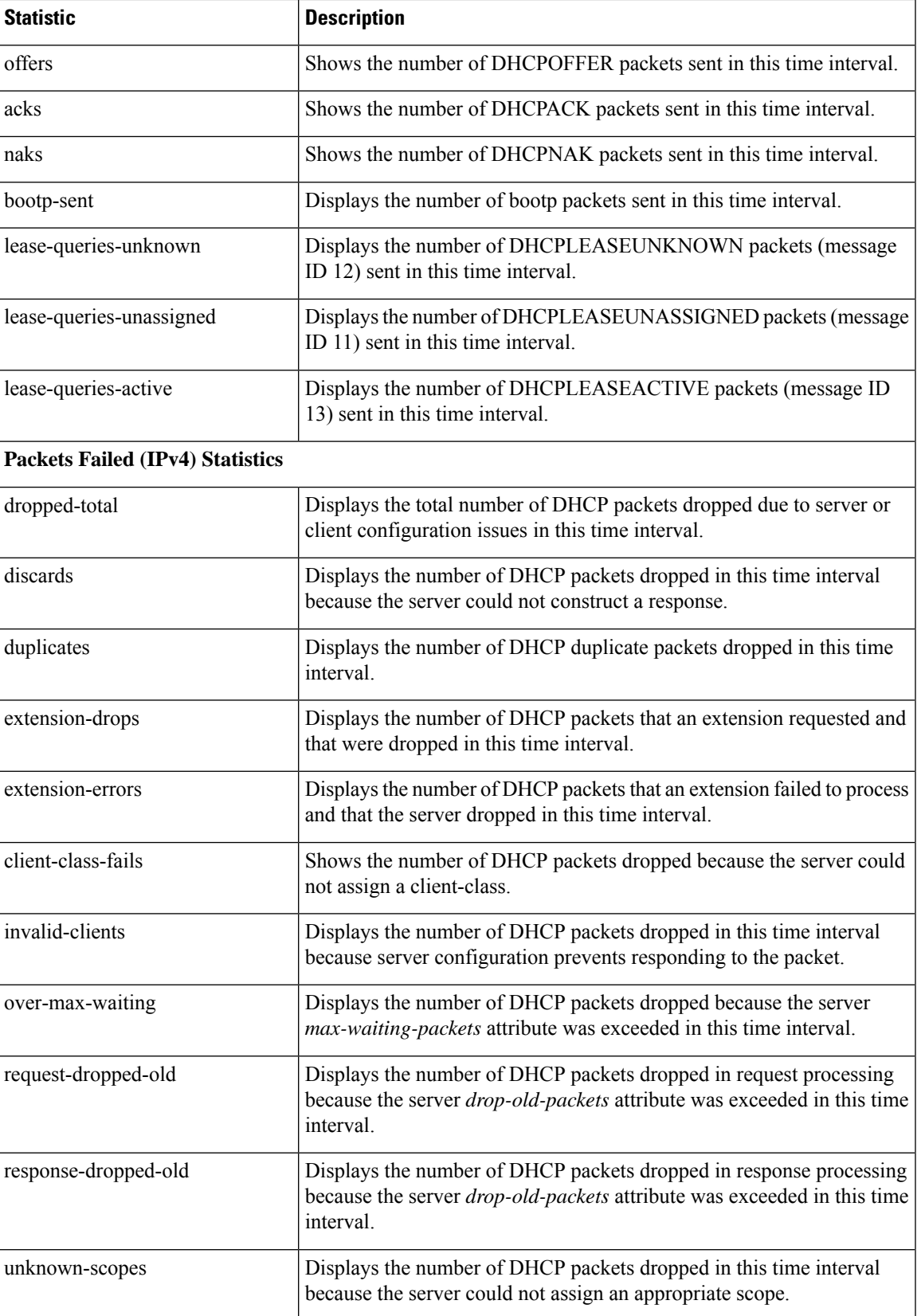

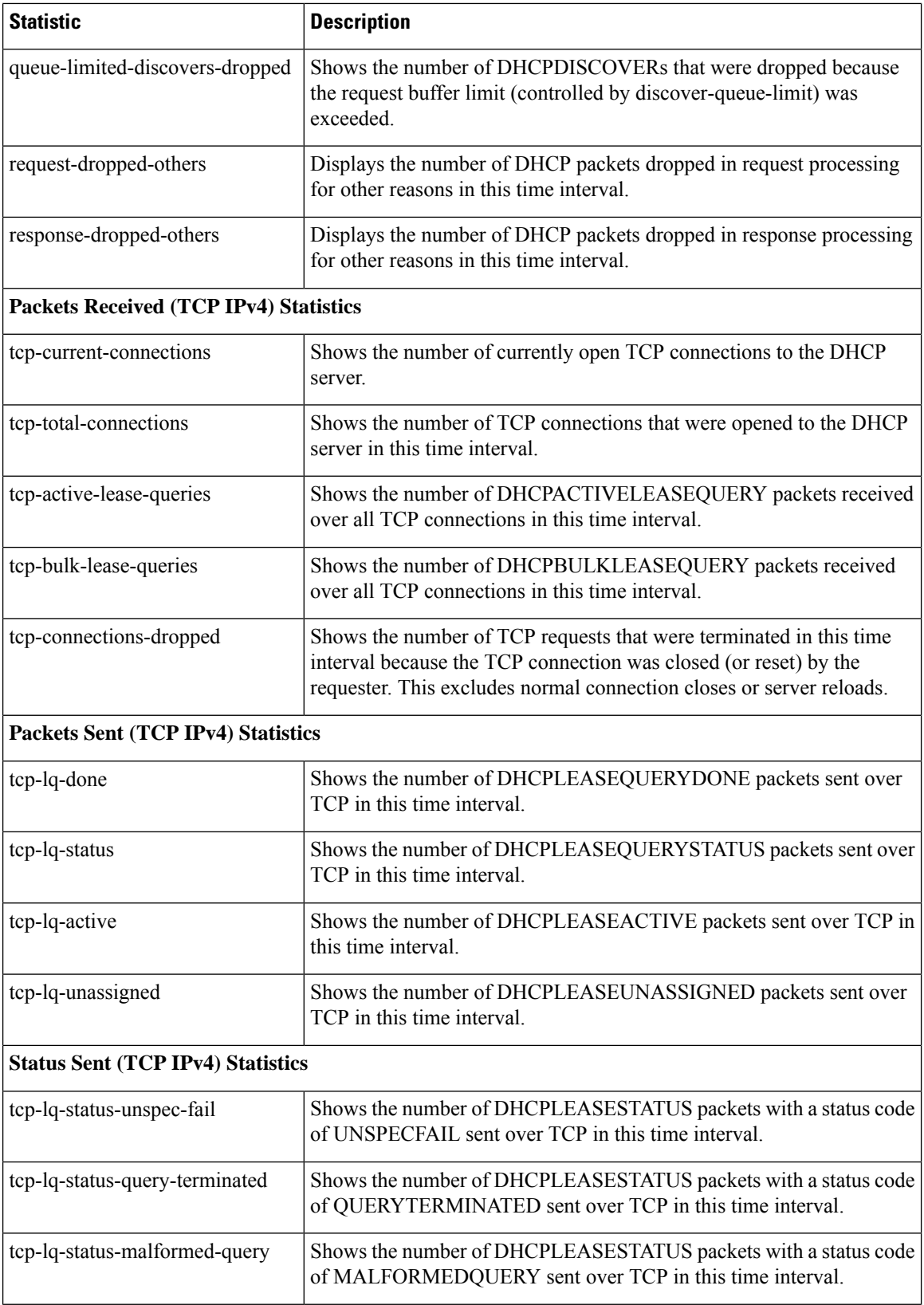

i.

 $\mathbf l$ 

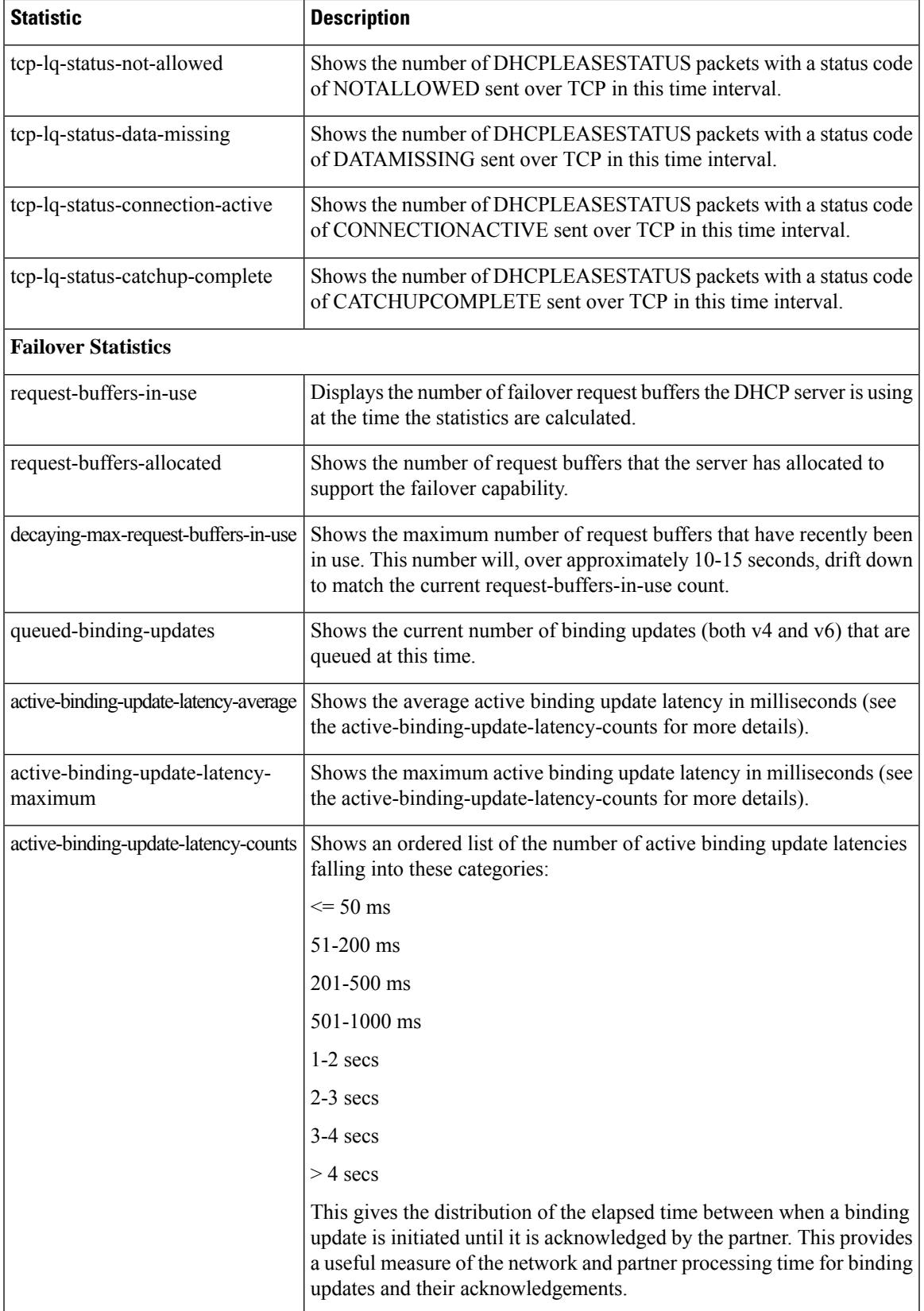

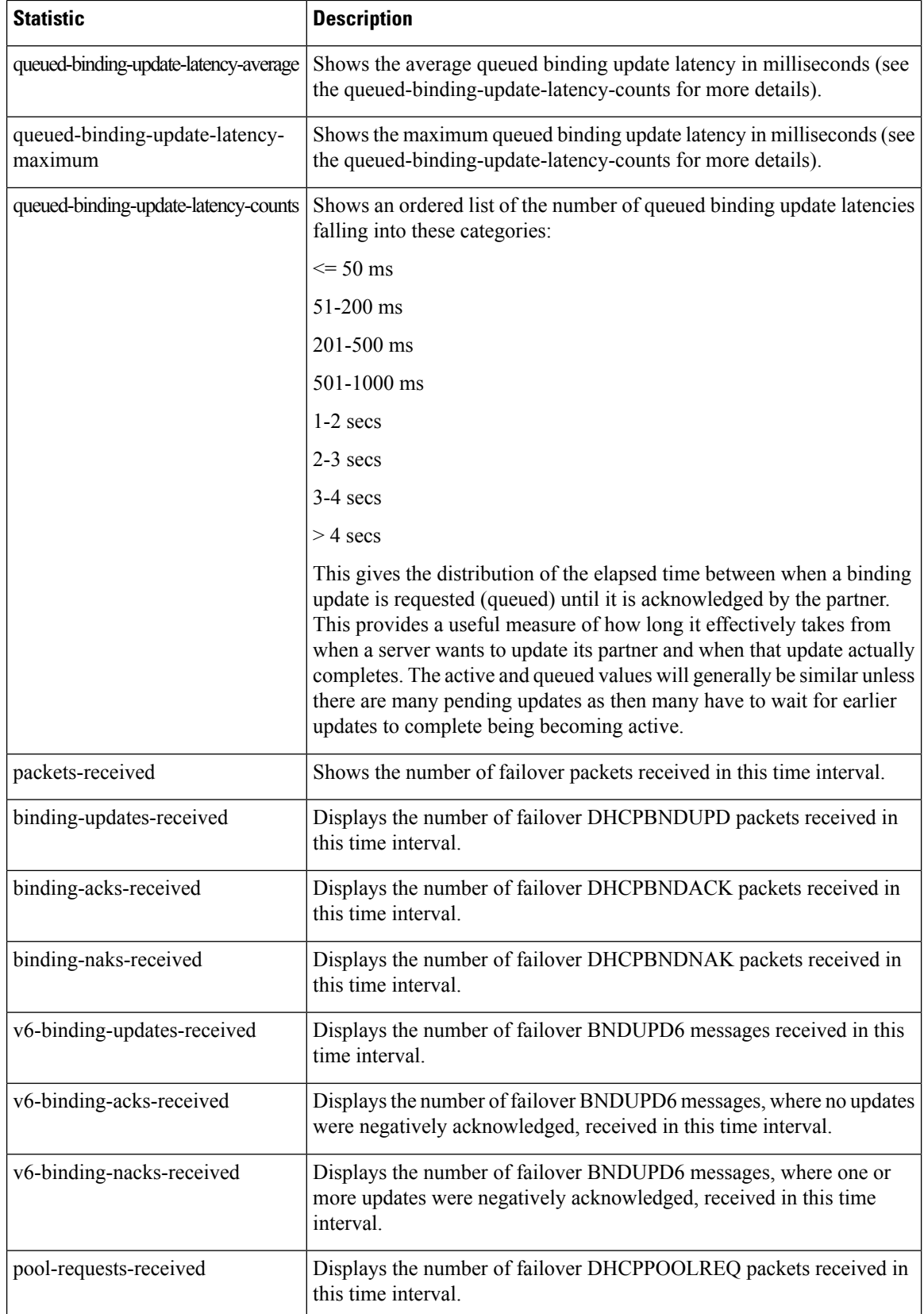

 $\mathbf l$ 

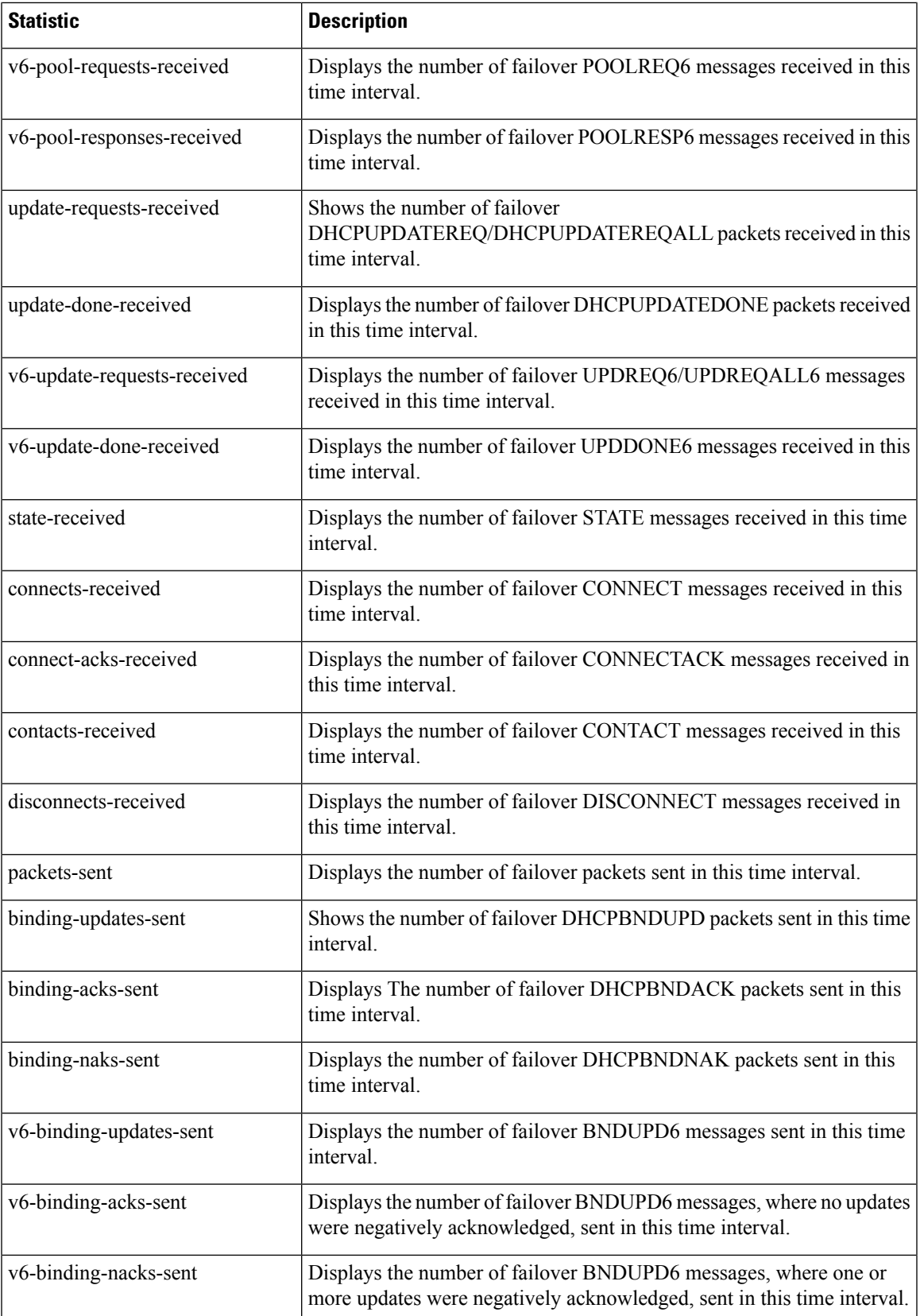

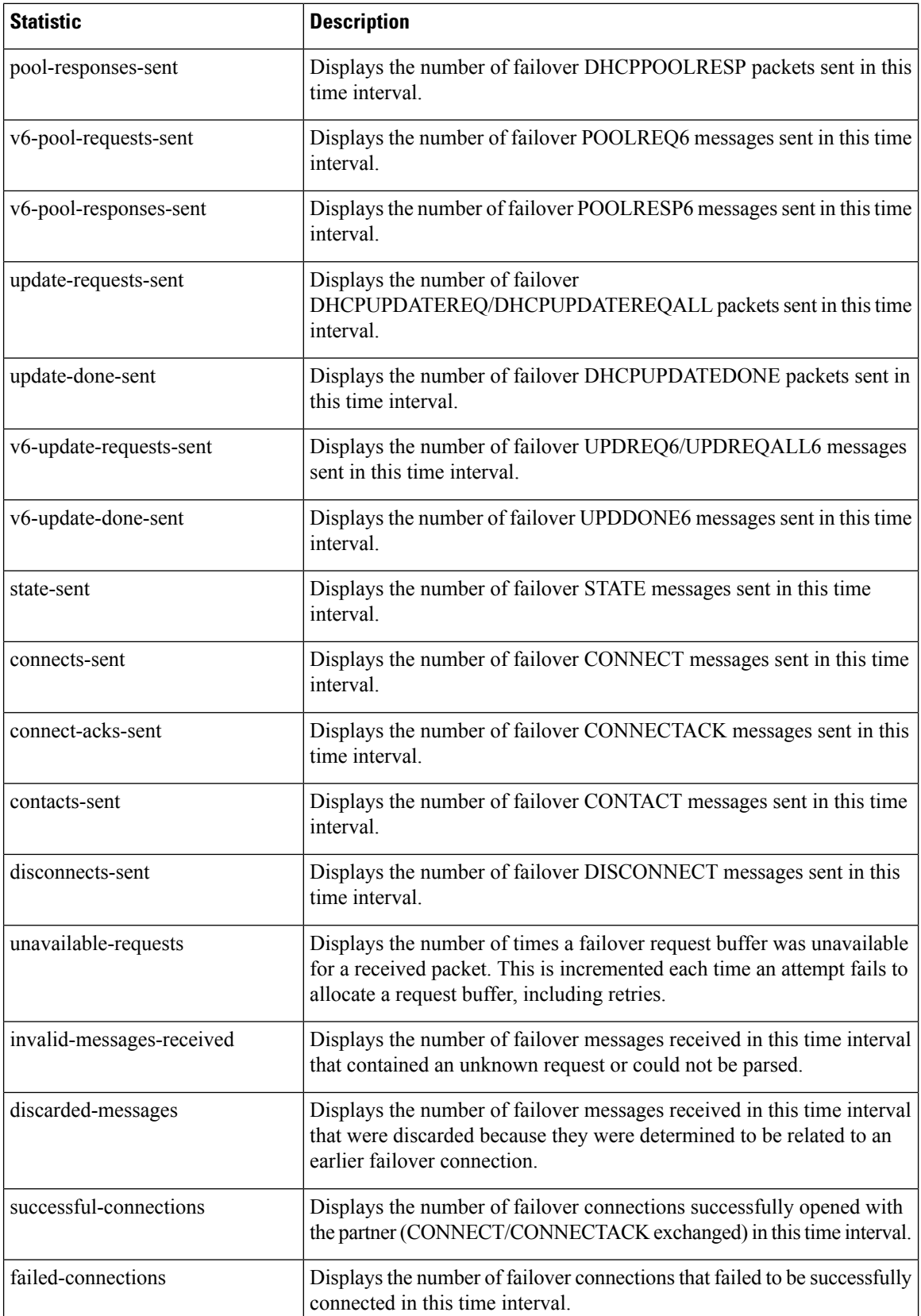

 $\mathbf{l}$ 

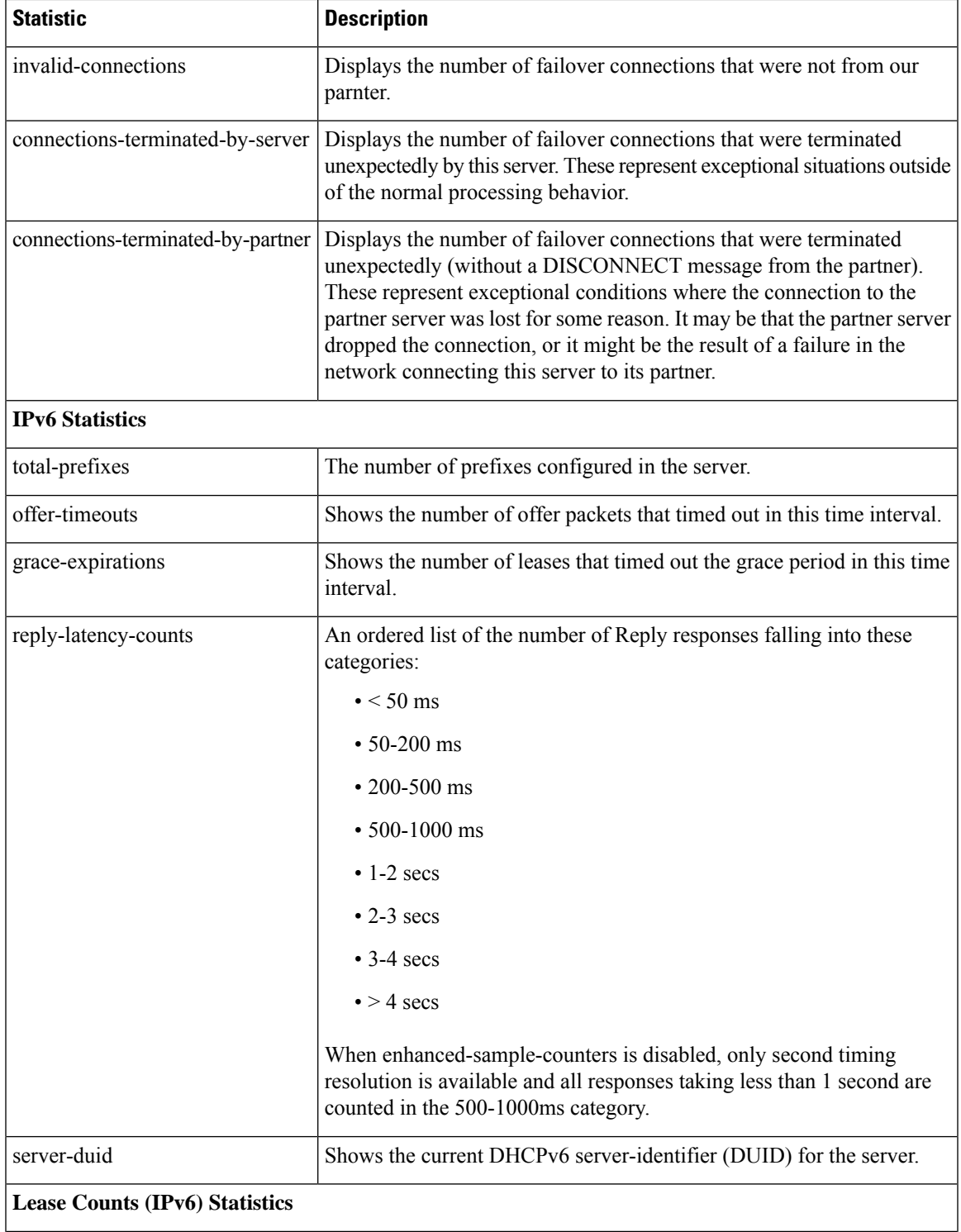

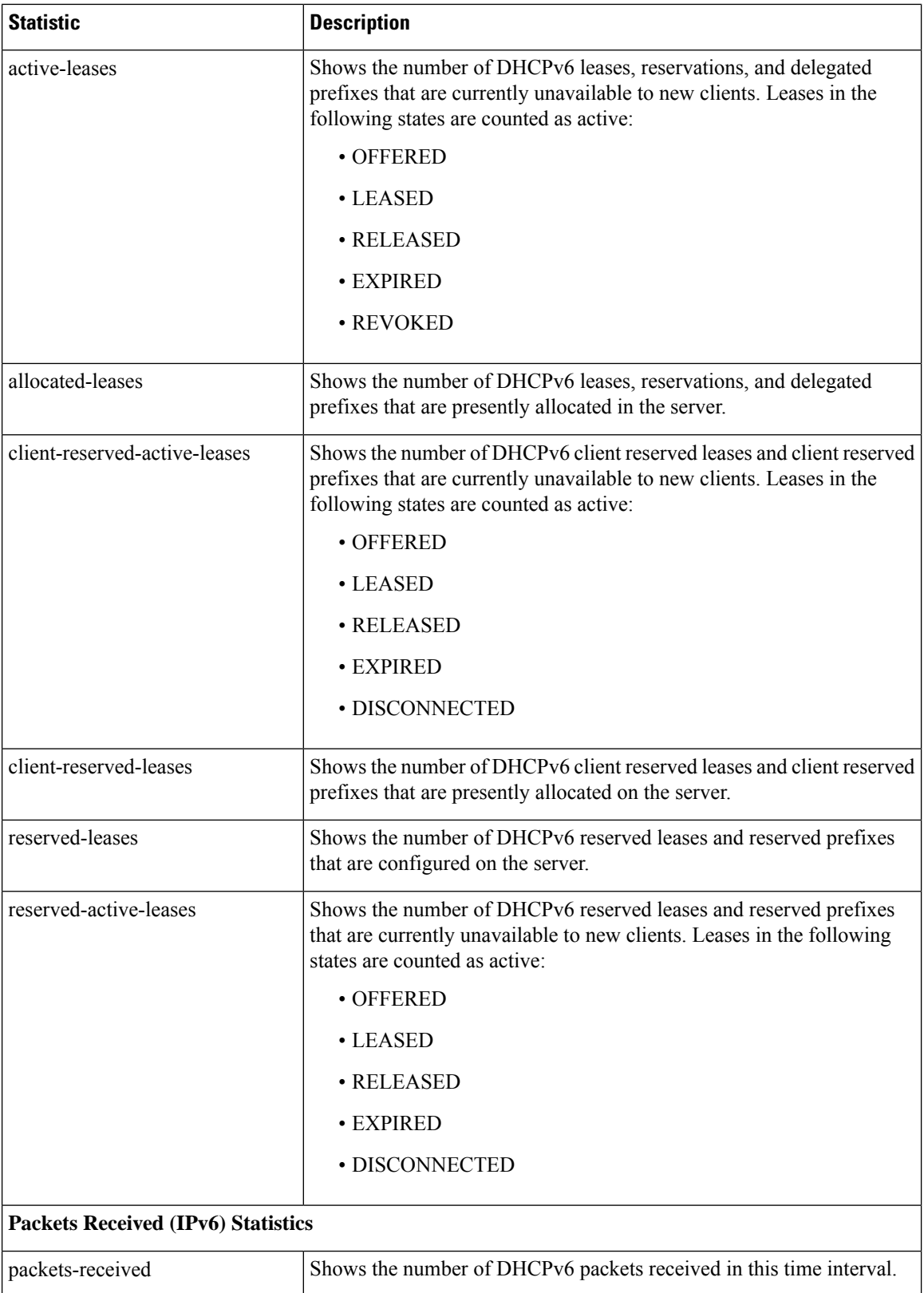

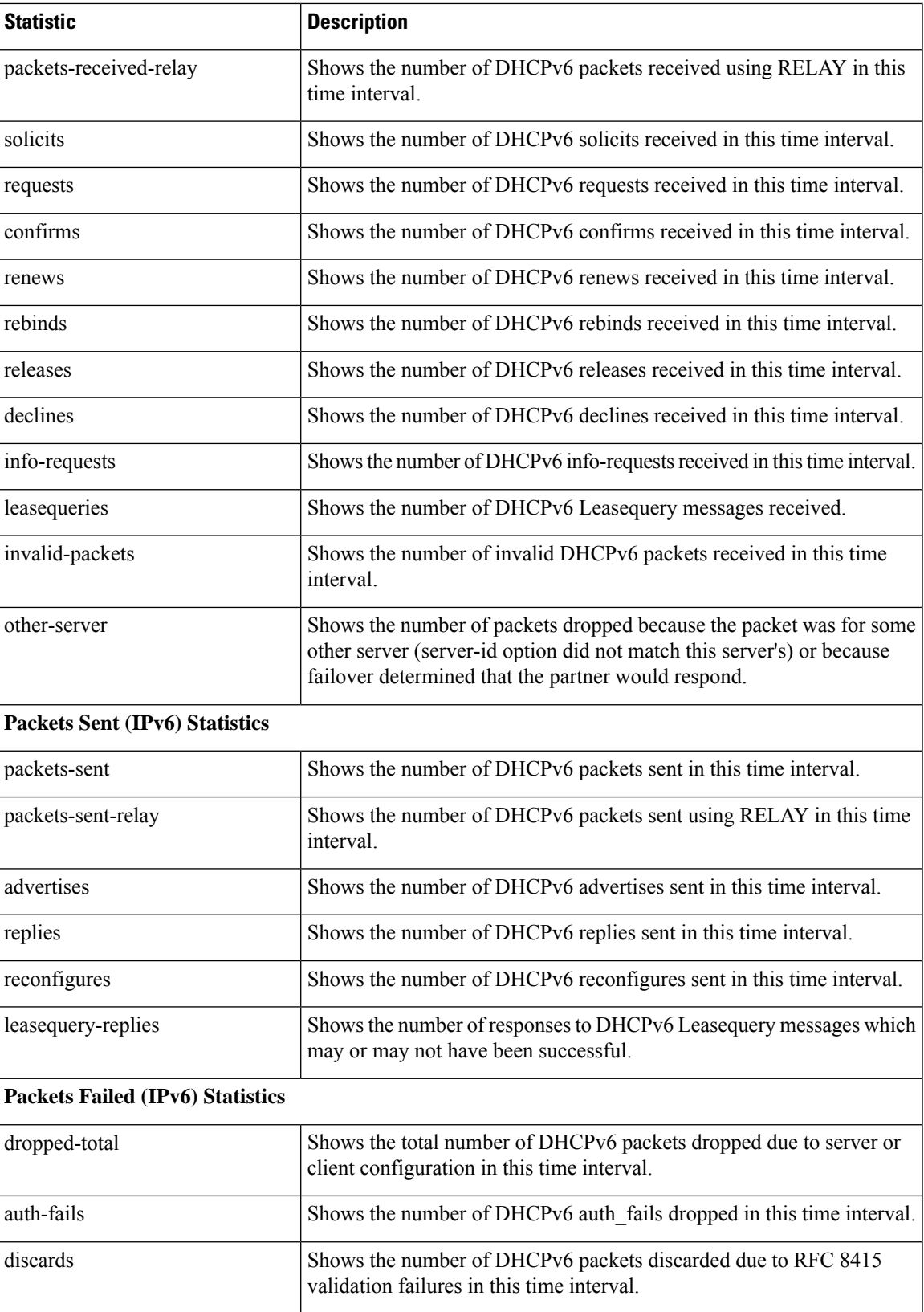

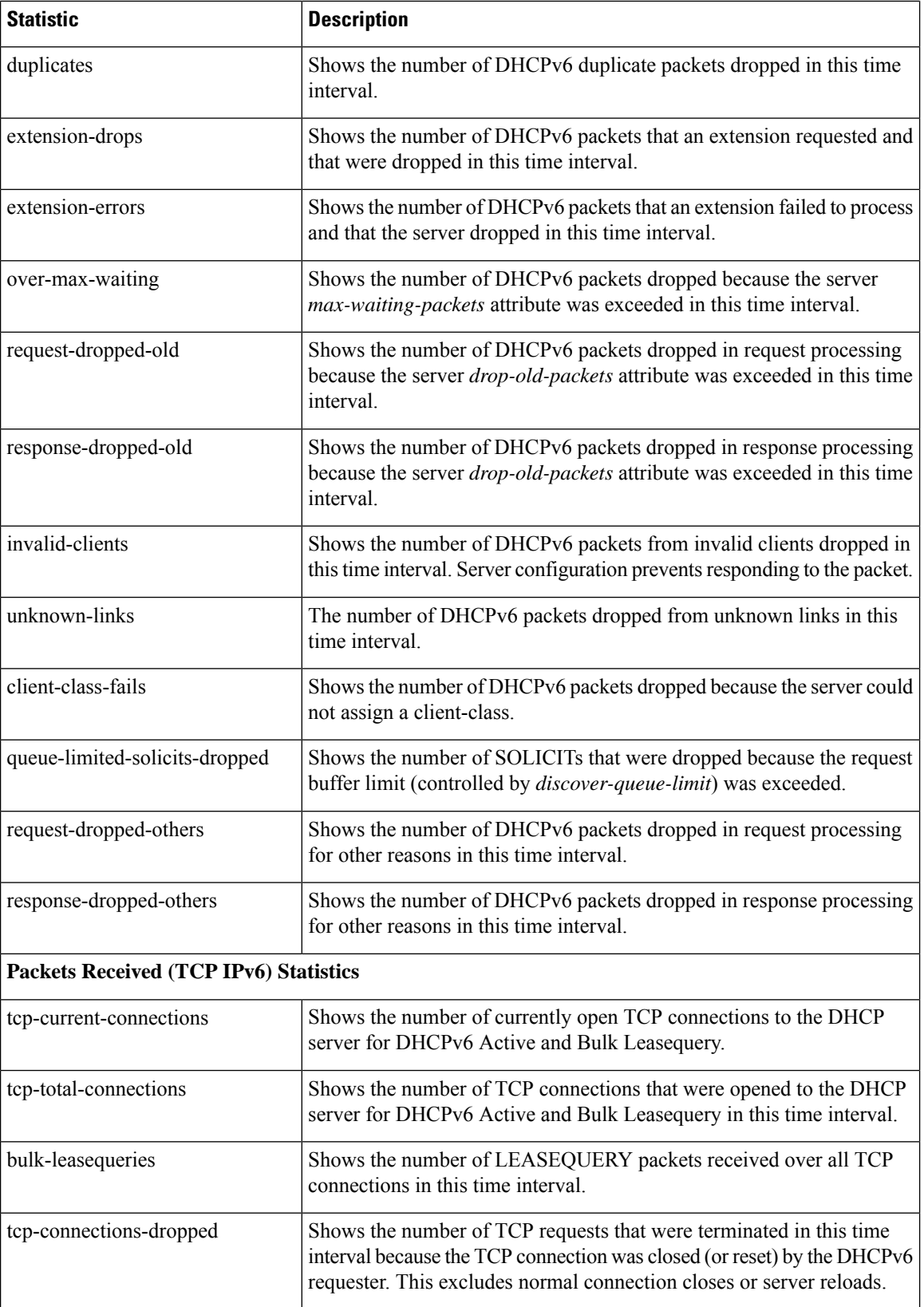

 $\mathbf l$ 

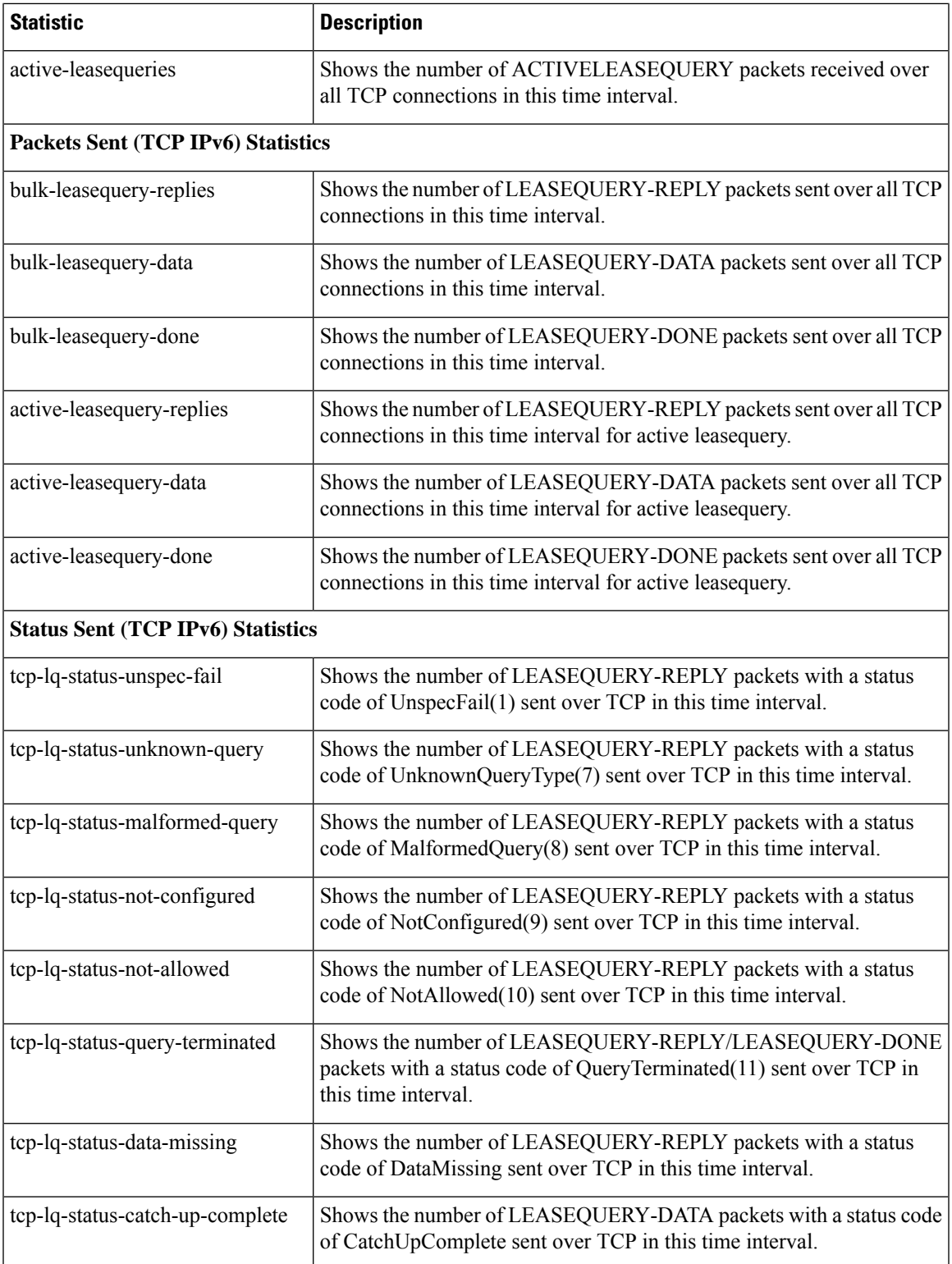

i.

# **Glossary**

<span id="page-276-1"></span><span id="page-276-0"></span>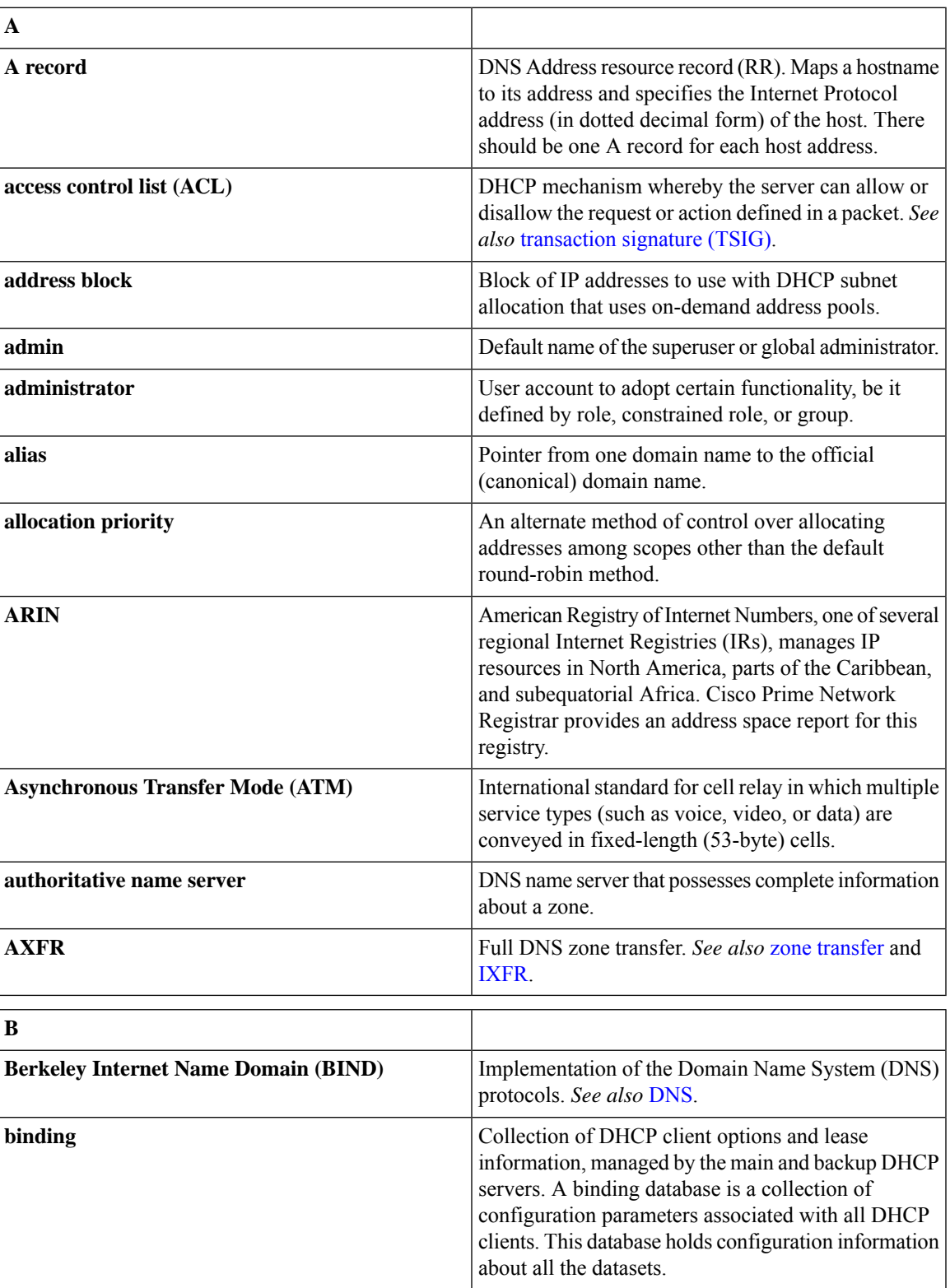

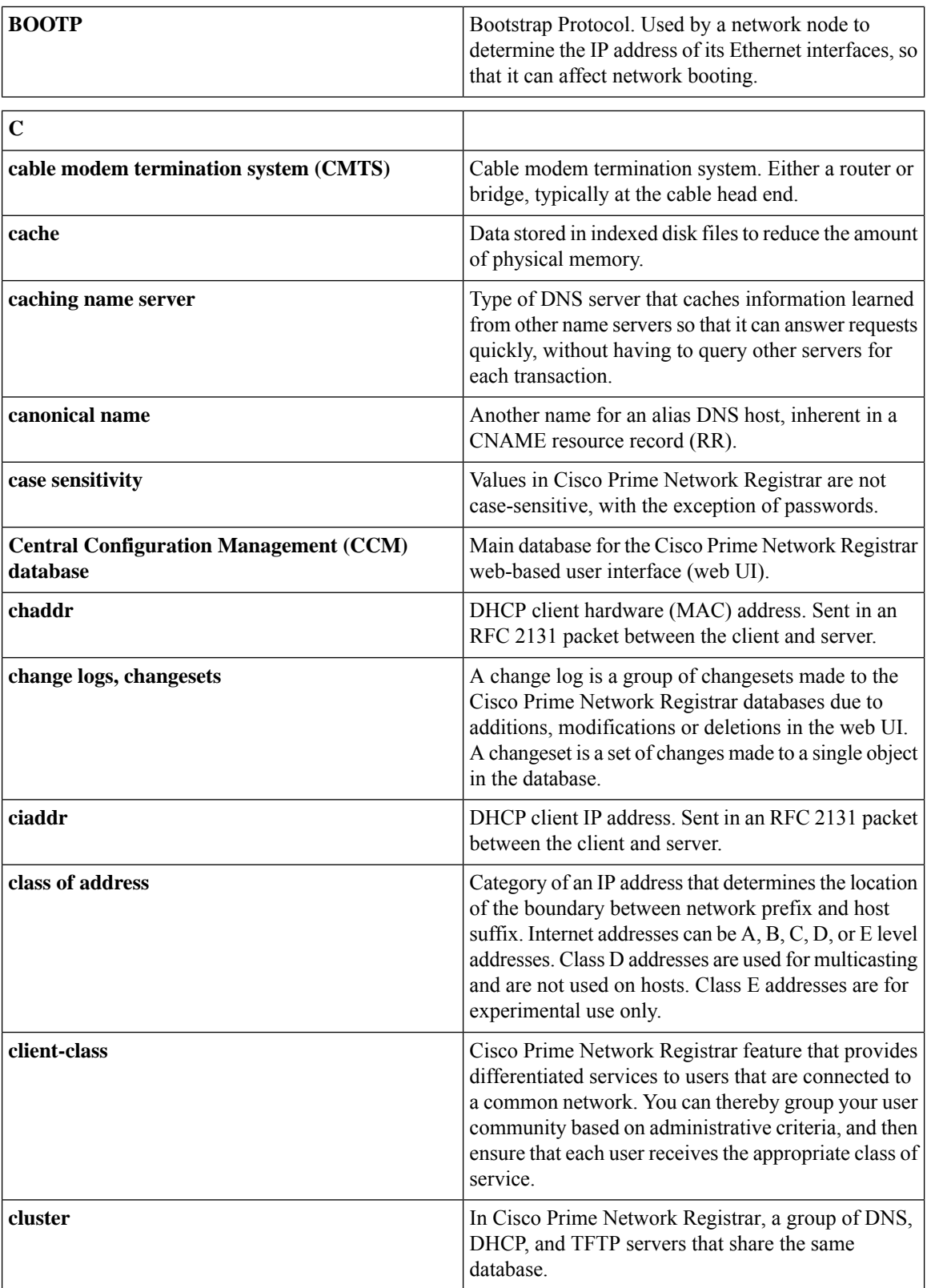

<span id="page-278-0"></span>

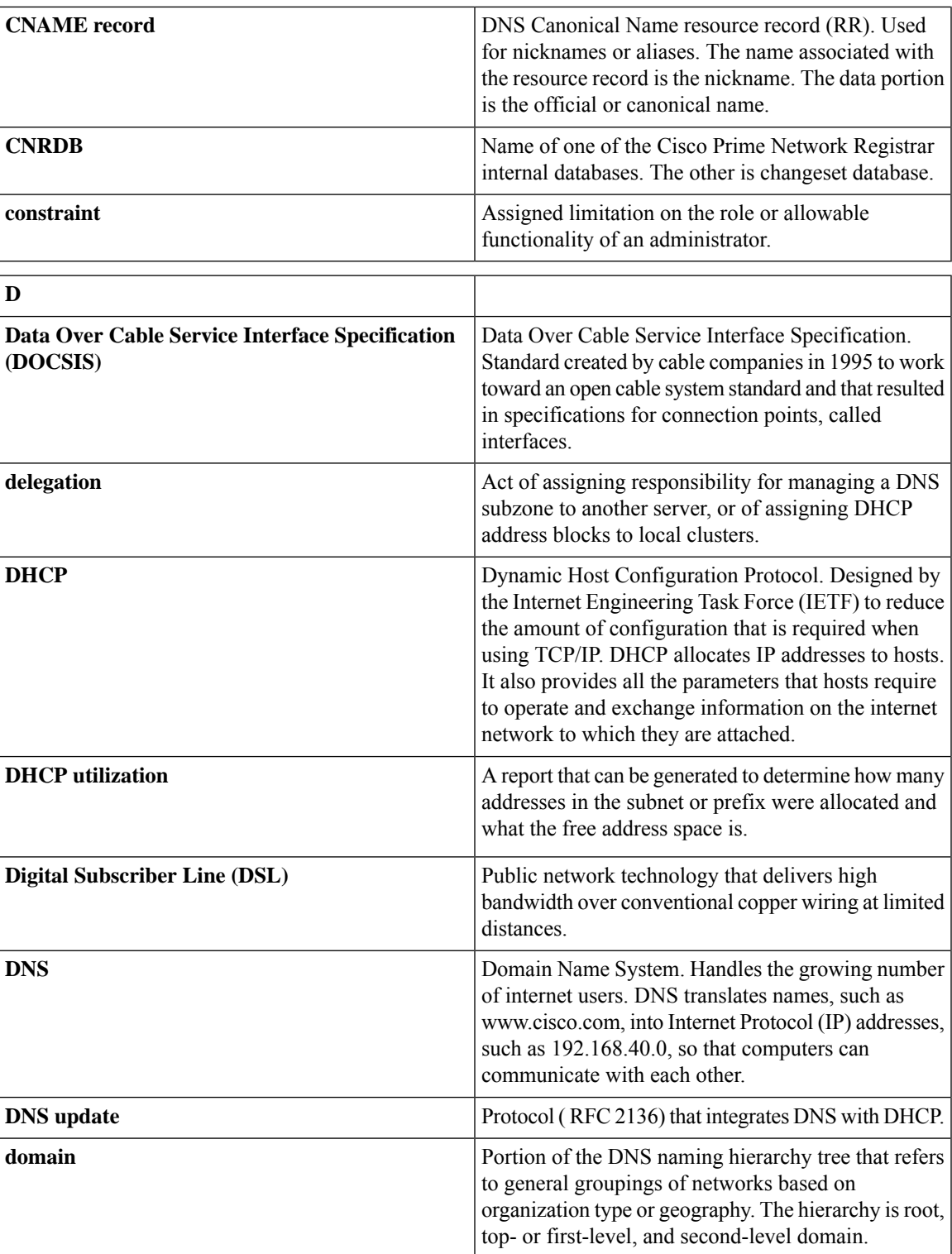

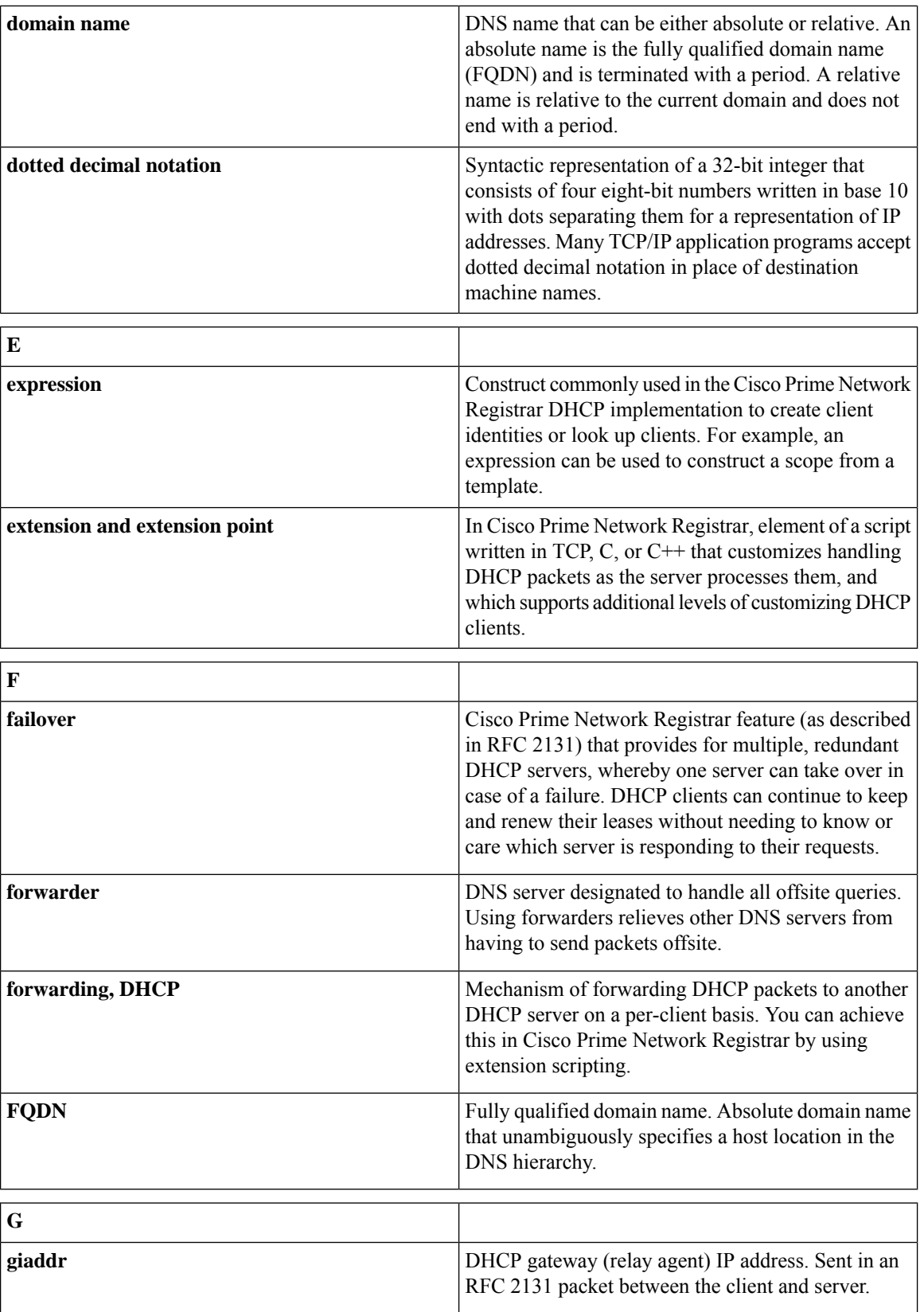

<span id="page-280-0"></span>

<span id="page-280-2"></span><span id="page-280-1"></span>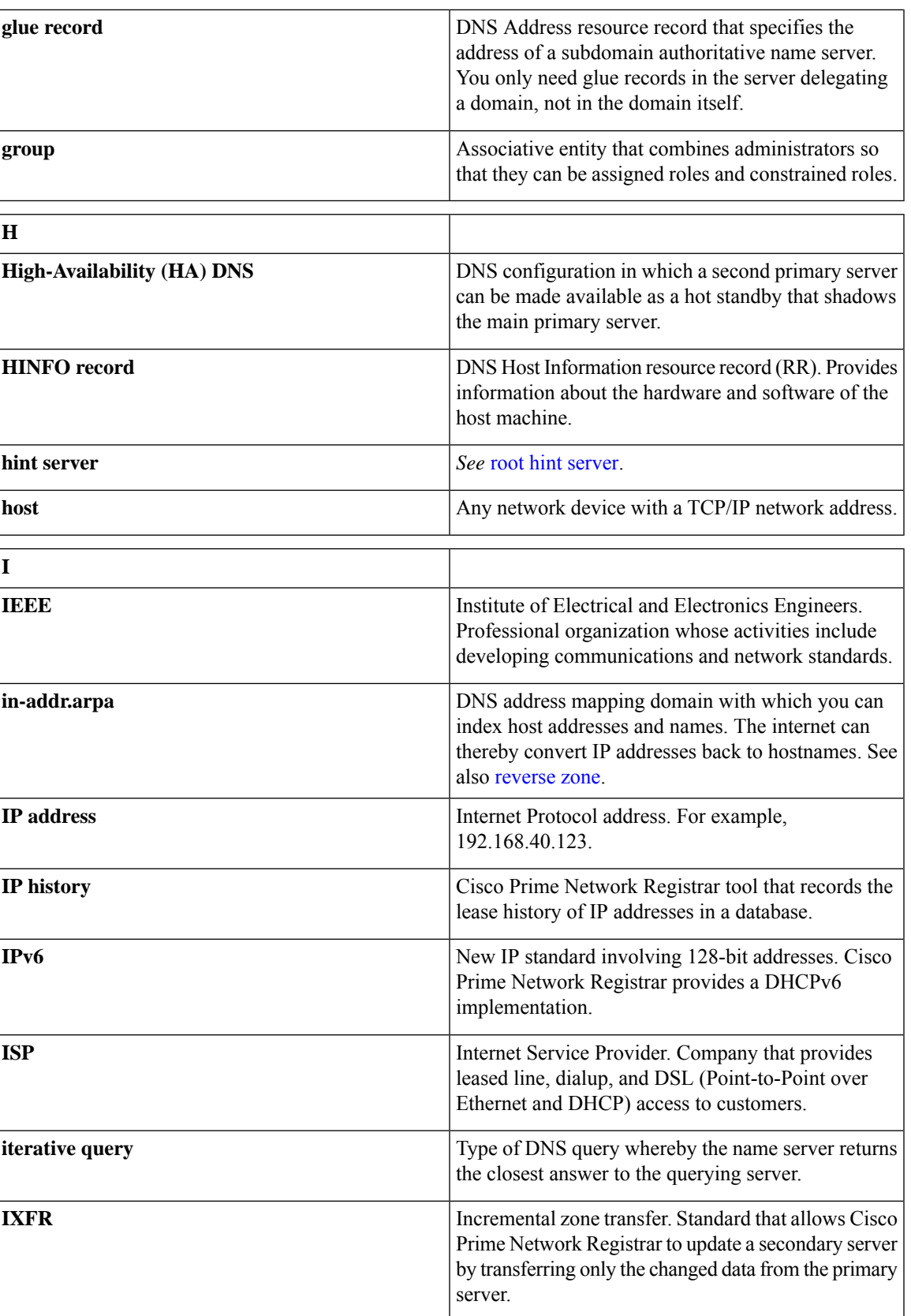

<span id="page-281-0"></span>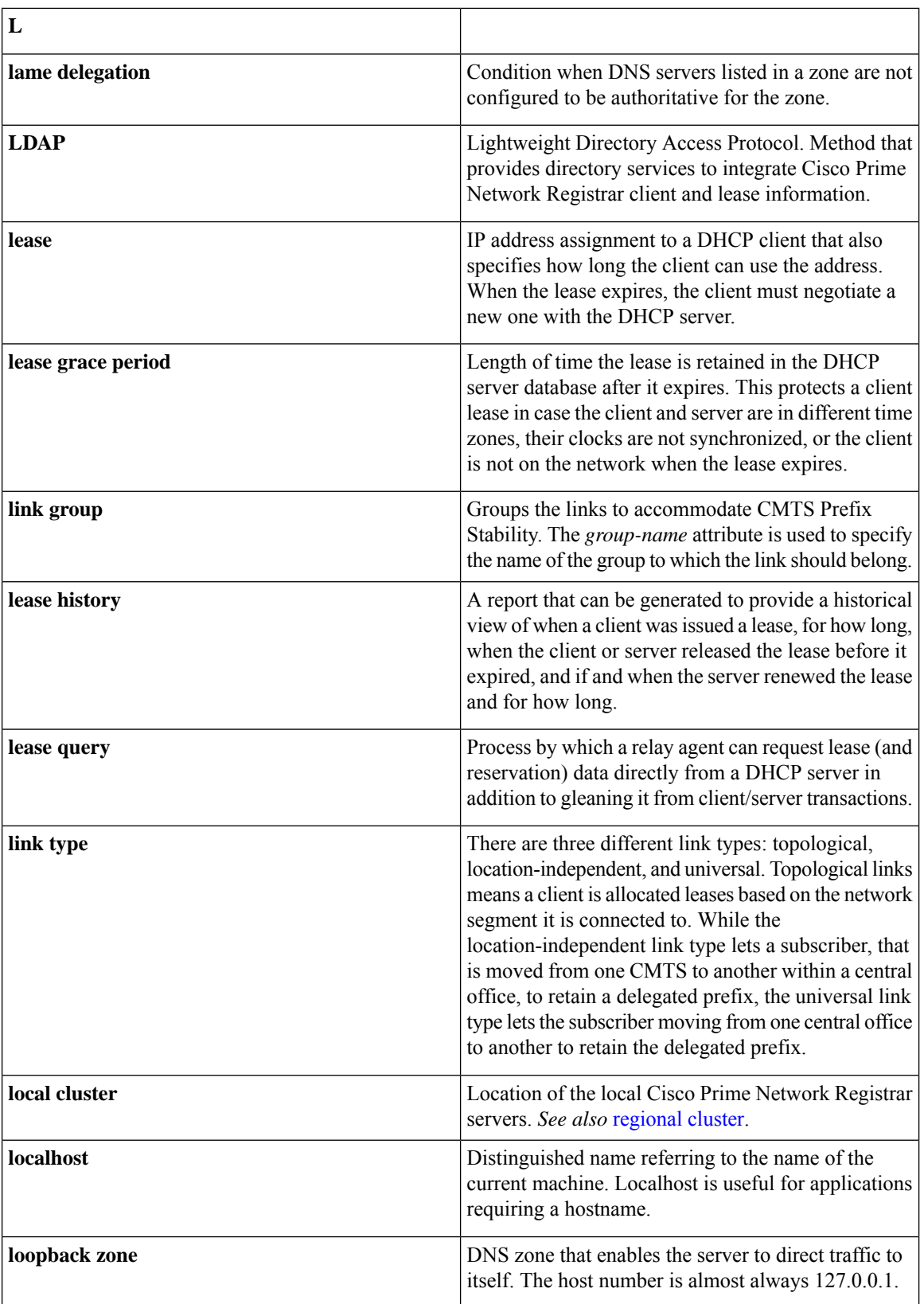

**network ID**

<span id="page-282-0"></span>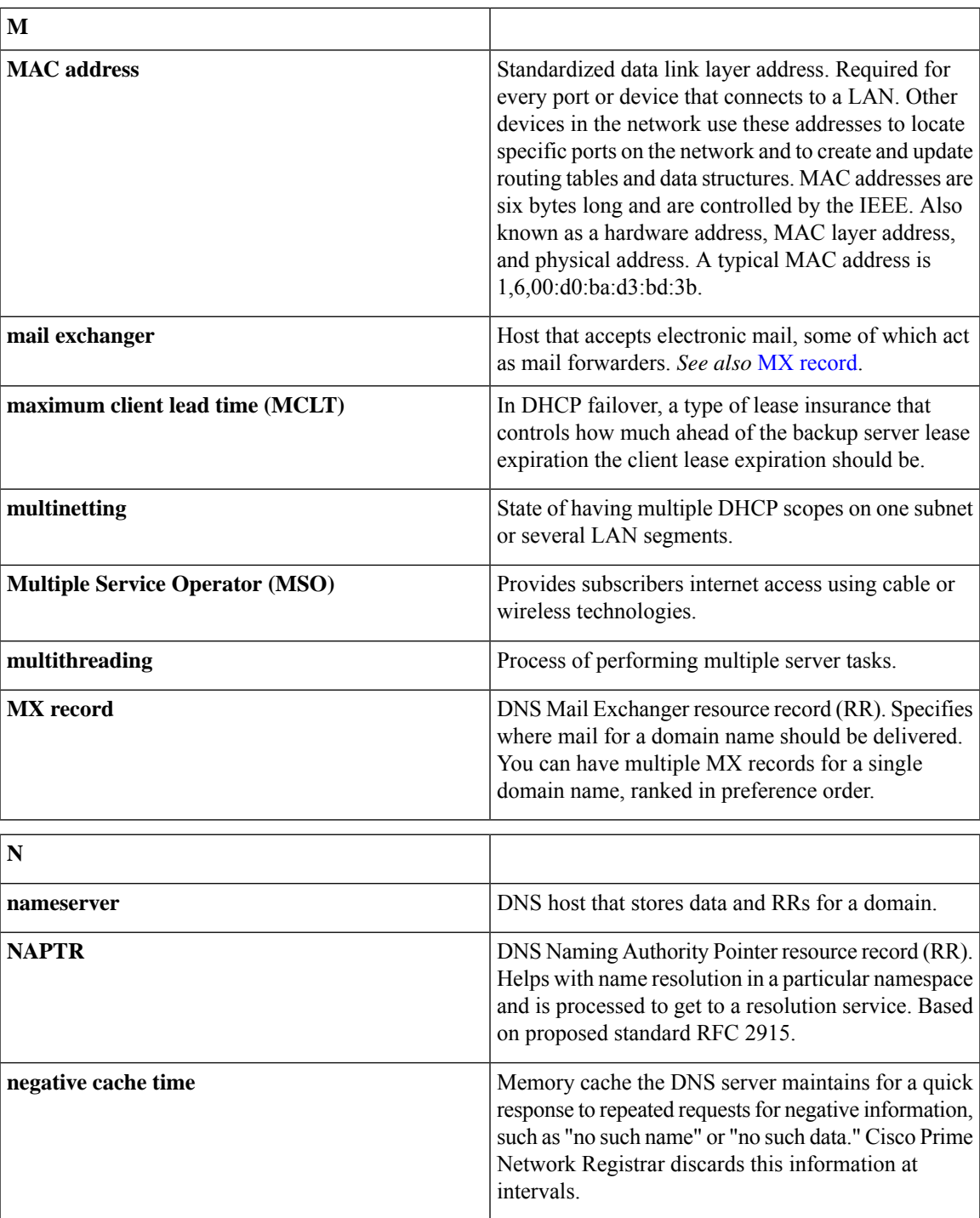

the IP address.

Portion of the 32-bit IP address that identifies which network a particular system is on, determined by performing an AND operation of the subnet mask and

<span id="page-283-1"></span><span id="page-283-0"></span>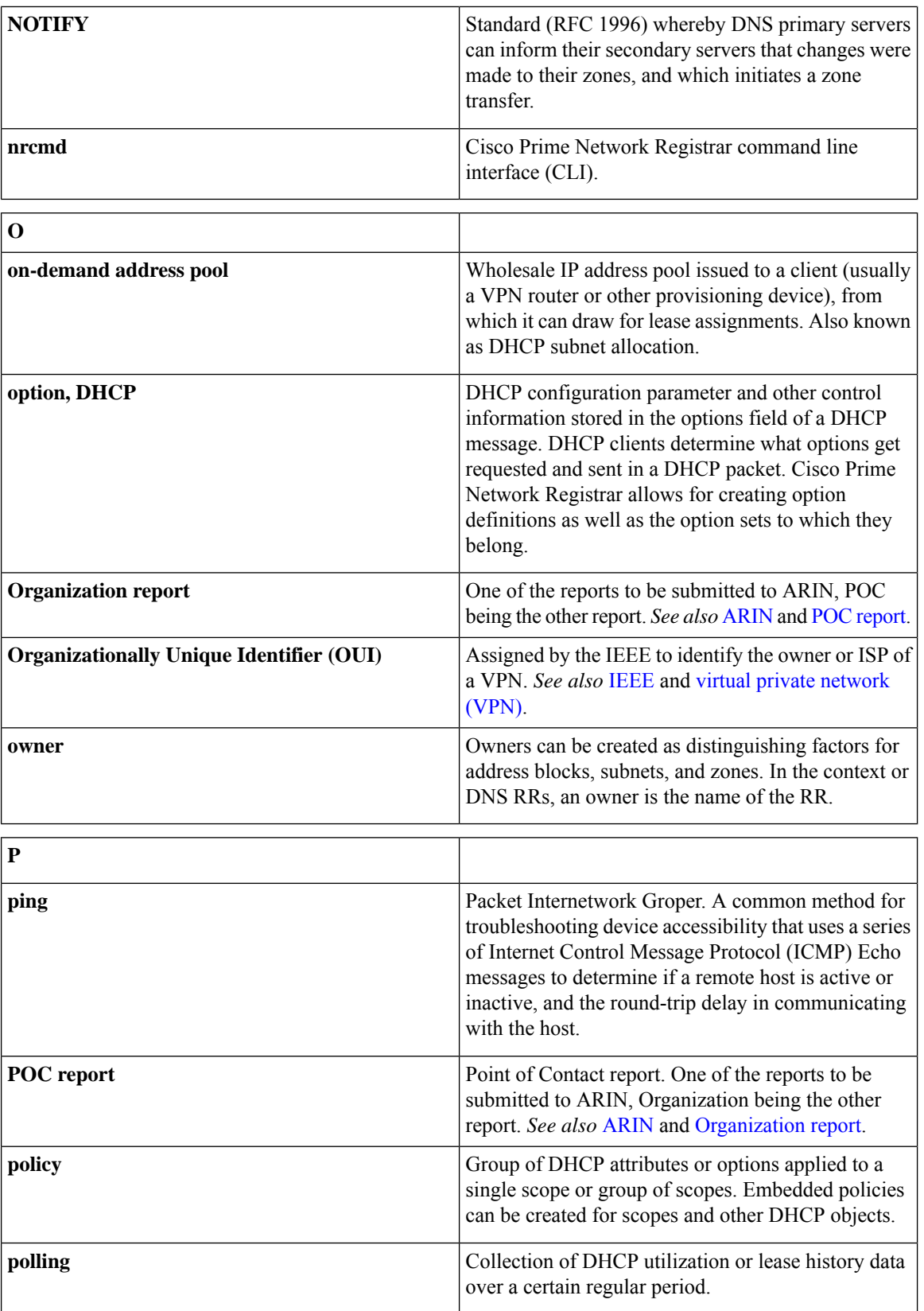

<span id="page-284-0"></span> $\mathbf{l}$ 

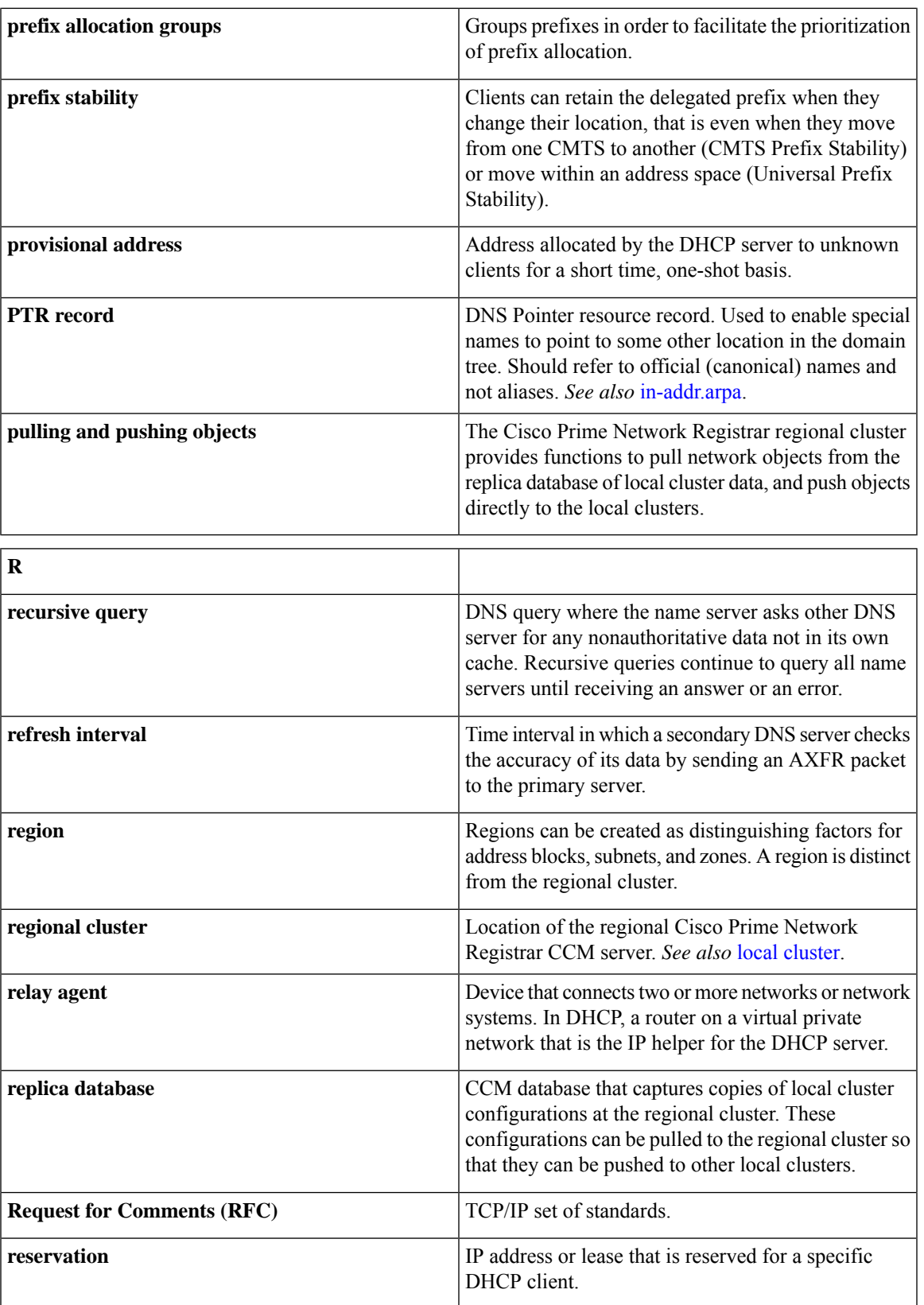

<span id="page-285-1"></span><span id="page-285-0"></span>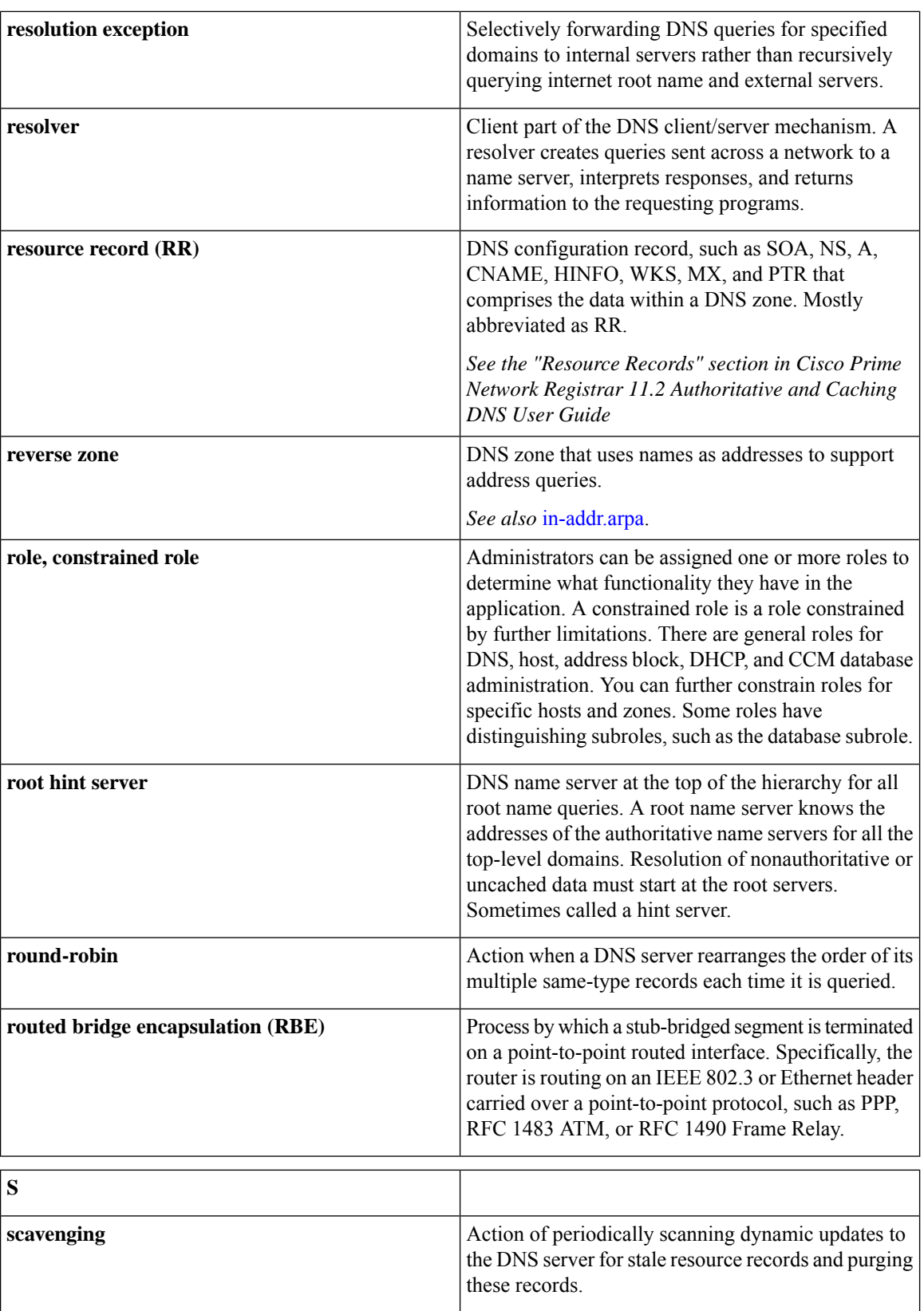

<span id="page-286-1"></span><span id="page-286-0"></span>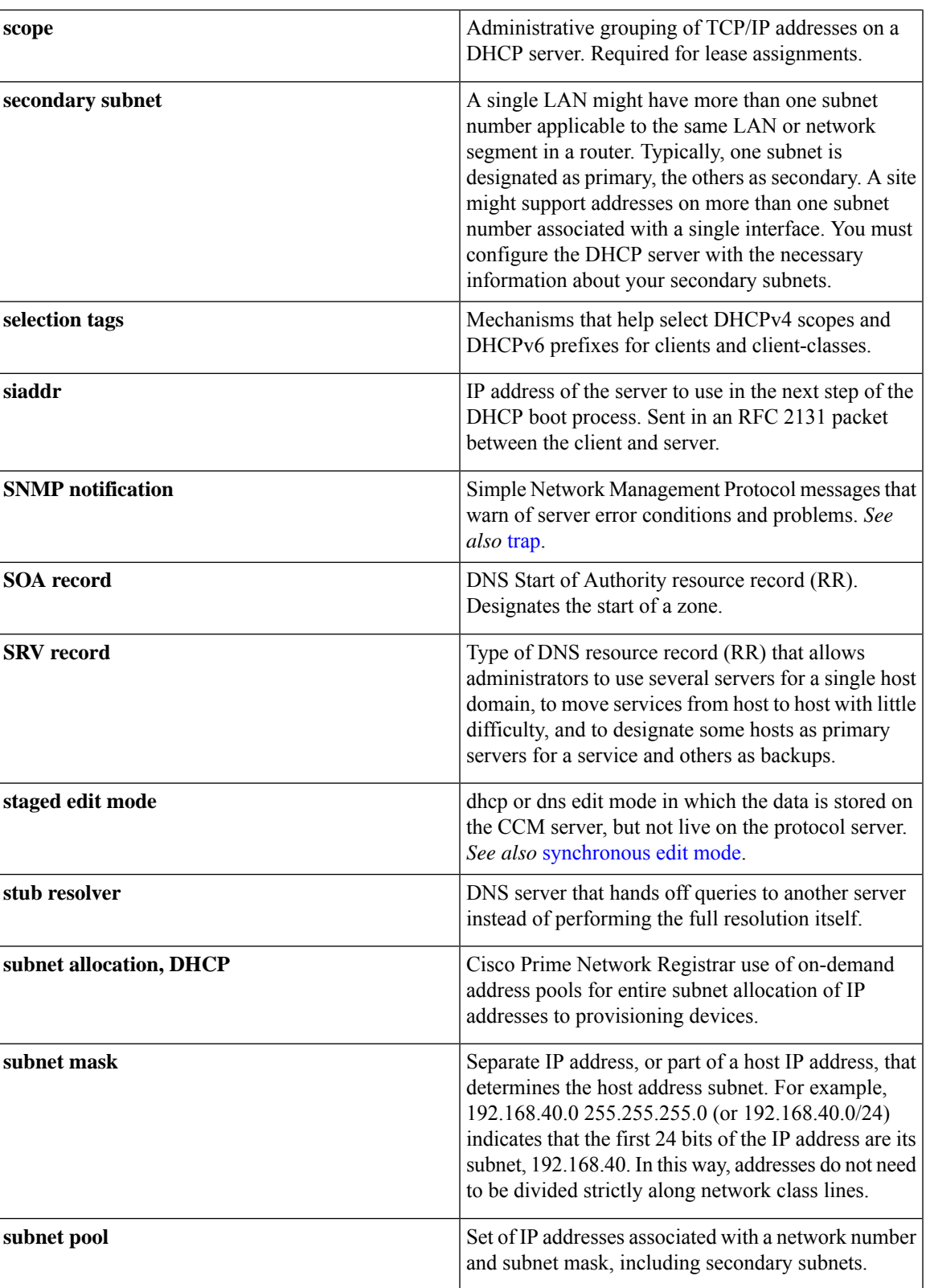

<span id="page-287-2"></span><span id="page-287-1"></span><span id="page-287-0"></span>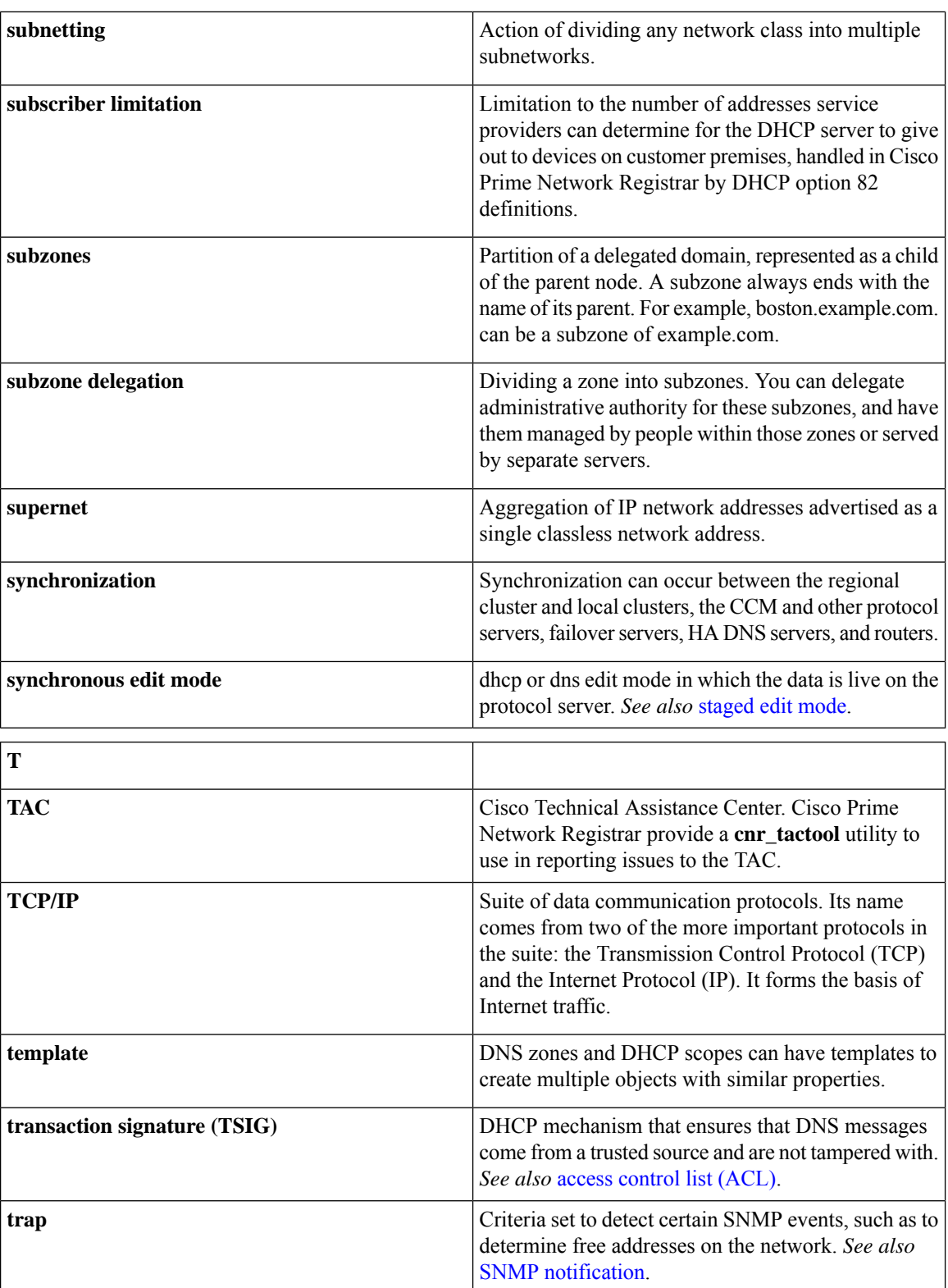
<span id="page-288-2"></span><span id="page-288-1"></span>

<span id="page-288-3"></span><span id="page-288-0"></span>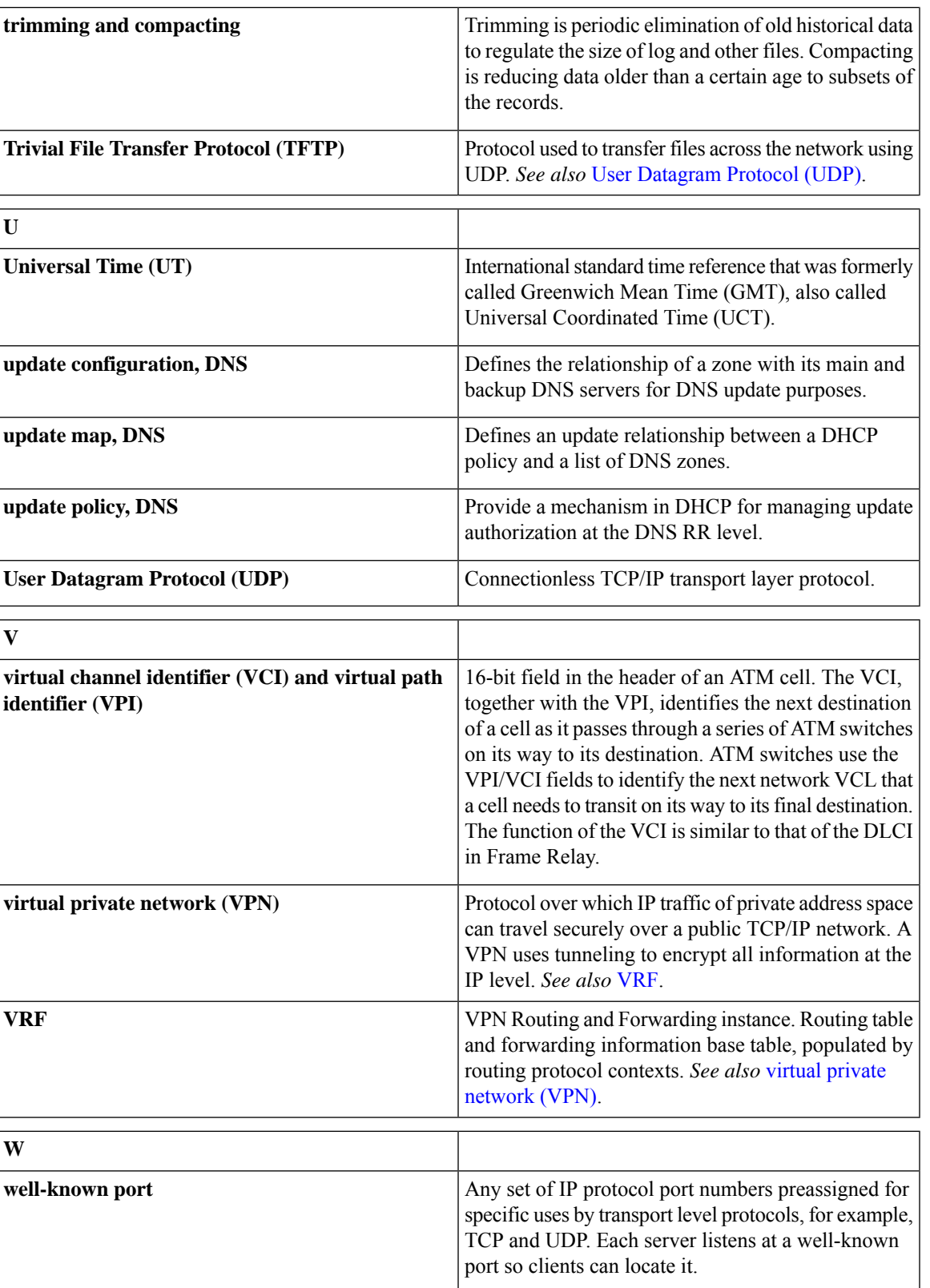

I

<span id="page-289-1"></span><span id="page-289-0"></span>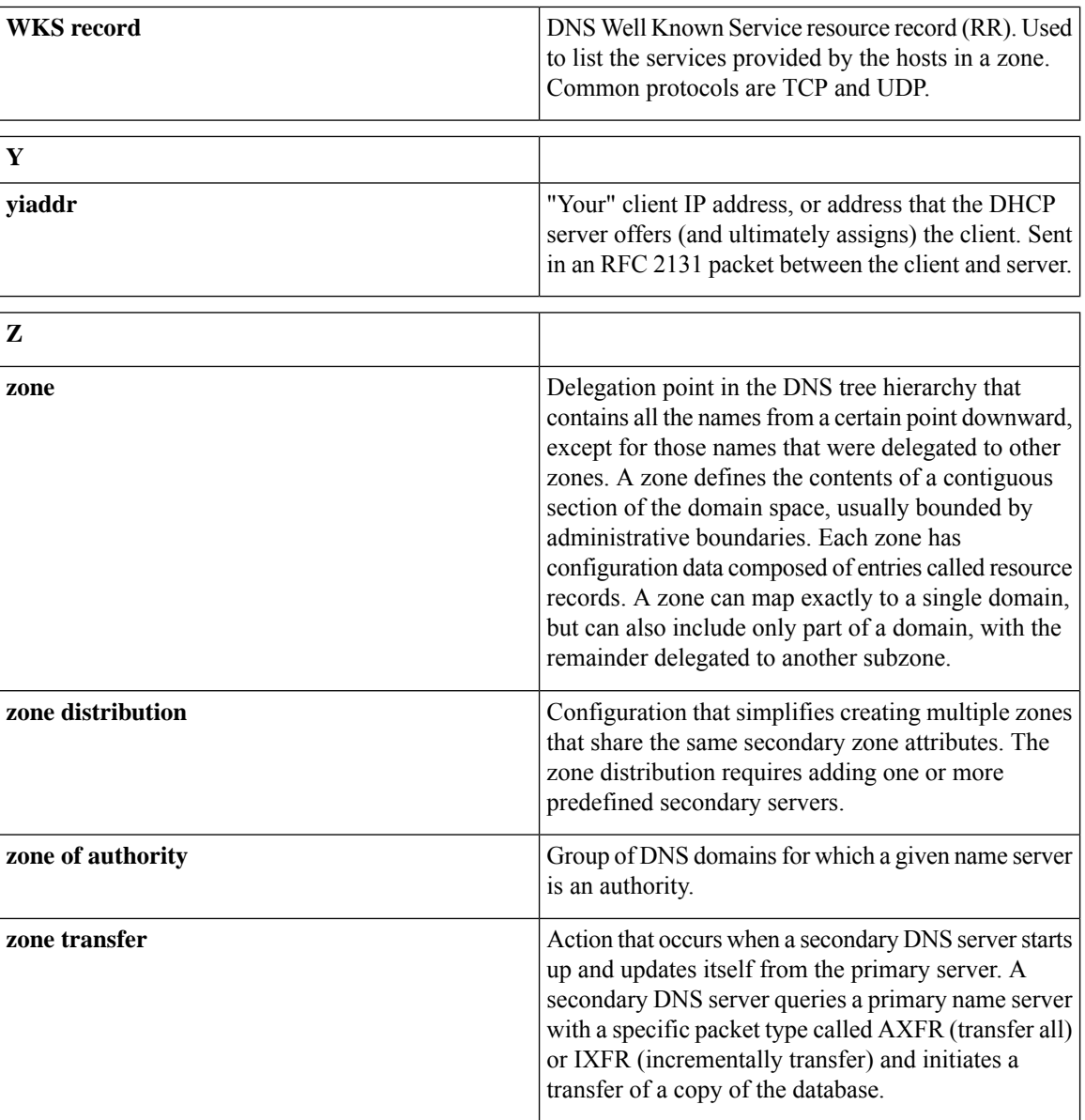

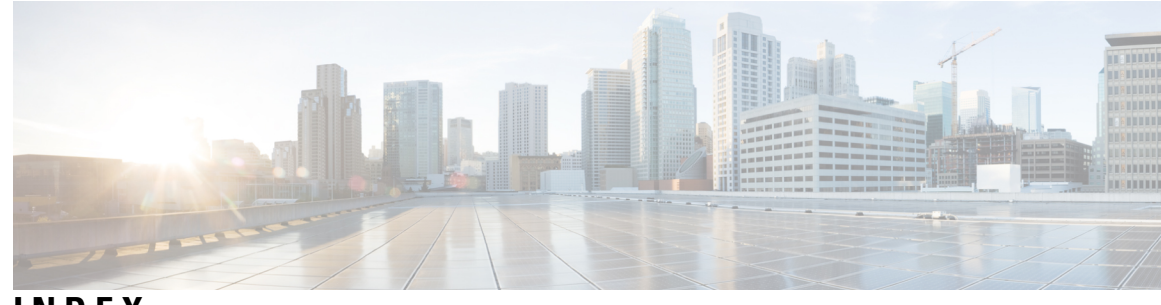

# **INDEX**

# **A**

A record **[261](#page-276-0)** AD external authentication server **65 [–66](#page-80-0)** pulling **[66](#page-81-0)** pushing **[65](#page-80-0)** addr-trap command (CLI) **[116](#page-131-0)** create **[116](#page-131-0)** pull **[116](#page-131-0)** push **[116](#page-131-0)** reclaim **[116](#page-131-0)** addrblock-admin role **[41](#page-56-0)** core functionality **[41](#page-56-0)** ipv6-management subrole **[41](#page-56-0)** ric-management subrole **[41](#page-56-0)** address infrastructure, creating **[138](#page-153-0)** address ranges **[139](#page-154-0)** adding **[139](#page-154-0)** address restrictions, zones **[141](#page-156-0)** address space **[148](#page-163-0)** local, pulling from subnets **[148](#page-163-0)** address usage reports **[177](#page-192-0)** displaying **[177](#page-192-0)** addresses **[177,](#page-192-0) [265](#page-280-0)** IP format **[265](#page-280-0)** usage, displaying **[177](#page-192-0)** addrtrapconfig-list **[113](#page-128-0)** admin command (CLI) **[55](#page-70-0), 63 [–64](#page-78-0)** create **[55](#page-70-1)** delete **[55](#page-70-1)** enterPassword **[55](#page-70-0)** pull **[55](#page-70-1), [64](#page-79-0)** push **[55](#page-70-1), [63](#page-78-0)** reclaim **[55](#page-70-1)** set password **[55](#page-70-0)** admin role **[261](#page-276-1)** administrators **39 [–40](#page-54-0), [53](#page-68-0), [55](#page-70-0), [62](#page-77-0), [64](#page-79-1), [138](#page-153-1), [144](#page-159-0), [261](#page-276-2)** adding **[53](#page-68-0)** centrally managing **[62](#page-77-1)** editing **[53](#page-68-0)** local cluster **[138](#page-153-1)** passwords **[53,](#page-68-0) [55](#page-70-0)** adding **[53](#page-68-0)** changing **[55](#page-70-0)** managing **[55](#page-70-0)**

administrators *(continued)* pulling replica **[64](#page-79-1)** pushing to local **[62](#page-77-0)** regional **[144](#page-159-0)** relationship to groups **[39](#page-54-1)** types **[40](#page-55-0)** agent\_server\_log file **[159](#page-174-0)** area chart **[30](#page-45-0)** Asynchronous Transfer Mode (ATM) **[261](#page-276-3)** attributes **14 [–15](#page-29-0)** displaying **[14](#page-29-0)** Help window **[15](#page-30-0)** modifying **[14](#page-29-0)** auth-ad-server command (CLI) **66 [–67](#page-81-1)** pull **[67](#page-82-0)** push **[66](#page-81-1)**

# **C**

cable modem termination system (CMTS) **[2](#page-17-0)** cache, refreshing session **[12](#page-27-0)** case-sensitivity of values **[262](#page-277-0)** catalina.date.log file **[159](#page-174-0)** CCM **[159](#page-174-0)** database **[159](#page-174-0)** logging **[159](#page-174-0)** ccm command (CLI) **[118,](#page-133-0) [157,](#page-172-0) [162](#page-177-0)** polling attribute, setting **[118](#page-133-0)** set **[157](#page-172-0), [162](#page-177-0)** log-settings **[162](#page-177-0)** CCM database **[159](#page-174-0), [262](#page-277-1)** files **[159](#page-174-0)** CCM server **[9](#page-24-0), [118](#page-133-0)** polling attributes **[118](#page-133-0)** CCM server properties **[105](#page-120-0)** editing **[105](#page-120-0)** ccm\_startup\_log file **[159](#page-174-0)** ccm\_upgrade\_status\_log file **[159](#page-174-0)** ccm-admin role **[41](#page-56-0)** authentication subrole **[41](#page-56-0)** authorization subrole **[41](#page-56-0)** core functionality **[41](#page-56-0)** database subrole **[41](#page-56-0)** owner-region subrole **[41](#page-56-0)** server-management subrole **[41](#page-56-0)**

CDNS **[172](#page-187-0)** statistics **[172](#page-187-0)** cdns command (CLI) **[170](#page-185-0)** resetStats **[170](#page-185-0)** cdns\_log file **[159](#page-174-0)** cdns\_startup\_log file **[159](#page-174-0)** central configuration **[79](#page-94-0)** Central Configuration Management (CCM) server **[2](#page-17-0)** See CCM server **[2](#page-17-0)** central-cfg-admin role **[41](#page-56-0)** core functionality **[41](#page-56-0)** dhcp-management subrole **[41](#page-56-0)** ric-management subrole **[41](#page-56-0)** central-dns-admin role **[41](#page-56-0)** core functionality **[41](#page-56-0)** security-management subrole **[41](#page-56-0)** server-management subrole **[41](#page-56-0)** central-host-admin role **[41](#page-56-0)** core functionality **[41](#page-56-0)** Certificate Management **[131](#page-146-0), [133](#page-148-0)** Certificates **[131](#page-146-0), [133–134](#page-148-0)** add **[133](#page-148-0)** pull **[134](#page-149-0)** push **[134](#page-149-1)** Certification expiration **[136](#page-151-0)** cfg-admin role **[41](#page-56-0)** ccm-management subrole **[41](#page-56-0)** cdns-management subrole **[41](#page-56-0)** core functionality **[41](#page-56-0)** dhcp-management subrole **[41](#page-56-0)** dns-management subrole **[41](#page-56-0)** ric-management subrole **[41](#page-56-0)** snmp-management subrole **[41](#page-56-0)** tftp-management subrole **[41](#page-56-0)** chaddr **[262](#page-277-2)** DHCP field **[262](#page-277-2)** change log **[163](#page-178-0)** viewing **[163](#page-178-0)** checkports\_log file **[159](#page-174-0)** CLI **[9](#page-24-0), [20](#page-35-0)** command syntax **[20](#page-35-0)** client classes **[123](#page-138-0)** local, pulling **[123](#page-138-0)** client-class command (CLI) **[123–124](#page-138-1)** pull **[124](#page-139-0)** push **[123](#page-138-1)** client-classes **[122–123](#page-137-0)** local, pushing **[123](#page-138-2)** regional **[122](#page-137-0)** clients **[262](#page-277-2), [274](#page-289-0)** hardware address **[262](#page-277-2)** your IP address **[274](#page-289-0)** cluster command (CLI) **[99](#page-114-0), [118](#page-133-0)** create **[99](#page-114-1)** polling attributes, setting **[118](#page-133-0)** set **[99](#page-114-0)**

clusters **[2](#page-17-0), [98](#page-113-0), [100–101,](#page-115-0) [118](#page-133-0)** activating **[101](#page-116-0)** data, recovering **[101](#page-116-0)** deactivating **[101](#page-116-0)** local, regional **[2](#page-17-0)** poll-replica-interval **[100](#page-115-0)** poll-replica-offset **[100](#page-115-0)** poll-replica-rrs **[100](#page-115-0)** polling attributes **[118](#page-133-0)** secure connections **[98](#page-113-0)** CMTS **[2](#page-17-0)** See cable modem termination system **[2](#page-17-0)** CNAME records **[263](#page-278-0)** cnr\_exim utility **[200](#page-215-0)** CNRDB database **[191,](#page-206-0) [195,](#page-210-0) [263](#page-278-1)** backing up **[191](#page-206-0)** files **[191](#page-206-0)** log files **[191](#page-206-0)** recovering **[195](#page-210-0)** cnrdb\_checkpoint utility **[204](#page-219-0)** cnrdb\_recover utility **[202](#page-217-0)** cnrdb\_verify utility **[203](#page-218-0)** cnrsnmp\_log file **[159](#page-174-0)** cnrwebui\_access\_log.date.txt file **[159](#page-174-0)** cnrwebui\_log file **[159](#page-174-0)** column chart **[30](#page-45-0)** config\_ccm\_log file **[159](#page-174-0)** configuration **[5–6](#page-20-0)** guidelines **[5–6](#page-20-0)** special cases **[5](#page-20-1)** consistency rules **[164–165](#page-179-0)** listing **[165](#page-180-0)** viewing **[164](#page-179-0)** constrained roles **[270](#page-285-0)**

### **D**

dashboard **[34](#page-49-0)** system metrics **[34](#page-49-0)** data directory, changing **[190](#page-205-0)** Data over Cable Service Interface Specification **[1](#page-16-0)** See DOCSIS **[1](#page-16-0)** databases **[100](#page-115-0), [155](#page-170-0), [159](#page-174-0), [189–190,](#page-204-0) [200,](#page-215-0) [261,](#page-276-4) [263](#page-278-1)** backup **[189–190](#page-204-0)** strategies **[190](#page-205-1)** binding **[261](#page-276-4)** CNRDB **[190,](#page-205-0) [263](#page-278-1)** exporting **[200](#page-215-0)** importing **[200](#page-215-0)** log files **[159](#page-174-0)** replica **[100](#page-115-0)** startup, loading on **[155](#page-170-0)** deployment cases **[3](#page-18-0)** large enterprise network **[3](#page-18-0)** small to medium size LANs **[3](#page-18-1)**

DHCP **[4](#page-19-0), [119](#page-134-0), [159](#page-174-0), [177](#page-192-1), [262](#page-277-2), [271](#page-286-0)** clients **[262](#page-277-2)** MAC addresses **[262](#page-277-2)** configuration guidelines **[4](#page-19-0)** lease history collection **[119](#page-134-0)** related servers, displaying **[177](#page-192-1)** servers **[159,](#page-174-0) [271](#page-286-0)** IP address of next DHCP **[271](#page-286-0)** logging **[159](#page-174-0)** dhcp command (CLI) **[116](#page-131-0), [119](#page-134-0), [156–157,](#page-171-0) [162,](#page-177-0) [169–170](#page-184-0), [173](#page-188-0), [180](#page-195-0)** enable **[169](#page-184-0)** collect-sample-counters **[169](#page-184-0)** getRelatedServers **[180](#page-195-0)** getStats **[173](#page-188-0)** lease history collection attributes **[119](#page-134-0)** limitationList **[156](#page-171-0)** resetStats **[170](#page-185-0)** set **[116](#page-131-0), [162](#page-177-0), [169](#page-184-0)** activity-summary-interval **[169](#page-184-0)** default-free-address-config **[116](#page-131-0)** log-settings **[162](#page-177-0)** traps-enabled **[116](#page-131-0)** v6-default-free-address-config **[116](#page-131-0)** start **[157](#page-172-0)** stop **[157](#page-172-0)** DHCP utilization **[118](#page-133-1)** polling **[118](#page-133-0)** data **[118](#page-133-1)** offset **[118](#page-133-0)** retry interval **[118](#page-133-0)** dhcp\_startup\_log file **[159](#page-174-0)** dhcp-admin role **[41](#page-56-0)** core functionality **[41](#page-56-0)** ipv6-management subrole **[41](#page-56-0)** Digital Subscriber Line (DSL) **[263](#page-278-2)** Disabling Smart Licensing **[90](#page-105-0)** DNS **[159](#page-174-0), [261](#page-276-5), [265](#page-280-1)** authoritative server **[261](#page-276-5)** glue records **[265](#page-280-1)** servers **[159](#page-174-0)** logging **[159](#page-174-0)** dns command (CLI) **[162](#page-177-0), [170–171](#page-185-0)** getStats **[171](#page-186-0)** resetStats **[170](#page-185-0)** set **[162](#page-177-0)** log-settings **[162](#page-177-0)** dns\_startup\_log file **[159](#page-174-0)** dns\_upgrade\_status\_log file **[159](#page-174-0)** dns-admin role **[41](#page-56-0)** core functionality **[41](#page-56-0)** ipv6-management subrole **[41](#page-56-0)** security-management subrole **[41](#page-56-0)** server-management subrole **[41](#page-56-0)**

DOCSIS **[1](#page-16-0), [263](#page-278-3)**

### **E**

```
edit mode 271–272
    staged 271
    synchronous 272
enterprise users 1
event logging 162
external authentication servers 44, 46, 64
    adding 46
    pulling 64
    pushing 64
```
### **F**

failover, DHCP **[149](#page-164-0)** creating server pairs **[149](#page-164-0)** synchronizing pairs **[149](#page-164-0)** file\_tftp\_1\_log file **[159](#page-174-0), [187](#page-202-0)** file\_tftp\_1\_trace file **[159](#page-174-0)** FQDN **[264](#page-279-0)** free-address-low-threshold event, SNMP **[110](#page-125-0)**

### **G**

```
gateway address 264
giaddr 264
    DHCP field 264
Granular Administration 58
grep tool (UNIX) 184
group command (CLI) 56, 67–68
    create 56
    delete 56
    pull 56, 68
    push 56, 67
    reclaim 56
groups 39, 44, 56, 67
    adding 56
    deleting 56
    editing 56
    interaction with roles 39
    pulling 67
    pushing 67
guidelines 4
    configuration 4
    performance 4
```
### **H**

```
Help pages 15
HINFO records 265
home 16
    config summary 16
host-admin role 41
    core functionality 41
```
hosts **[140–141,](#page-155-0) [143](#page-158-0)** creating **[140](#page-155-0)** testing address ranges **[143](#page-158-0)** zone restrictions **[141](#page-156-0)** HTTPS login **[11](#page-26-0)**

#### **I**

IETF **[263](#page-278-4)** ifconfig tool (UNIX) **[184](#page-199-0)** in-addr.arpa domain **[265](#page-280-3)** incremental zone transfers **[5–6](#page-20-0), [265](#page-280-4)** enabling **[5–6](#page-20-0)** install\_cnr\_log file **[159](#page-174-0)** Internet Engineering Task Force **[263](#page-278-4)** Internet Service Providers **[1](#page-16-0)** interoperability of releases **[6](#page-21-0)** ip-helper **[146](#page-161-0)** adding to router **[146](#page-161-0)** ISPs **[1](#page-16-0)** See Internet Service Providers **[1](#page-16-0)**

### **J**

jsui\_log.date.txt file **[159](#page-174-0)**

### **L**

lame delegation **[266](#page-281-0)** LAN segments **[271](#page-286-2)** large enterprise deployments **[3](#page-18-0)** lease history **[118–119](#page-133-0)** collection maximum age **[119](#page-134-0)** enabling **[119](#page-134-0)** polling **[118](#page-133-0)** data **[118](#page-133-1)** interval **[118](#page-133-0)** offset **[118](#page-133-0)** retry interval **[118](#page-133-0)** leases **[5](#page-20-1), [159](#page-174-0), [180](#page-195-1)** activity **[180](#page-195-1)** database **[159](#page-174-0)** displaying **[180](#page-195-1)** recommended renewal times **[5](#page-20-1)** license history **[95](#page-110-0)** license utilization **[96](#page-111-0)** licenses **[11](#page-26-0), [93–94](#page-108-0)** adding **[11](#page-26-0), [94](#page-109-0)** licensing **[83](#page-98-0)** Smart Licensing **[83](#page-98-0)** traditional licensing **[83](#page-98-0)** line chart **[30](#page-45-0)** Linux **[20](#page-35-0)** CLI location **[20](#page-35-0)**

local clusters **[2,](#page-17-0) [9,](#page-24-0) [39,](#page-54-2) [97,](#page-112-0) [99–100](#page-114-2), [137](#page-152-0)** administration **[39](#page-54-2)** connecting to **[99](#page-114-3)** editing **[99](#page-114-2)** replicating data **[100](#page-115-0)** synchronizing with **[100](#page-115-1)** tutorial **[137](#page-152-0)** view of tree **[97](#page-112-0)** lock files/temp directory[temp directory] **[191](#page-206-1)** log.xxx files, CNRDB **[191](#page-206-0)** logging out **[16](#page-31-1)** login, Web UI **[11](#page-26-0)** loopback **[266](#page-281-1)** addresses **[266](#page-281-1)** zones **[266](#page-281-1)**

#### **M**

main menu **[16](#page-31-2)** management components **[9](#page-24-0)** MSOs **[1](#page-16-0)** multinetting **[267](#page-282-0)** Multiple Service Operators **[1](#page-16-0)** See MSOs **[1](#page-16-0)** multiple users **[12](#page-27-0)** multithreaded server **[105](#page-120-1)** MX records **[267](#page-282-1)**

### **N**

name dhcp 1 log file **[159](#page-174-0)** name dns 1 log file **[159](#page-174-0)** negative cache time **[267](#page-282-2)** nonsecure login **[11](#page-26-0)** NOTIFY **[268](#page-283-0)**

### **O**

organization, registering **[212](#page-227-0)** OUI **[268](#page-283-1)** for VPNs **[268](#page-283-1)** owner command (CLI) **[75,](#page-90-0) [77–78](#page-92-0)** create **[75](#page-90-0)** pull **[75,](#page-90-0) [78](#page-93-0)** push **[75,](#page-90-0) [77](#page-92-0)** reclaim **[75](#page-90-0)** owners **[75,](#page-90-1) [77–78](#page-92-1)** configuring **[75](#page-90-2)** managing **[75](#page-90-1)** pulling **[78](#page-93-1)** pushing **[77](#page-92-1)**

# **P**

passwords **[12,](#page-27-1) [55](#page-70-0)** administrator **[55](#page-70-0)** changing **[55](#page-70-0)** changing **[12](#page-27-1)** nondisplaying **[55](#page-70-0)** point of contact, registering **[211](#page-226-0)** policies **[121–122,](#page-136-0) [268](#page-283-2)** creating regional **[121](#page-136-0)** defined **[268](#page-283-2)** local **[121–122](#page-136-1)** pulling **[122](#page-137-1)** pushing **[121](#page-136-1)** policies, DHCP **[148](#page-163-1)** pushing to local clusters **[148](#page-163-1)** policy command (CLI) **[122](#page-137-2)** pull **[122](#page-137-2)** push **[122](#page-137-3)** polling **[117–118](#page-132-0), [268](#page-283-3)** interval **[118](#page-133-0)** lease history data **[118](#page-133-1)** offset **[118](#page-133-0)** retry interval **[118](#page-133-0)** time skew effects **[117](#page-132-0)** utilization data **[118](#page-133-1)** Protocol Data Unit, SNMP **[113](#page-128-0)** See PDUSNMP **[113](#page-128-0)** PDUPDU, SNMP **[113](#page-128-0)** PTR records **[269](#page-284-0)** Pushing Administrators Automatically to Local Clusters **[63](#page-78-1)**

# **R**

RADIUS external authentication server **[64–65](#page-79-3)** pulling **[65](#page-80-1)** pushing **[64](#page-79-3)** recursive queries **[269](#page-284-1)** region command (CLI) **[76–78](#page-91-0)** create **[76](#page-91-0)** pull **[76](#page-91-0), [78](#page-93-0)** push **[76–77](#page-91-0)** reclaim **[76](#page-91-0)** regional clusters **[9,](#page-24-0) [39,](#page-54-2) [97–98](#page-112-0), [119–126,](#page-134-1) [143](#page-158-1), [145](#page-160-0)** adding **[97–98](#page-112-0), [145](#page-160-0)** local clusters **[98,](#page-113-0) [145](#page-160-0)** server clusters **[97](#page-112-0)** administration **[39](#page-54-2)** client classes **[123](#page-138-0)** pulling **[123](#page-138-0)** client-classes **[123](#page-138-2)** pushing **[123](#page-138-2)** failover pairs **[125](#page-140-0)** policies **[121–122](#page-136-1)** pulling **[122](#page-137-1)** pushing **[121](#page-136-1)**

regional clusters *(continued)* reservations **[126](#page-141-0)** pushing **[126](#page-141-0)** scope templates **[119–120](#page-134-1)** pushing **[120](#page-135-0)** tutorial **[143](#page-158-1)** VPNs **[124](#page-139-1)** regional main menu **[20](#page-35-1)** regional-addr-admin role **[41](#page-56-0)** core functionality **[41](#page-56-0)** dhcp-management subrole **[41](#page-56-0)** lease-history subrole **[41](#page-56-0)** subnet-utilization subrole **[41](#page-56-0)** regional-admin role **[41](#page-56-0)** authentication subrole **[41](#page-56-0)** authorization subrole **[41](#page-56-0)** core functionality **[41](#page-56-0)** database subrole **[41](#page-56-0)** owner-region subrole **[41](#page-56-0)** regions **[75–78](#page-90-2)** configuring **[75](#page-90-2)** managing **[76](#page-91-1)** pulling **[78](#page-93-1)** pushing **[77](#page-92-1)** replica data **[100–101](#page-115-0)** viewing **[101](#page-116-1)** report **[210–211](#page-225-0)** point of contact **[210–211](#page-225-0)** creating **[210](#page-225-0)** editing **[211](#page-226-1)** report command (CLI) **[177](#page-192-2)** reports **[177](#page-192-0), [209–214](#page-224-0)** address usage **[177](#page-192-0)** allocation **[209](#page-224-0)** ARIN **[209](#page-224-0)** IPv4 utilization **[213](#page-228-0)** organization **[211–212](#page-226-2)** creating **[211](#page-226-2)** editing **[212](#page-227-1)** point of contact **[210](#page-225-1)** WHOIS/SWIP **[214](#page-229-0)** reservations, lease **[126](#page-141-0)** pushing to local clusters **[126](#page-141-0)** resource records **[261](#page-276-0), [263](#page-278-0), [265](#page-280-2), [267](#page-282-1), [269](#page-284-0), [271](#page-286-3), [274](#page-289-1)** A **[261](#page-276-0)** CNAME **[263](#page-278-0)** HINFO **[265](#page-280-2)** MX **[267](#page-282-1)** PTR **[269](#page-284-0)** SOA **[271](#page-286-3)** WKS **[274](#page-289-1)** RFCs **[5–6](#page-20-0), [105](#page-120-1), [263](#page-278-5)** 1123 **[105](#page-120-1)** 1350 **[105](#page-120-1)** 1782 **[105](#page-120-1)** 1783 **[105](#page-120-1)**

RFCs *(continued)* 1995 **[5–6](#page-20-0)** 1996 **[5–6](#page-20-0)** 2316 **[263](#page-278-5)** RIC server **[2](#page-17-0)** See Router Interface Configuration server **[2](#page-17-0)** role command (CLI) **[57](#page-72-0), [69–70](#page-84-0)** create **[57](#page-72-0)** pull **[57,](#page-72-0) [70](#page-85-0)** push **[57,](#page-72-0) [69](#page-84-0)** reclaim **[57](#page-72-0)** roles **[39](#page-54-1), [41](#page-56-0), [44](#page-59-1), [57](#page-72-1), [68–69,](#page-83-1) [141,](#page-156-1) [270](#page-285-0)** adding **[57](#page-72-1)** addrblock-admin **[41](#page-56-0)** ccm-admin **[41](#page-56-0)** central-cfg-admin **[41](#page-56-0)** central-dns-admin **[41](#page-56-0)** central-host-admin **[41](#page-56-0)** cfg-admin **[41](#page-56-0)** constrained **[141](#page-156-1), [270](#page-285-0)** creating **[141](#page-156-1)** constraints **[41](#page-56-0)** dhcp-admin **[41](#page-56-0)** dns-admin **[41](#page-56-0)** groups **[44](#page-59-1)** host-admin **[41](#page-56-0)** interaction with groups **[39](#page-54-1)** pulling **[69](#page-84-1)** pushing **[68](#page-83-1)** regional-addr-admin **[41](#page-56-0)** regional-admin **[41](#page-56-0)** subroles **[41](#page-56-0)** root name servers **[270](#page-285-1)** round-robin **[270](#page-285-2)** routed bridge encapsulation (RBE) **[270](#page-285-3)** router command (CLI) **[152](#page-167-0)** set **[152](#page-167-0)** Router Interface Configuration (RIC) server **[2](#page-17-0)** router interfaces **[145,](#page-160-1) [152](#page-167-1)** adding **[145](#page-160-1)** editing **[152](#page-167-2)** editing attributes **[152](#page-167-1)** viewing **[152](#page-167-2)** router-interface command (CLI) **[152](#page-167-1)** set **[152](#page-167-1)** routers **[145–146](#page-160-1), [151–153,](#page-166-0) [264](#page-279-1)** adding **[145](#page-160-1), [151](#page-166-1)** bundling **[153](#page-168-0)** editing **[152](#page-167-3)** editing attributes **[152](#page-167-0)** gateway addresses **[264](#page-279-1)** ip-helper **[146](#page-161-0)** listing **[151](#page-166-0)** uBR7200 **[146](#page-161-0)**

#### **S**

scatter chart **[30](#page-45-0)** scope templates **[119–120](#page-134-1), [149](#page-164-1)** creating on regional cluster **[149](#page-164-2)** embedded policy expressions **[149](#page-164-1)** name expression **[149](#page-164-1)** pulling from local clusters **[120](#page-135-1)** pushing to local clusters **[120](#page-135-0)** range expressions **[149](#page-164-1)** regional **[119](#page-134-1)** scope-template command (CLI) **[120–121](#page-135-2)** pull **[121](#page-136-2)** push **[120](#page-135-2)** scopes **[271–272](#page-286-1)** staged edit mode **[271](#page-286-1)** synchronous edit mode **[272](#page-287-0)** SCP **[2](#page-17-0)** See System Configuration Protocol **[2](#page-17-0)** secondary **[271](#page-286-4)** subnets **[271](#page-286-4)** secure **[98](#page-113-0)** cluster connections **[98](#page-113-0)** server clusters, adding **[97](#page-112-0)** server command (CLI) **[155](#page-170-0), [157](#page-172-0), [161](#page-176-0), [169–170](#page-184-1)** enable/disable start-on-reboot **[155](#page-170-0)** getHealth **[169](#page-184-1)** getStats **[170](#page-185-0)** reload **[157](#page-172-0)** serverLogs **[161](#page-176-0)** set logsize **[161](#page-176-0)** show **[161](#page-176-0)** set **[157](#page-172-0)** start **[157](#page-172-0)** stop **[157](#page-172-0)** servers **[155](#page-170-0), [161](#page-176-1), [168–169,](#page-183-0) [183,](#page-198-0) [271](#page-286-0)** events, logging **[161](#page-176-1)** failures, troubleshooting **[183](#page-198-0)** health, displaying **[168](#page-183-1)** IP address **[271](#page-286-0)** managing **[155](#page-170-0)** state, displaying **[168](#page-183-0)** statistics, showing **[169](#page-184-2)** session command (CLI) **[12](#page-27-0)** cache refresh **[12](#page-27-0)** setting **[267](#page-282-2)** negative cache time **[267](#page-282-2)** shadow backups **[189,](#page-204-0) [191](#page-206-2)** cnr\_shadow\_backup utility **[191](#page-206-1)** manual **[191](#page-206-2)** third party backup programs **[191](#page-206-1)** time, setting **[191](#page-206-3)** siaddr **[271](#page-286-0)** DHCP field **[271](#page-286-0)** single sign-on **[97](#page-112-0)**

Smart License Reservation **[90–91](#page-105-1)** PLR **[90](#page-105-2)** SLR **[90](#page-105-2)** updating **[91](#page-106-0)** Smart License Usage **[87](#page-102-0)** Smart Licenses **[85,](#page-100-0) [87](#page-102-1)** Smart Licensing **[84–85](#page-99-0), [87](#page-102-1), [89–90](#page-104-0)** deregister **[89](#page-104-0)** disable **[90](#page-105-0)** enabling **[85](#page-100-0)** re-register **[89](#page-104-1)** registering **[87](#page-102-1)** setting up **[85](#page-100-1)** transport mode **[85](#page-100-2)** SNMP **[107,](#page-122-0) [110,](#page-125-0) [113,](#page-128-0) [159](#page-174-0)** free-address-low-threshold **[110](#page-125-0)** logging and tracing **[159](#page-174-0)** notification **[107](#page-122-0)** notification events **[113](#page-128-0)** traps **[107,](#page-122-0) [110](#page-125-0)** PDUs **[107](#page-122-0)** v2c standard **[107](#page-122-0)** snmp command (CLI) **[110](#page-125-1)** disable server-active **[110](#page-125-1)** enable server-active **[110](#page-125-1)** set **[110](#page-125-1)** cache-ttl **[110](#page-125-1)** community **[110](#page-125-1)** trap-source-addr **[110](#page-125-1)** SNMP Server **[108](#page-123-0)** setting up **[108](#page-123-0)** snmp-interface command (CLI) **[110](#page-125-1)** SOA records **[271](#page-286-3)** SSL **[98](#page-113-0)** cluster connections **[98](#page-113-0)** staged **[271](#page-286-1)** edit mode **[271](#page-286-1)** statistics **[169](#page-184-2)** server **[169](#page-184-2)** subnet allocation **[271](#page-286-5)** DHCP **[271](#page-286-5)** subnets **[139](#page-154-0)** adding **[139](#page-154-0)** subroles **[62](#page-77-1), [76](#page-91-2)** central administration management **[62](#page-77-1), [76](#page-91-2)** subzones **[263](#page-278-6), [272](#page-287-1)** delegating **[263,](#page-278-6) [272](#page-287-2)** synchronous **[272](#page-287-0)** edit mode **[272](#page-287-0)** System Configuration Protocol (SCP) **[2](#page-17-0)**

### **T**

TAC tool **[184](#page-199-1)** cnr\_tactool utility **[184](#page-199-1)** tasks, scheduling **[157](#page-172-1)** tenant command (CLI) **[49,](#page-64-0) [51,](#page-66-0) [70–71](#page-85-1)** create **[49](#page-64-0)** pull **[51](#page-66-0), [71](#page-86-0)** push **[51](#page-66-0), [70](#page-85-1)** reclaim **[51](#page-66-0)** tenant data **[49](#page-64-1), [51–52](#page-66-1)** managing **[49](#page-64-1)** pushing and pulling **[51](#page-66-1)** using cnr\_exim **[52](#page-67-0)** tenants **[39,](#page-54-0) [48–49](#page-63-0), [51–52,](#page-66-2) [70](#page-85-2)** adding **[48](#page-63-0)** assigning cluster **[51](#page-66-2)** deleting **[49](#page-64-2)** editing **[49](#page-64-3)** managing **[48](#page-63-1)** pulling from replica database **[70](#page-85-2)** pushing to local **[70](#page-85-3)** using external authentication **[52](#page-67-1)** TFTP **[105](#page-120-1), [187–188](#page-202-0)** DOCSIS **[105](#page-120-1)** file caching **[188](#page-203-0)** logging and tracing **[187](#page-202-0)** packets, tracing **[187](#page-202-1)** troubleshooting **[187](#page-202-2)** tftp command (CLI) **[162](#page-177-0), [175](#page-190-0), [187–188](#page-202-0)** enable file-cache **[188](#page-203-0)** getStats **[175](#page-190-0)** set **[162](#page-177-0), [187–188](#page-202-0)** file-cache-directory **[188](#page-203-0)** file-cache-max-memory-size **[188](#page-203-0)** home-directory **[188](#page-203-0)** log-file-count **[187](#page-202-0)** log-level **[187](#page-202-0)** log-settings **[162](#page-177-0), [187](#page-202-0)** TFTP server **[106](#page-121-0)** editing **[106](#page-121-0)** network interfaces **[106](#page-121-1)** managing **[106](#page-121-1)** viewing **[106](#page-121-0)** tftp-interface command (CLI) **[107](#page-122-1)** Tomcat **[2](#page-17-0), [159](#page-174-0)** database log files **[159](#page-174-0)** server **[2](#page-17-0)** top tool (UNIX) **[184](#page-199-0)** vmstat tool (UNIX) **[184](#page-199-0)** transport mode **[85](#page-100-2)** trap command (CLI) **[110](#page-125-0)** set **[110](#page-125-0)** free-address-low-threshold **[110](#page-125-0)** trap-recipient command (CLI) **[110](#page-125-1)** create **[110](#page-125-1)** traps, SNMP **[107,](#page-122-0) [110](#page-125-1)** free-address-high **[110](#page-125-0)** free-address-low **[110](#page-125-0)** recipients, creating **[110](#page-125-1)**

Trivial File Transfer Protocol **[105](#page-120-1)** See TFTP **[105](#page-120-1)** TTL property **[267](#page-282-2)** negative cache **[267](#page-282-2)** tutorial **[137,](#page-152-0) [143](#page-158-1)** local cluster **[137](#page-152-0)** regional cluster **[143](#page-158-1)**

#### **U**

uBR 10000 routers **[151](#page-166-1)** uBR 7200 routers **[146,](#page-161-0) [151](#page-166-1)** UNIX, troubleshooting tools **[184](#page-199-0)** user interfaces **[9](#page-24-1)** user preferences, setting **[18](#page-33-0)** users **[162](#page-177-1)** event warnings **[162](#page-177-1)** utility programs **[191](#page-206-1)** third party backup **[191](#page-206-1)**

#### **V**

virtual path identifier **[273](#page-288-3)** virus scanning, excluding directories **[199](#page-214-0)** vpn command (CLI) **[125](#page-140-1)** pull **[125](#page-140-2)** push **[125](#page-140-1)** VPNs **[124–125](#page-139-1)** local **[124–125](#page-139-2)** pulling **[125](#page-140-3)** pushing **[124](#page-139-2)** regional **[124](#page-139-1)**

#### **W**

Web UI **[2,](#page-17-1) [9,](#page-24-0) [11–12](#page-26-0), [14–15,](#page-29-1) [71,](#page-86-1) [159](#page-174-0)** attributes **[14](#page-29-0)** displaying **[14](#page-29-0)** modifying **[14](#page-29-0)**

Web UI *(continued)* changes, committing **[14](#page-29-2)** deployment scenarios **[2](#page-17-1)** help **[15](#page-30-0)** attributes **[15](#page-30-0)** topics **[15](#page-30-1)** logging **[159](#page-174-0)** logging in **[11](#page-26-0)** navigation **[12](#page-27-2)** Session Management **[71](#page-86-1)** session settings **[14](#page-29-1)** user preferences **[14](#page-29-1)** WKS records **[274](#page-289-1)**

#### **Y**

yiaddr **[274](#page-289-0)** DHCP field **[274](#page-289-0)**

### **Z**

zone data **[147](#page-162-0)** pulling **[147](#page-162-0)** zone distributions **[179](#page-194-0)** creating **[179](#page-194-0)** listing **[179](#page-194-0)** zone tree, viewing **[139](#page-154-1)** zone-dist command (CLI) **[179](#page-194-0)** create **[179](#page-194-0)** list **[179](#page-194-0)** zones **[139](#page-154-1), [141](#page-156-0), [271–272](#page-286-1)** address restrictions **[141](#page-156-0)** infrastructure **[139](#page-154-2)** listing **[139](#page-154-1)** restricting hosts **[141](#page-156-0)** staged edit mode **[271](#page-286-1)** subzones **[272](#page-287-2)** delegating **[272](#page-287-2)** synchronous edit mode **[272](#page-287-0)**